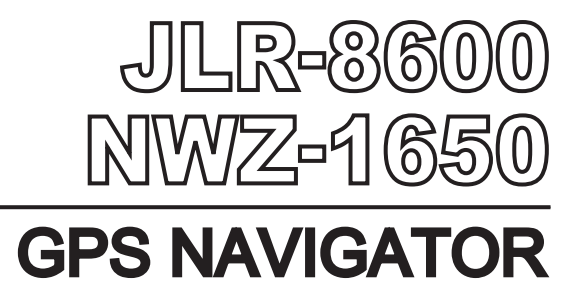

# INSTRUCTION MANUAL

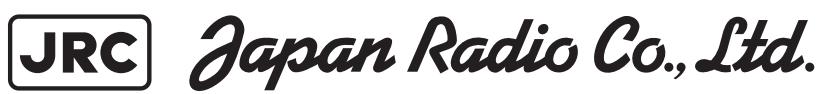

# **Safety Cautions**

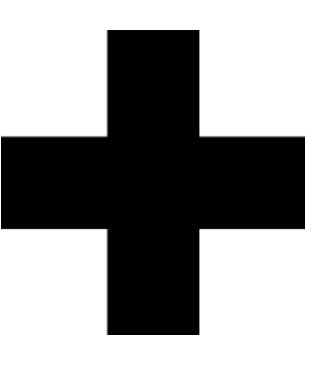

# **Cautions for High Voltage**

High voltage of hundreds volts is used inside this equipment. Touching a component inside the unit is very dangerous. Any person other than specialized maintenance staffs should not maintain, inspect, or adjust the unit.

High voltages on the order of tens of thousand volts are most likely to cause instant deaths from electrical shocks. At times, even voltages on the order of several hundred volts could lead to electrocution. To defend against electrical shock hazards, do not put your hand into the inside of apparatus.

When you put in a hand unavoidably in case of urgent, it is strongly suggested to turn off the power switch and allow the capacitors, etc. to discharge with a wire having its one end positively grounded to remove residual charges. Before you put your hand into the inside of apparatus, make sure that internal parts are no longer charged. Extra protection is ensured by wearing dry cotton gloves at this time. Another important precaution to observe is to keep one hand in your pocket at a time, instead of using both hands at the same time. It is also important to select a secure footing to work on, as the secondary effects of electrical shock hazards can be more serious. In the event of electrical shocks, disinfect the burnt site completely and obtain medical care immediately.

# **Precautions for Rescue of Victim of Electric Shock**

When a victim of electric shock is found, turn off the power source and ground the circuit immediately. If this is impossible, move the victim away from the unit as quick as possible without touching him or her with bare hands. He or she can safely be moved if an insulating material such as dry wood plate or cloth is used.

It is necessary to perform first aid immediately.

Breathing may stop if current flows through the respiration center of brain due to electric shock. If the electric shock is not large, breathing can be restored by artificial respiration. A victim of electric shock looks pale and his or her pulse may become very weak or stop, resulting in unconsciousness and rigidity at worst.

# **Method of First-Aid Treatment**

# $\mathbb{\mathscr{A}}$  Precautions for First-Aid Treatments

Apply artificial respiration to the person who collapsed, minimizing moving as much as possible avoiding risks. Once started, artificial respiration should be continued rhythmically.

- (1) Refrain from touching the patient carelessly as a result of the accident; the first-aider could suffer from electrical shocks by himself or herself.
- (2) Turn off the power calmly and certainly, and move the patient apart from the cable gently.
- (3) Call or send for a physician or ambulance immediately, or ask someone to call doctor.
- (4) Lay the patient on the back, loosening the necktie, clothes, belts and so on.
- (5) (a) Feel the patient's pulse.
	- (b) Check the heartbeat by bringing your ear close to the patient's heart.
	- (c) Check for respiration by bringing your face or the back of your hand to the patient's face.
	- (d) Check the size of patient's pupils.
- (6) Opening the patient's mouth, remove artificial teeth, cigarettes, chewing gum, etc. if any. With the patient's mouth open, stretch the tongue and insert a towel or the like into the mouth to prevent the tongue from being withdrawn into the throat. (If the patient clenches the teeth so tight that the mouth won't open, use a screwdriver or the like to force the mouth open and then insert a towel or the like into the mouth.)
- (7) Wipe off the mouth to prevent foaming mucus and saliva from accumulating.

# ☆Treatment to Give When the Patient Has a Pulse Beating but Has Ceased to Breathe

∗ Performing mouth-to-mouth artificial respiration

- (1) Bend the patient's face backward until it is directed to look back. (A pillow may be placed under the neck.)
- (2) Pull up the lower jaw to open up the airway. (To spread the airway)
- (3) Pinching the patient's nose, breathe deeply and blow your breath into the patient's mouth strongly, with care to close it completely. Then, move your mouth away and take a deep breath, and blow into his or her mouth. Repeat blowing at 10 to 15 times a minute (always with the patient's nostrils closed).
- (4) Continue artificial respiration until natural respiration is restored.
- (5) If the patient's mouth won't open easily, insert a pipe, such as one made of rubber or vinyl, into either nostril. Then, take a deep breath and blow into the nostril through the pipe, with the other nostril and the mouth completely closed.
- (6) The patient may stand up abruptly upon recovering consciousness. Keep the patient lying calmly, giving him or her coffee, tea or any other hot drink (but not alcoholic drink) to keep him or her warm.

Mouth-to-mouth artificial respiration with the patient's head lifted

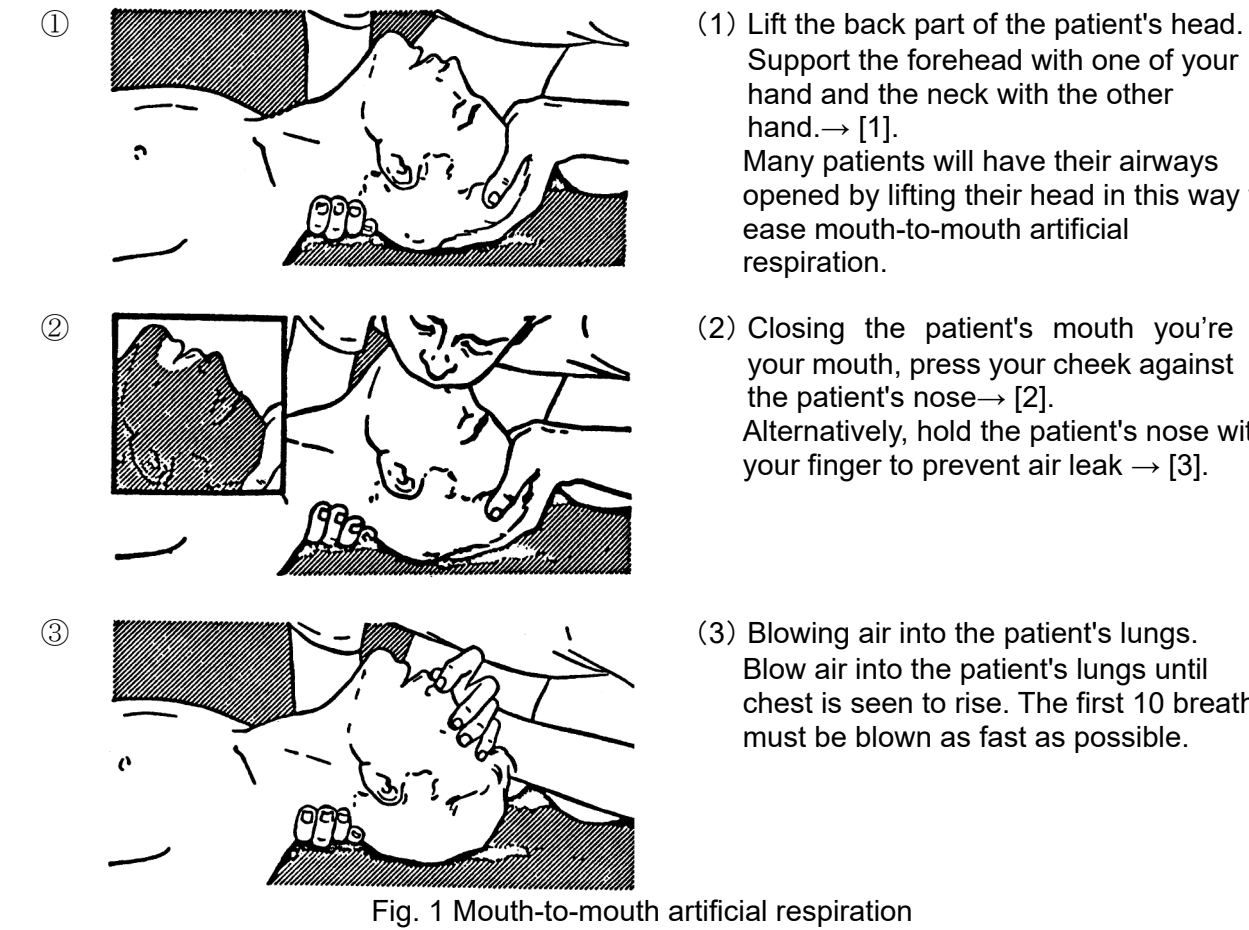

- Support the forehead with one of your hand and the neck with the other hand. $\rightarrow$  [1]. Many patients will have their airways opened by lifting their head in this way to ease mouth-to-mouth artificial respiration.
- your mouth, press your cheek against the patient's nose $\rightarrow$  [2]. Alternatively, hold the patient's nose with your finger to prevent air leak  $\rightarrow$  [3].
- Blow air into the patient's lungs until chest is seen to rise. The first 10 breaths must be blown as fast as possible.

# **Flow of Cardiopulmonary Resuscitation (CPR)**

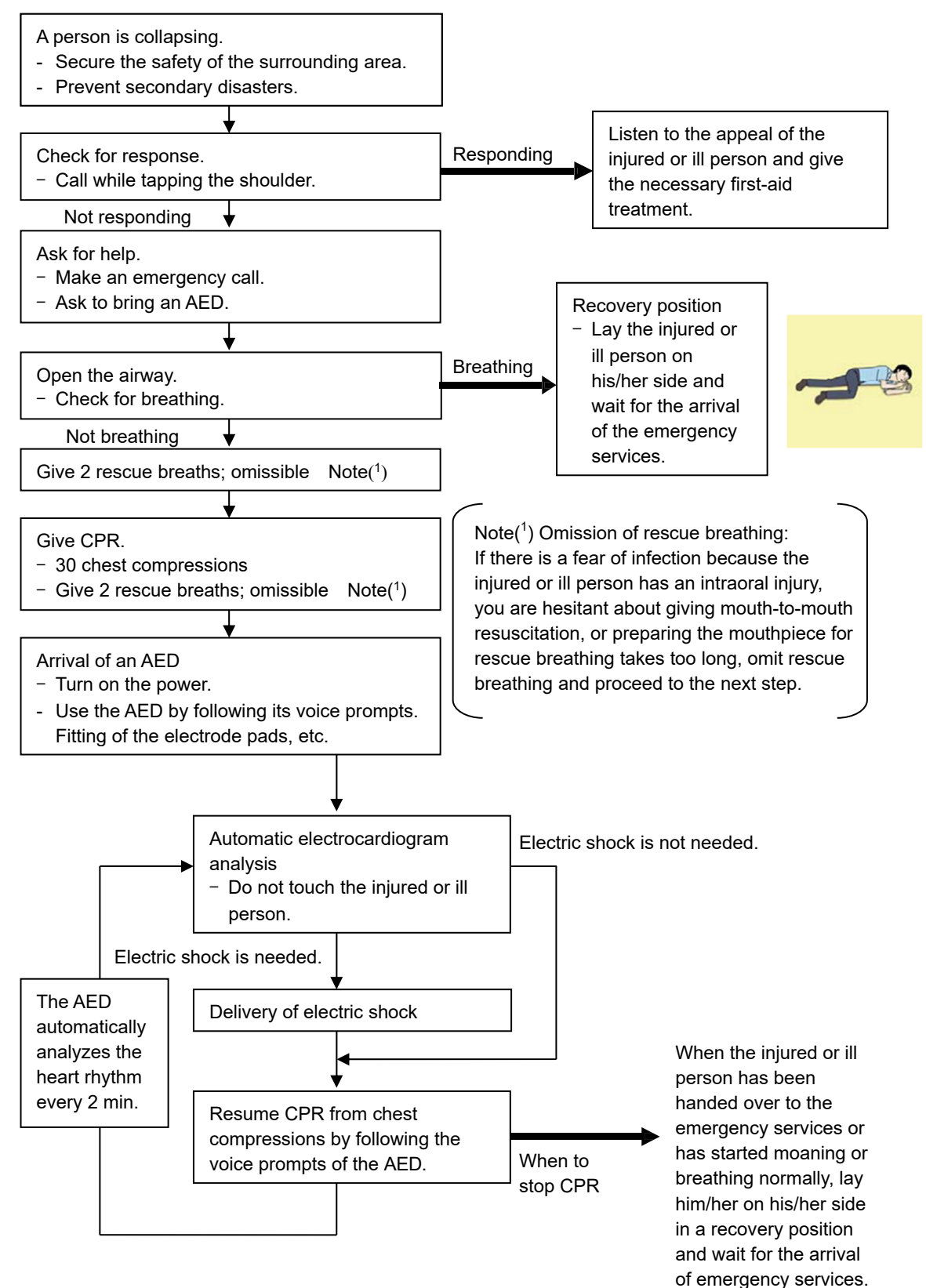

# **Specific Procedures for Cardiopulmonary Resuscitation (CPR)**

## **1. Check the scene for safety to prevent secondary disasters**

- a) Do not touch the injured or ill person in panic when an accident has occurred. (Doing so may cause electric shock to the first-aiders.)
- b) Do not panic and be sure to turn off the power. Then, gently move the injured or ill person to a safe place away from the electrical circuit.

### **2. Check for responsiveness**

- a) Tap the shoulder of the injured or ill and shout in the ear saying, "Are you OK?"
- b) If the person opens his/her eyes or there is some response or gesture, determine it as "responding." But, if there is no response or gesture, determine it as "not responding."

### **3. If responding**

a) Give first-aid treatment.

### **4. If not responding**

- a) Ask for help loudly. Ask somebody to make an emergency call and bring an AED.
	- **Somebody has collapsed. Please help.**
	- **Please call an ambulance.**
	- **Please bring an AED.**
	- If there is nobody to help, call an ambulance yourself.

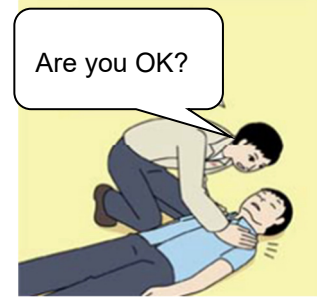

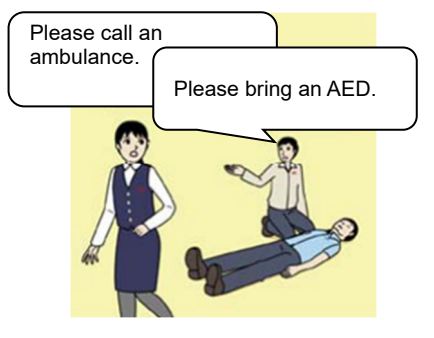

### **5. Open the airway**

a) Touch the forehead with one hand. Lift the chin with the two fingers of the middle finger and forefinger of the other hand and push down on the forehead as you lift the jaw to bring the chin forward to open the airway. If neck injury is suspected, open the airway by lifting the lower jaw.

#### **6. Check for breathing**

- a) After opening the airway, check quickly for breathing for no more than 10 seconds. Put your cheek down by the mouth and nose area of the injured or ill person, look at his/her chest and abdomen, and check the following three points.
	- Look to see if the chest and abdomen are rising and falling.
	- Listen for breathing.
	- Feel for breath against your cheek.

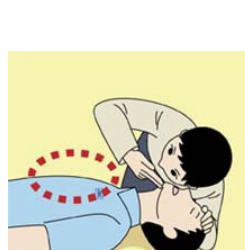

- b) If the injured or ill person is breathing, place him/her in the recovery position and wait for the arrival of the emergency services.
	- Position the injured or ill person on his/her side, maintain a clear and open airway by pushing the head backward while positioning their mouth downward. To maintain proper blood circulation, roll him/her gently to position them in the recovery position in the opposite direction every 30 minutes.

### **7. Give 2 rescue breaths (omissible)**

- a) If opening the airway does not cause the injured or ill person to begin to breathe normally, give rescue breaths.
- b) If there is a fear of infection because the injured or ill person has an intraoral injury, you are hesitant about giving mouth-to-mouth resuscitation, or getting and preparing the mouthpiece for rescue breathing takes too long, omit rescue breathing and perform chest compressions. CPR mask
- c) When performing rescue breathing, it is recommended to use a mouthpiece for rescue breathing and other protective devices to prevent infections.
- d) While maintaining an open airway, pinch the person's nose shut with your thumb and forefinger of the hand used to push down the forehead.
- e) Open your mouth widely to completely cover the mouth of the injured or ill person so that no air will escape. Give rescue breathing **twice in about 1 second** and check if the chest rises.
- **8. Cardiopulmonary resuscitation (CPR) (combination of chest compressions and rescue breaths)** 
	- a) Chest compressions
		- 1) Position of chest compressions
		- Position the heel of one hand in the center of the chest, approximately between the nipples, and place your other hand on top of the one that is in position.

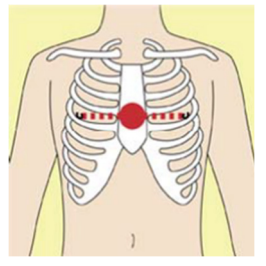

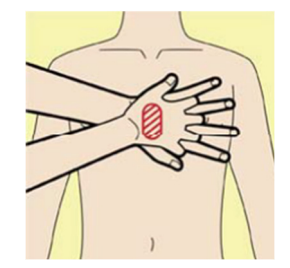

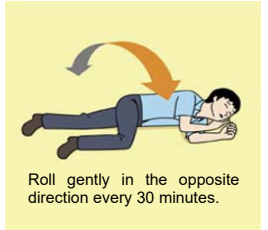

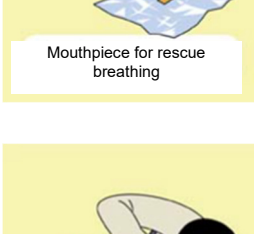

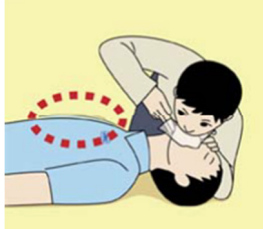

- With each compression, depress the chest wall
- b) Combination of **30** chest compressions and **2** rescue breaths

• Perform uninterrupted chest compressions of **30** at

While locking your elbows positioning yourself

the rate of about **100 times** per minute.

to a depth of approximately **4 to 5 cm**.

2) Perform chest compressions

vertically above your hands.

- 1) After performing **30** chest compressions, give **2** rescue breaths. If rescue breathing is omitted, perform only chest compressions.
- 2) Continuously perform the combination of **30** chest compressions and **2** rescue breaths without interruption.
- 3) If there are two or more first-aiders, alternate with each other approximately every **two minutes** (five cycles of compressions and ventilations at a ratio of 30:2) without interruption.
- **9. When to stop cardiopulmonary resuscitation (CPR)** 
	- a) When the injured or ill person has been handed over to the emergency services
	- b) When the injured or ill person has started moaning or breathing normally, lay him/her on his/her side in a recovery position and wait for the arrival of emergency services.

#### **10. Arrival and preparation of an AED**

- a) Place the AED at an easy-to-use position. If there are multiple first-aiders, continue CPR until the AED becomes ready.
- b) Turn on the power to the AED unit. Depending on the model of the AED, you may have to push the power on button, or the AED automatically turns on when you open the cover.
- c) Follow the voice prompts of the AED.

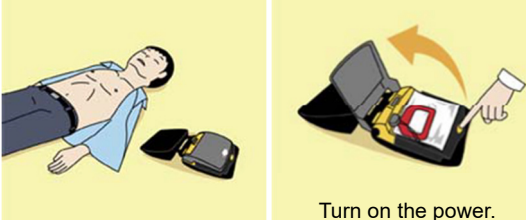

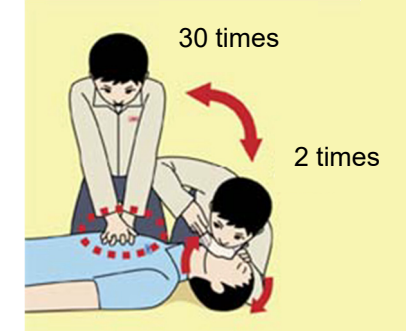

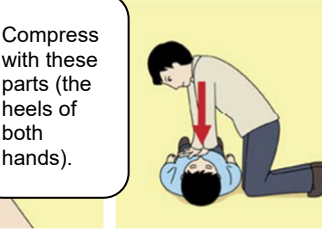

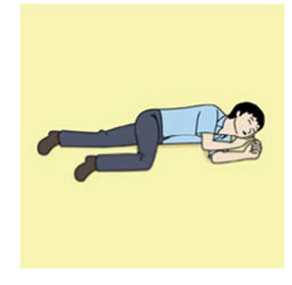

hands).

heels of both

viii

## **11. Attach the electrode pads to the injured or ill person's bare chest**

- a) Remove all clothing from the chest, abdomen, and arms.
- b) Open the package of electrode pads, peel the pads off and securely place them on the chest of the injured or ill person, with the adhesive side facing the chest. If the pads are not securely attached to the chest, the AED may not function. Paste the pads exactly at the positions indicated on the pads, If the chest is wet with water, wipe dry with a dry towel and the like, and

then paste the pads. If there is a pacemaker or implantable cardioverter defibrillator (ICD), paste the pads at least 3cm away from them. If a medical patch or plaster is present, peel it off and then paste the pads. If the injured or ill person's chest hair is thick, paste the pads on the chest hair once, peel them off to remove the chest hair, and then paste new pads.

- c) Some AED models require to connect a connector by following voice prompts.
- d) The electrode pads for small children should not be used for children over the age of 8 and for adults.

## **12. Electrocardiogram analysis**

- a) The AED automatically analyzes electrocardiograms. Follow the voice prompts of the AED and ensure that nobody is touching the injured or ill person while you are operating the AED.
- b) On some AED models, you may need to push a button to analyze the heart rhythm.

## **13. Electric shock (defibrillation)**

- a) If the AED determines that electric shock is needed, the voice prompt saying, "Shock is needed" is issued and charging starts automatically.
- b) When charging is completed, the voice prompt saying, "Press the shock button" is issued and the shock button flashes.
- c) The first-aider must get away from the injured or ill person, make sure that no one is touching him/her, and then press the shock button.
- d) When electric shock is delivered, the body of the injured or ill person may jerk.

### **14. Resume cardiopulmonary resuscitation (CPR).**

Resume CPR consisting of **30** chest compressions and **2** rescue breaths by following the voice prompts of the AED.

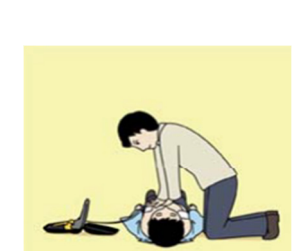

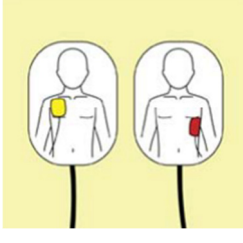

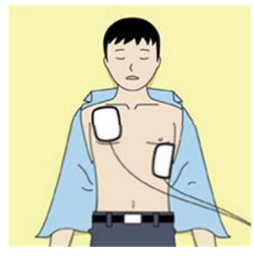

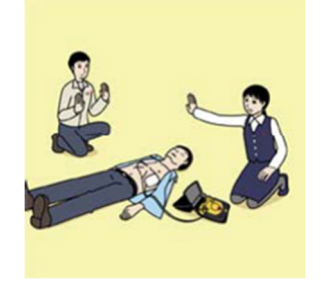

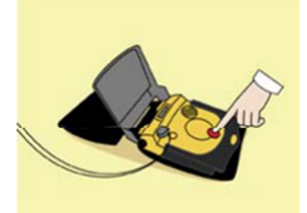

Press the shock button.

### **15. Automatic electrocardiogram analysis**

- a) When **2 minutes** have elapsed since you resumed cardiopulmonary resuscitation (CPR), the AED automatically analyzes the electrocardiogram.
- b) If you suspended CPR by following voice prompts and AED voice prompt informs you that shock is needed, give electric shock again by following the voice prompts. If AED voice prompt informs you that no shock is needed, immediately resume CPR.

### **16. When to stop CPR (Keep the electrode pads on.)**

- a) When the injured or ill person has been handed over to the emergency services
- b) When the injured or ill person has started moaning or breathing normally, lay him/her on his/her side in a recovery position and wait for the arrival of emergency services.

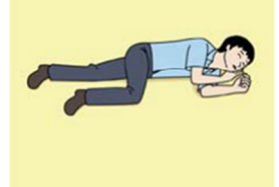

# **Foreword**

Thank you for purchasing the JRC GPS Navigator JLR-8600.

This equipment is a high-performance navigation equipment consisting of a GPS sensor and navigator, can retrieve the position data using the GPS sensor to display various navigation information on the display.

- Thoroughly read this instruction manual before operating the equipment.
- Keep this manual nearby the equipment to allow ready access to it if necessary. It may provide valuable information on how to deal with a given situation that may arise during the operation.

# **Before Commencing the Operation**

### **Symbols**

Several symbols are used in this manual to ensure safety and proper operation of the equipment and to avoid possible human injury or property damage. These symbols and their meanings are shown below. Please read and understand these symbols before proceeding to read this manual.

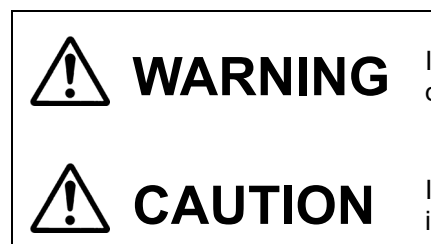

**WARNING** Instructions shown with this symbol represent what can cause death or serious injury if not observed. death or serious injury if not observed.

**CAUTION** Instructions shown with this symbol represent what may cause injury or property damage if not observed.

## **Examples of the Symbols**

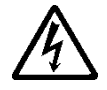

The symbols shown in the  $\Delta$  mark represent those that require attention (including potential dangers and warnings). A depiction of the type of caution is shown inside the symbol (the left symbol indicates a general caution).

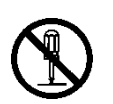

The symbols shown in the  $\odot$  mark represent actions which are prohibited. A depiction of the type of prohibited action is shown inside the symbol (the left symbol indicates that disassembly is prohibited).

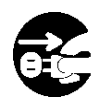

The  $\bullet$  symbol indicates required actions. A depiction of the type of required action is shown inside the symbol (the left symbol indicates that the power plug must be disconnected from the outlet).

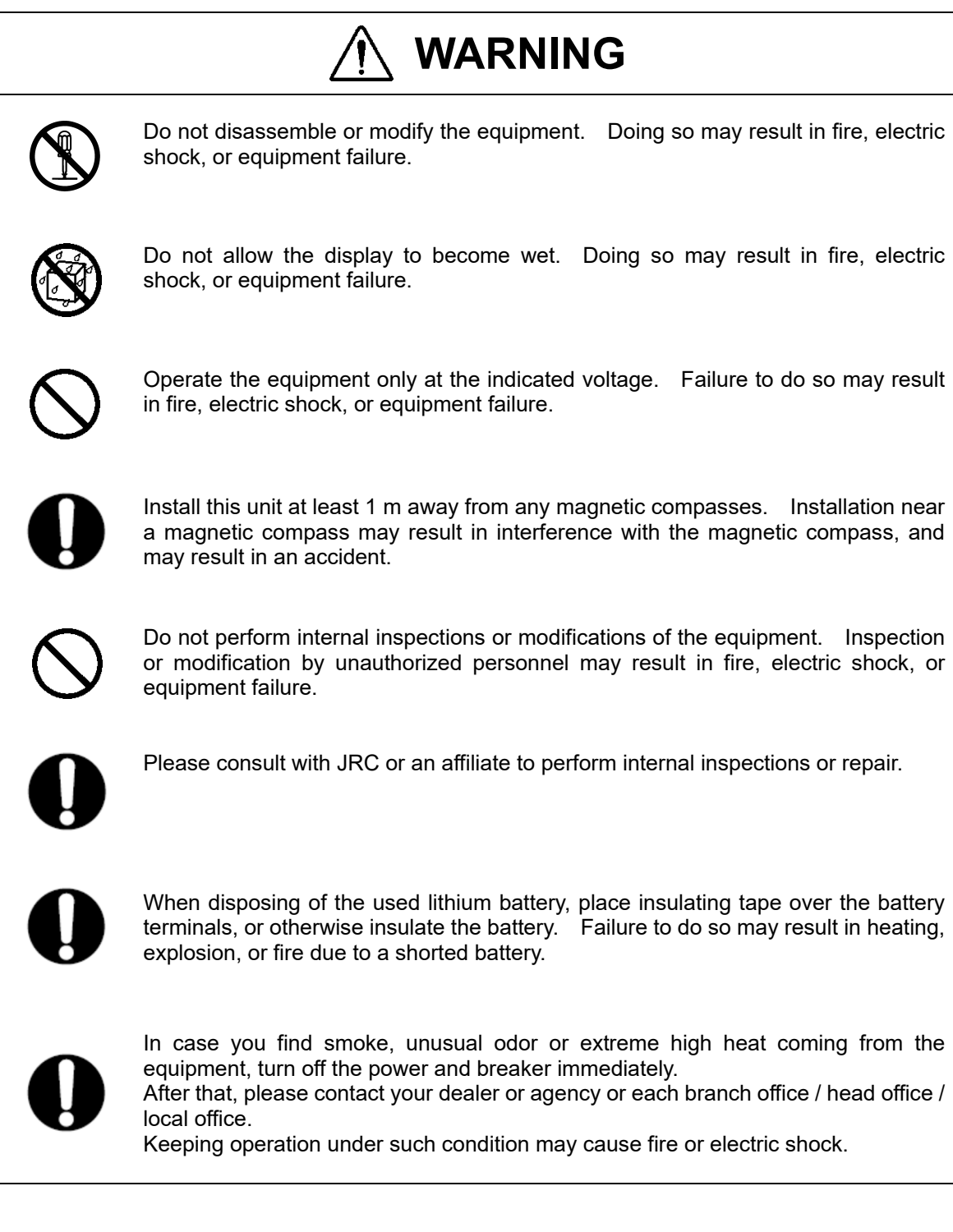

# **CAUTION**

the position data.

The navigation information including the position data needs to be judged by the user himself. This equipment is not designed to automatically make judgments on

Do not use the equipment in the environment other than those provided in the specification. Doing so may result in equipment failure, malfunction, or injury. Do not install the display unit in the location where it may come in contact with water, oil, or chemicals. Doing so may result in equipment failure, malfunction, or injury. Do not install the equipment in the place subject to vibration or shock. Doing so may result in the equipment falling or collapsing, resulting in equipment failure or injury. Do not place any item on the top of the equipment. Doing so may result in equipment failure, malfunction, or injury. Please consult with JRC or an affiliate to perform installation. Installation by unauthorized personnel may result in malfunction. Use only the specified battery. Failure to do so may result in battery leakage or rupture, resulting in fire, injury, or equipment failure.

Do not use benzine, alcohol or thinner when caring this equipment. Doing so may result in removing the paint or changing of properties.

Wipe off the grime lightly with a dry soft cloth. Wipe with the other than a dry soft cloth may result in equipment injury.

Use the indicated screws when installing the display unit to a stable wooden surface. Failure to do so may result in the display unit falling over, causing injury or property damage.

Use only the specified fuse. Failure to do so may result in fire or equipment failure.

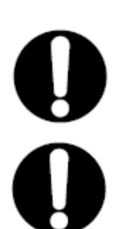

Use only the specified battery. Failure to do so may result in equipment failure or malfunction.

Do not use a sharp tip, when tapping the touch panel. Doing so may result in screen injury.

# CAUTION

 When connecting the cable attached to the equipment, do not bend it acutely, twist it, or impart excessive force. Doing so sometimes causes cracks or damage to the coating, resulting in fire or electrocution.

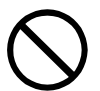

 Do not install the sensor where there is excessive vibration. Vibration may cause sensor failure.

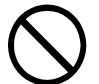

 Do not paint the sensor. Doing so may result in reception problems.

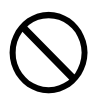

Do not install the sensor where temperature exceeds 55 degrees Celsius and there is covered with exhaust gas from funnel. Doing so may result in equipment failure or malfunction.

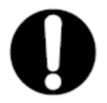

 Use a fitted cable, when connected to junction box. The junction box rubber gaskets (25 f Gland side) fit  $\phi$  10mm – 20mm cables.

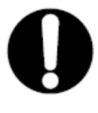

Install the sensor where there are no obstacles, in order to ensure that GPS signals can be directly received from satellites without interference or reflection of signals from surrounding objects.

Whenever possible, select a place with the following characteristics.

- **1. An open space, which allows uniform reception of satellite signals.**
- **2. Far away from any high power transmission antennas.**
- **3. Outside radar beams.**
- **4. Away from the INMARSAT antenna by at least 5 meters and outside the INMARSAT beam.**
- **5. Away from the antenna of a VHF transmitter and a direction finder by at least 3 meters.**
- **6. Away from a Magnetic Compass by at least 1 meter.**
- **7. Away from amateur radio antennas by at least 3 meters.**

Every time, Confirms the proper performance of equipment can be obtained, when changing the equipment location.

If it is difficult to find an ideal site, select a place temporarily and install the equipment. Conduct a test to make sure that the proper performance can be obtained and then fix the equipment in position. If it is installed at an improper place, reception accuracy may be impaired.

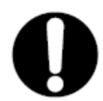

If occurs bad positioning of such as satellite can not be received, please execute the re-start of sensor. If not recover, please consult with JRC or an affiliate

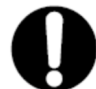

There are cases when time lags in the gps navigator and gps compass. This is not a malfunction due to the delay in the internal processing.

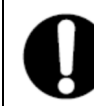

There are cases when time lags in the main display unit and sub display unit. This is not a malfunction due to the delay in the internal processing.

# **Appearance of the Equipment**

# ●**NWZ-1650 Display Unit**

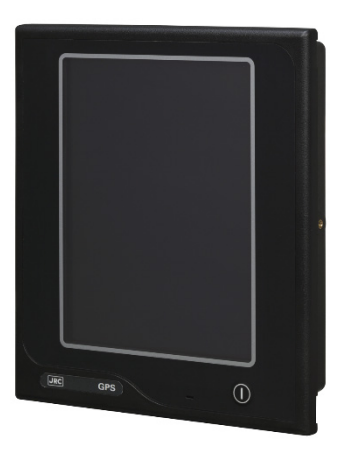

## ●**NDC-4100 Processor Unit**

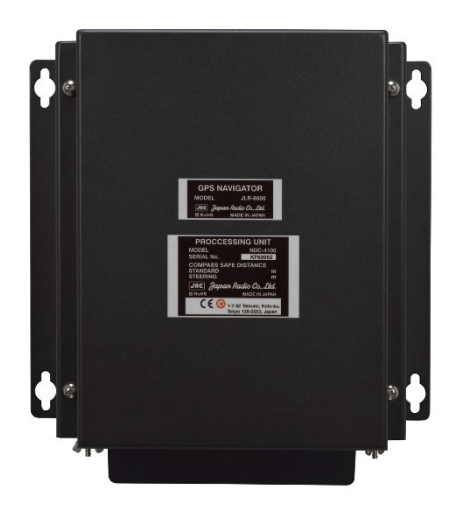

●**JLR-4350 GPS Sensor Unit**

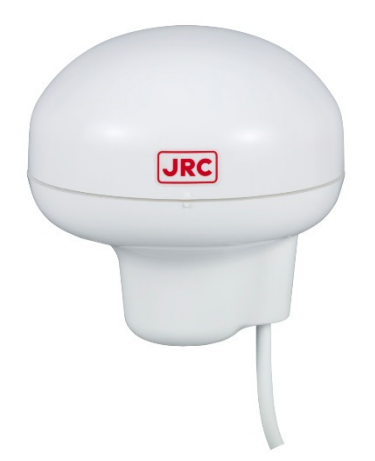

# **Terminology**

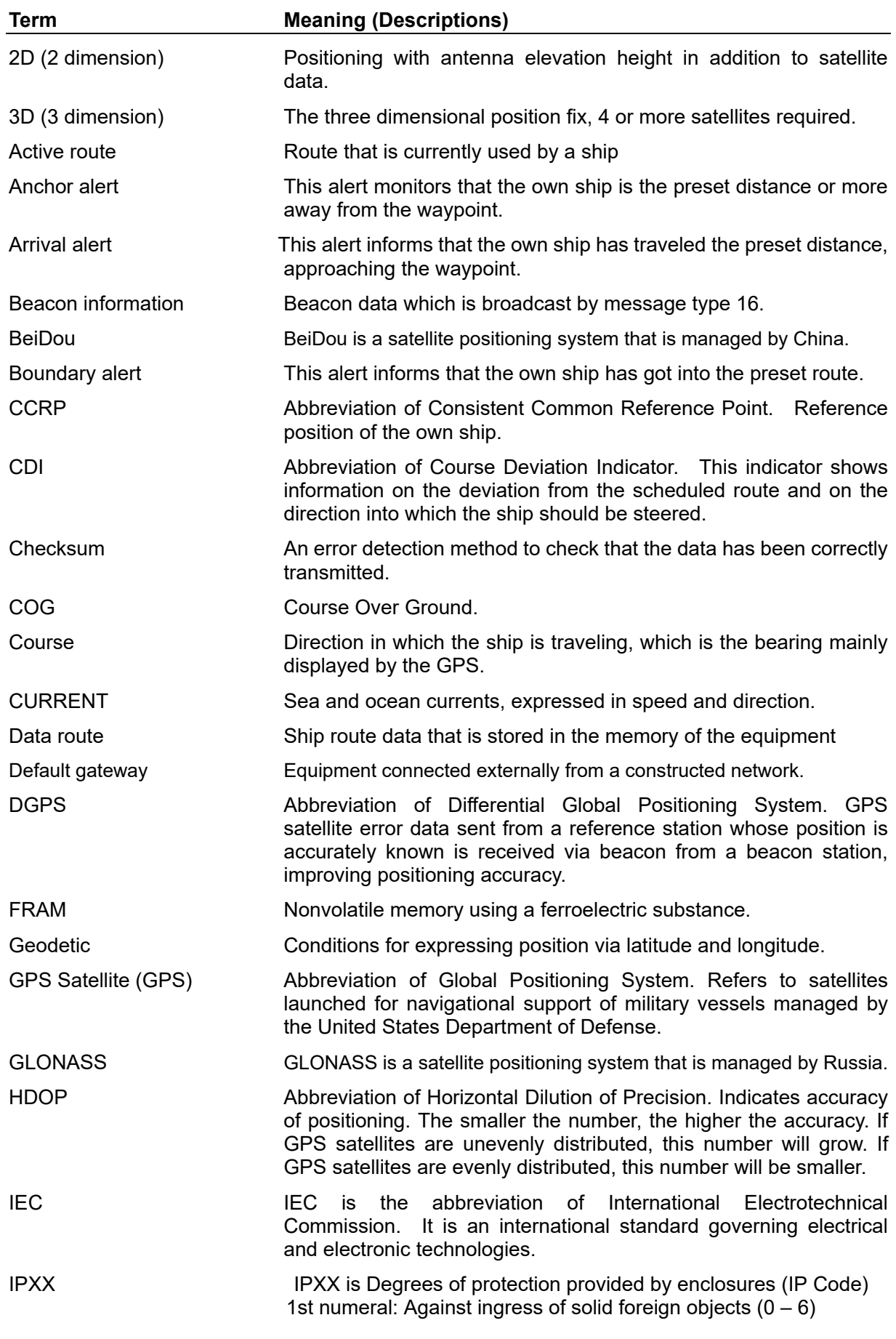

xvi

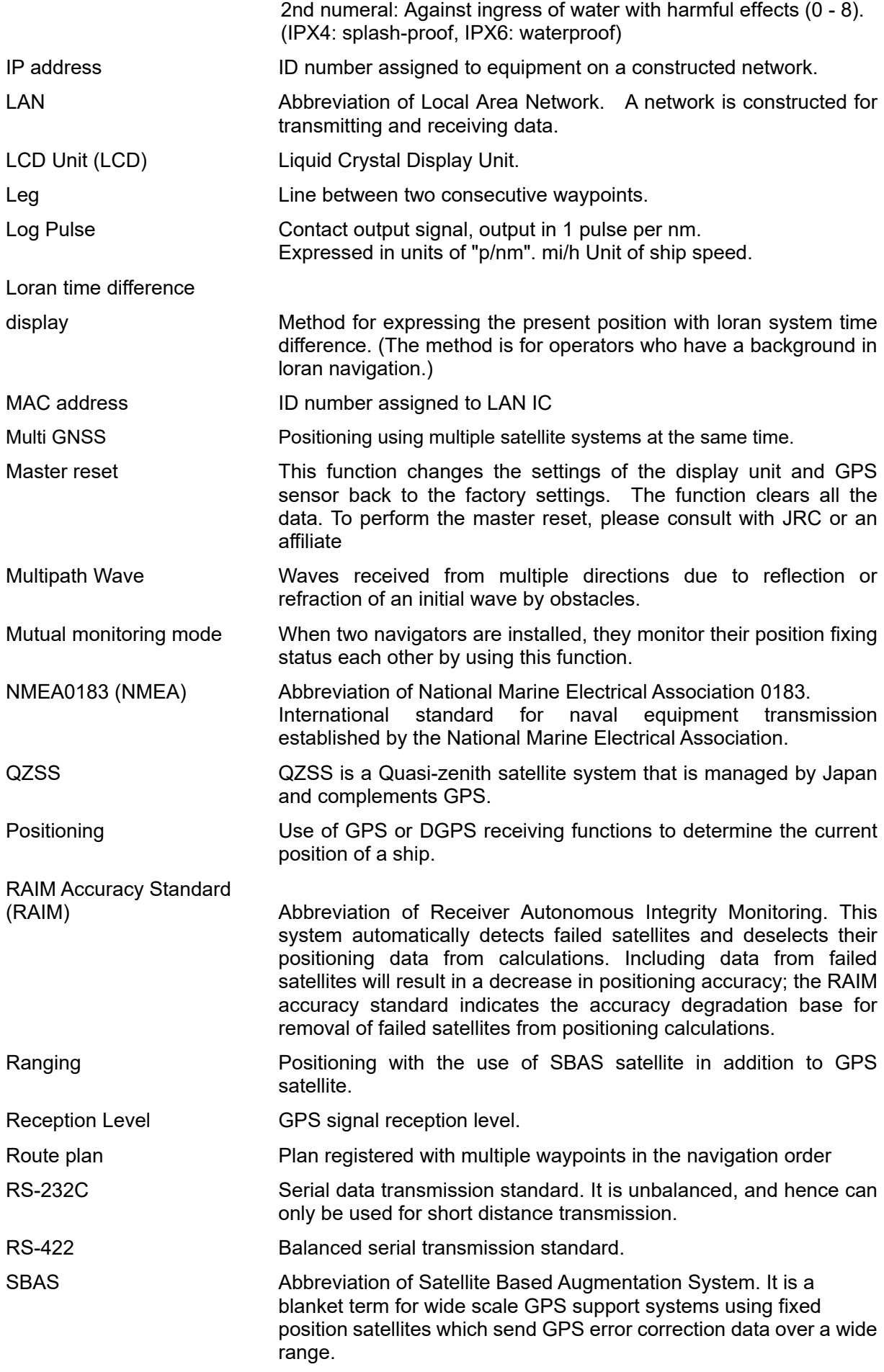

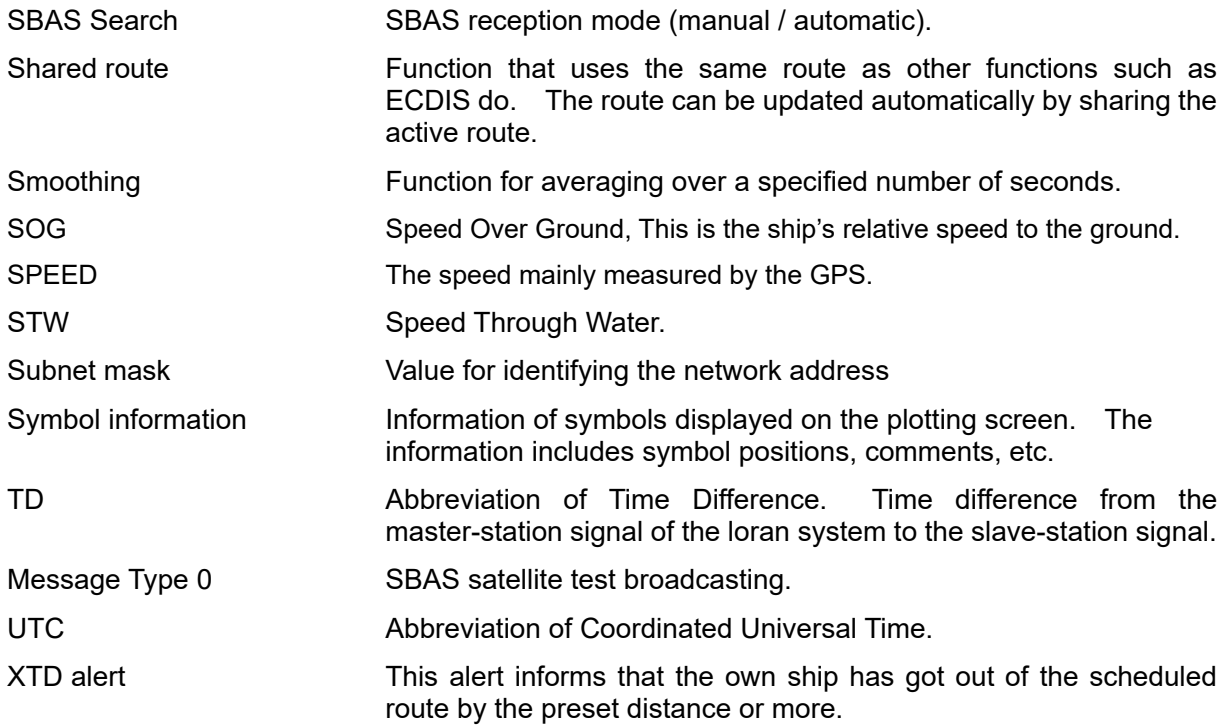

# Contents

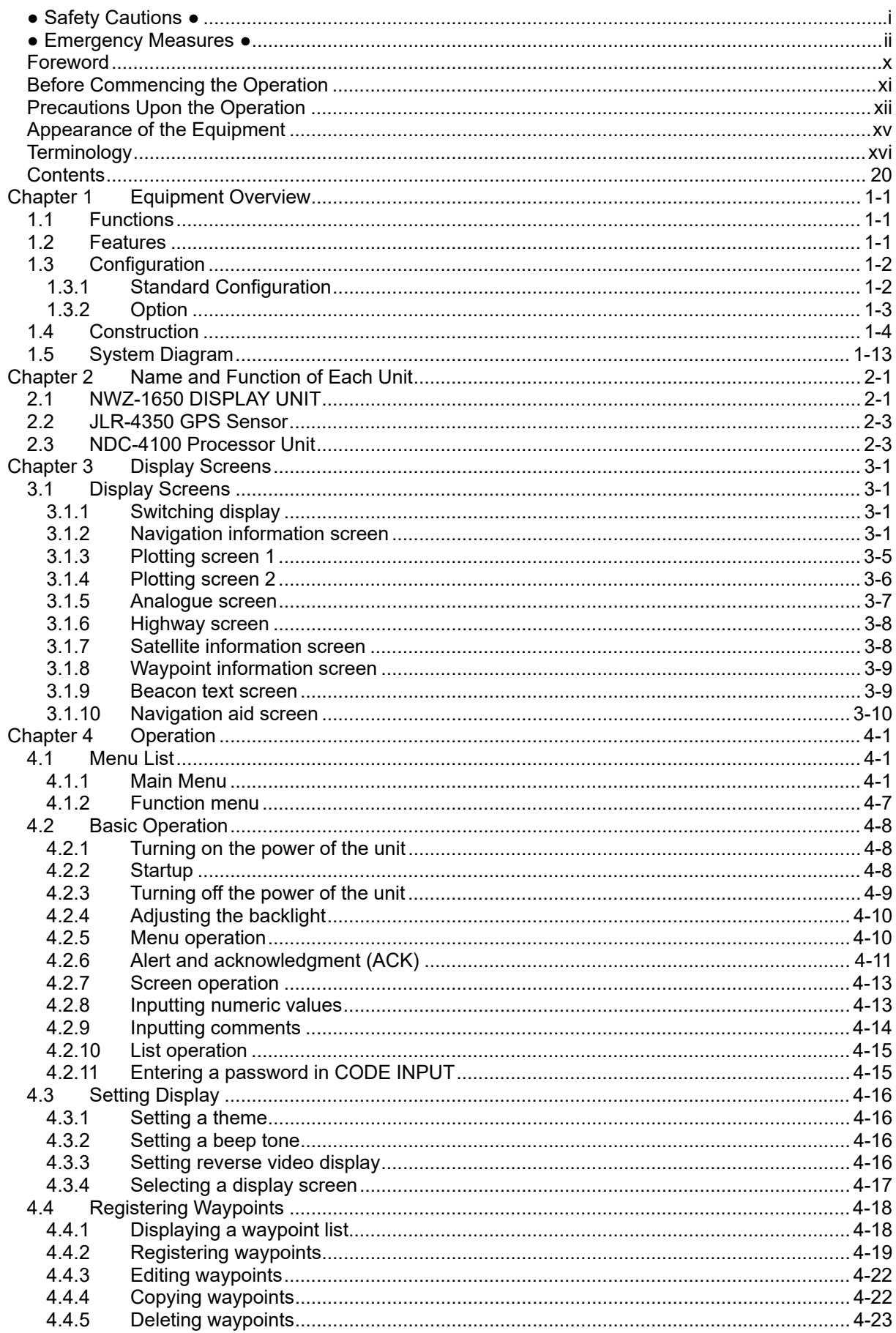

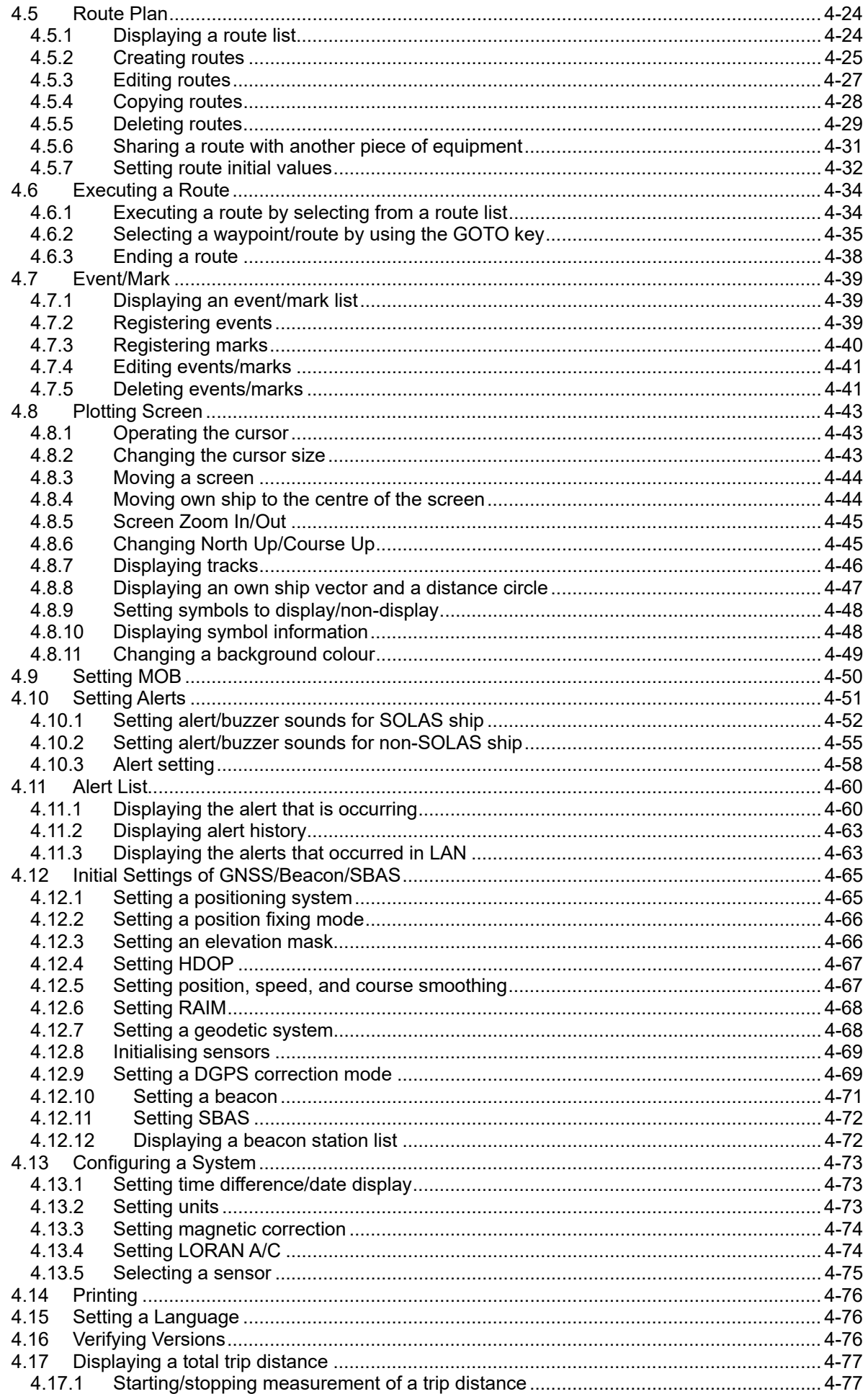

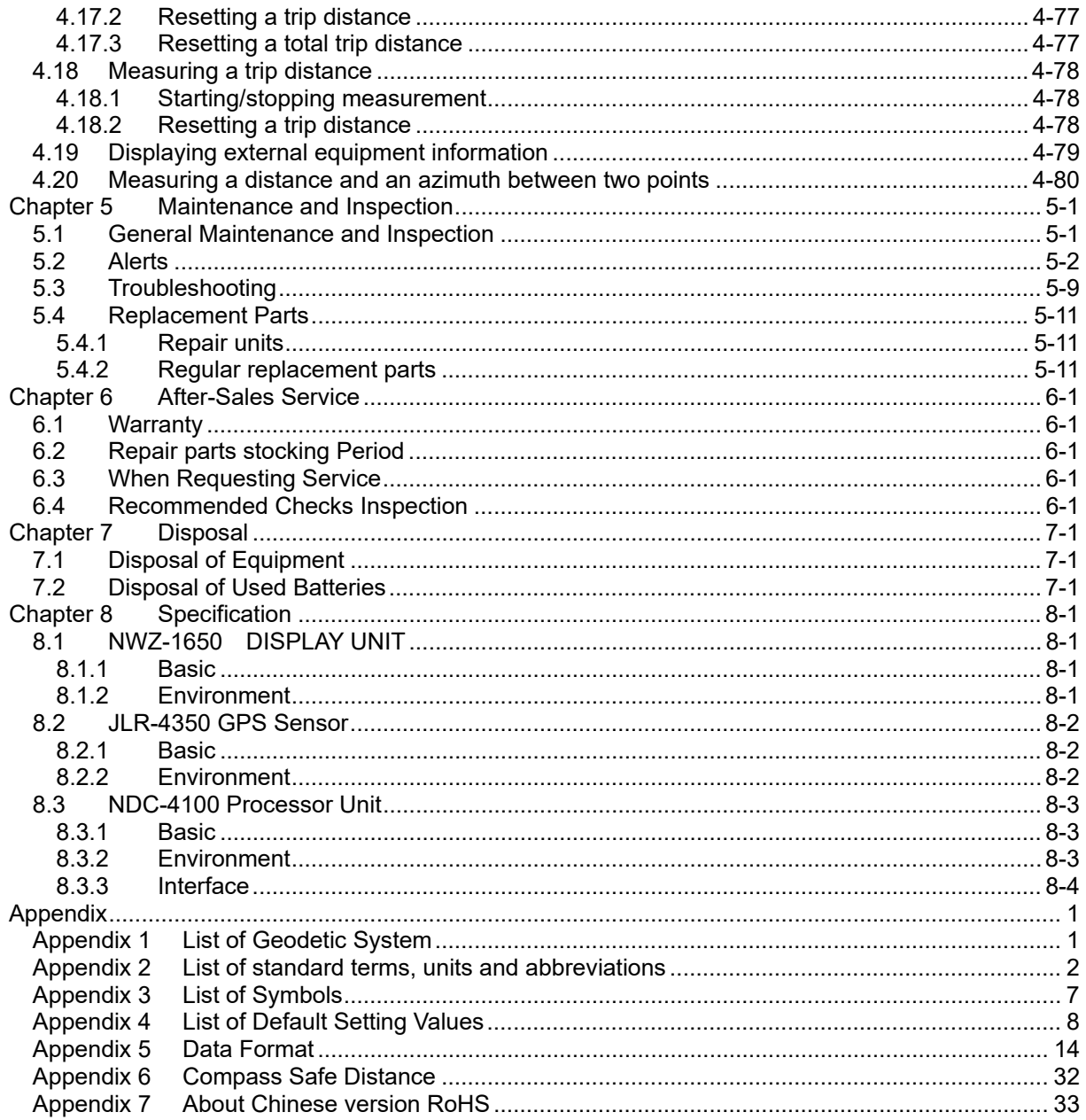

# **Chapter 1 Equipment Overview**

# **1.1 Functions**

This equipment (JLR-8600) is a GPS navigator with a JLR-4350GPS sensor that is connected to the NWZ-1650 display unit and the NDC-4100 processing unit.

JLR-4350, which is a multi-GNSS receiver that is capable of receiving data from GPS as well as GLONASS or BeiDou, operates around-the-clock to measure positions with high accuracy anywhere in the world and in all weather conditions by using the GPS satellite and the GLONASS satellite, or the BeiDou satellite, and produces highly reliable positioning results. In addition, the GPS navigator can increase the accuracy of position fixing by receiving correction data from the SBAS satellites.

# **1.2 Features**

- Registration of up to 100 routes and 10000 waypoints
- Many output ports installed with the built-in buffer unit
- Enables sharing of a route with ECDIS by the mounted LAN
- High visibility 6.5-inchi large colour LCD
- Provided with many graphic display modes
- Mutual acknowledgment through a contact or ALR
- Improved operability by touch panel and abundant menus
- High reliability by the multi-GNSS receivers (GPS/GLONASS/BeiDou/QZSS/SBAS)
- Built-in RAIM function

# **1.3 Configuration**

# **1.3.1 Standard Configuration**

## **JLR-8600**

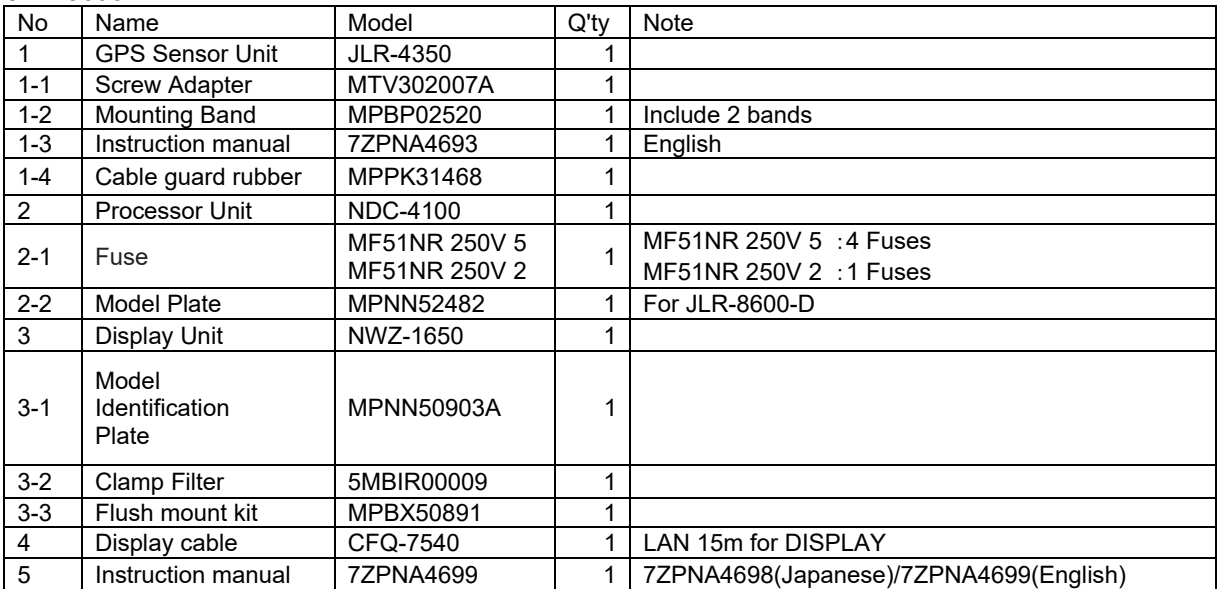

## **NWZ-1650**

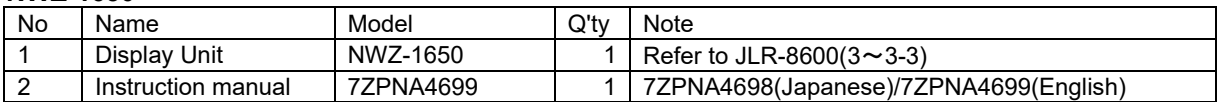

# **1.3.2 Option**

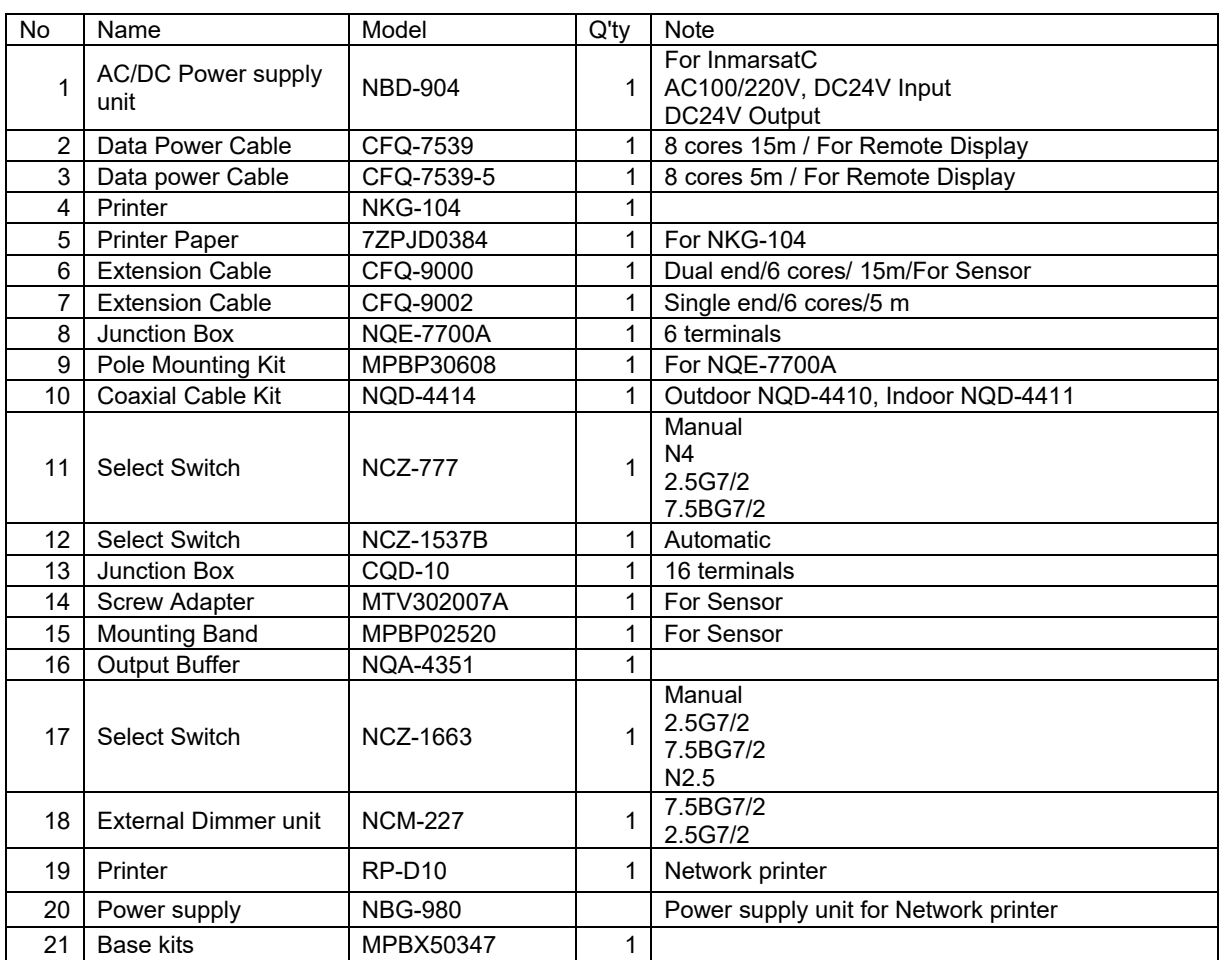

# **1.4 Construction**

### **NWZ-1650 Display Unit (Desktop mount)**

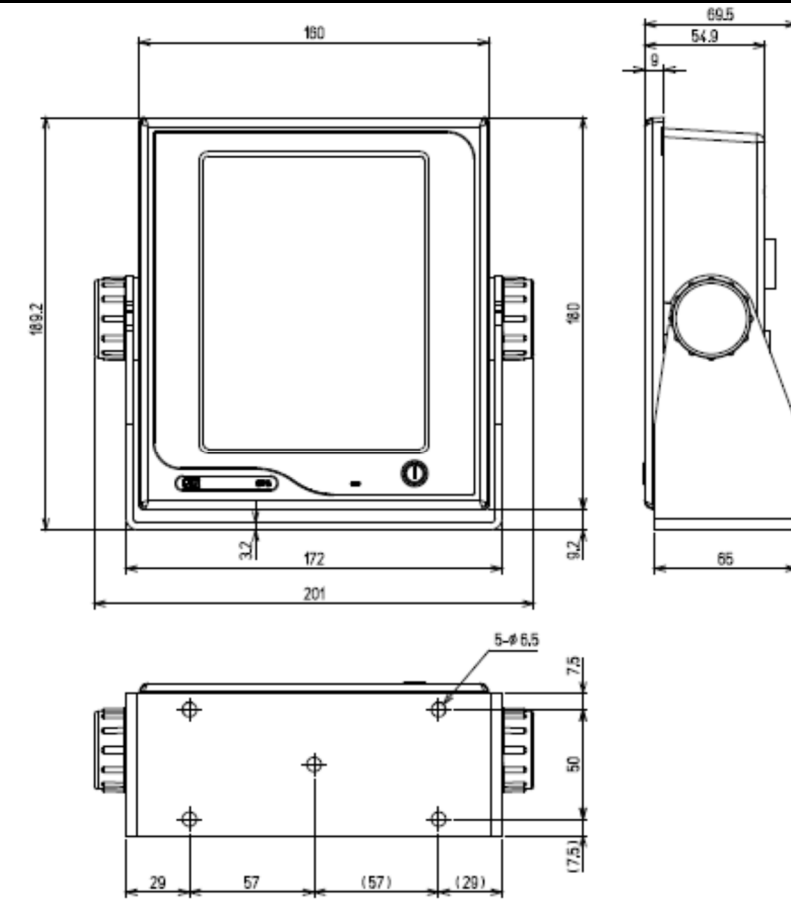

Unit: mm Mass: Approximately 1.5kg Color: Munsell N2.5 IP Grade: IP56

Base kits is option.

### **NWZ-1650 Display Unit (Flush Mount)**

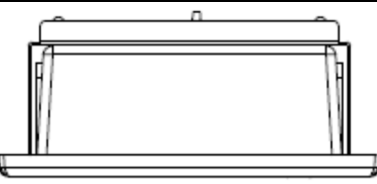

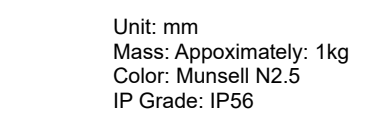

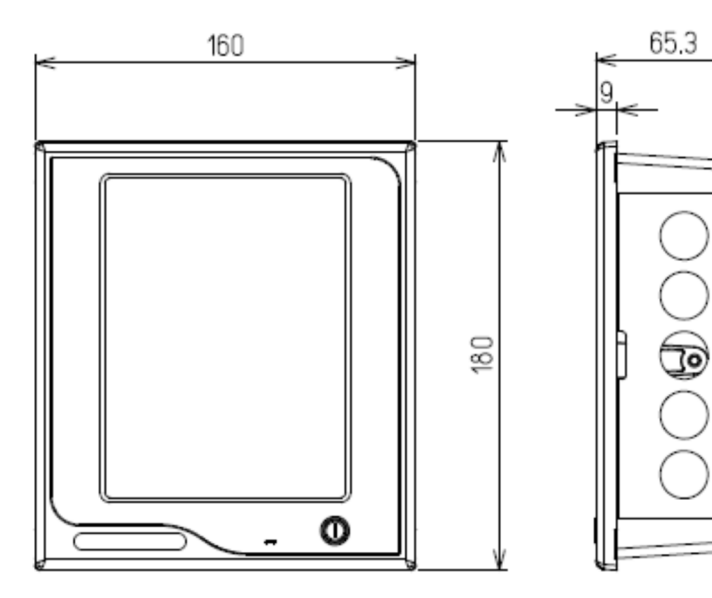

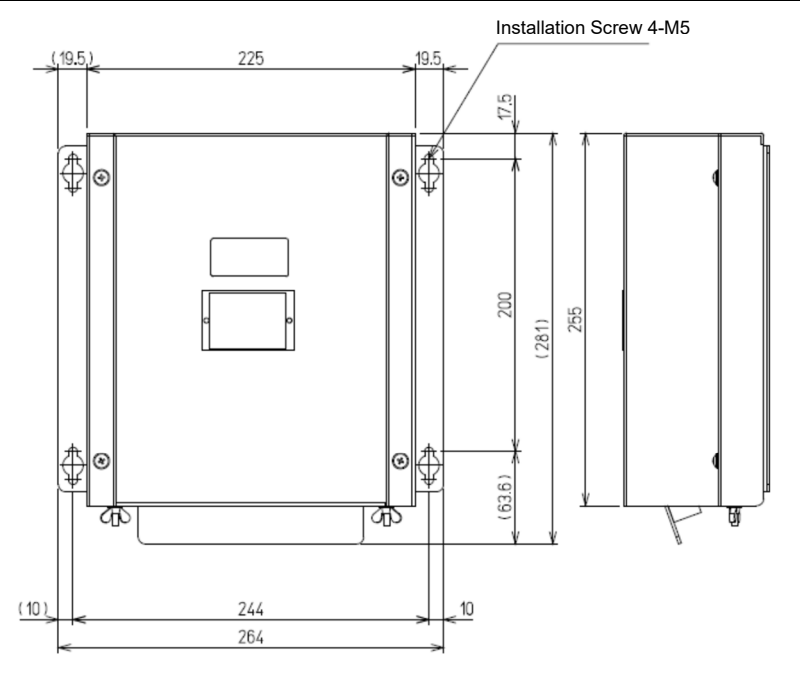

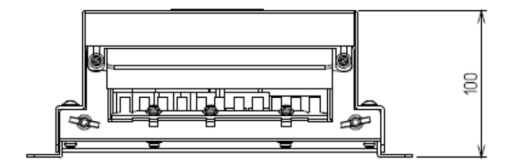

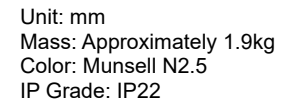

### **JLR-4350 GPS Sensor Unit**

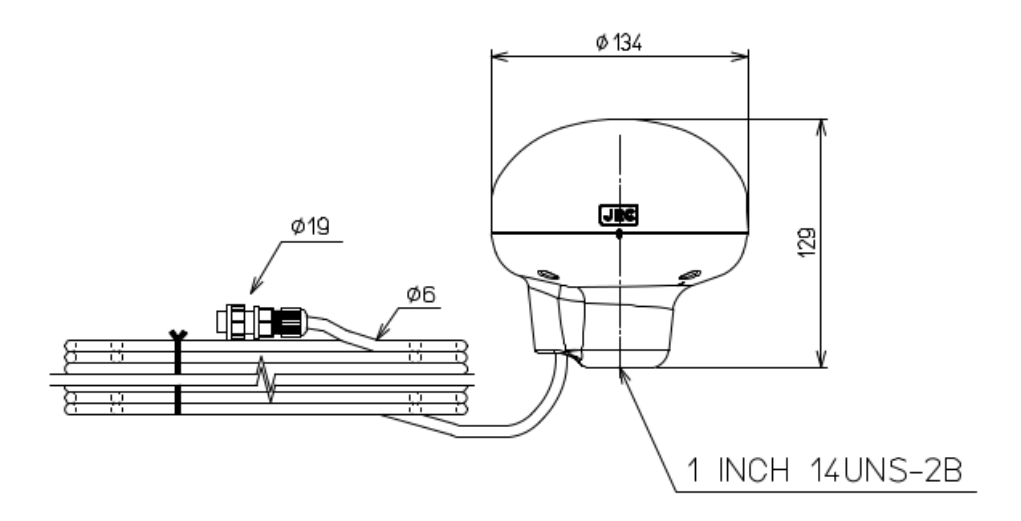

Unit: mm Mass: Approximately 1.2kg (include 15m cable) Color: Munsell N9 IP Grade: IP56 (IEC60945)

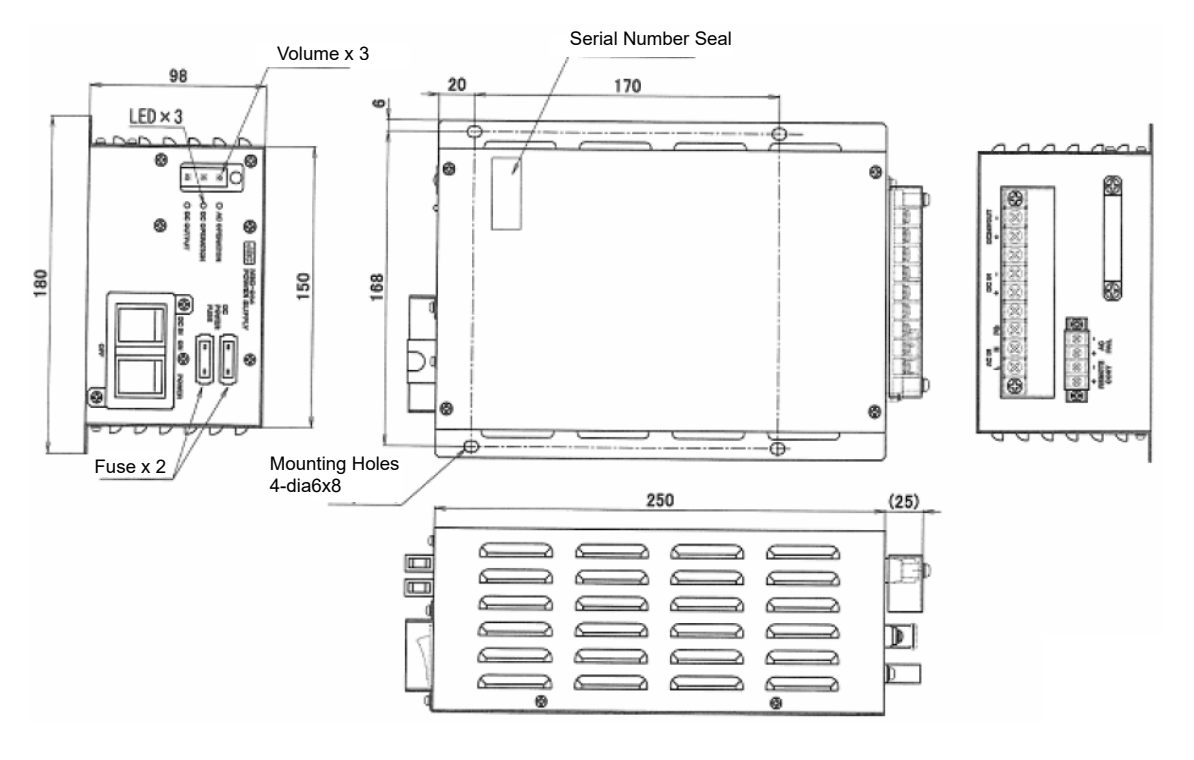

Unit: mm Mass: Approximately 2.6 kg

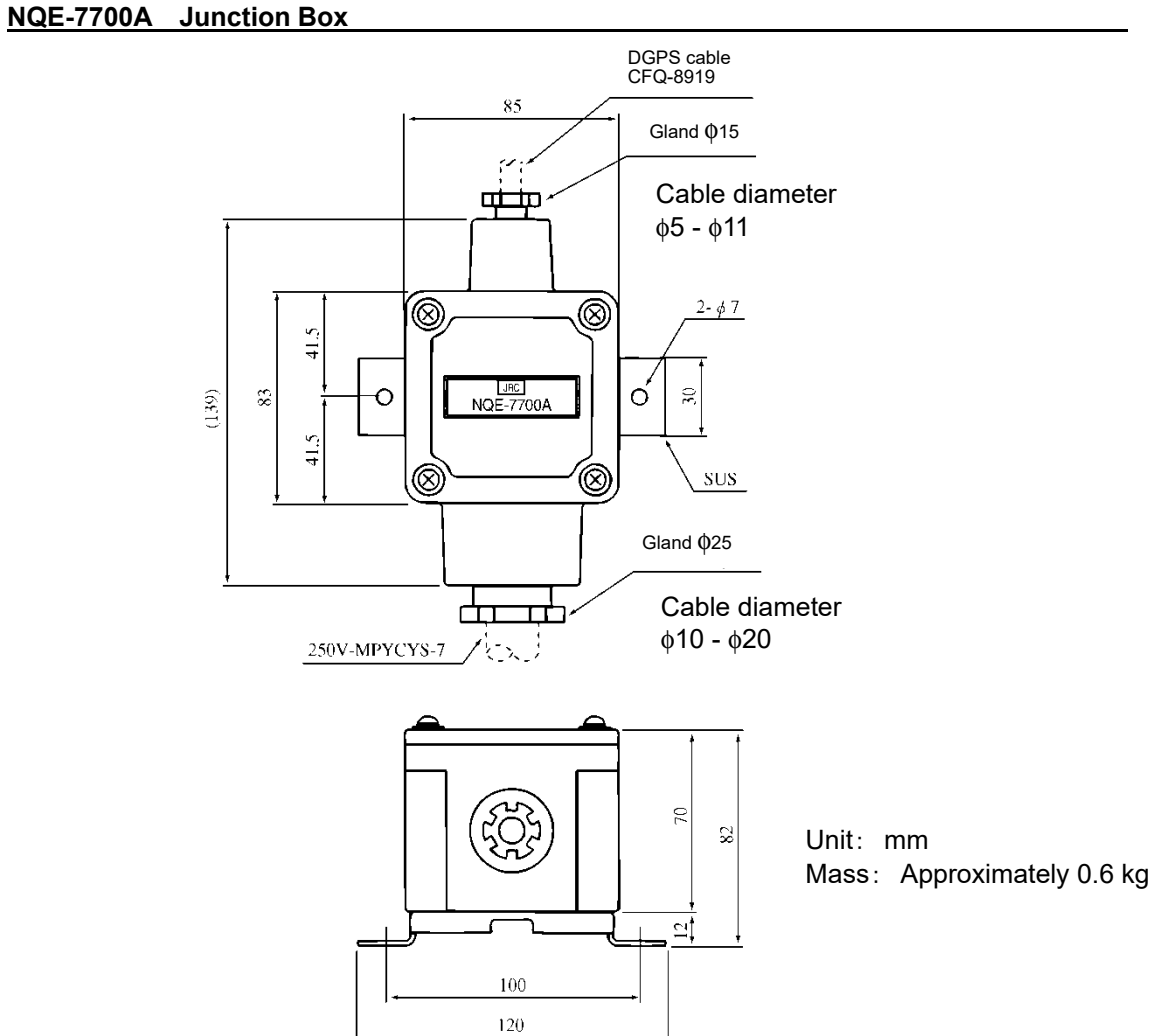

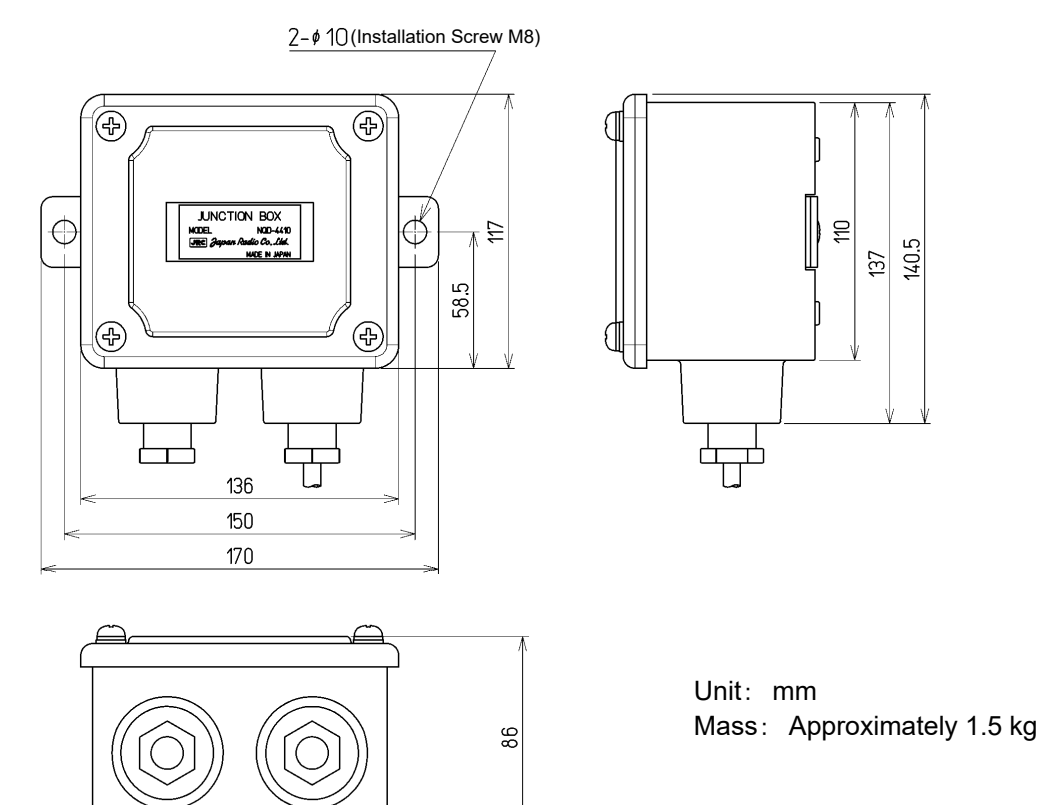

## **NQD-4414 Coaxial Cable Kit (indoor use NQD-4411)**

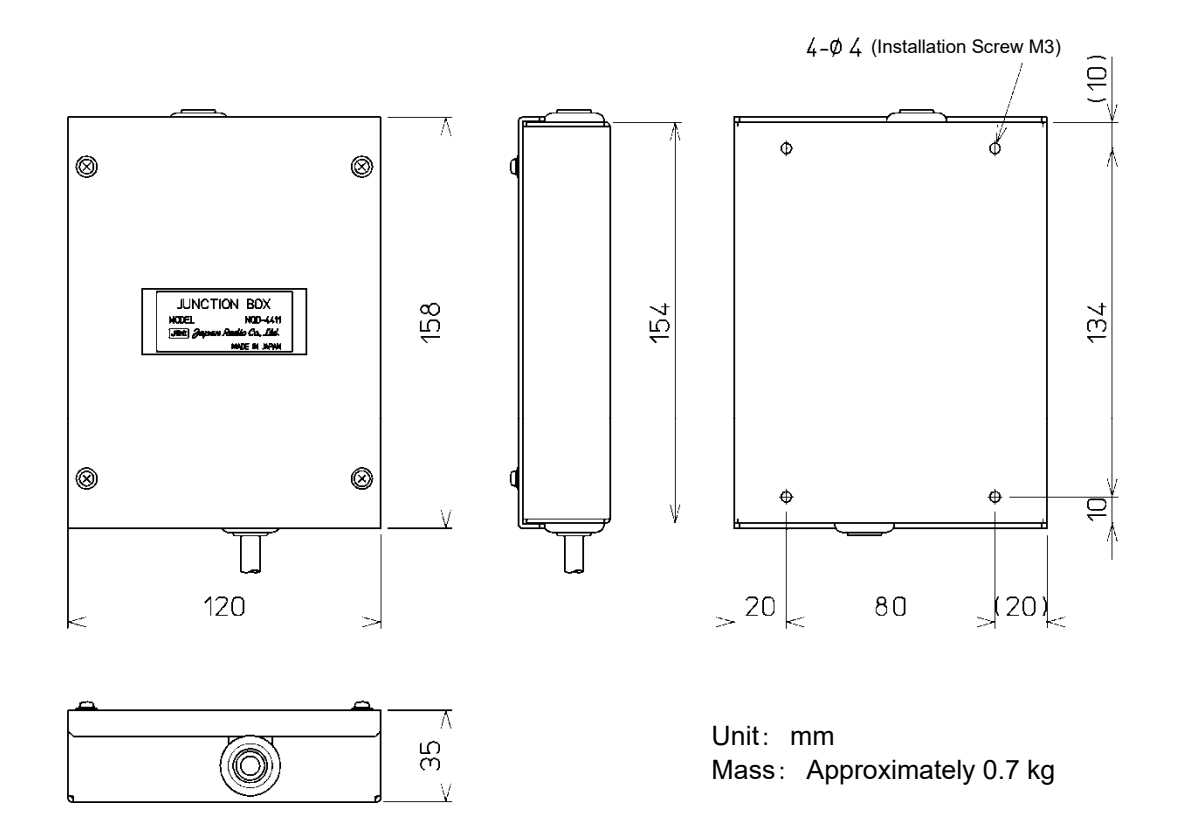

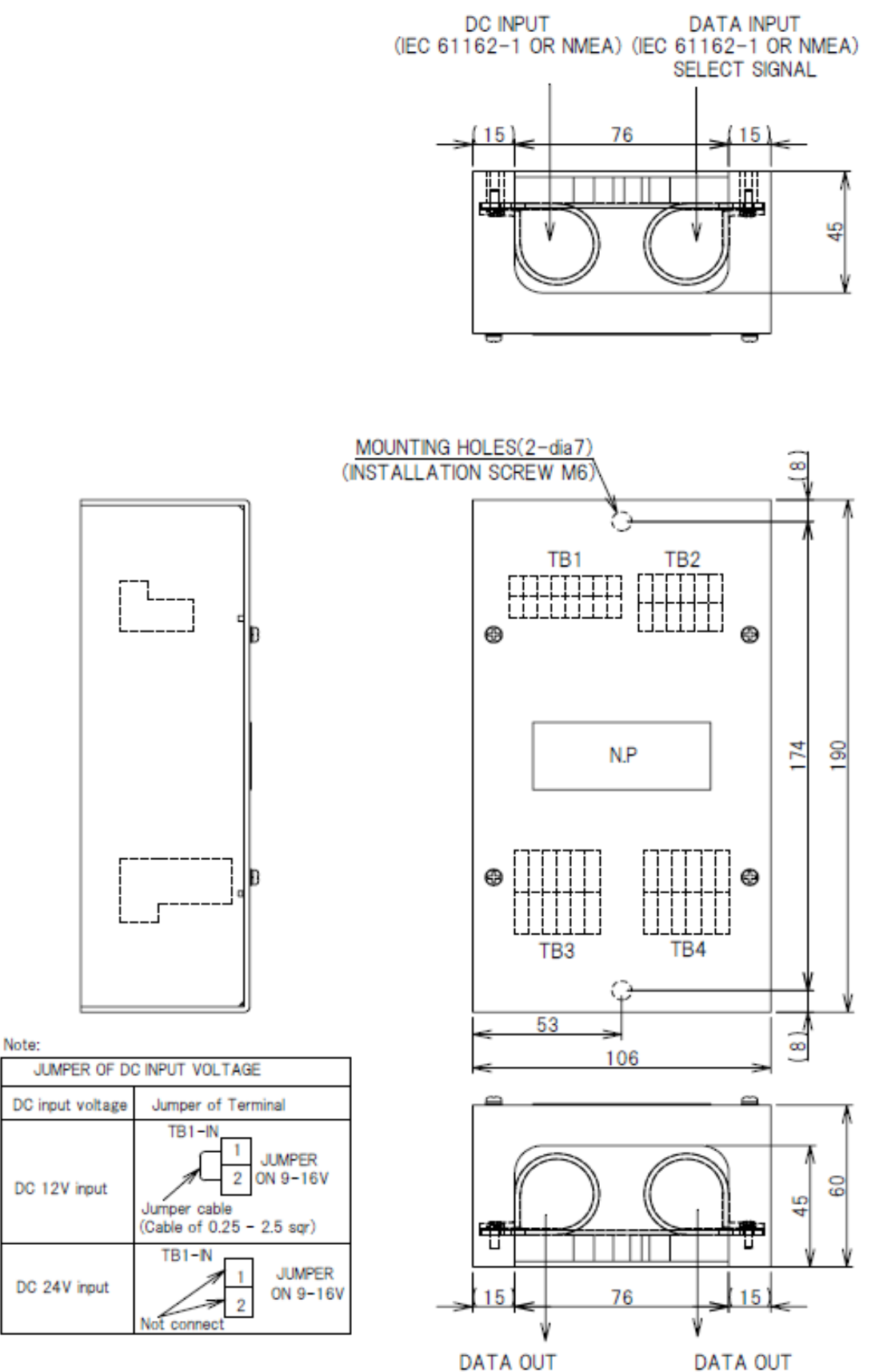

(IEC 61162-1 OR NMEA) (IEC 61162-1 OR NMEA)

Unit: mm Mass: Approximately 0.8 kg

#### **NCZ-777 Select Switch (Stationary)**

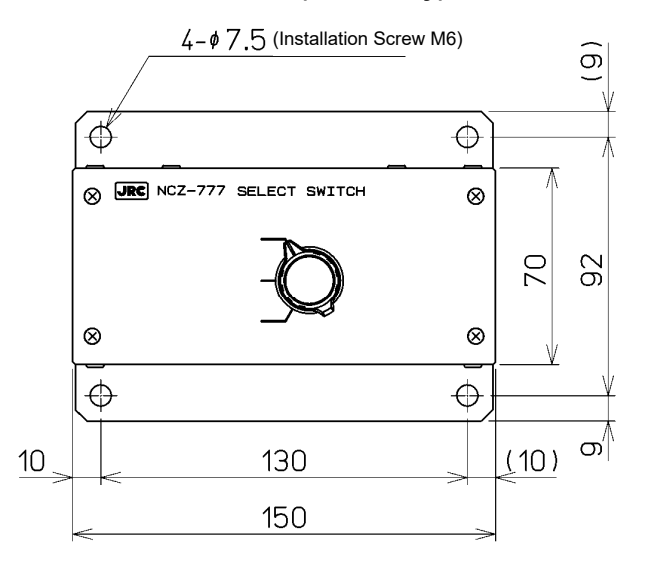

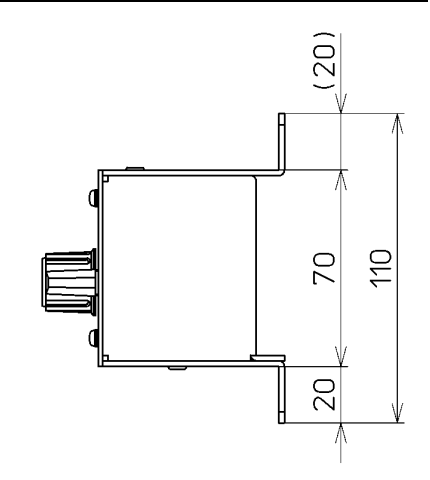

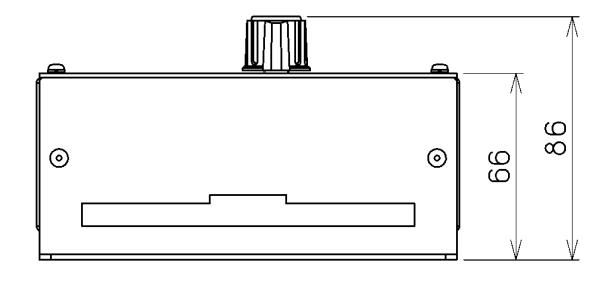

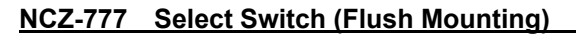

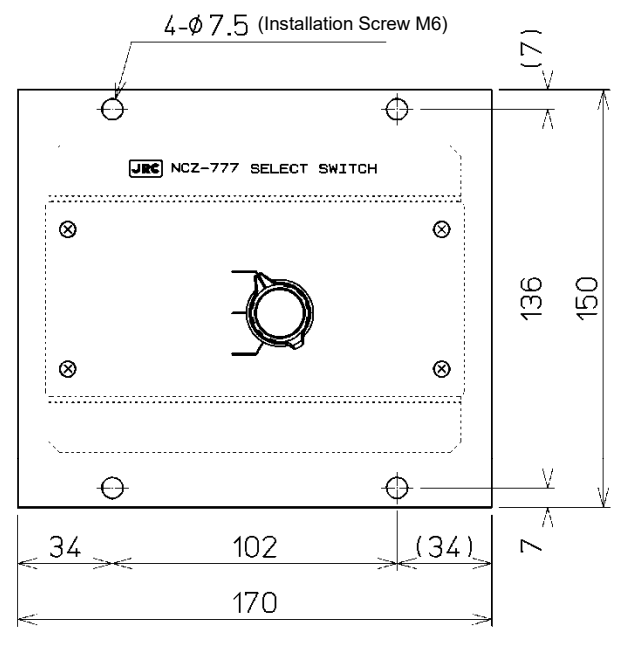

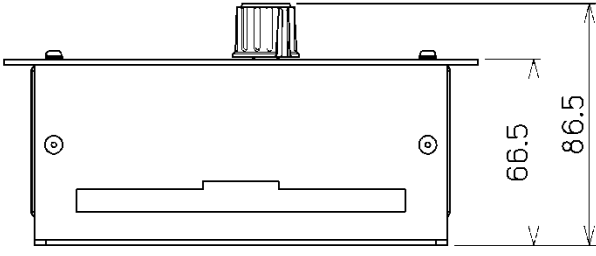

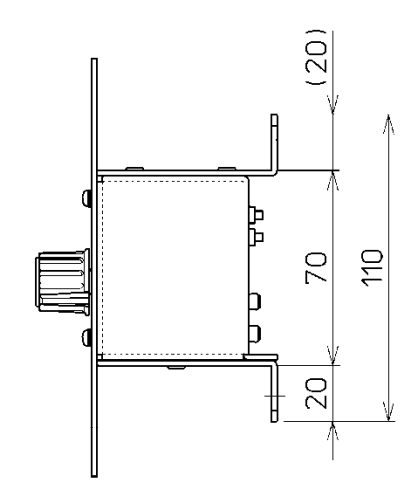

Unit: mm Mass: Approximately 0.7 kg

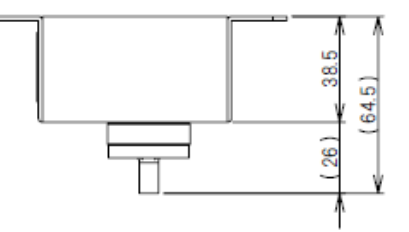

Unit: mm Mass: Approximately 0.2 kg

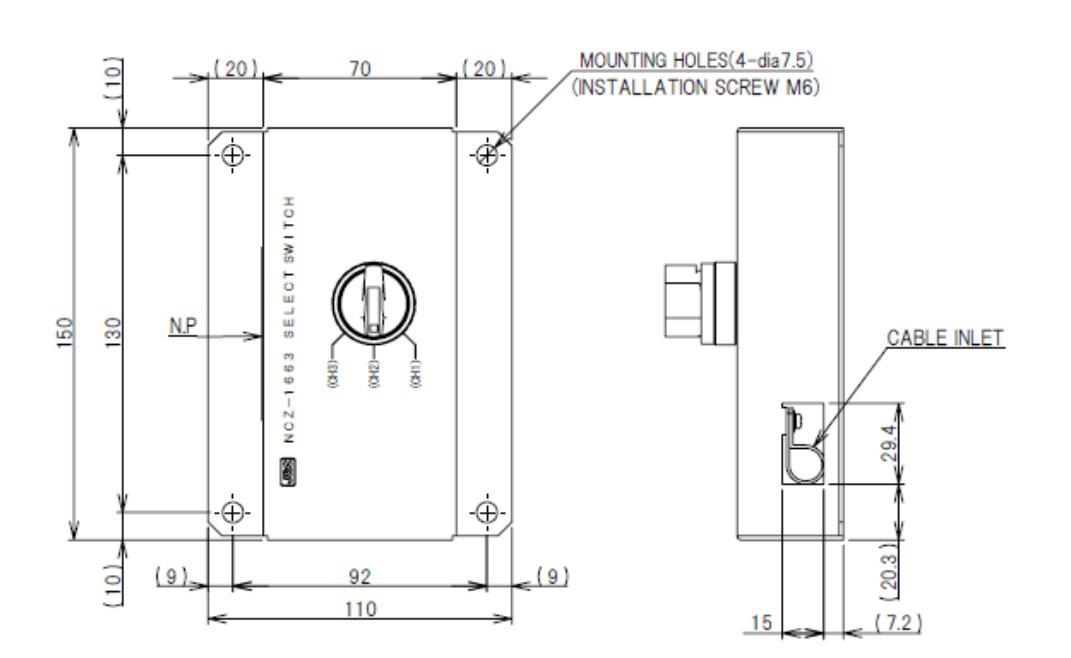

**NCZ-1663 Select Switch (Flush Mounting)** 

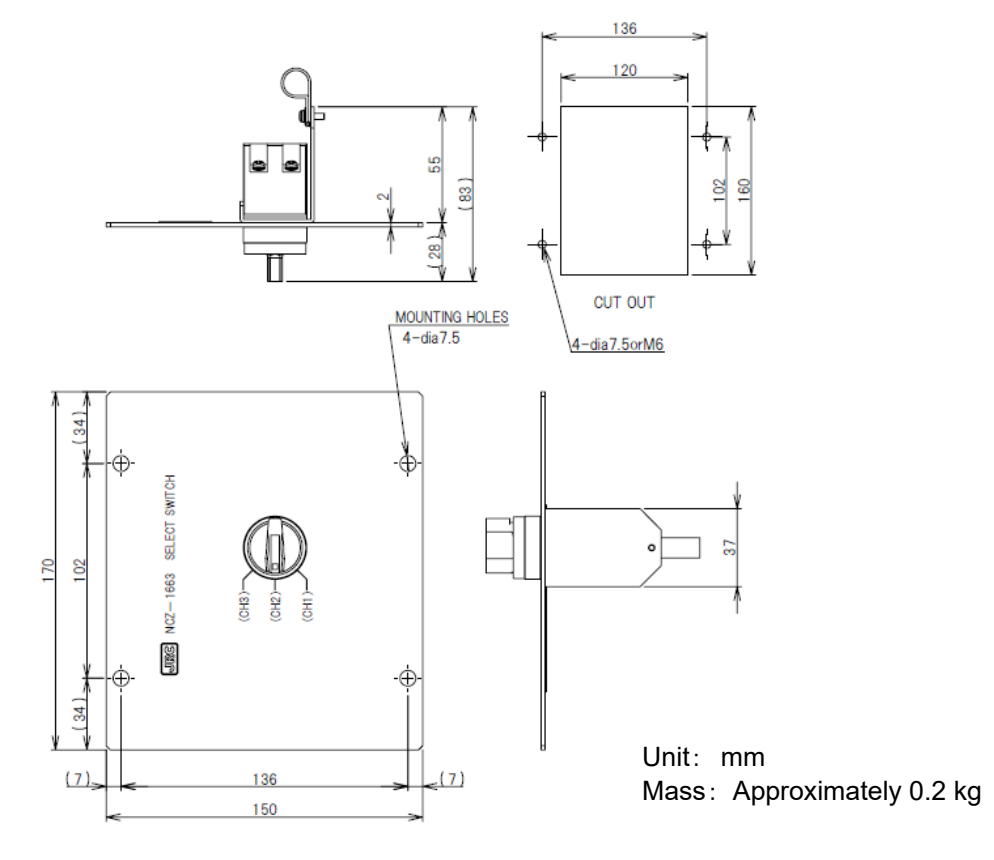

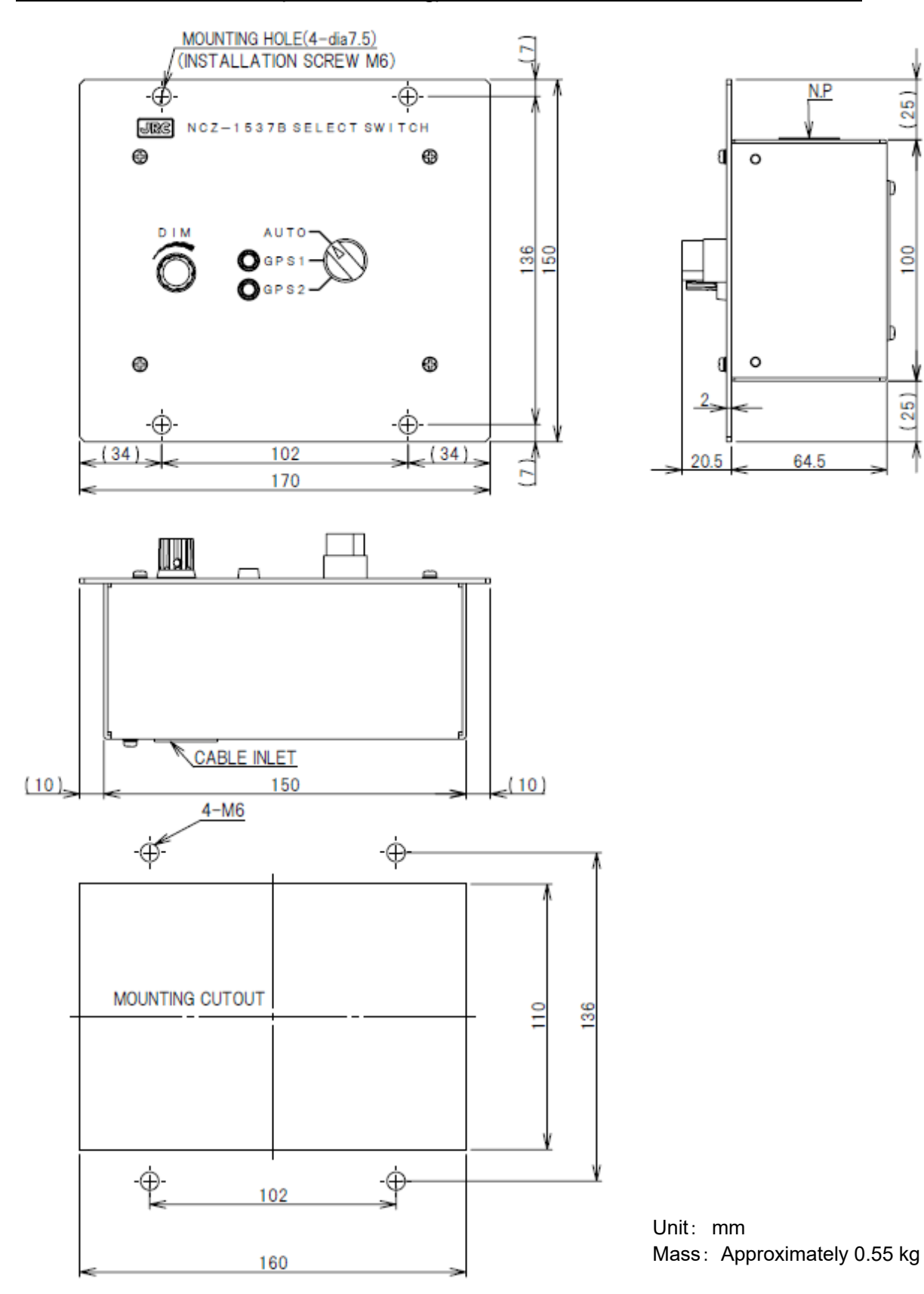

7

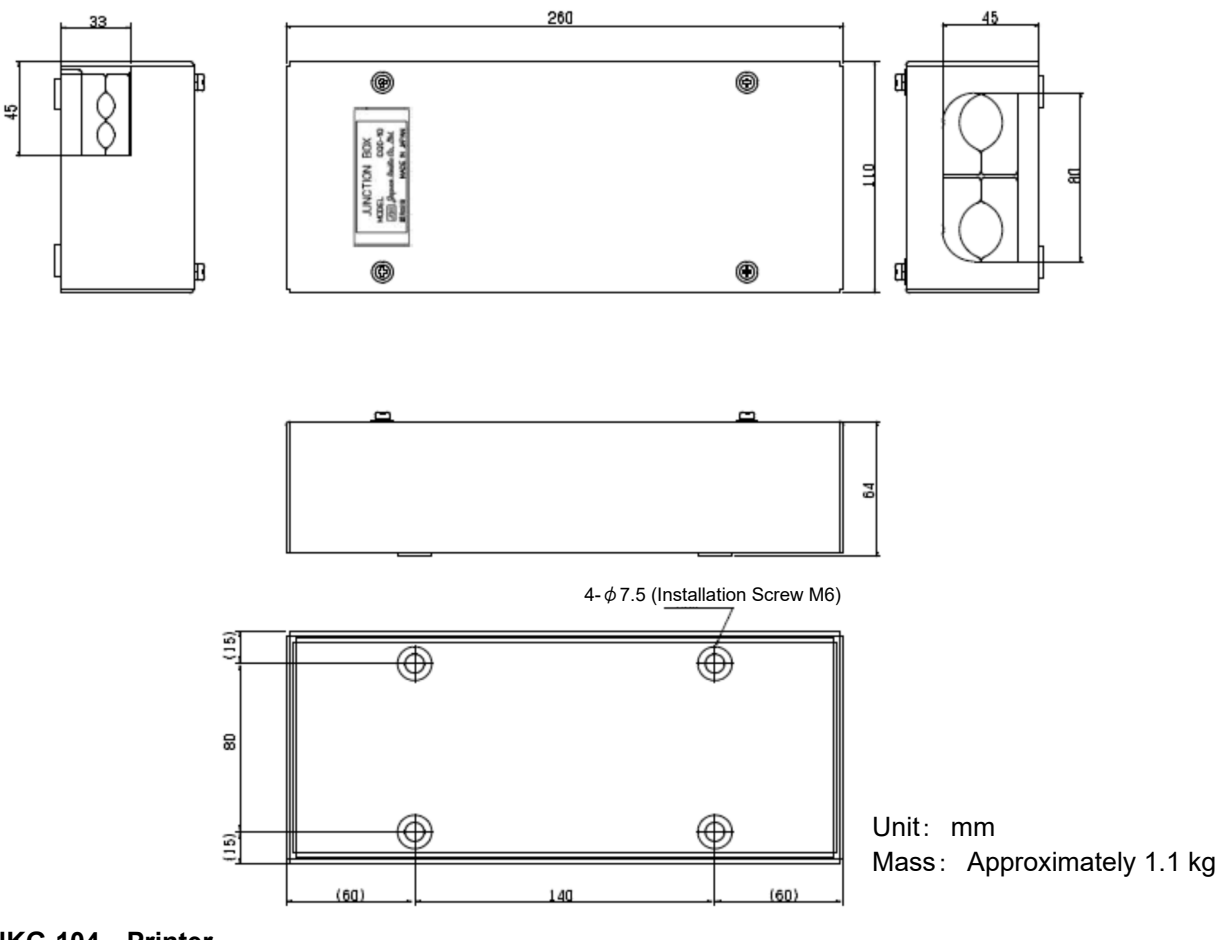

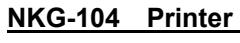

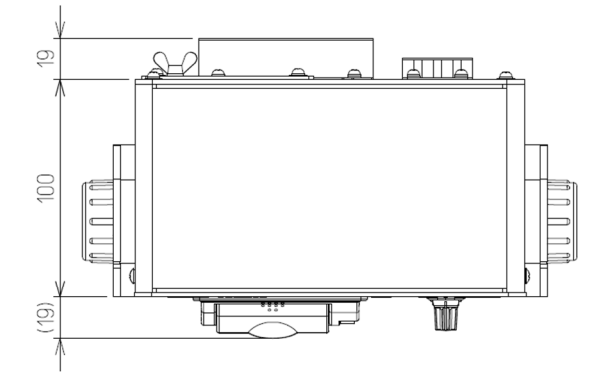

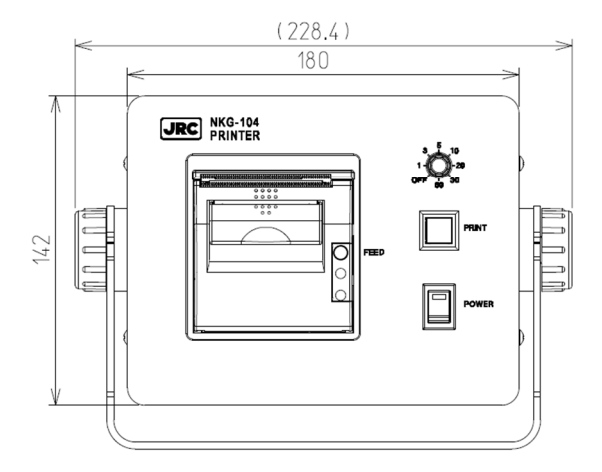

Unit: mm Mass: Approximately 2.1 kg

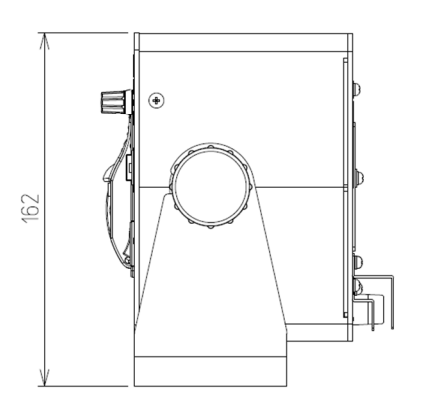

**1.5 System Diagram** 

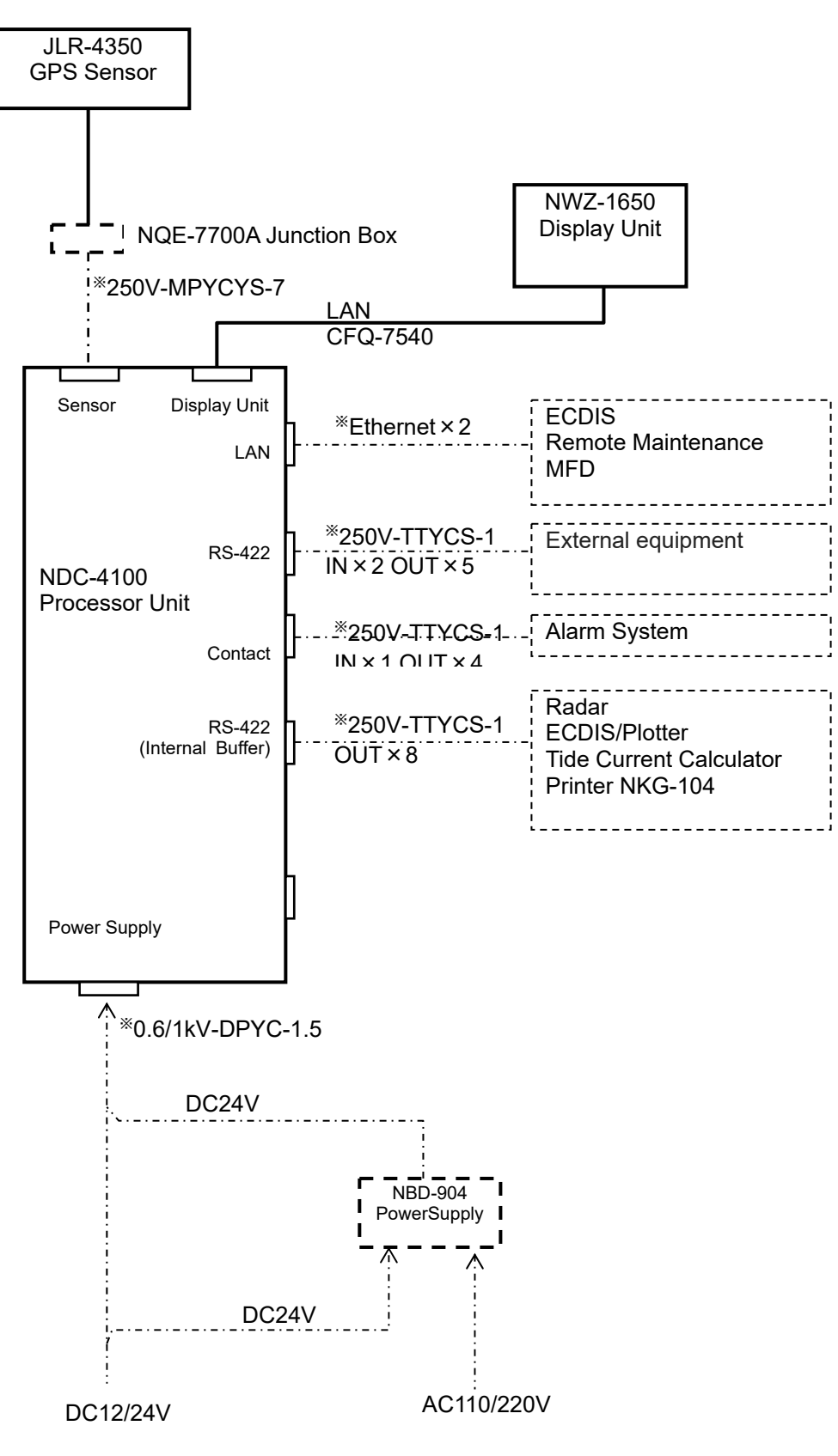

※Arranged by dockyard
# **Chapter 2 Name and Function of Each Unit**

## **2.1 NWZ-1650 DISPLAY UNIT**

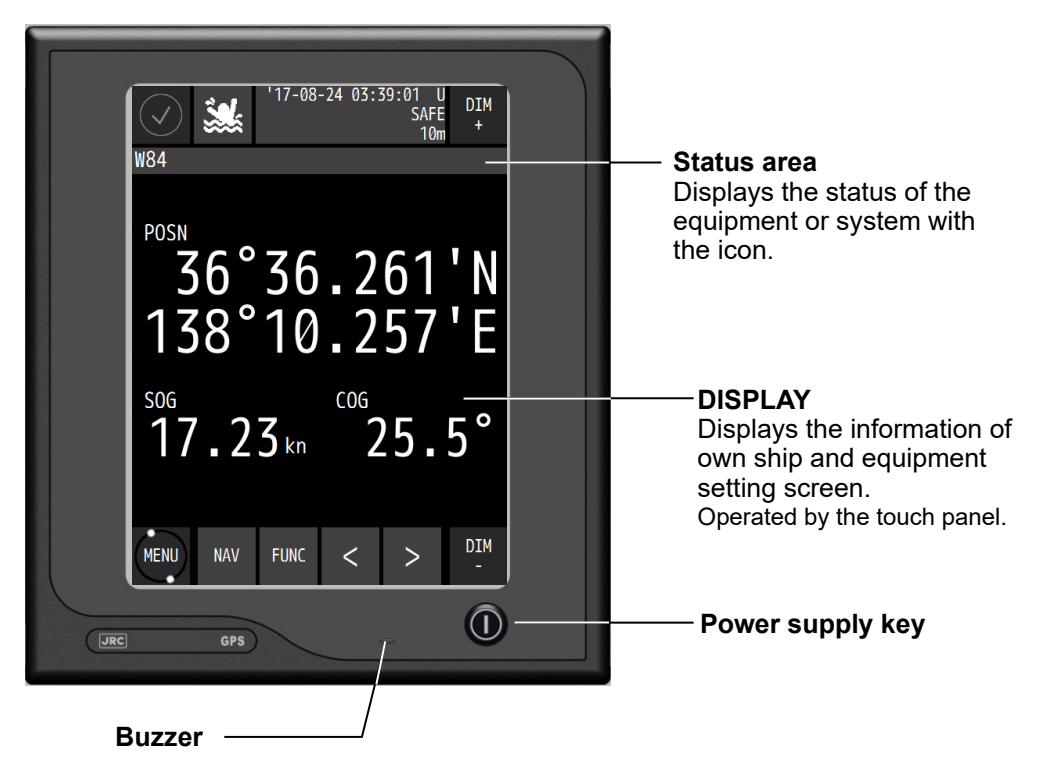

Touch panel

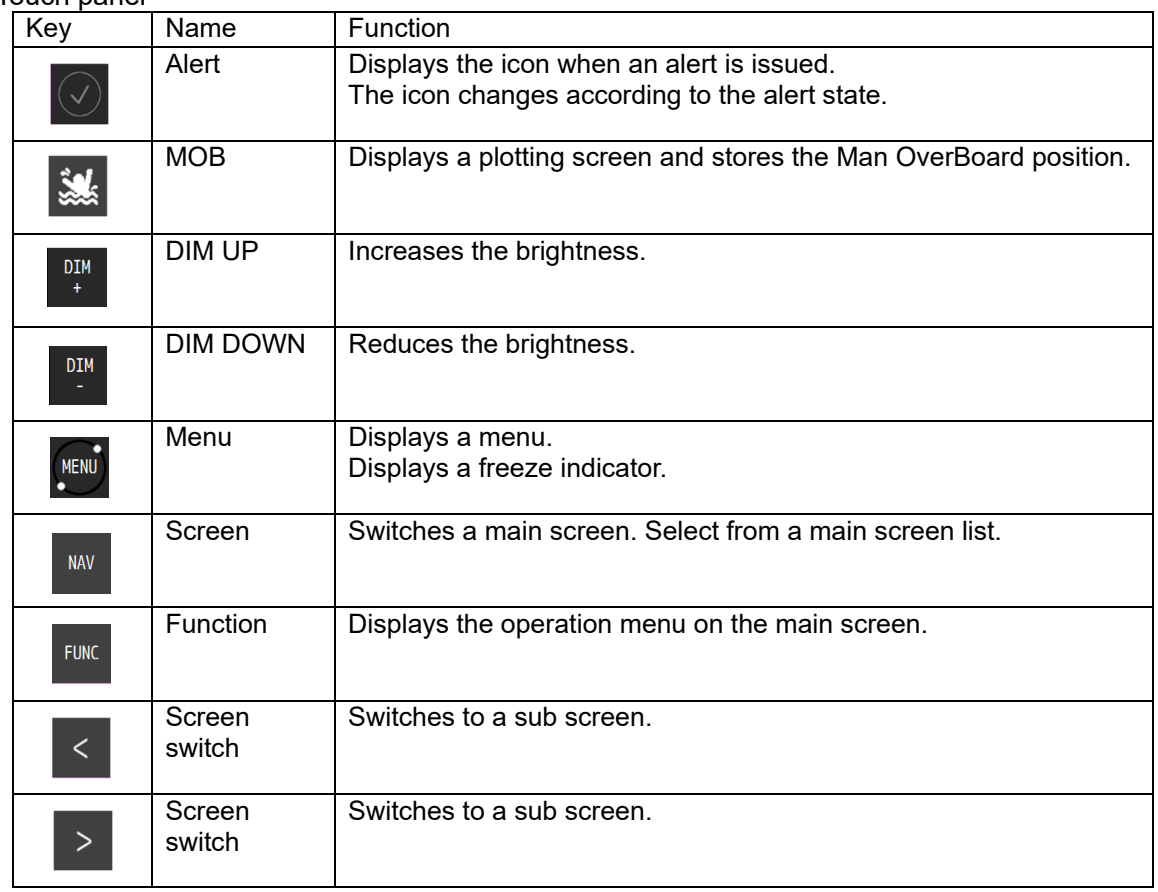

#### How to read the information on the display

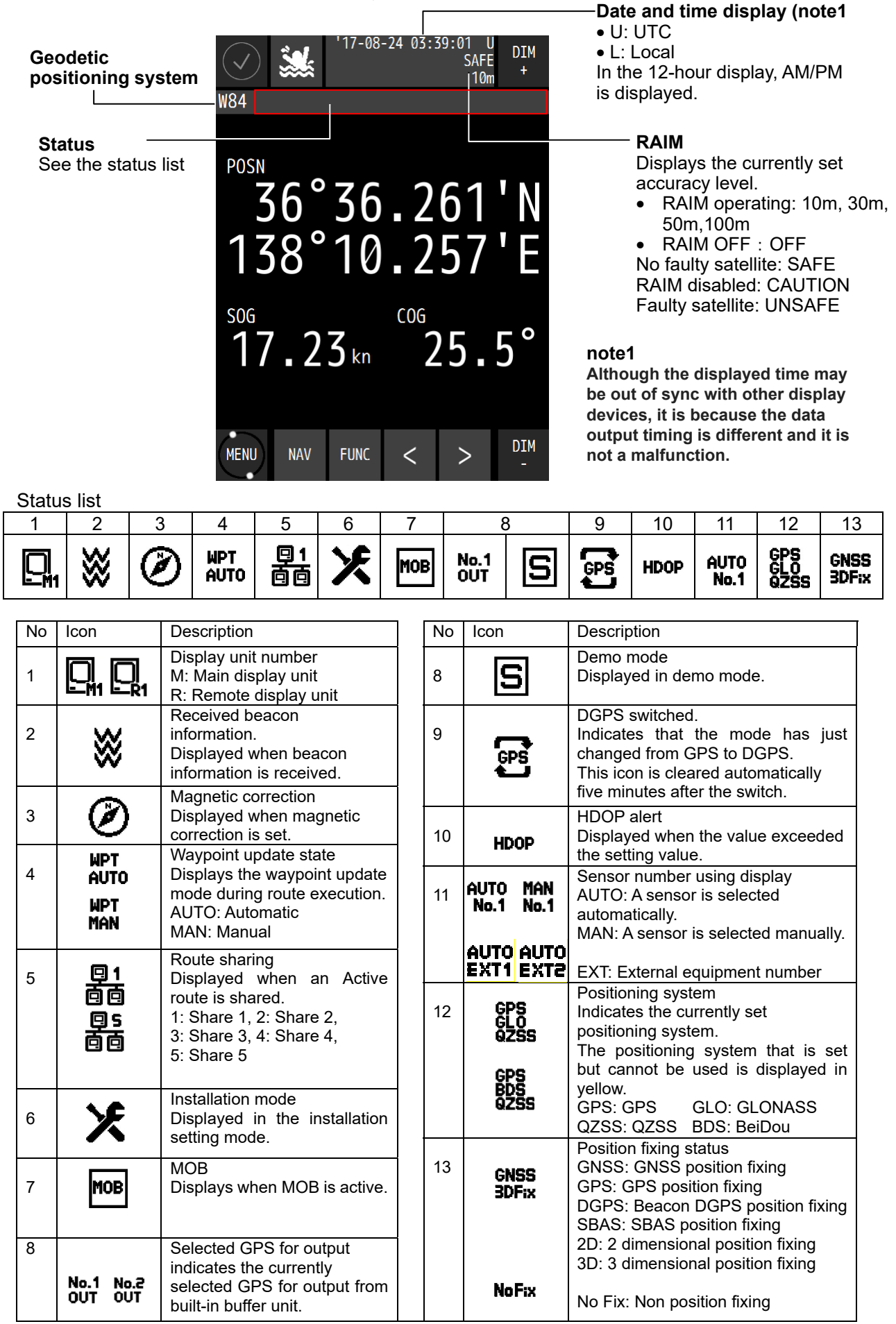

# **2.2 JLR-4350 GPS Sensor**

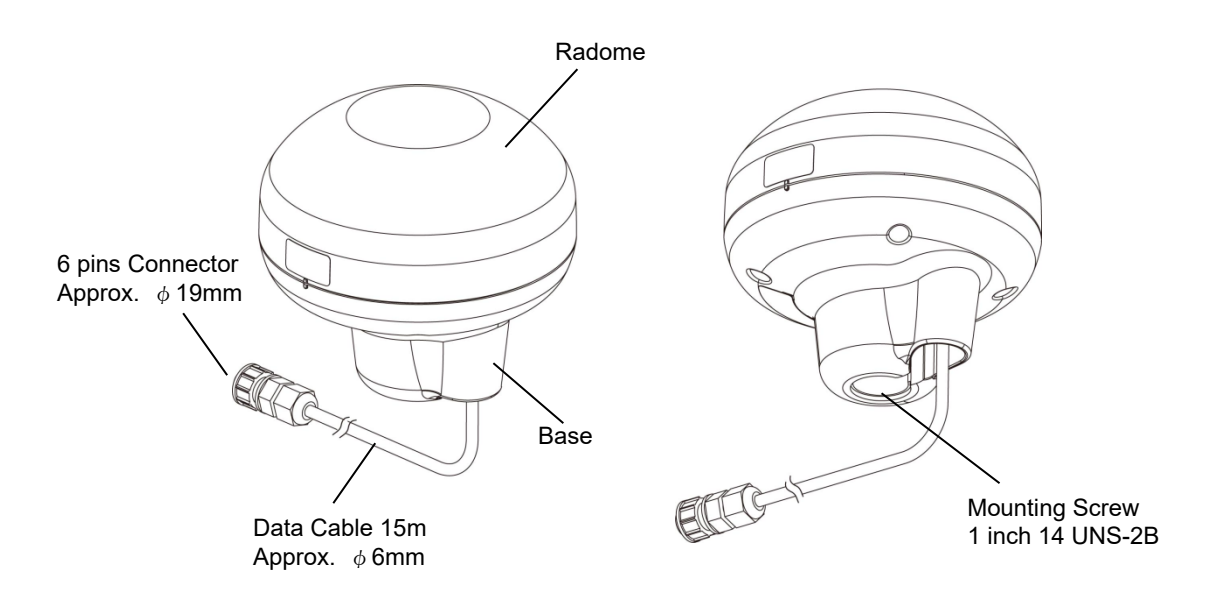

## **2.3 NDC-4100 Processor Unit**

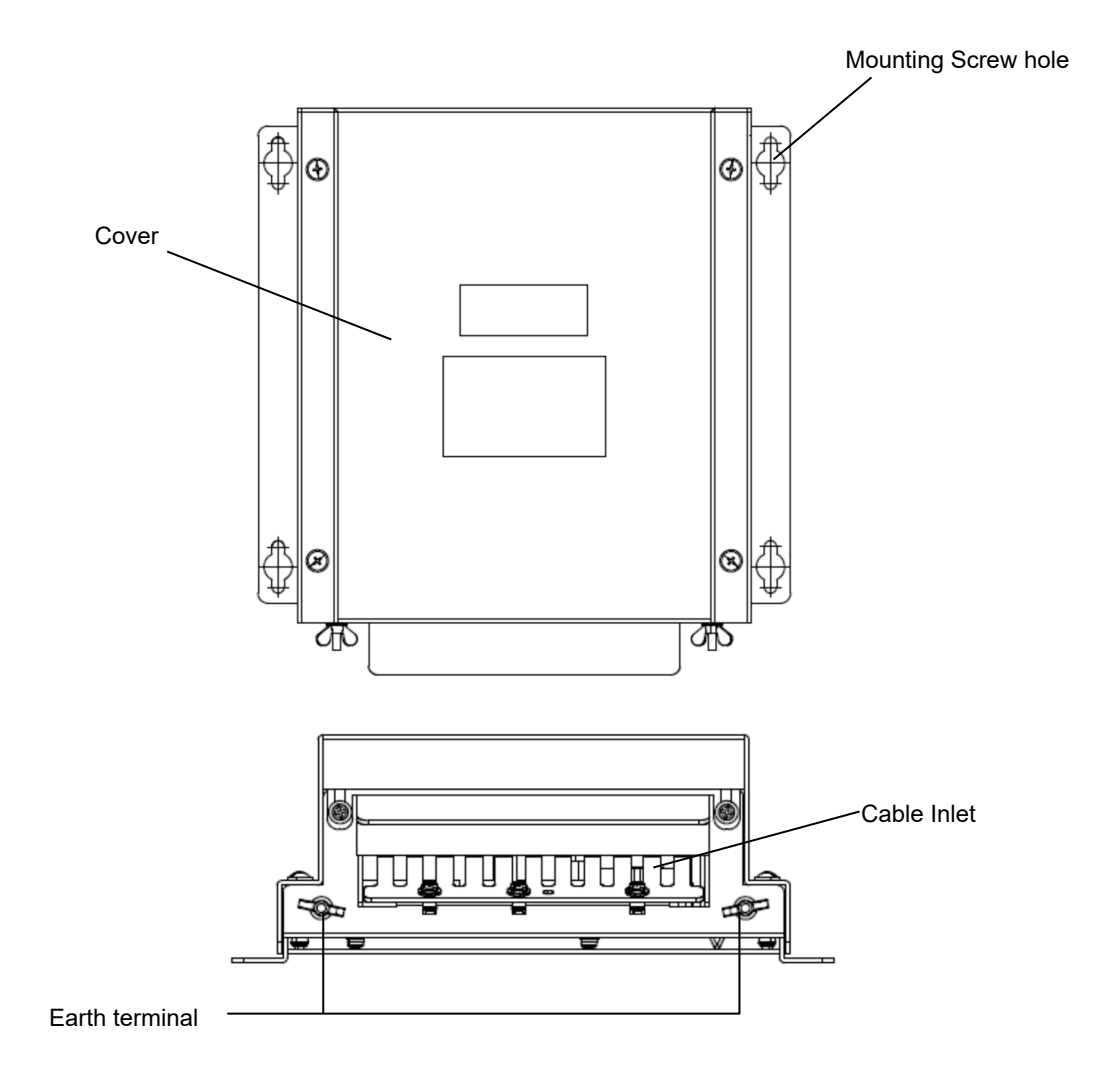

# **Chapter 3 Display Screens**

## **3.1 Display Screens**

### **3.1.1 Switching display**

When the screen key  $\sqrt{\frac{NAV}{N}}$  is tapped, a display screen list is displayed. Select a screen to be displayed from the list. The screen name is displayed on the screen key.

On the navigation information screen, the analogue screen, and the navigation support screen, a sub screen can be displayed by using  $\vert$  <  $\vert$  or

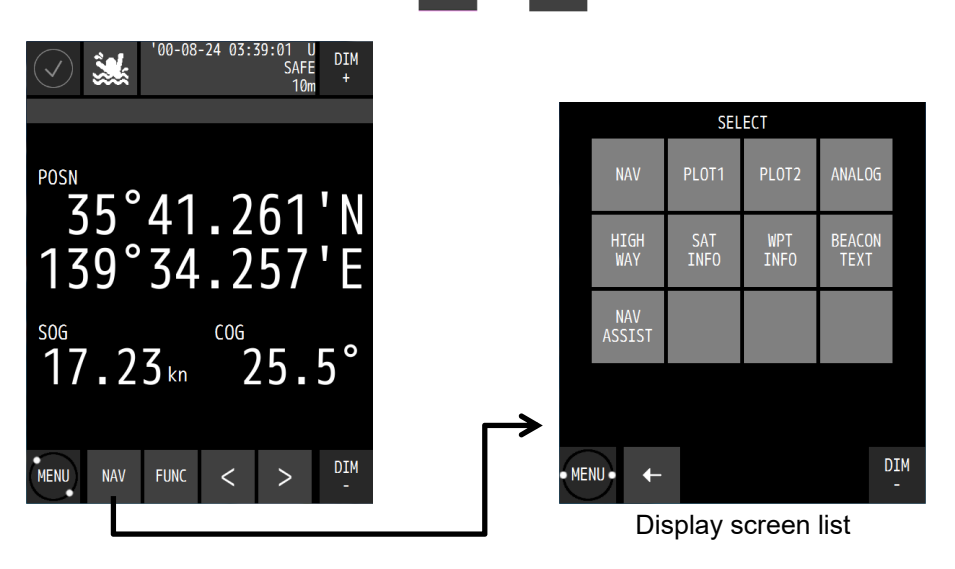

#### **3.1.2 Navigation information screen**

The navigation information screen displays the position, speed, and course of own ship. When a waypoint is available, the waypoint number and estimated time of arrival are also displayed.

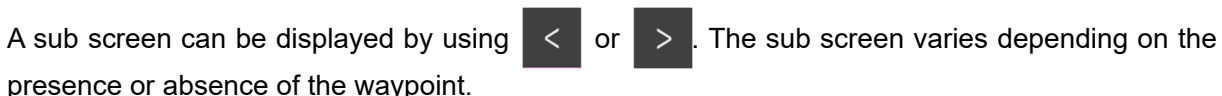

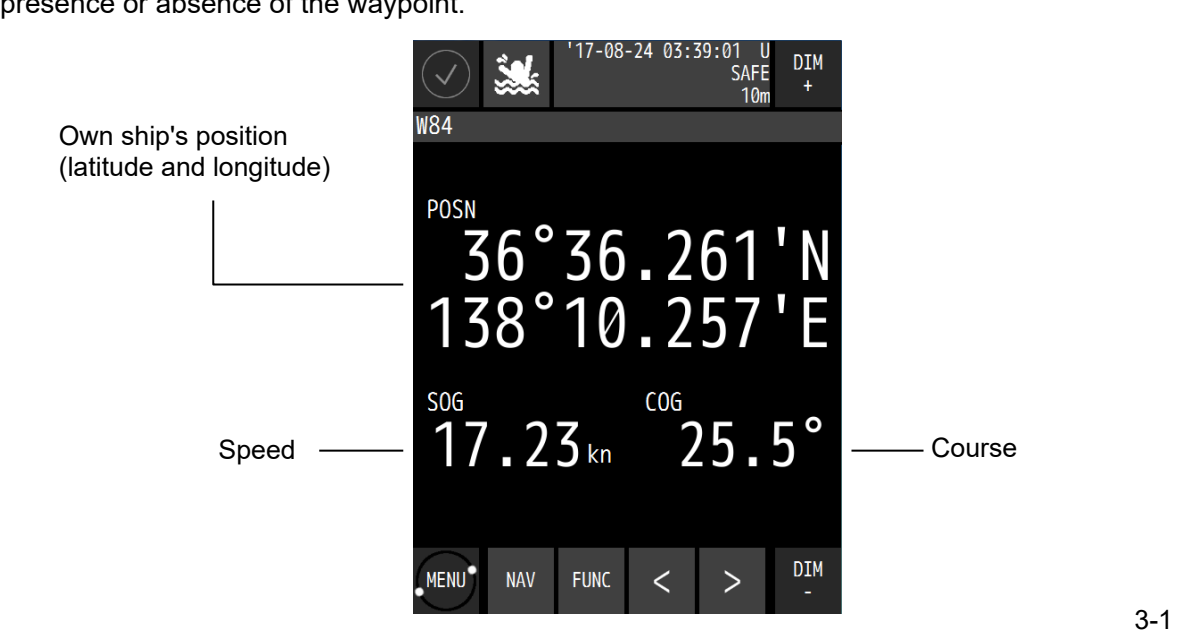

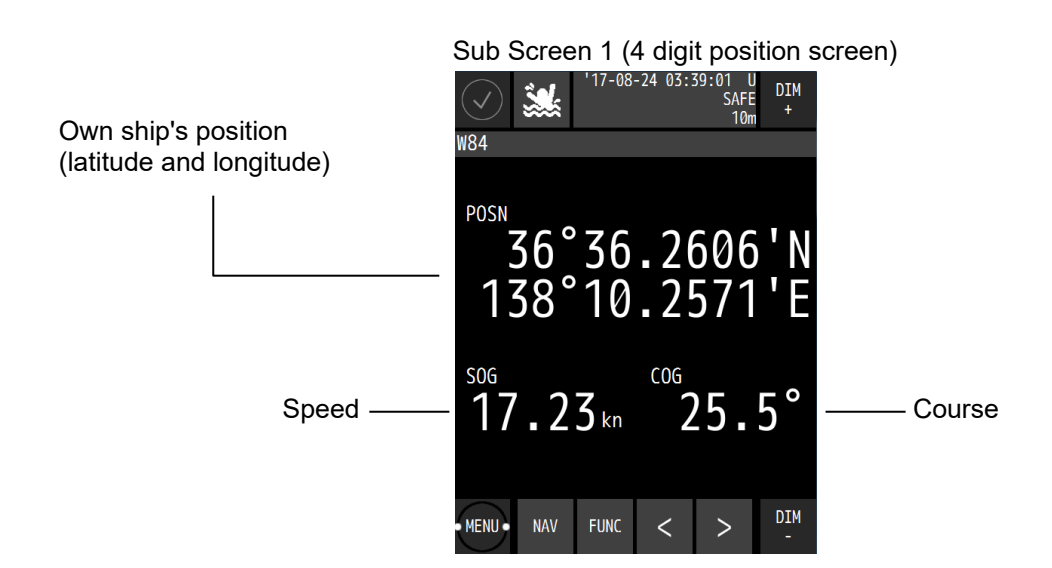

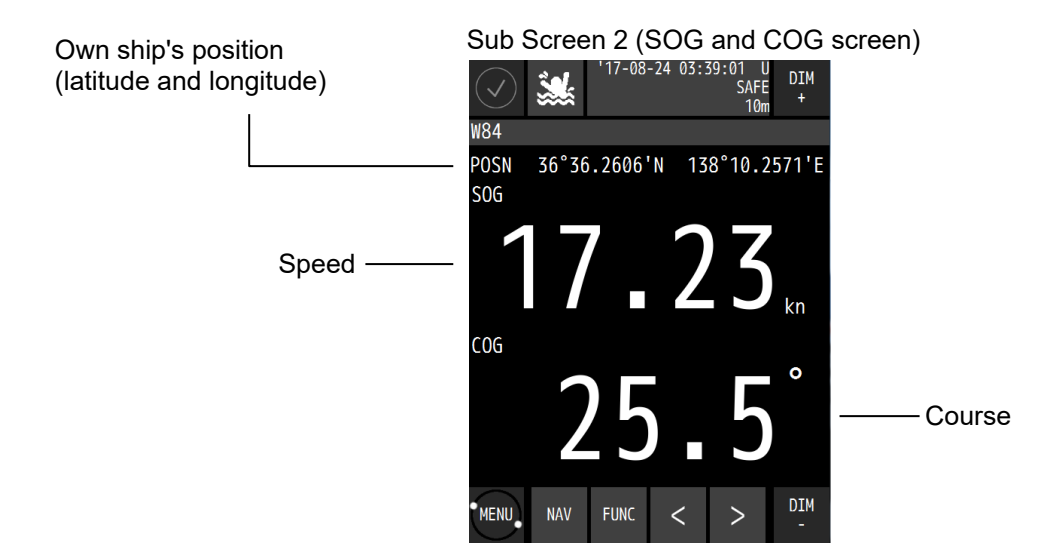

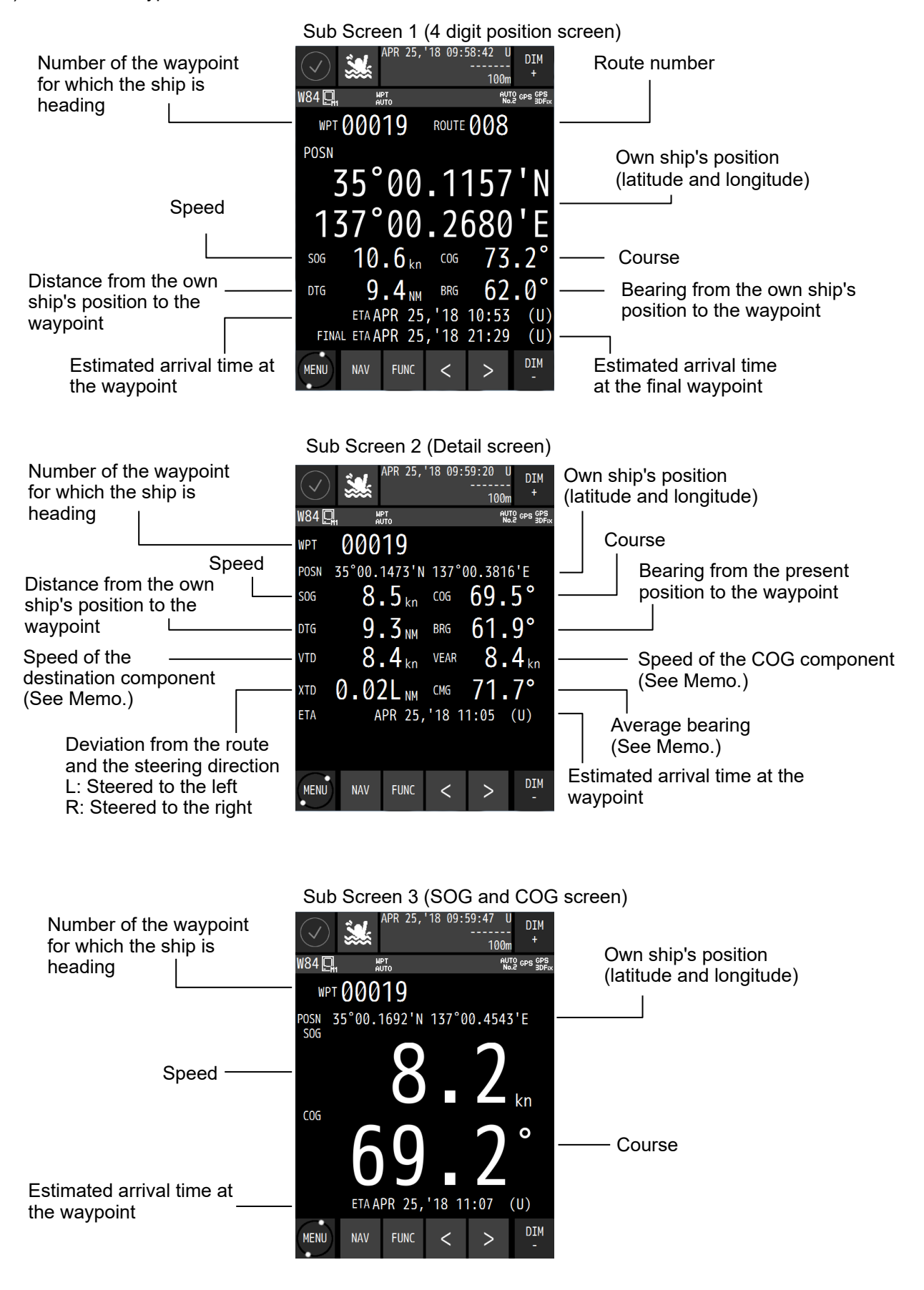

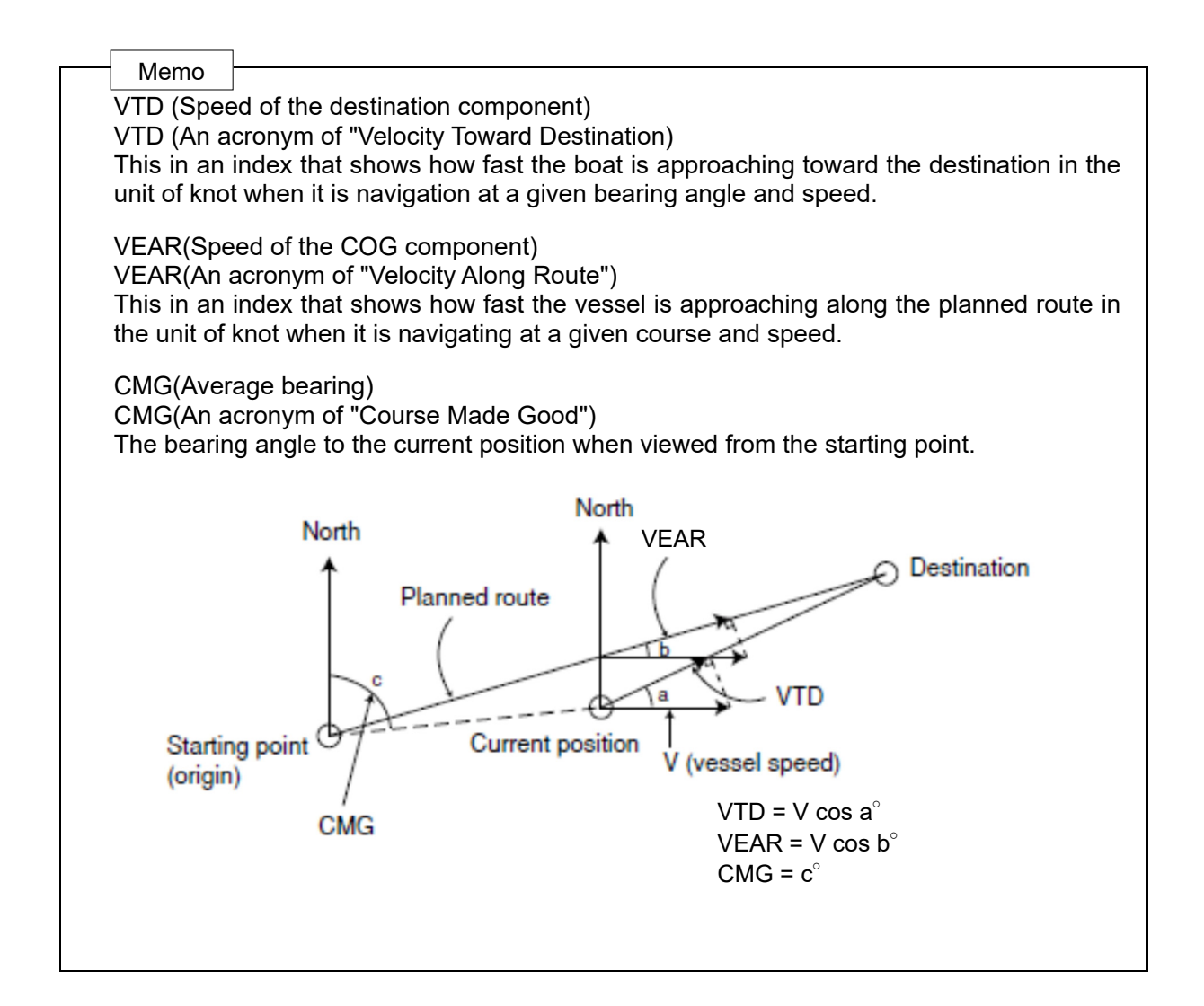

## **3.1.3 Plotting screen 1**

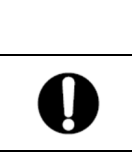

Plotting function does not officially support navigation of SOLAS ship.

Plotting screen 1 displays the course, speed, bearing, and distance at the bottom of the screen.

 **CAUTION** 

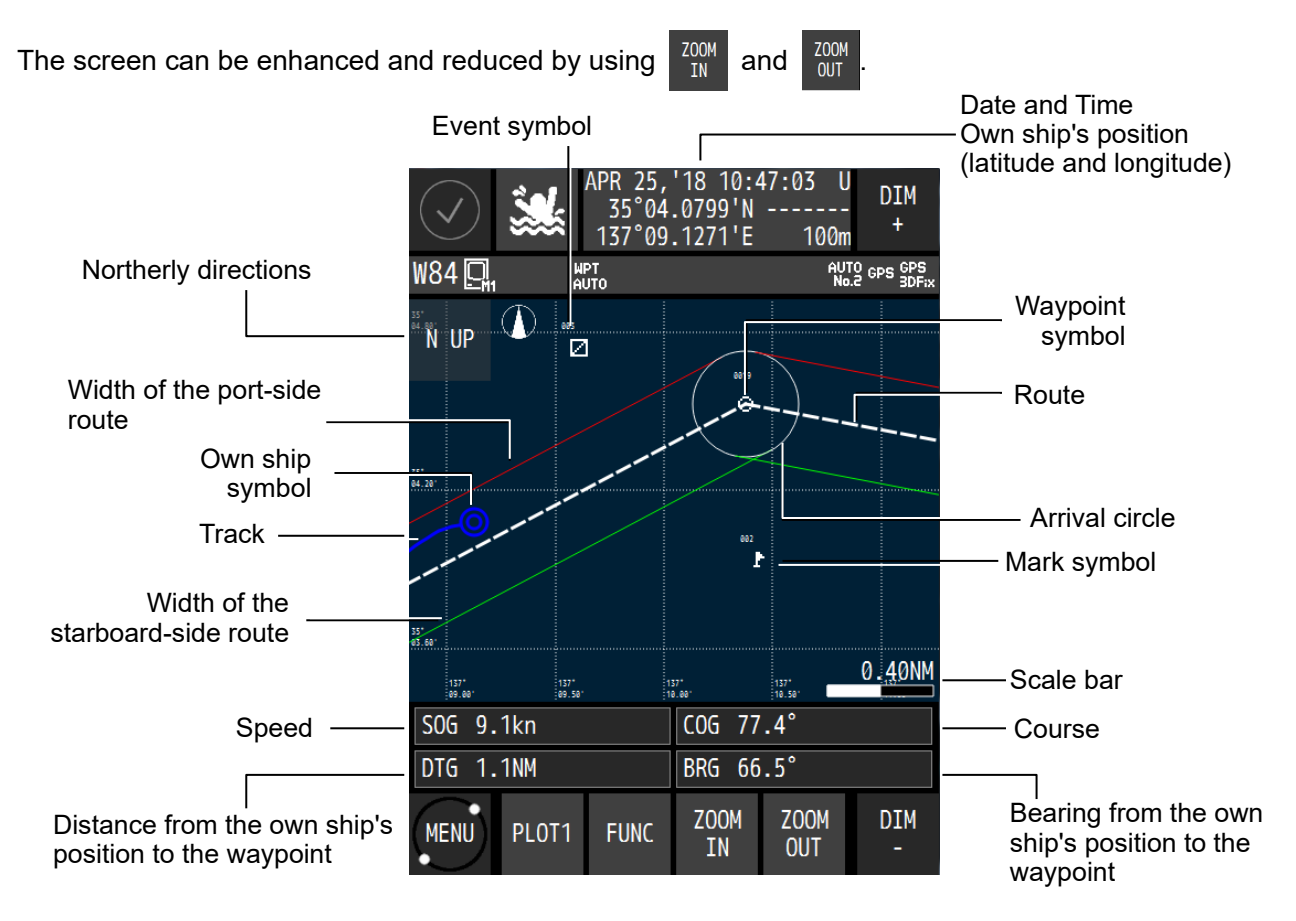

## **3.1.4 Plotting screen 2**

Plotting screen 2 displays a plotting screen in full screen mode. The display contents and the operation are the same as for the plotting screen 1.

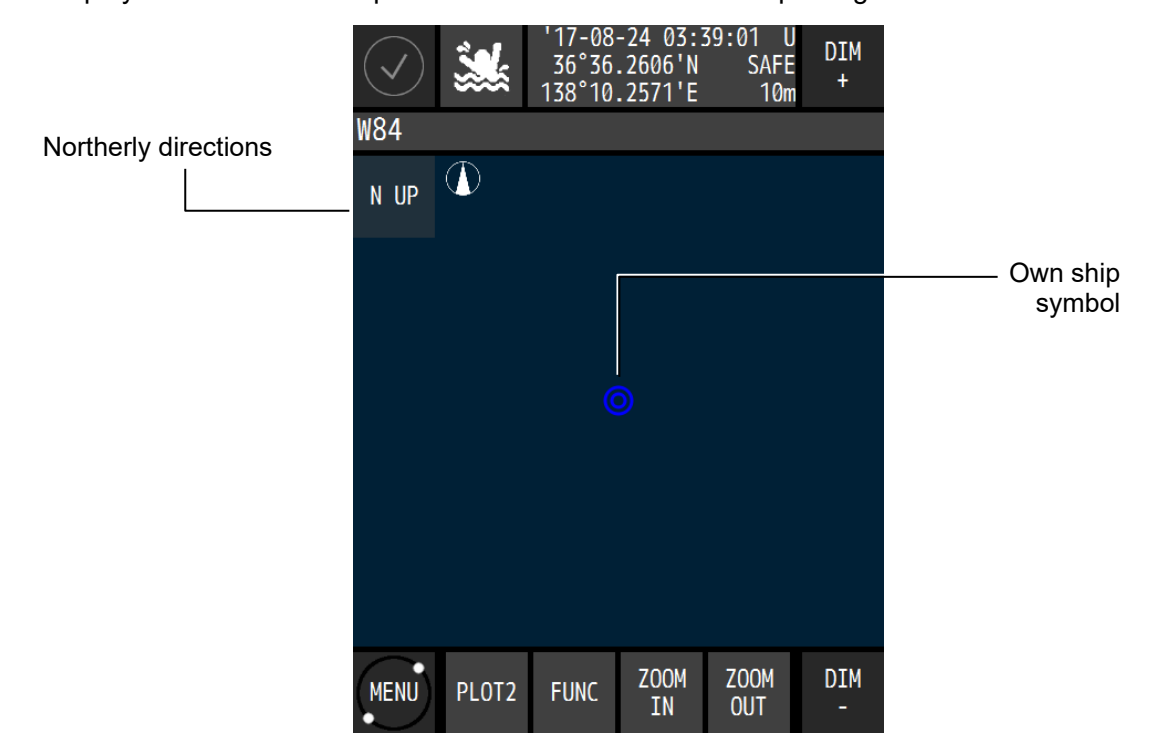

#### **3.1.5 Analogue screen**

The analogue screen displays the course, waypoint bearing, and CDI in graphic format. During route execution, the screen displays the off-course and distance to the waypoint.

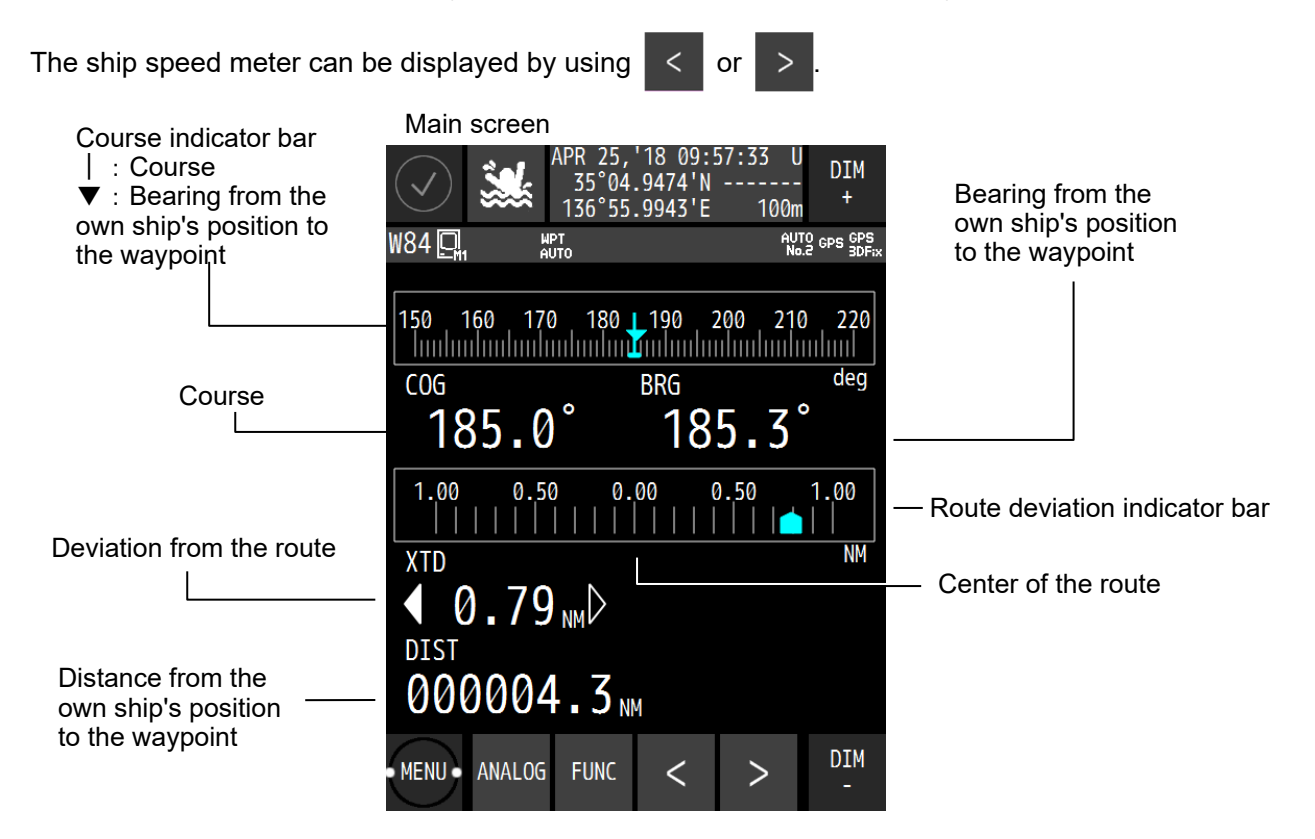

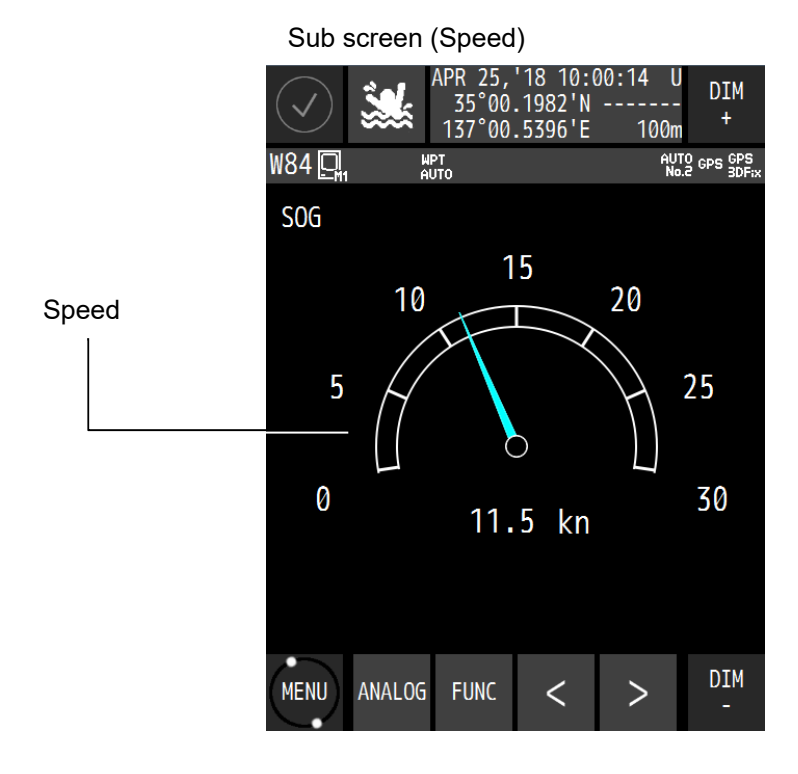

#### **3.1.6 Highway screen**

The highway screen displays the CDI, course, speed, bearing, and distance.

The highway screen displays information in Course Up mode while the own ship's position is fixed, so the route turns when the own ship turns. As a result, the route may not be displayed depending on the course.

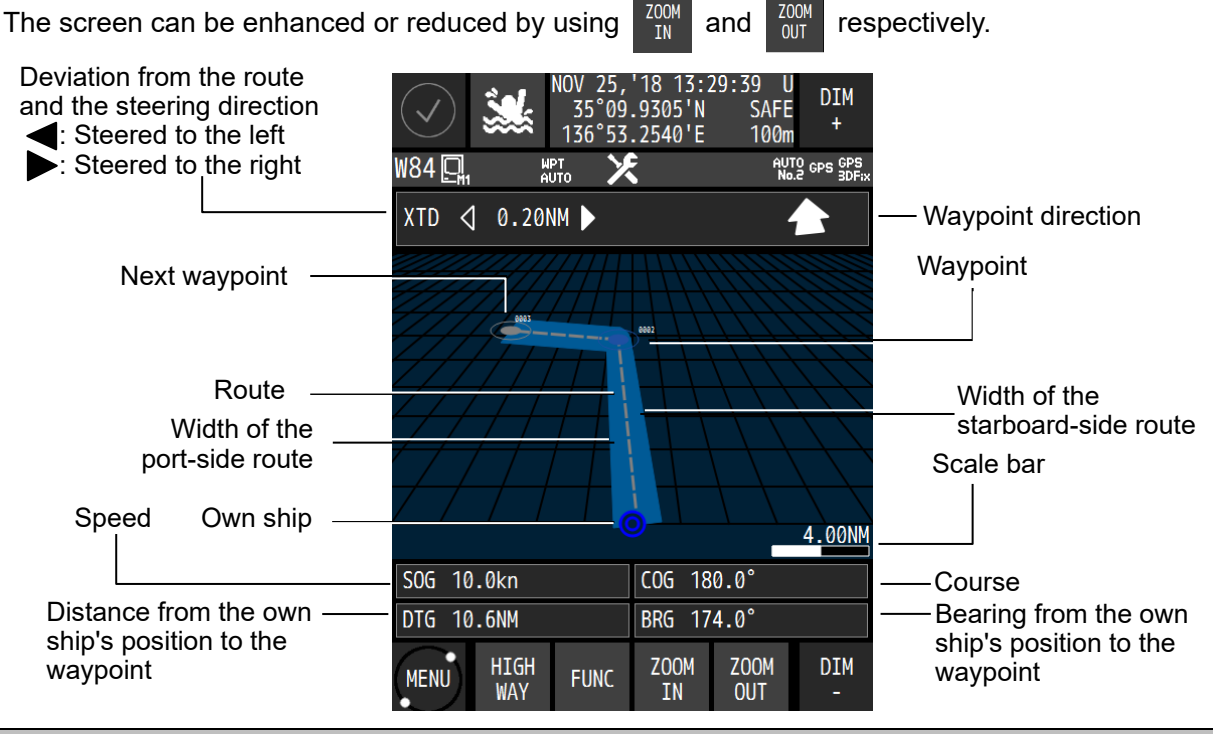

#### **3.1.7 Satellite information screen**

The satellite information screen displays the GNSS satellite and the beacon reception state.

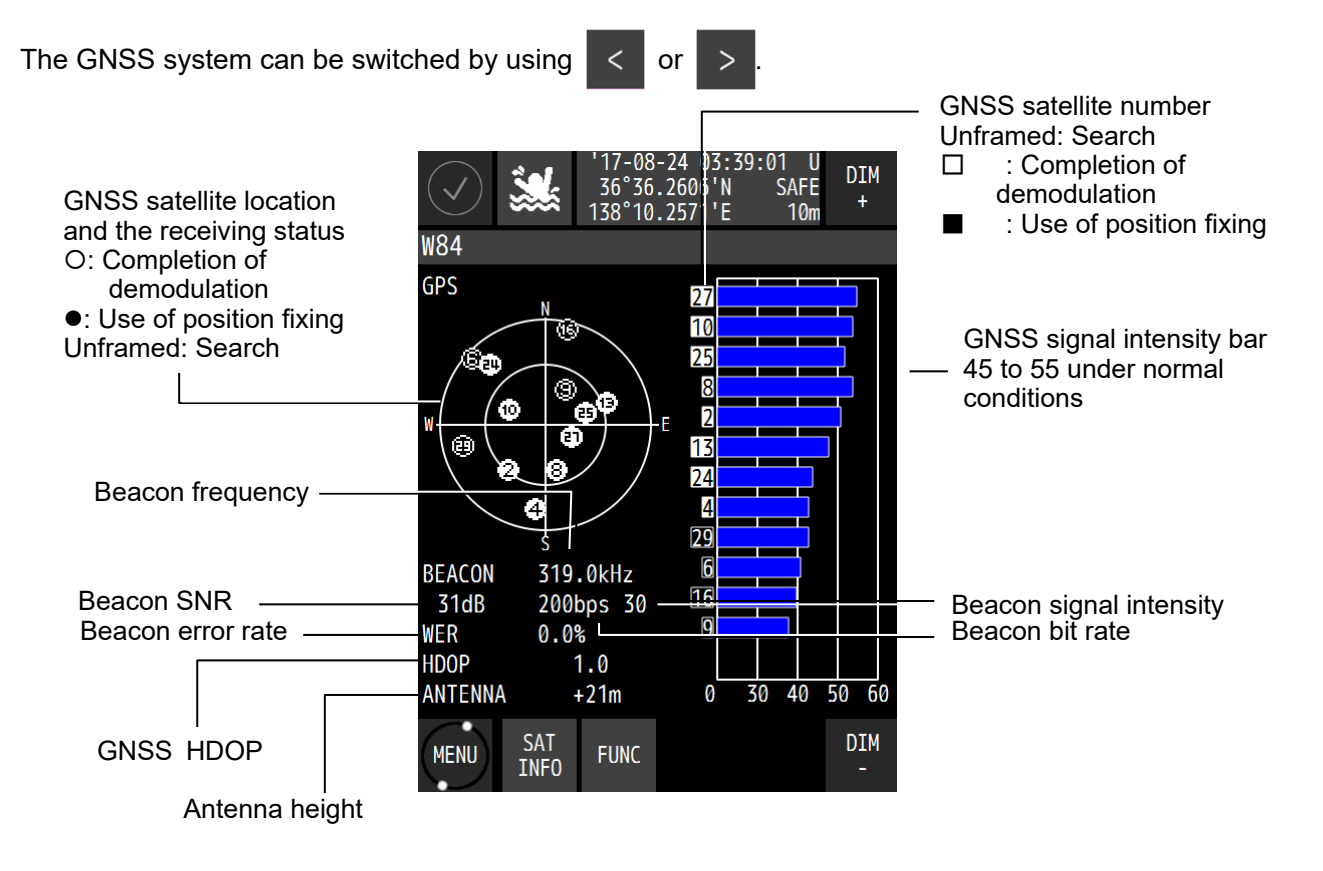

# **3.1.8 Waypoint information screen**

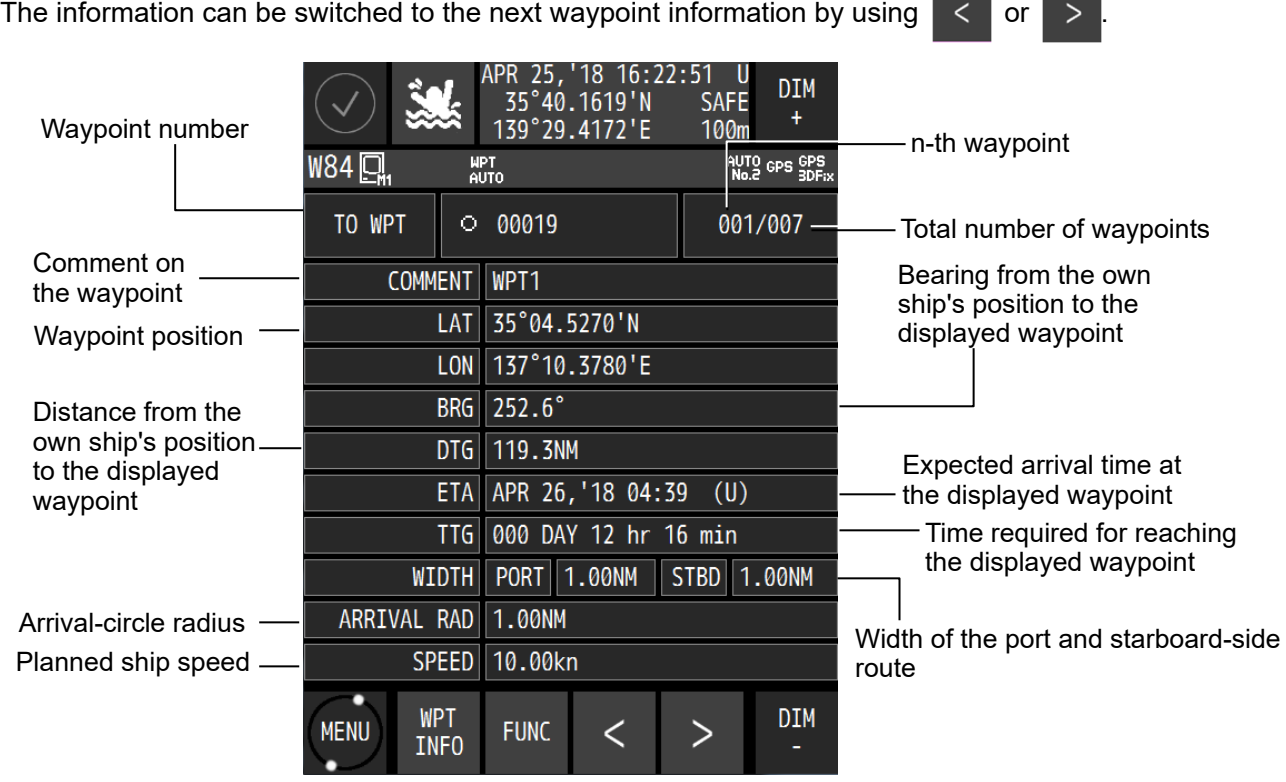

The waypoint information screen displays waypoint information on the route.

## **3.1.9 Beacon text screen**

The beacon text screen displays the beacon text information (Type 16) that is received by the beacon receiver.

Beacon text information can be deleted ( $FUNK \rightarrow BEACON DELETE$ ).

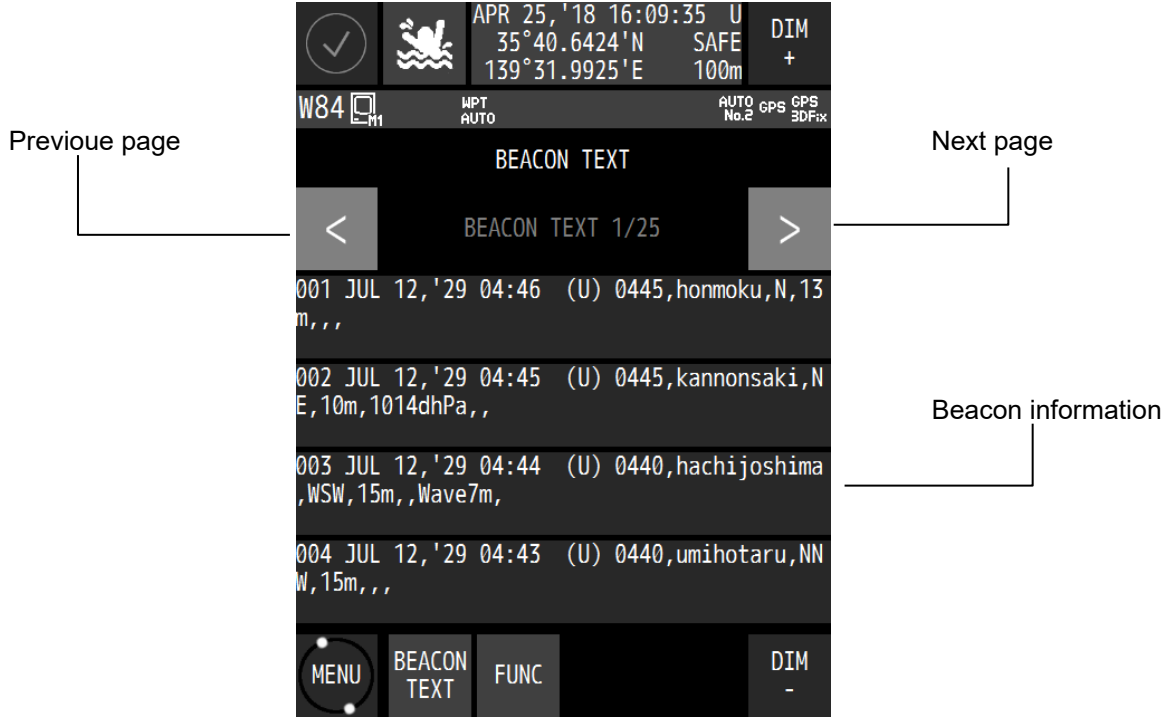

#### **3.1.10 Navigation aid screen**

The navigation aid screen calculates and displays navigation information including a 4-split screen, navigation measurement, trip distance, external equipment information, and distance between two points.

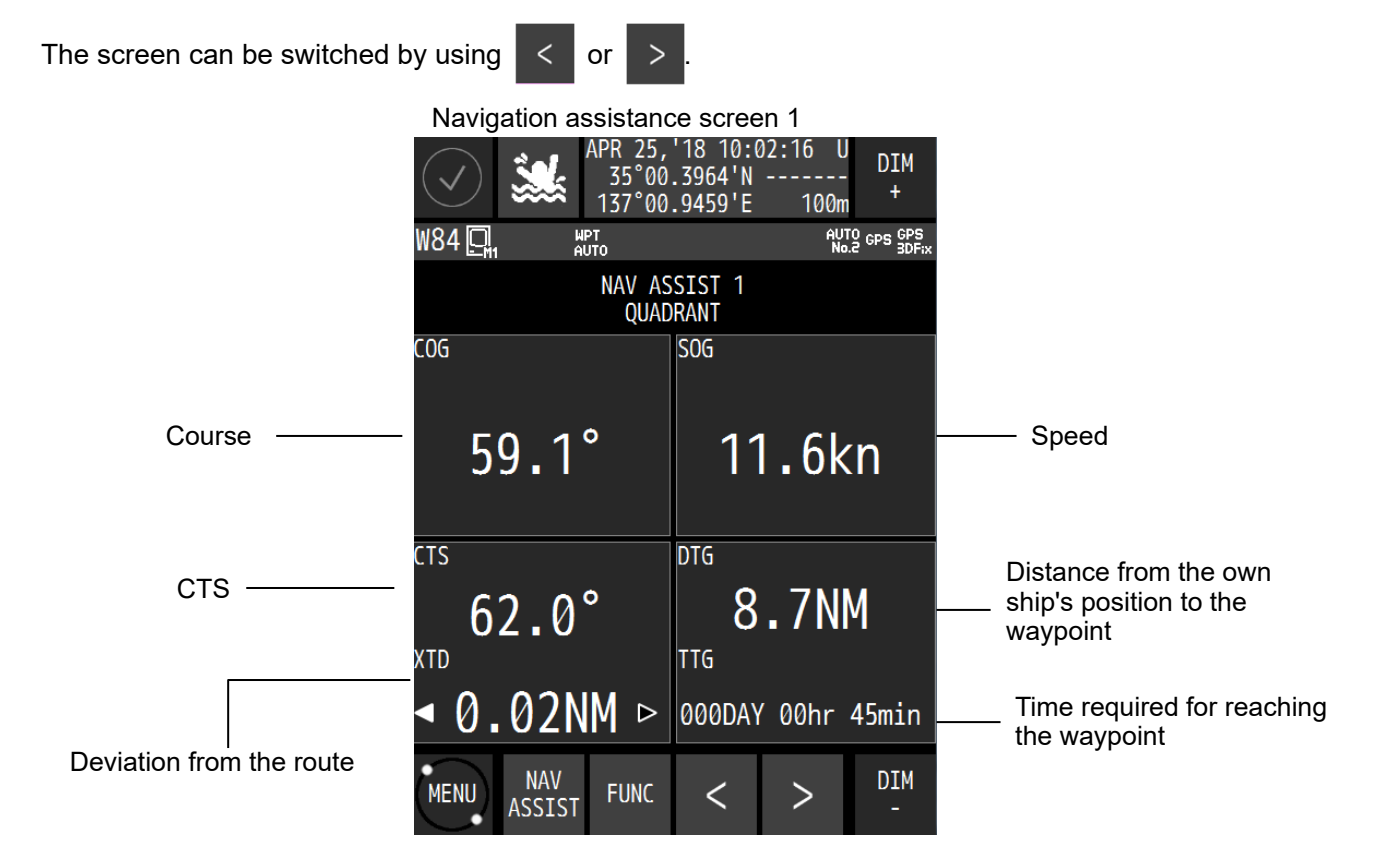

#### Navigation assistance screen 2 (measurement for navigation)

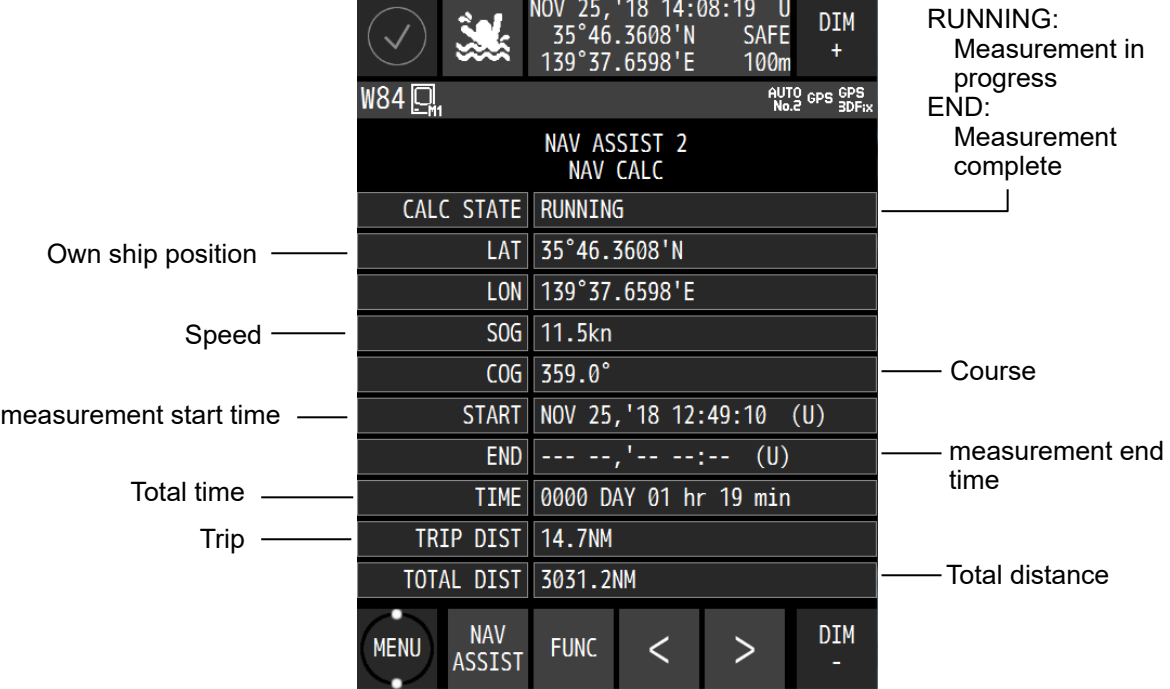

Navigation assistance screen 3 (measurement for Trip)

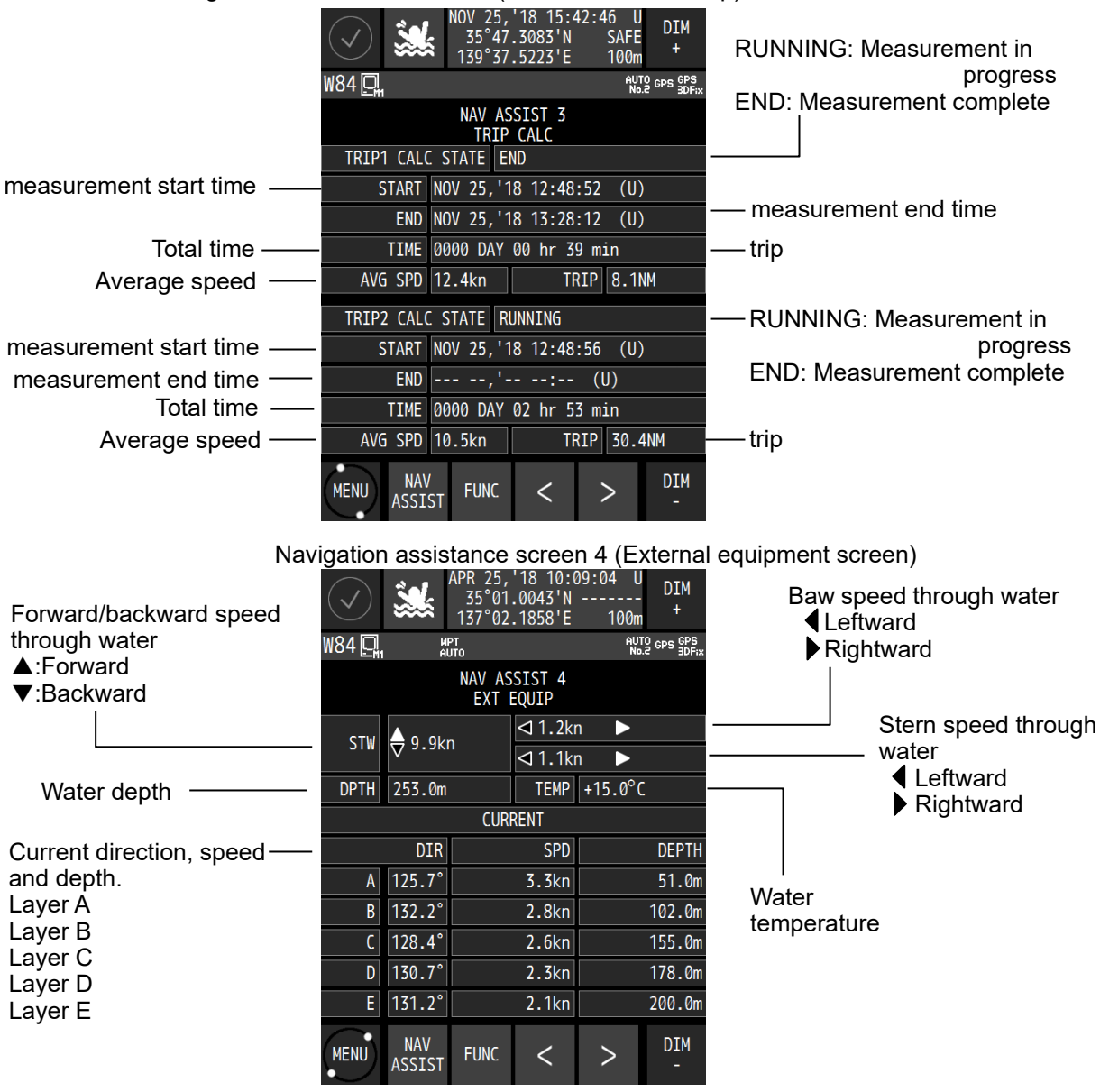

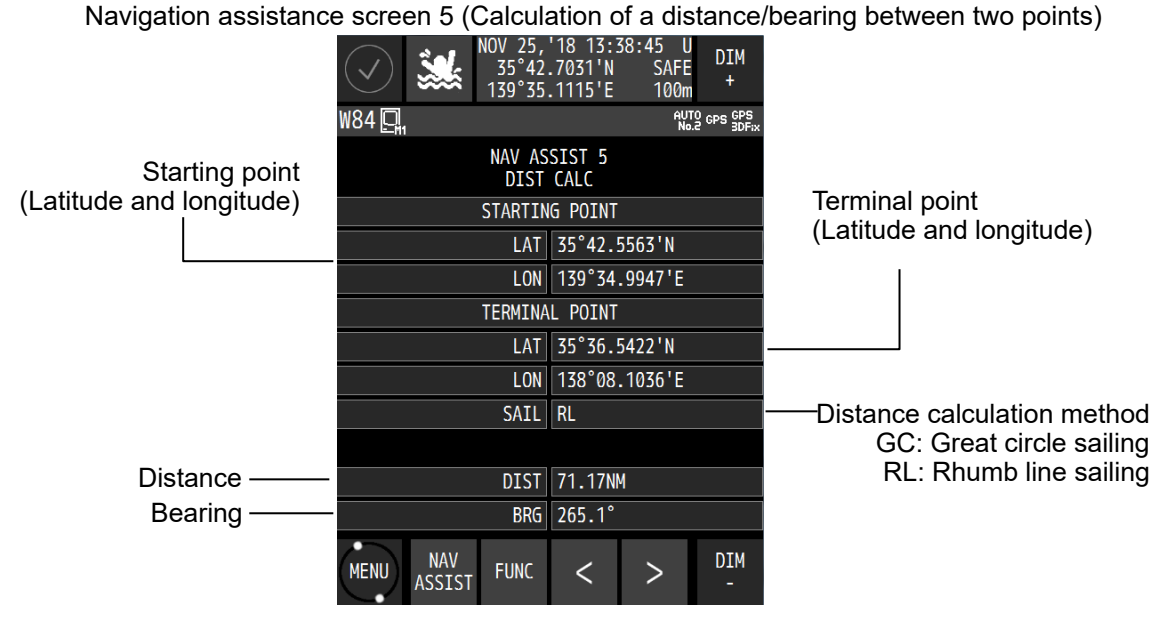

# **Chapter 4 Operation**

# **4.1 Menu List**

# **4.1.1 Main Menu**

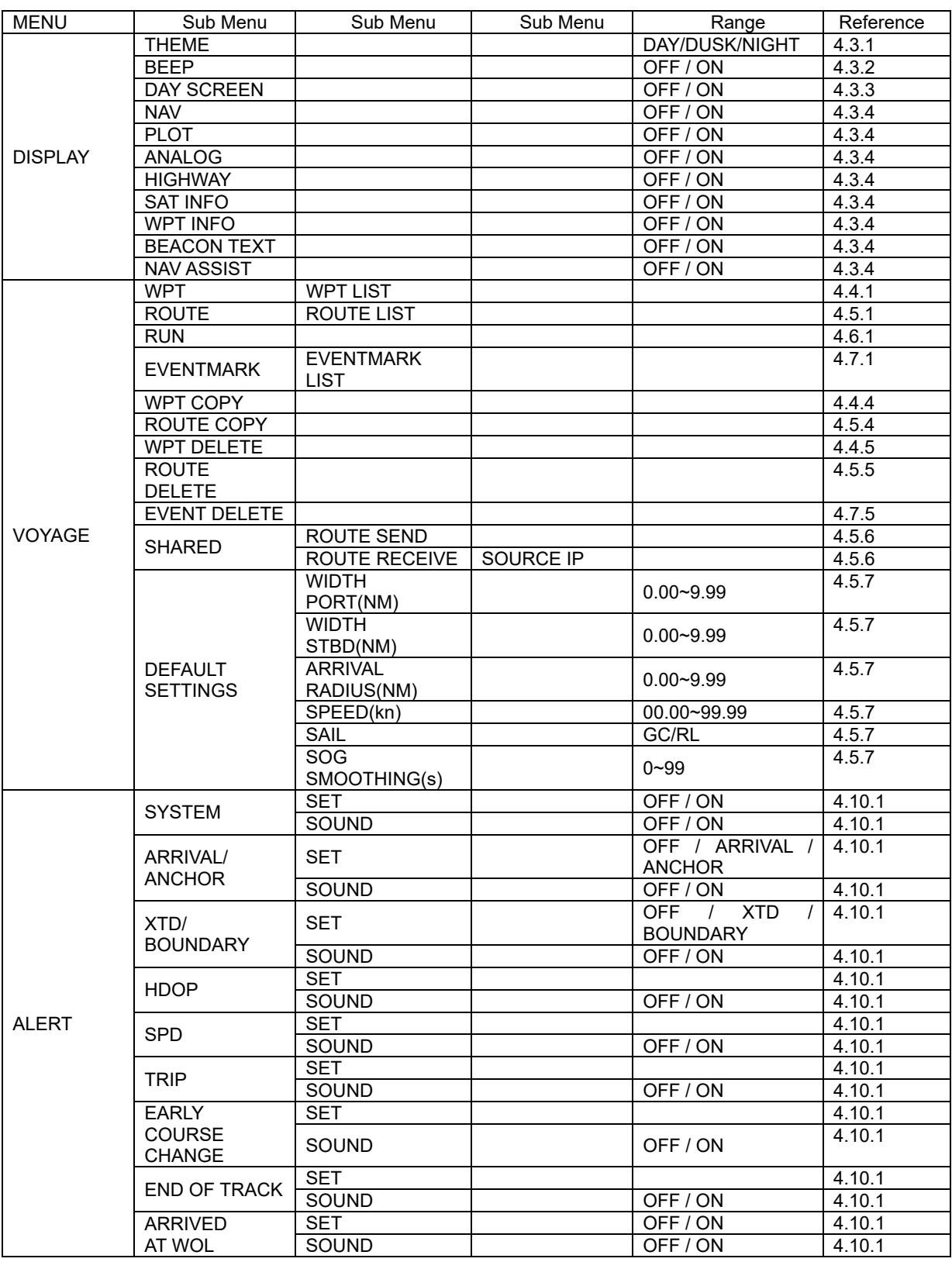

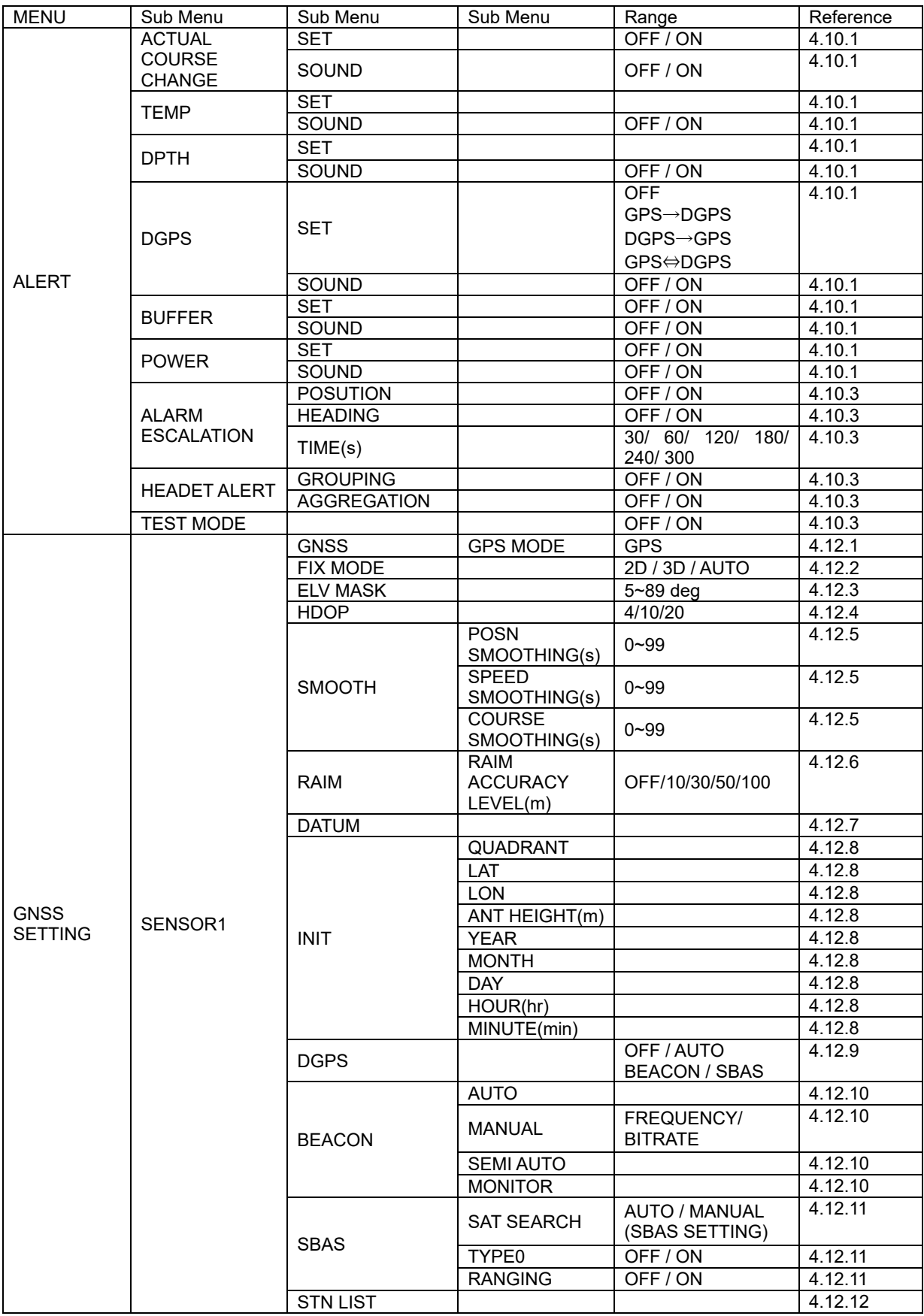

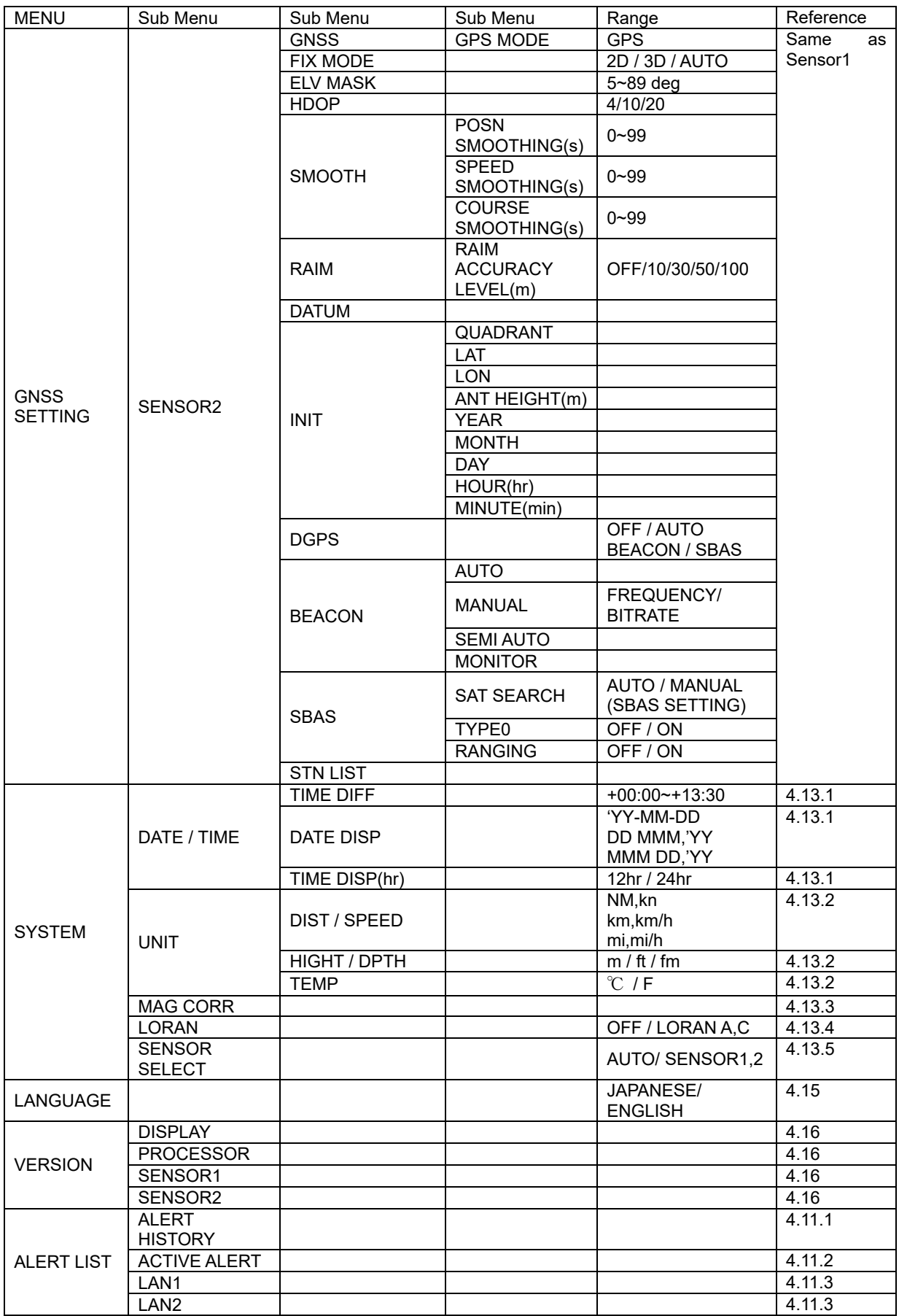

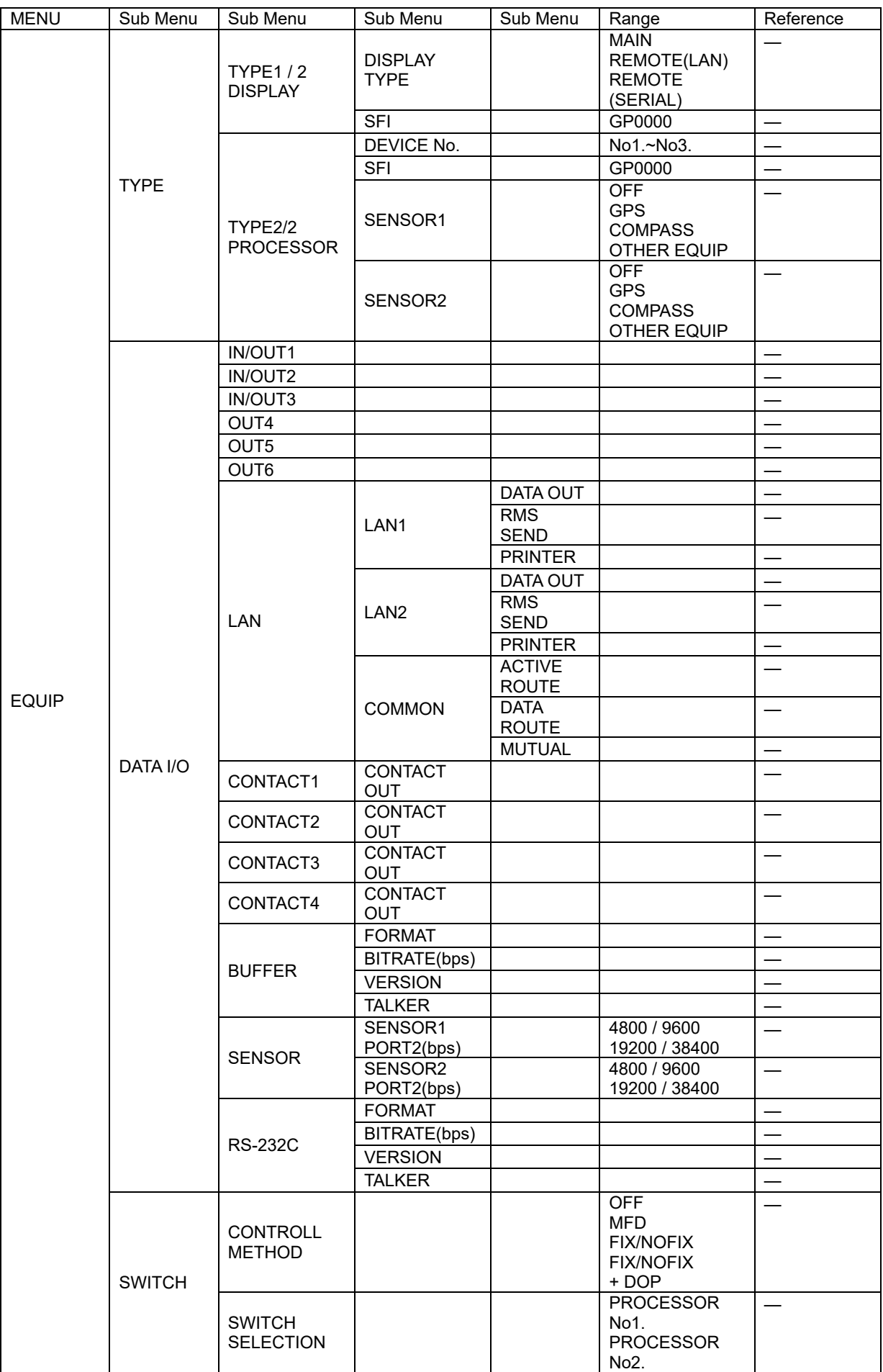

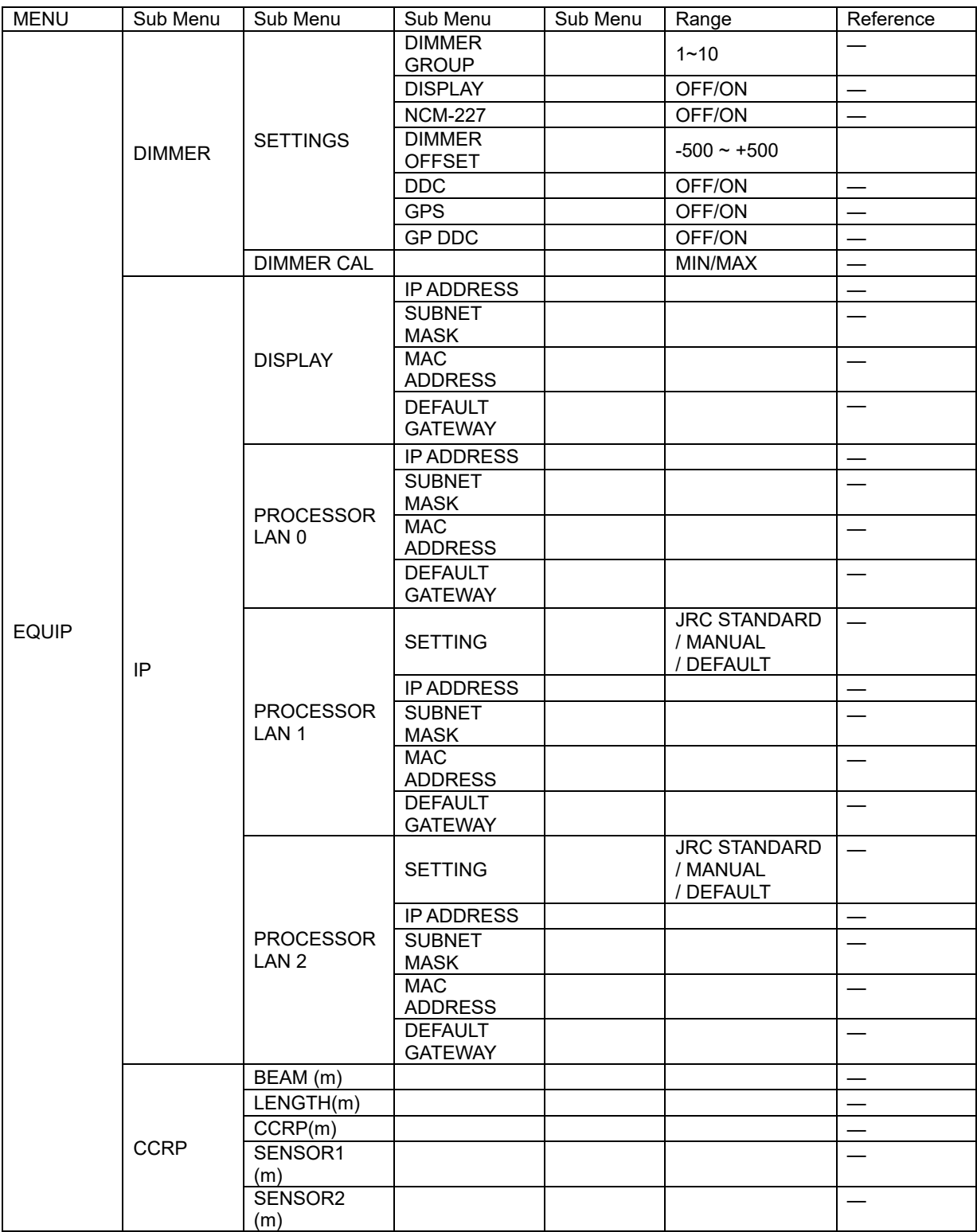

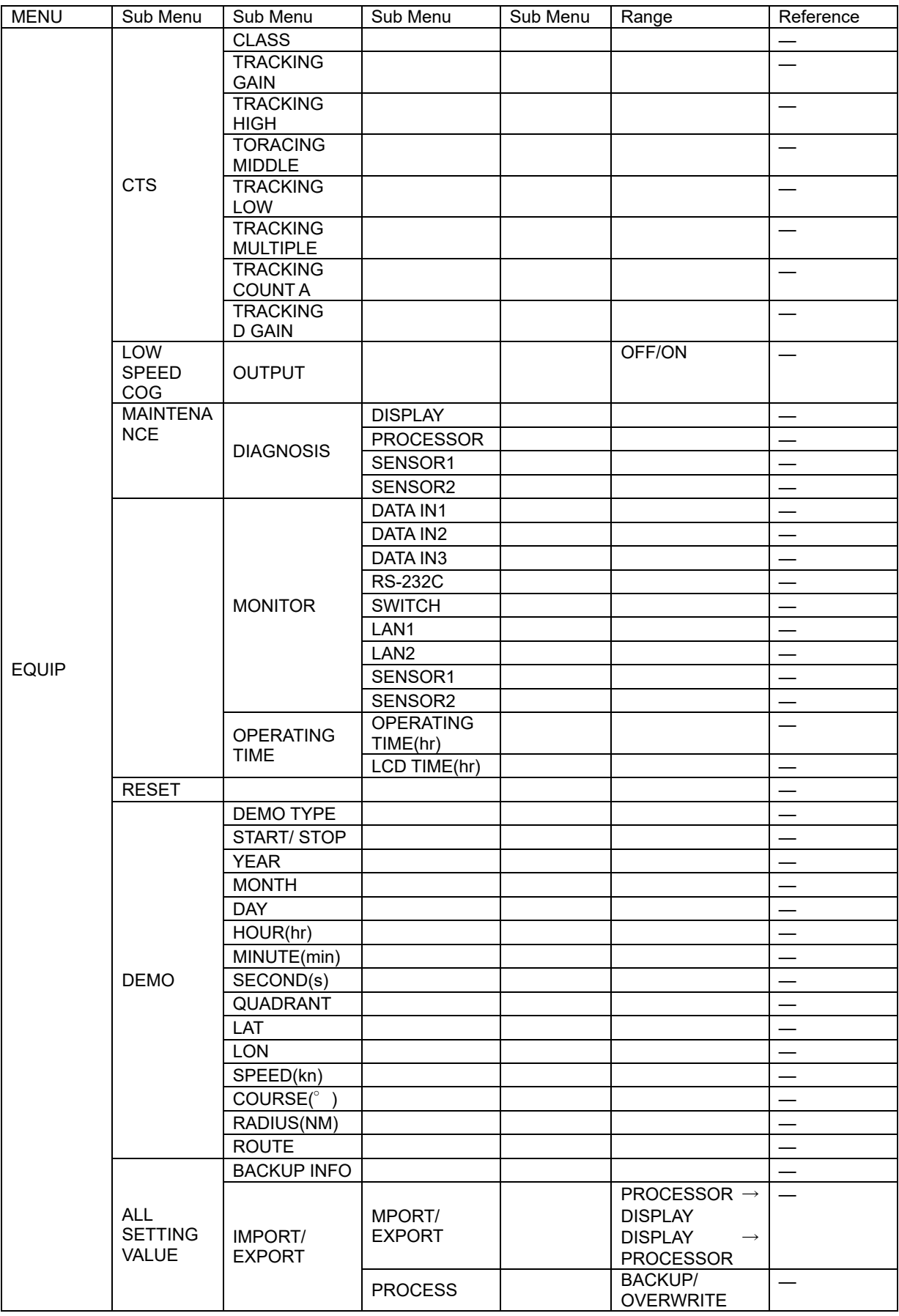

# **4.1.2 Function menu**

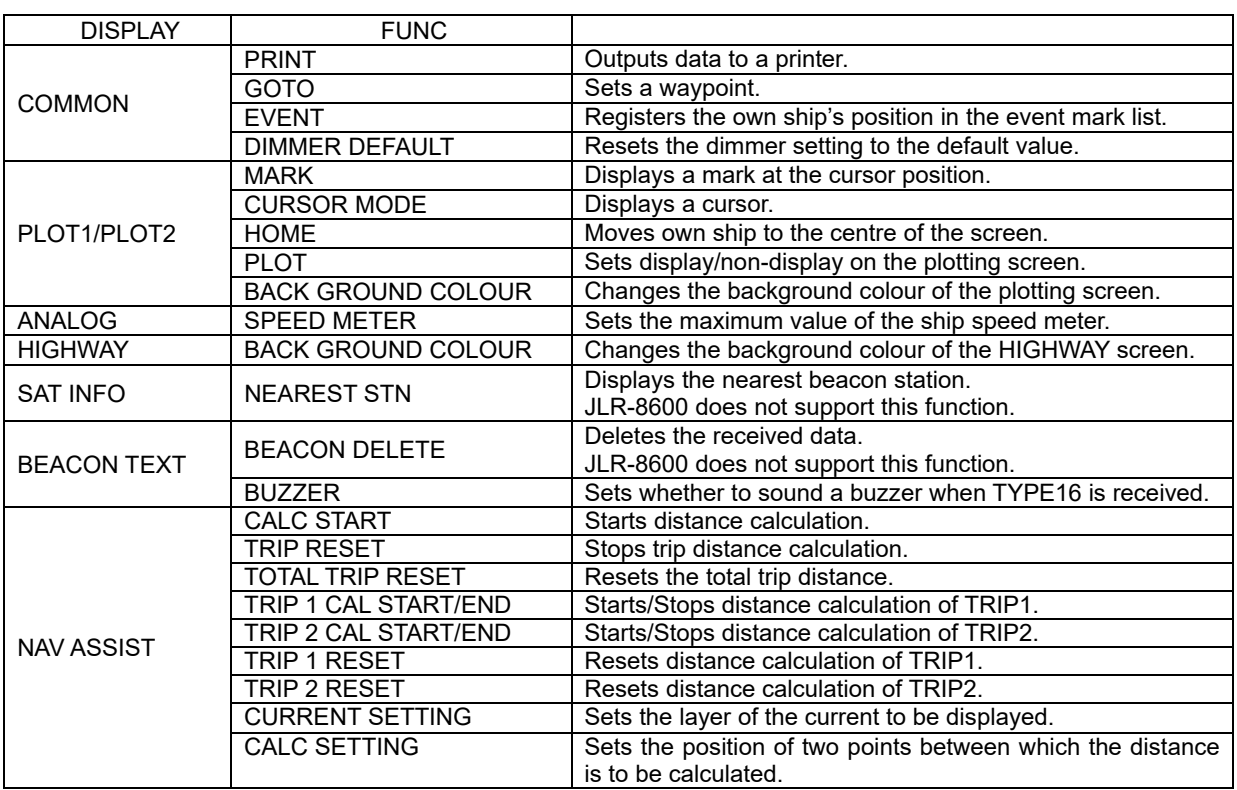

## **4.2 Basic Operation**

#### **4.2.1 Turning on the power of the unit**

When the power of the equipment is turned on by pressing the Power key, the startup screen appears.

When installation is completed, self-diagnosis starts and the setting value confirmation screen is changed to the normal screen.

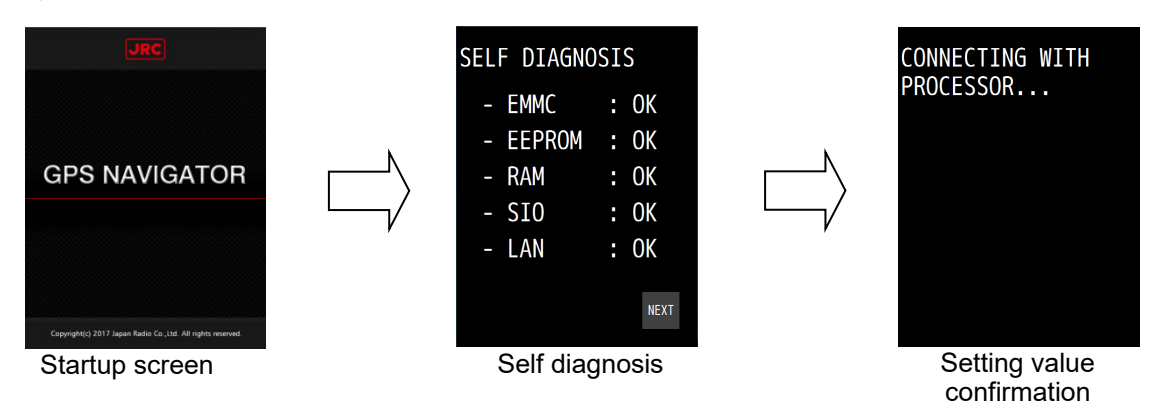

### **Attention**

If the power for the equipment is not turned on, check the main power supply of the power board, power cable connection to the processor, or cable connection to the display unit.

#### **4.2.2 Startup**

#### **1) Normal startup**

If all the self-diagnosis results are 'OK' and all the settings of the processor and sensor settings match, the screen is switched to the normal screen automatically.

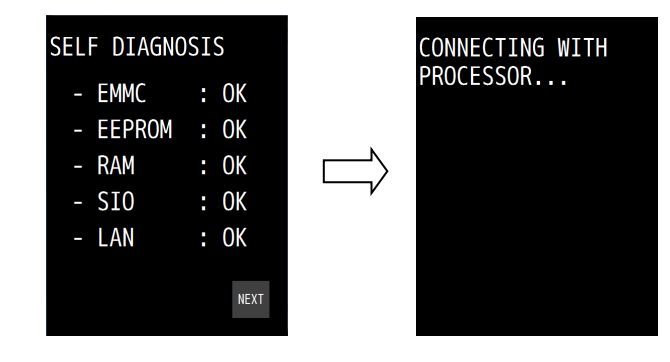

#### **2) Error startup 1**

The message that is shown below may be displayed in the receiver diagnosis. This message is displayed when the setting values do not match between the processor and the receiver due to the equipment replacement or other reason.

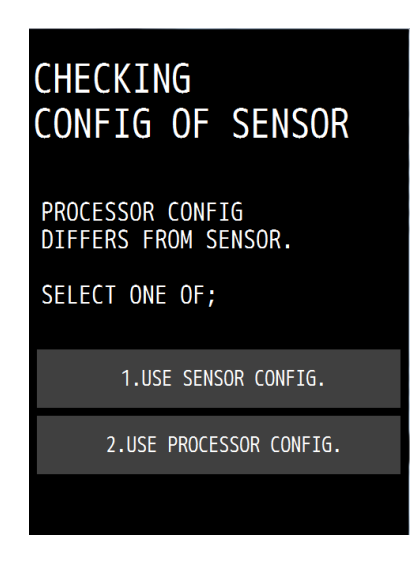

In this case, select one of the following items.

[USE SENSOR CONFIG.]: The setting value of the processor is rewritten so as to match the setting value of the receiver.

[USE PROCESSOR CONFIG.]: The setting value of the receiver is rewritten so as to match the setting value of the processor.

#### **3) Error startup 2**

If any one of the diagnosis results is 'NG', the result will be displayed continuously. The screen is not switched to the normal screen unless "SKIP" is tapped.

#### **Attention**

When there is any error (NG), contact Nippon Signal or your distributor.

#### **4.2.3 Turning off the power of the unit**

When the Power key is pressed, the following message is displayed. When "YES" is selected, the power is turned off.

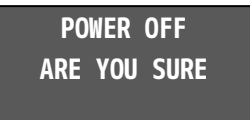

#### **Memo**

- Even if the message is displayed, the power of the display is turned off forcibly if the Power key is held down for about 8 seconds. In this case, the power of the display is turned off, but the processor operates continuously.
- When the display unit is energised even if the power is Off, the LED of the Power key is lit.

4-9

#### **4.2.4 Adjusting the backlight**

The brightness can be adjusted to 16 levels by using the DIM key. Even if the brightness is set to OFF, the DIM key alone remains lit.

To reset the brightness to the default value,  $\tan \frac{DIMMER}{DEFAULT}$  from  $PUNC$ 

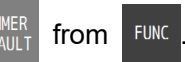

- 1. Whenever "DIM+" at the top right corner of the screen is pressed, the screen brightness increases.
- 2. Whenever "DIM-" at the bottom of the screen is pressed, the screen brightness decreases and finally is set to OFF.

#### **4.2.5 Menu operation**

When the MENU key is pressed, a menu is displayed.

When the MAIN key is pressed while a menu is displayed, the screen returns to the normal screen.

For the details of the menu, refer to "4.1 Menu List".

#### **4.2.6 Alert and acknowledgment (ACK)**

#### **1. Notifying the occurrence of an alert**

When an alert occurs, an alert icon is displayed at the top left corner of the screen and the occurrence of an alert is notified by a buzzer sound. The alert target value is displayed with blinking.

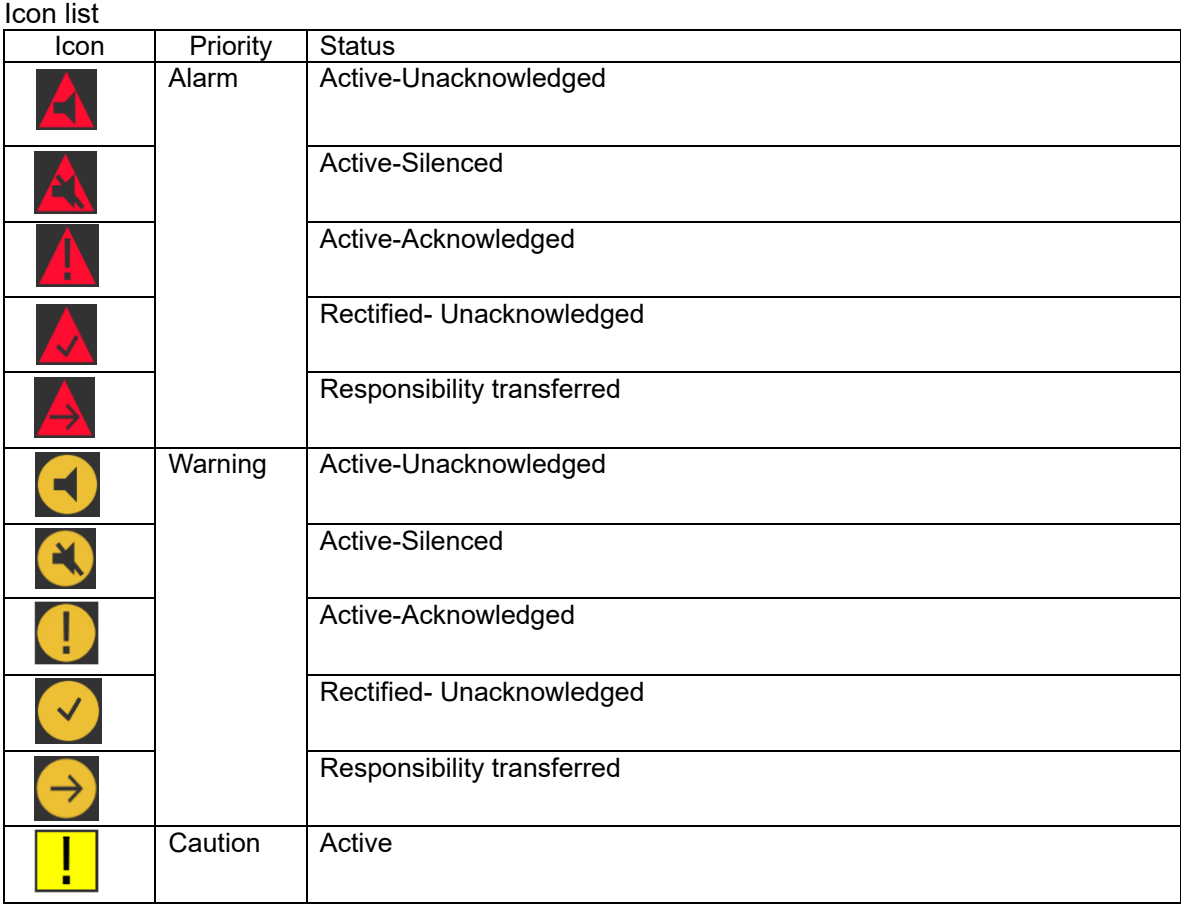

When any icon is tapped, an alert list is displayed.

#### **2. Alert acknowledgment (ACK)**

- 1) Tap the alert detail bar at the center of the screen.
- 2) The alert icon changes to the acknowledged state and the buzzer sound stops. When a NOFIX alert occurs, the alert target value that is displayed is lit in yellow.

#### **Memo**

- When multiple alerts occur simultaneously, the alert with the highest priority is displayed first and all the alerts must be acknowledged.
- Even if the alert is rectified before being acknowledged, the "Unacknowledged" state icon is displayed. All the alerts that have occurred must be acknowledged.

Screen transition at the occurrence of an alert

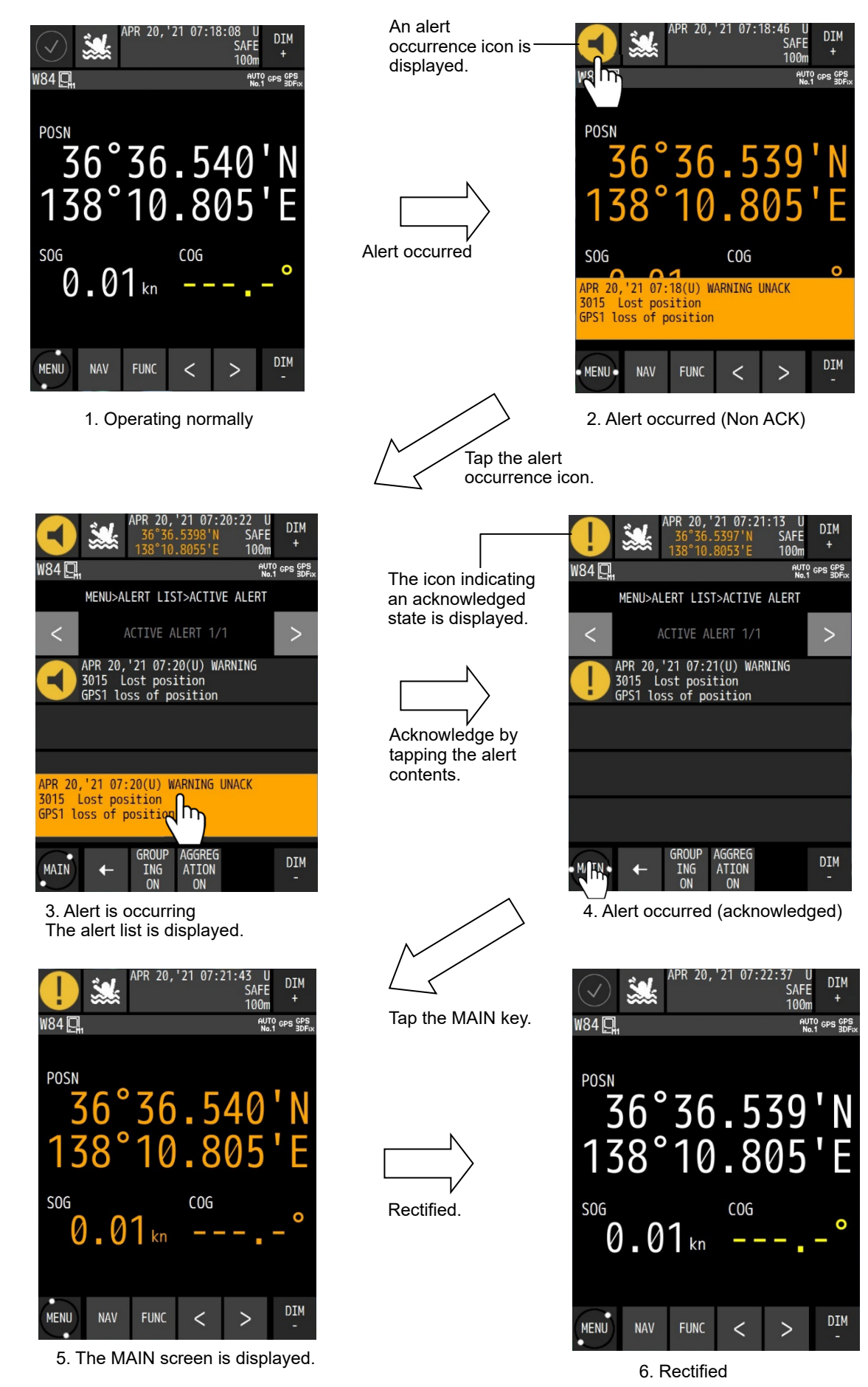

See below for the screen operation.

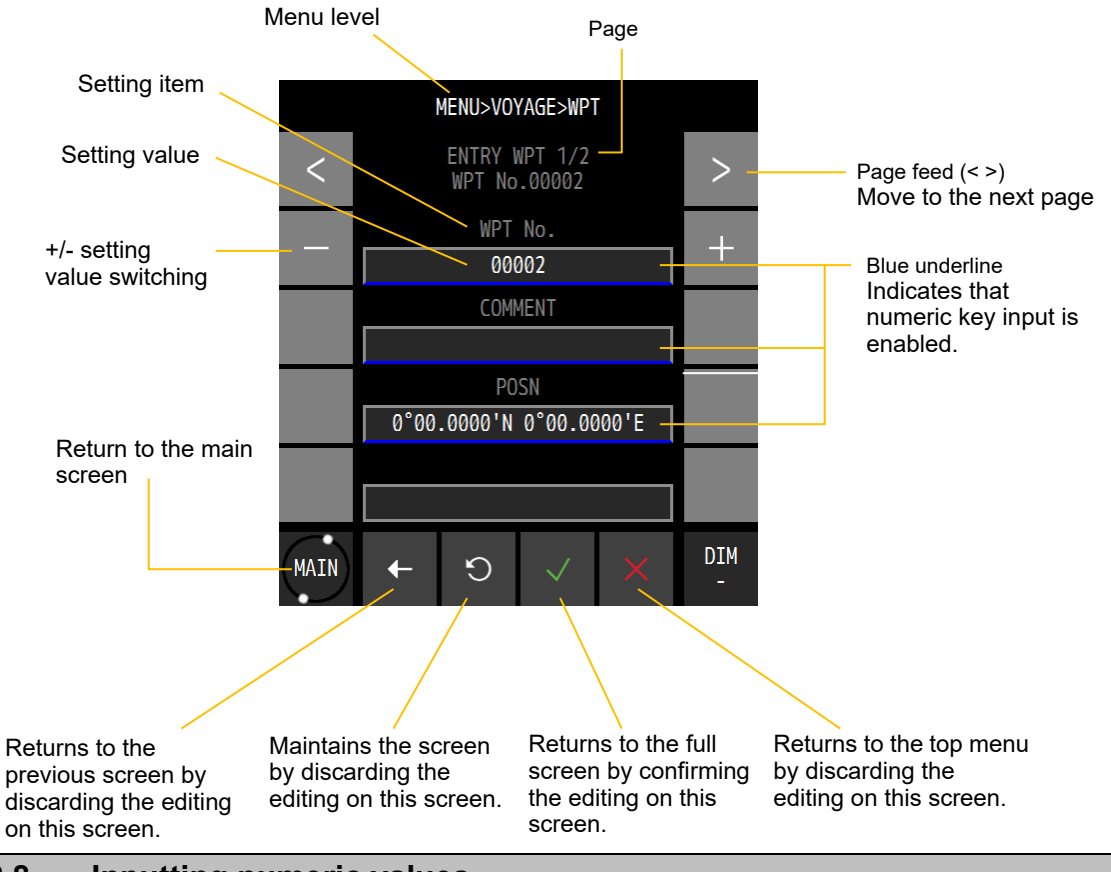

**4.2.8 Inputting numeric values** 

Numeric value input by numeric keys is allowed for the setting values with blue underline. Tap the blue underline of the numeric item to be input.

Enter a numeric value and confirm with .

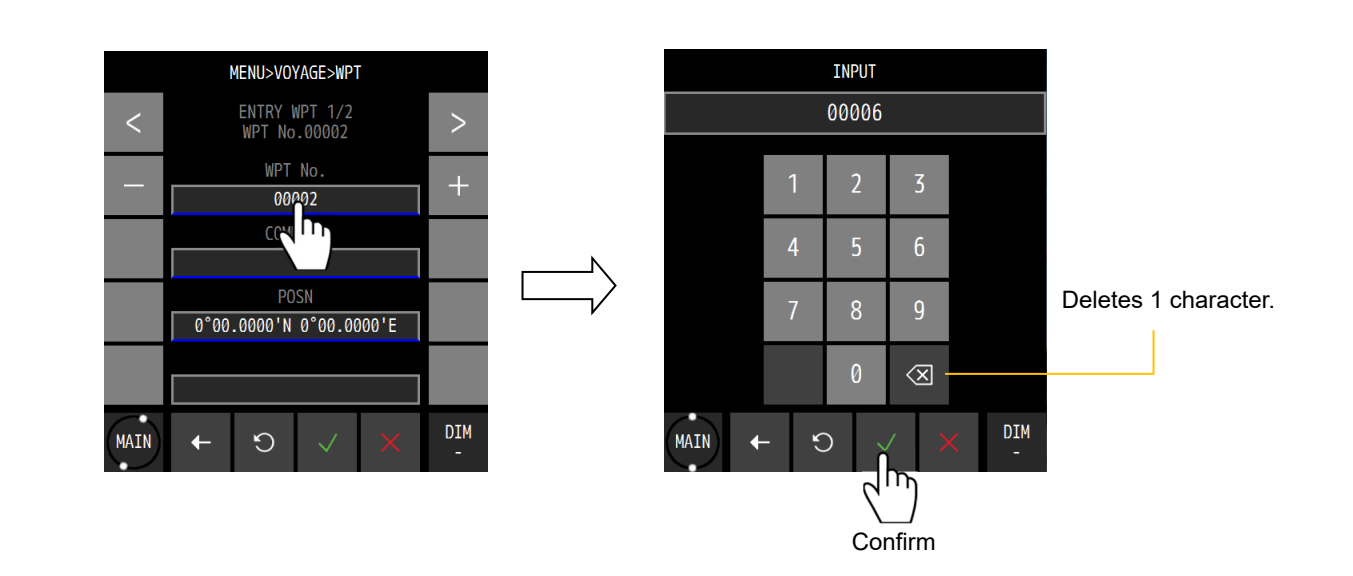

### **4.2.9 Inputting comments**

Input of characters by using numeric keys is allowed for the setting items with blue underline. Tap the blue underline of the setting item to be input.

Change the input mode by tapping ABC (characters), #&\$ (symbols), or 123 (numeric values). Display the character or numeric value that is assigned to the key by tapping it.

When entering the same character or symbol consecutively, take a small interval between them.

MENU>VOYAGE>WPT ENTRY WPT 1/2<br>WPT No.00002  $\mathbf{L}$ WPT No. 00002 COMMENT  $\mathbf{h}$  $0°00.0000$ 0.0000'E **DIM MAIN**  $\circ$  $\ddotmark$ 

Enter a character and confirm it with .

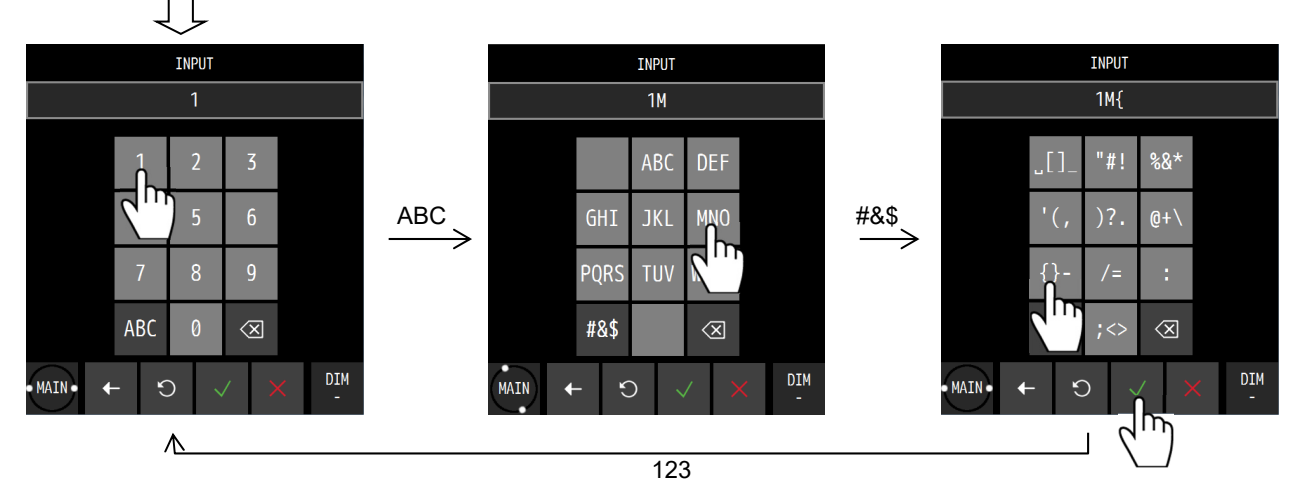

#### **4.2.10 List operation**

This section shows the list operation method.

The same operation method is applied for a waypoint list, a route list, and an event mark list.

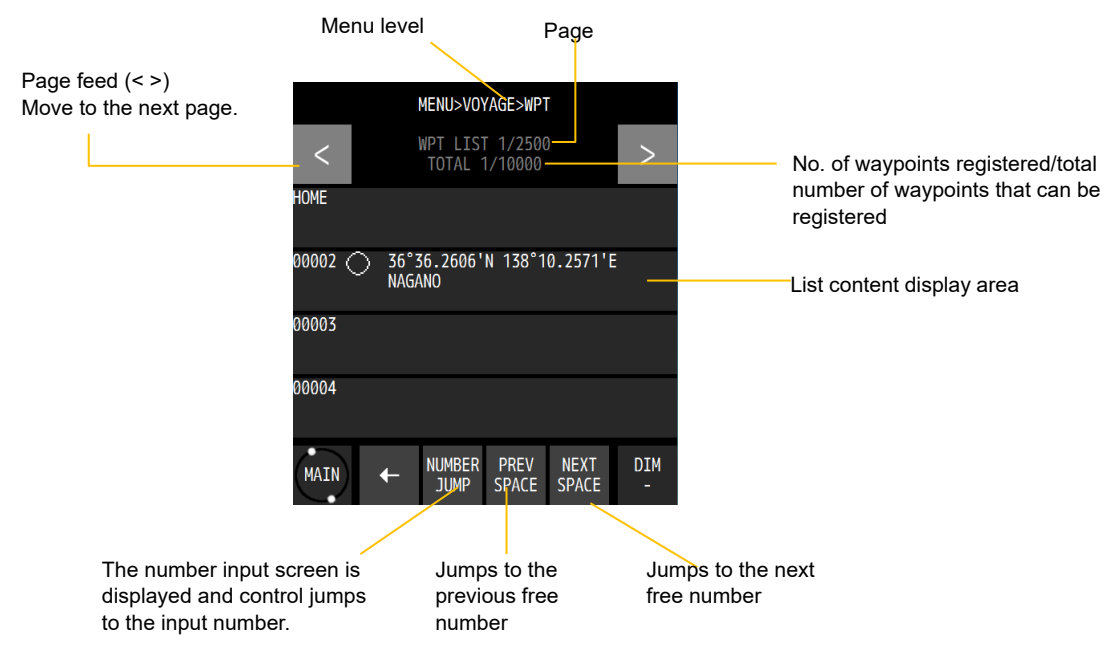

When the list is empty, the following message is displayed.

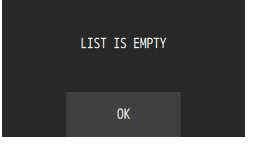

#### **4.2.11 Entering a password in CODE INPUT**

Some setting items are protected by a password to prevent them being changed easily. If the power is turned off or no operation is performed for five minutes after a password is set, the password is reset.

To set a password, enter a password again in CODE INPUT.

Procedure

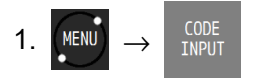

2. Enter a password and confirm it with

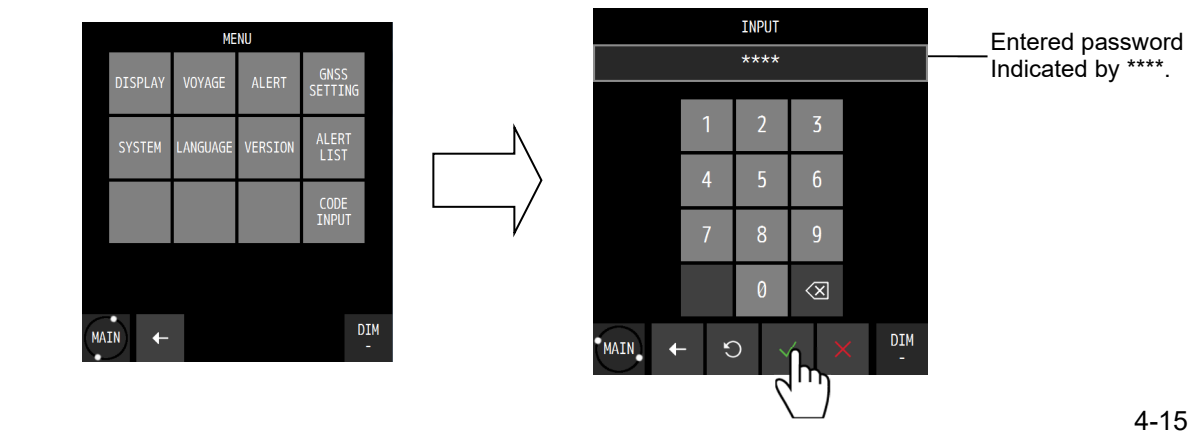

# **4.3 Setting Display**

Set a screen.

Set a THEME, a beep tone, and background colour.

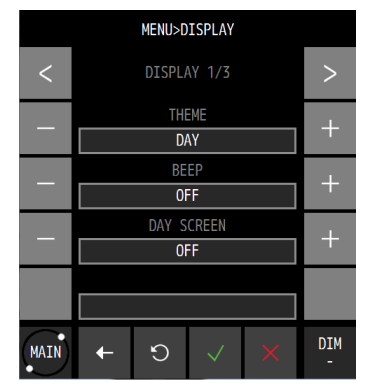

#### **4.3.1 Setting a theme**

Screen brightness can be adjusted according to the time zone for using this equipment.

Procedure

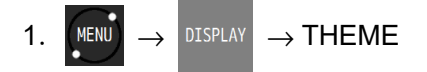

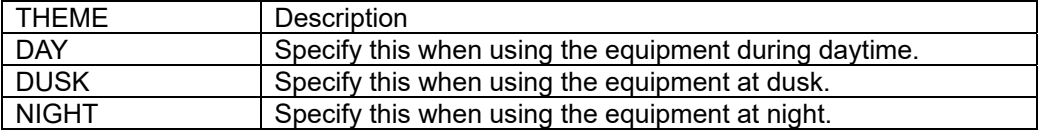

#### **4.3.2 Setting a beep tone**

Set a beep tone ON/OFF when the screen is tapped.

Procedure

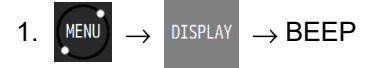

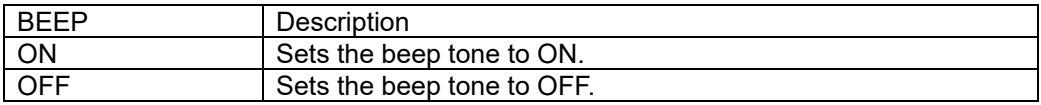

#### **4.3.3 Setting reverse video display**

Set the background colour to white/black.

Procedure

1.  $(MENU) \rightarrow DISPLAY \rightarrow DAY SCREEN$ 

| <b>DAY SCREEN</b> | Description                          |
|-------------------|--------------------------------------|
| <b>ON</b>         | Sets the background colour to white. |
| <b>OFF</b>        | Sets the background colour to black. |

# **4.3.4 Selecting a display screen**

A screen to be displayed can be selected. It is not possible to set all the screens to non-display.

#### Procedure

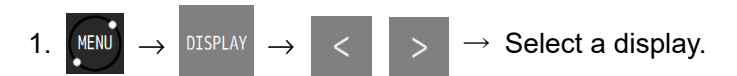

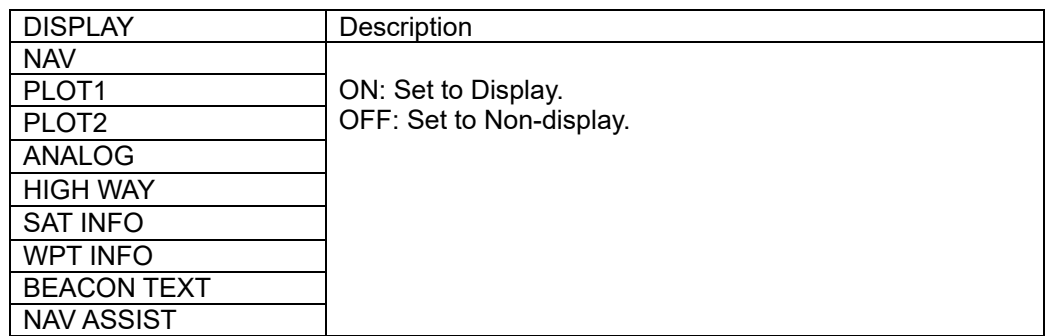

## **4.4 Registering Waypoints**

- To execute a route, a waypoint must be registered in a waypoint list.
- This equipment allows registration of 10000 waypoints.
- A waypoint list is divided into three areas and it is managed by numbers from 1 to 11024. 1 to 10000: Waypoints that are registered in this equipment are registered. 10001 to 10512: Waypoints of the shared active routes that are sent from ECDIS are registered. 10513 to 11024: Waypoints that were used by a temporary route are registered.
- While waypoints from number 1 to number 10512 are saved and are not cleared even if the power is turned off, waypoints from number 10513 to number 11024 are cleared if the power is turned off.
- Waypoints can be set up to North latitude/South Latitude 89 degrees.

#### **4.4.1 Displaying a waypoint list**

Registered waypoints (waypoint numbers from 1 to 10000) can be displayed. Waypoint number 00001 is registered as "HOME PORT".

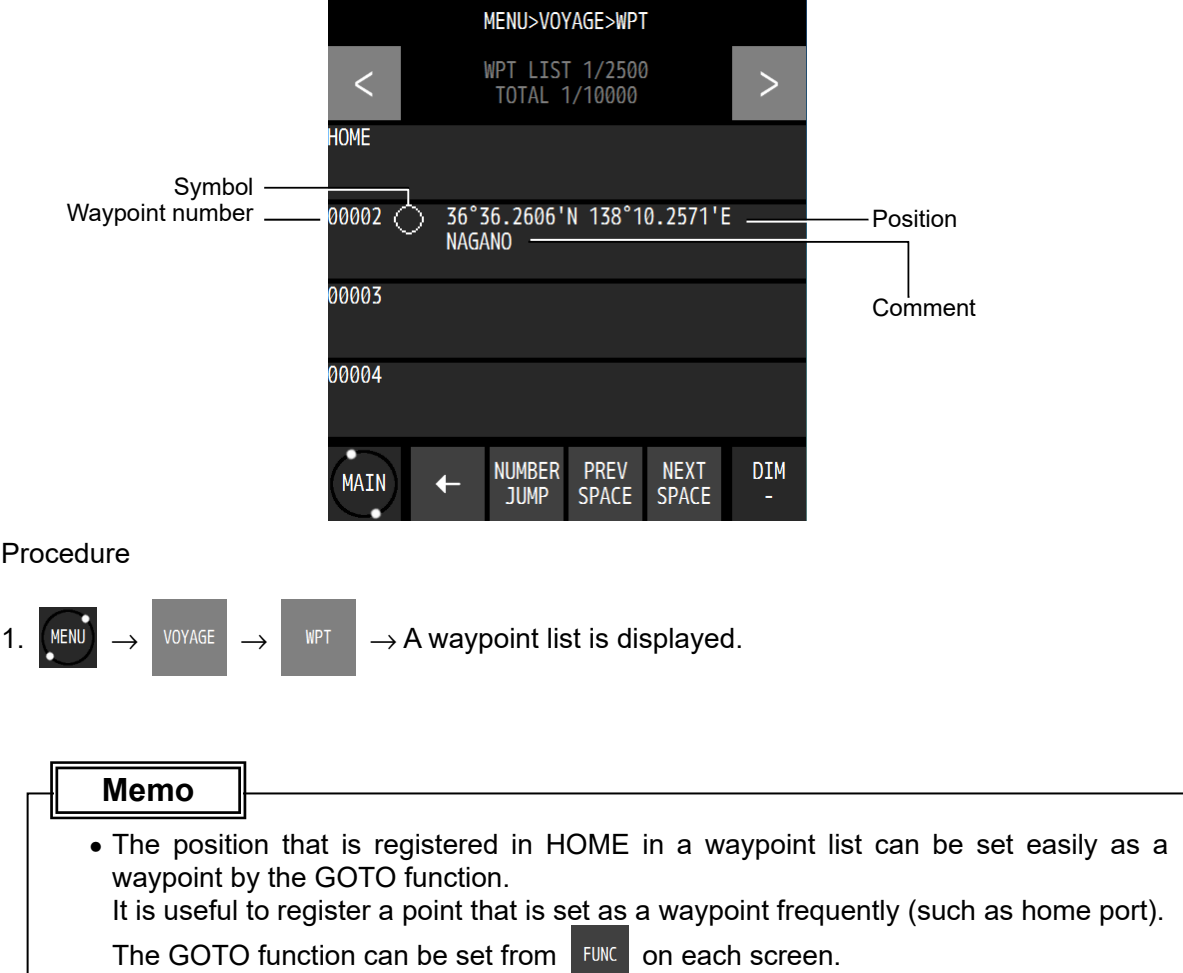

#### **4.4.2 Registering waypoints**

The following five positions can be registered in a waypoint list.

- (1) Own ship's position
- (2) Any latitude and longitude
- (3) Cursor position
- $(4)$  Position measured by the bearing and distance from any position
- (5) Position that is registered in an event/mark list
- Up to 10000 points can be registered.

#### Procedure

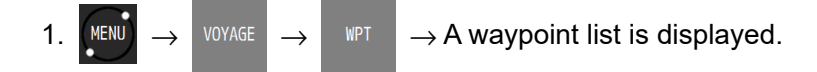

#### 2. Tap the number you want to register.

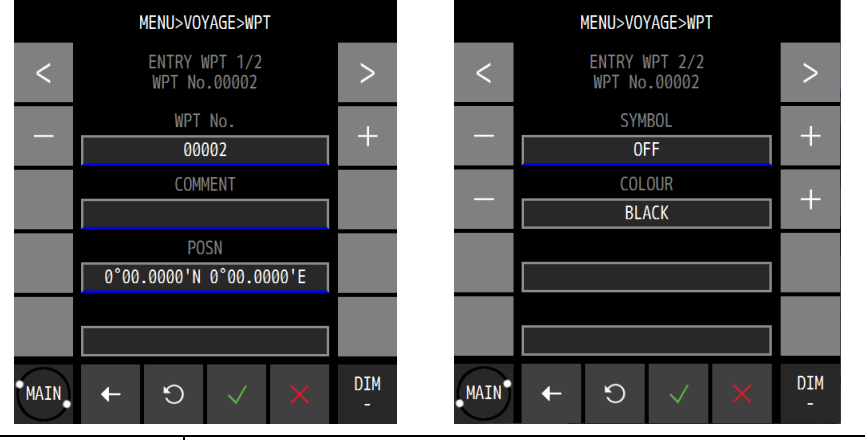

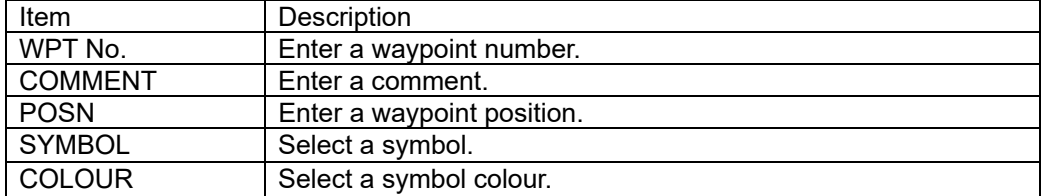

- 3. Tap "POSN".
- 4. A registration method selection screen is displayed.

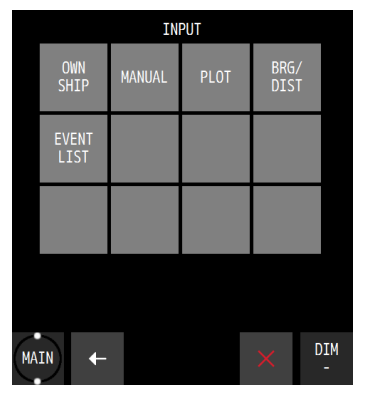

The registration method submenu is outlined below.

- (1) OWN SHIP: Register an own ship's position.
- (2) MANUAL: Register any latitude and longitude.
- (3) PLOT: Register a cursor position from the plotting screen.
- (4) BEG/DIST: Register based on the bearing/distance from any position.
- (5) EVENT LIST: Register from an event mark list.
### **(1) When selecting OWN SHIP**

a) Tap  $\frac{0}{\text{NHP}}$ 

b) Set a comment, a symbol, and a colour, and tap

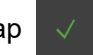

### **(2) When selecting MANUAL**

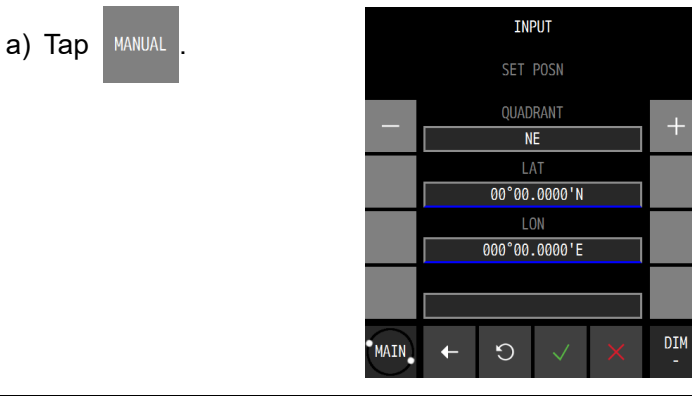

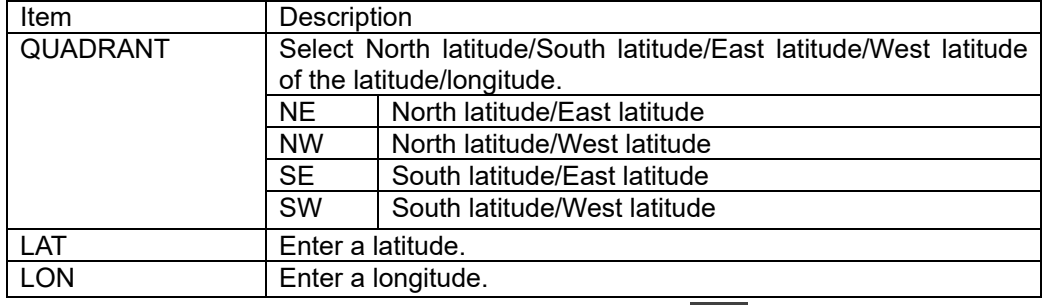

b) Set a comment, a symbol, and a colour, and tap

### **(3) Selecting PLOT**

- a) Tap PLOT
- b) A plotting screen is displayed.
- c) Move the cursor to the position you want to register by using the Up/Down/Left/Right arrows.

Cursor position

- d) Tap "SET".
- e) The cursor position is registered.

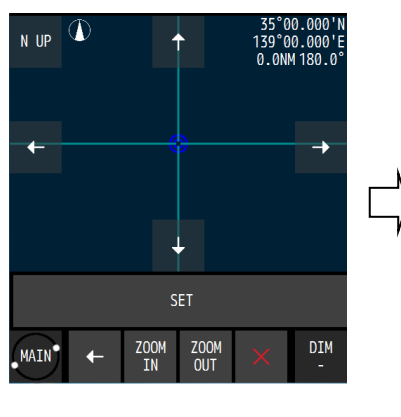

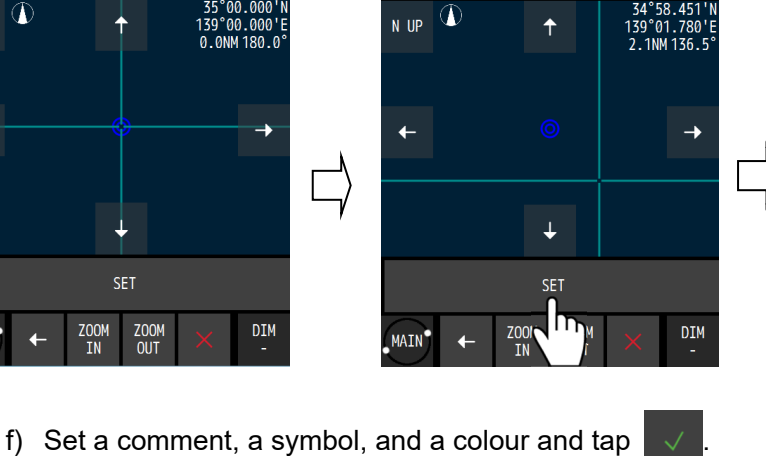

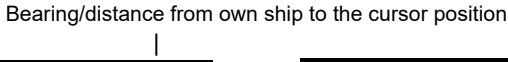

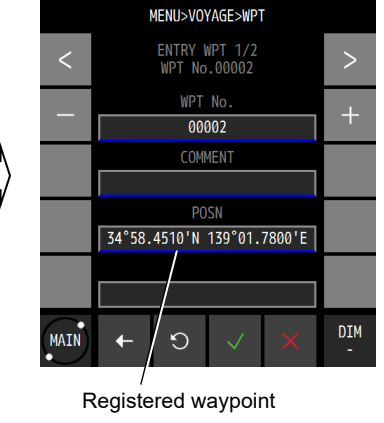

4-20

### **(4) Selecting BRG/DIST**

- a) Tap  $\frac{BRG}{DIST}$
- b) When a waypoint position screen is displayed, tap WPT POSN.

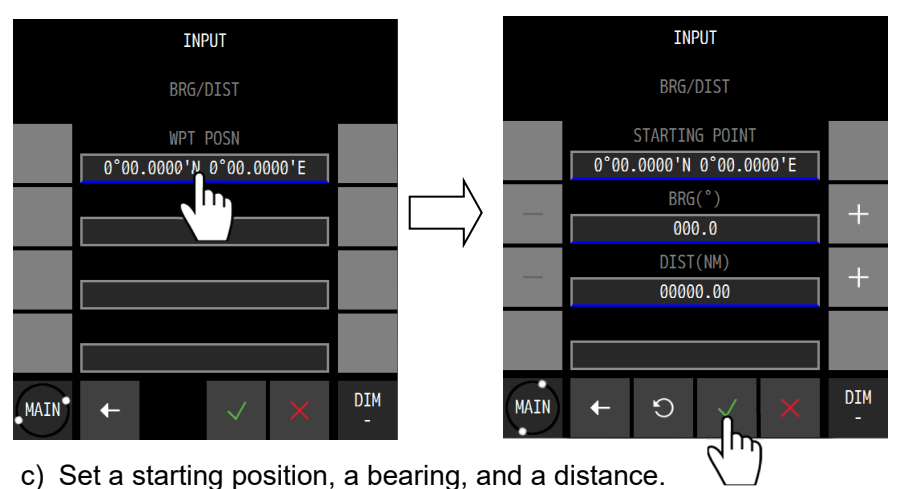

Enter a starting position, a bearing, and a distance.

- 
- The submenu for setting a starting position is outlined below.
- (1) OWN SHIP: Set an own ship's position.
- (2) MANUAL: Set any latitude and longitude.
- (3) PLOT: Set a cursor position from the plotting screen.
- (4) WP LIST: Select from a waypoint list.
- (5) EVENT LIST: Select from an event mark list.
- (6) PRE WPT: Set the previous waypoint as the starting position.

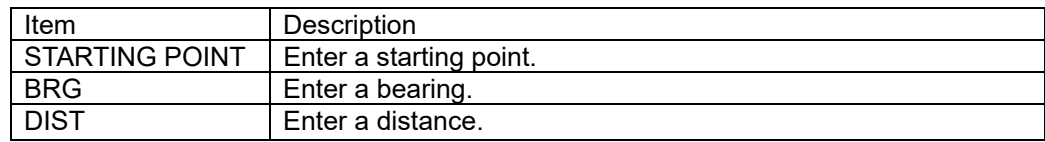

- d) Confirm the setting by tapping .
- e) Set a comment, a symbol, and a colour and tap

#### **(5) Selecting EVENT LIST**

- a) Tap  $\frac{EVENI}{LIST}$
- b) An event mark list is displayed.
- c) Select a number of the event mark you want to register.

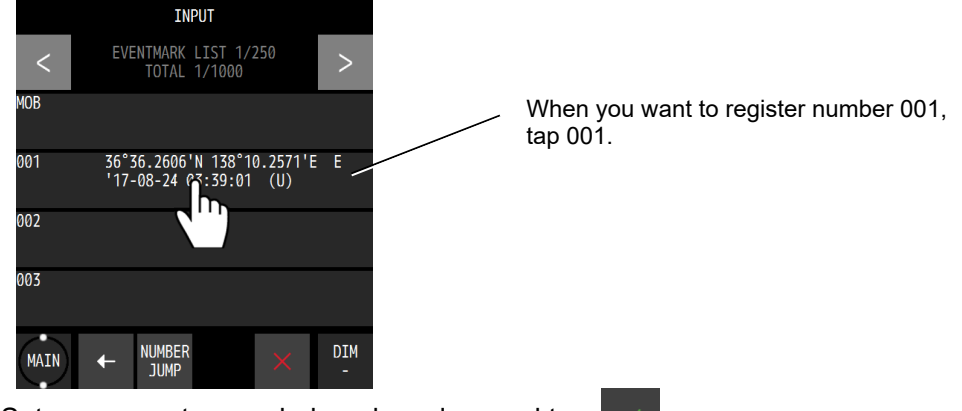

d) Set a comment, a symbol, and a colour and tap .

### **4.4.3 Editing waypoints**

- Registered waypoint information (symbol shape, comment, and waypoint position) can be edited.
- The waypoint on the route that is currently being executed cannot be edited.

Procedure

4. After editing, tap

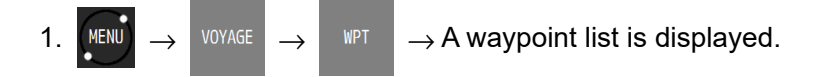

- 2. Tap the number you want to edit.
- 3. Tap the item you want to edit and edit the item.

To edit a position, refer to "4.4.2 Registering waypoints".

A symbol, a colour, and a comment can be edited from the plotting screen. For the editing method, refer to "4.8.10 Displaying symbol information".

### **4.4.4 Copying waypoints**

- Waypoint information can be copied on to another waypoint number. Information on an event and a mark can be copied on to a waypoint list. Number 1 in a waypoint list is handled as HOME.
- Waypoints that are saved under numbers from 10001 to 10512 and are used by the shared active route that is sent from ECDIS are automatically overwritten when next route is sent. Waypoints to be kept must be copied under numbers between 1 and 10000.
- Waypoints of a temporary route that are saved under numbers from 10513 to 11024 are cleared when another temporary route is created or the power is turned off. Waypoints to be kept must be copied under numbers between 1 and 10000.
- When no free area is available, waypoints can be overwritten. However, waypoints cannot be overwritten to those that are used by the route.

#### Procedure

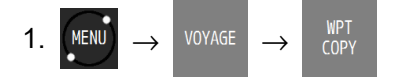

- 2. Enter a starting point and an ending point of the copy source. When only one point is to be copied, enter the same number for a starting point and an ending point.
- 3. Tap a copy destination. The copy destination submenu is outlined below.
	- (1) Any input: Enter an input number.
	- (2) Waypoint list: Specify from a waypoint list.

#### **(1) Any input**

Enter a starting point of the copy destination.

#### **(2) Waypoint list**

When a waypoint list is displayed, tap a number of the copy destination.

#### 4. Confirm the operation by tapping

### **Memo**

• When selecting copy sources with consecutive numbers, numbers that cross over a boundary such as 10000 or 10512 cannot be selected.

Example) Numbers from 9999 to 10001 or numbers from 10511 to 10513 cannot be selected.

### **4.4.5 Deleting waypoints**

- Waypoints registered from numbers 1 to 10000 can be deleted.
- Waypoints on the route that is currently executed cannot be deleted.
- If a waypoint is on the route that is not being executed is deleted, the waypoint is deleted from the route also.

#### Procedure

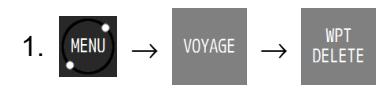

- 2. Tap a deletion source. A deletion source submenu is outlined below.
	- (1) Any input: Enter a waypoint number to be deleted.
	- (2) Waypoint list: Specify from a waypoint list.
	- (3) ALL: All the waypoints are deleted.

#### **(1) Any input**

Enter a starting point and an ending point of the number of the waypoint to be deleted. When deleting one point only, enter the same number for a starting point and an ending point.

#### **(2) Waypoint list**

When a waypoint list is displayed, select a starting point and an editing point of the waypoints to be deleted.

When deleting one point only, enter the same number for a starting point and an ending point.

**(3) All** 

All the waypoints are deleted.

- 3. The range to be deleted and the number of waypoints to be deleted are displayed.
- 4. Confirm the selection by tapping .

Waypoints can be deleted from a plotting screen. For the editing method, refer to "4.8.10 Displaying symbol information".

### **4.5 Route Plan**

- A route can be created by using registered waypoints.
- Up to 100 routes can be created in this equipment and up to 512 waypoints can be specified per route. Waypoint information can be set for each LEG such as a route width, an arrival radius, and GC/RL.

For the waypoint information that can be set, refer to "4.5.1 Displaying a route list".

- A created route can be shared with external equipment such as ECDIS.
- A created route is registered in a route list.
- A route list is divided into three areas and is managed by numbers from 1 to 102. Numbers from 1 to 100: The route that was created in this equipment is registered. Number 101: The shared active route that is sent from ECDIS is registered. Number 102: A temporary route is registered.
- Since routes from numbers 1 to 101 are saved, they are not cleared even if the power is turned off. However, route number 102 is cleared if the power is turned off since it is not saved.

### **4.5.1 Displaying a route list**

Routes that were created can be displayed in a route list. Information on each LEG of the route and waypoint information of each LEG can be displayed.

The required time cannot be calculated for the route that contains the LEG without planned ship speed.

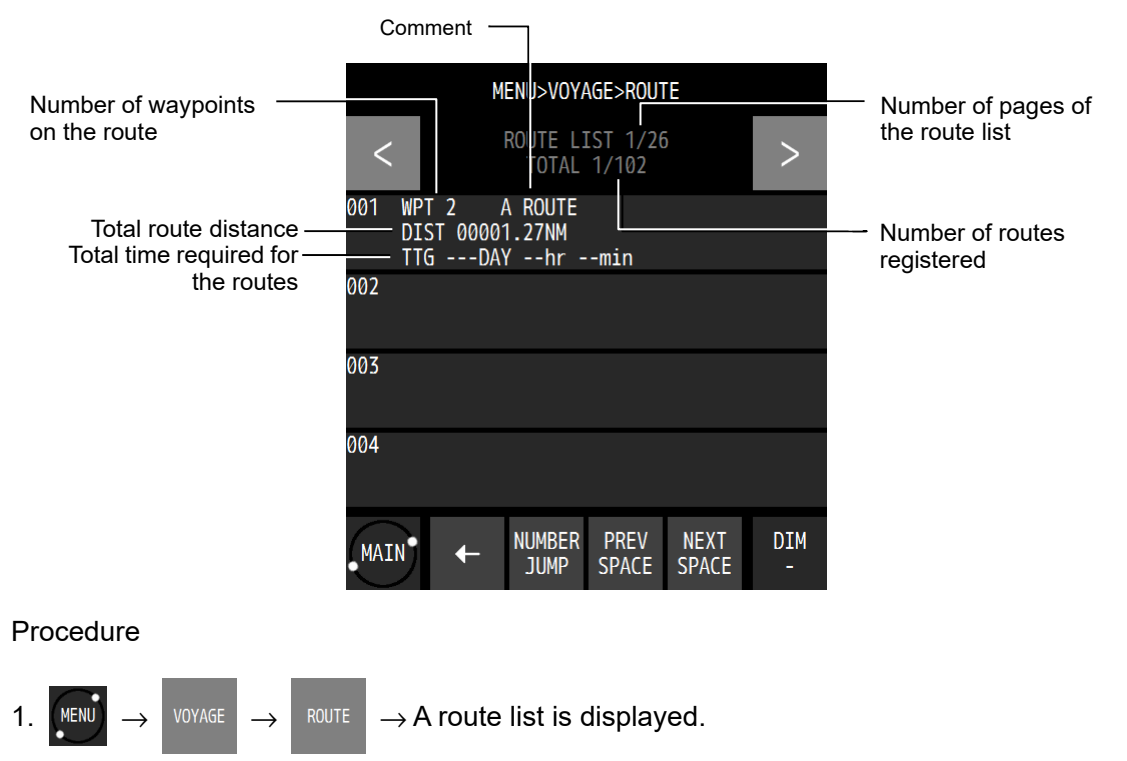

When a registered route is tapped, the LEG information can be displayed.

### **4.5.2 Creating routes**

- To create a route, determine a route number and sequentially select the waypoints, which are turn points.
- The same waypoint cannot be selected continuously.
- Up to 100 routes can be created.
- Up to 512 waypoints can be set per route.
- Either a TCS route or a normal route can be selected.

#### Procedure

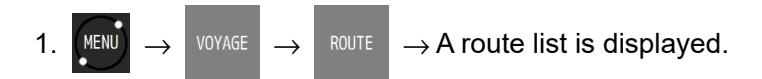

2. Tap a number to be registered.

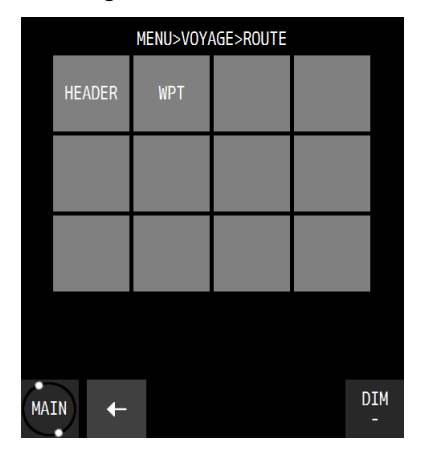

3. Tap **HEADER** 

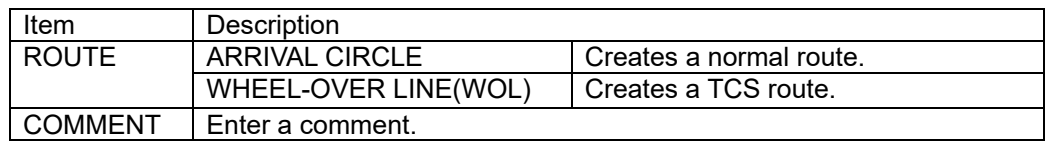

### 4. Tap WPT

When a waypoint input screen is displayed, tap 001.

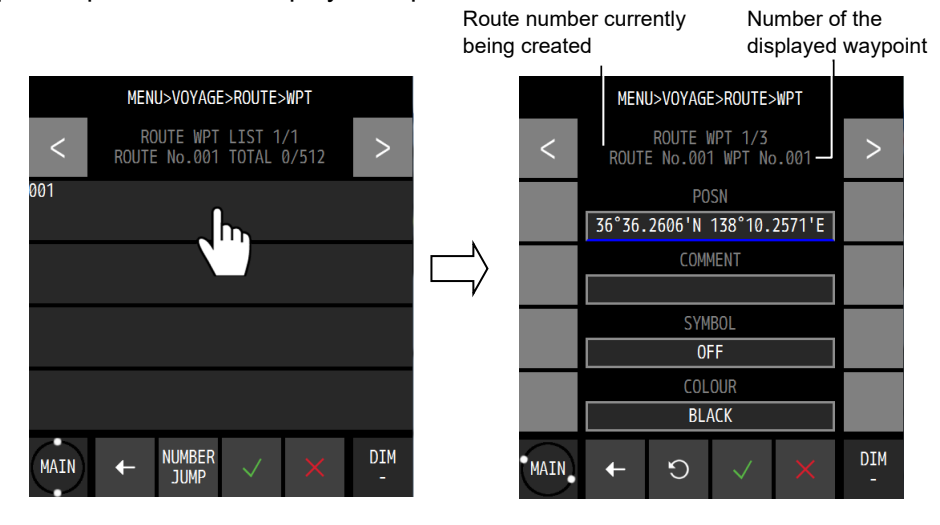

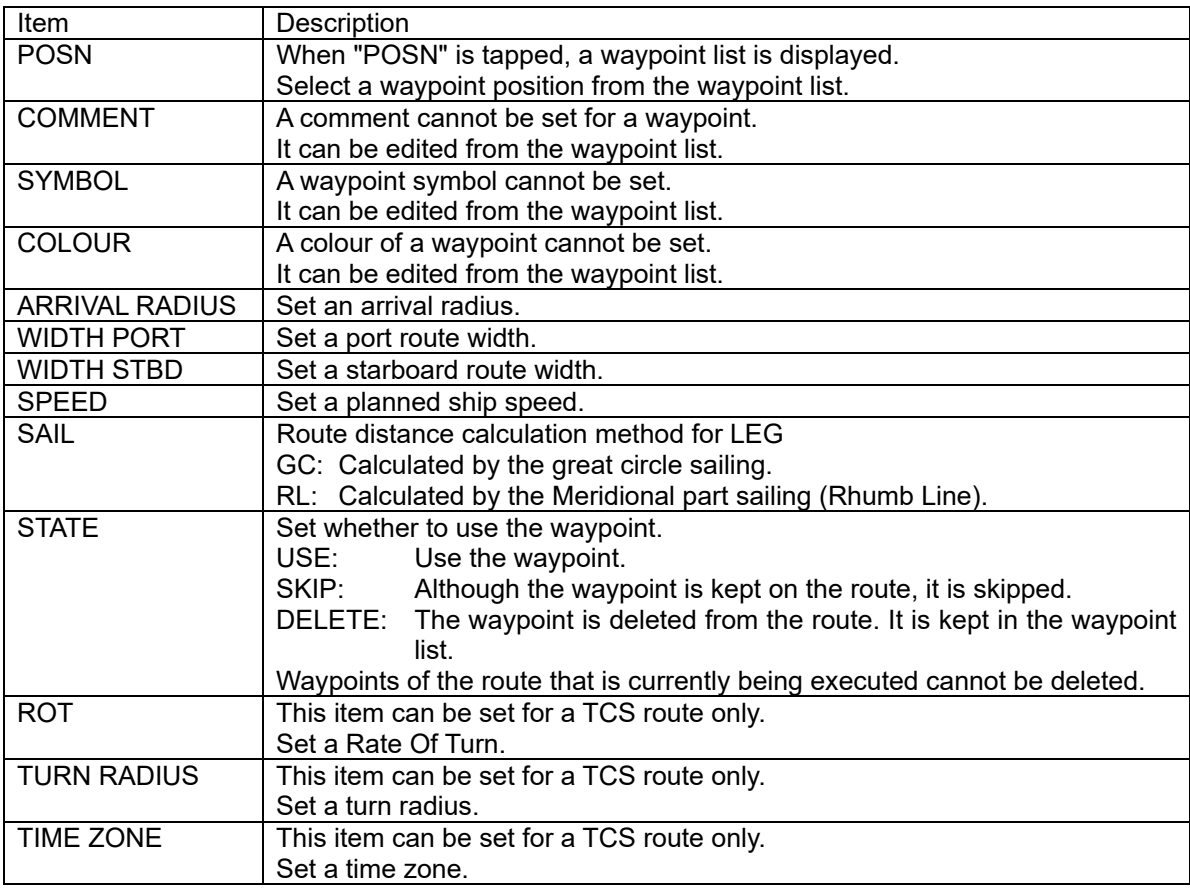

5. Set each item and tap

First waypoint is set. To set two or more waypoints, repeat from Step 4.

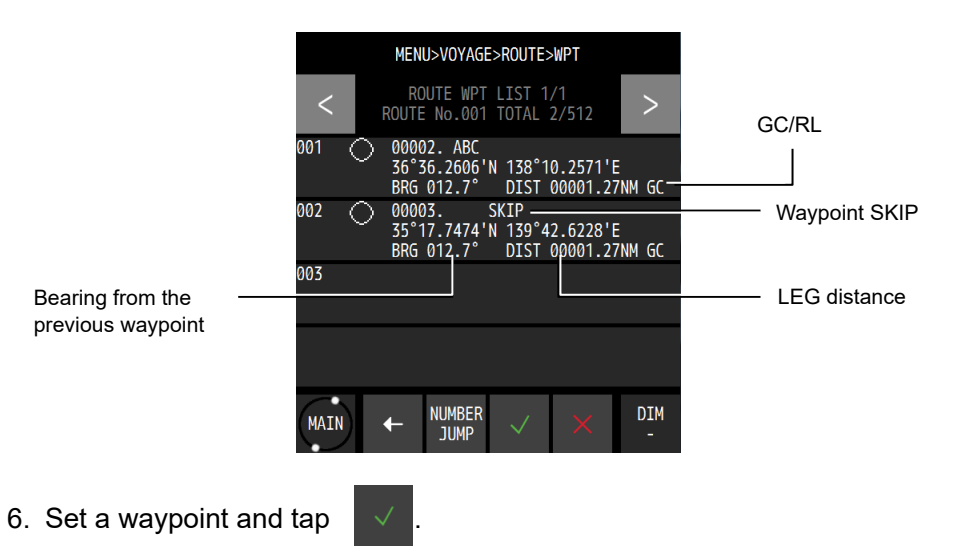

### **4.5.3 Editing routes**

Waypoint addition, change, and deletion are allowed for routes.

Procedure

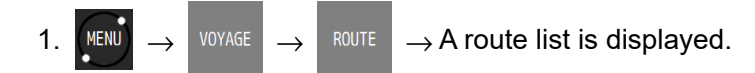

- 2. Tap a route you want to edit.
- 3. Tap **WPT**
- 4. Tap a waypoint you want to edit.

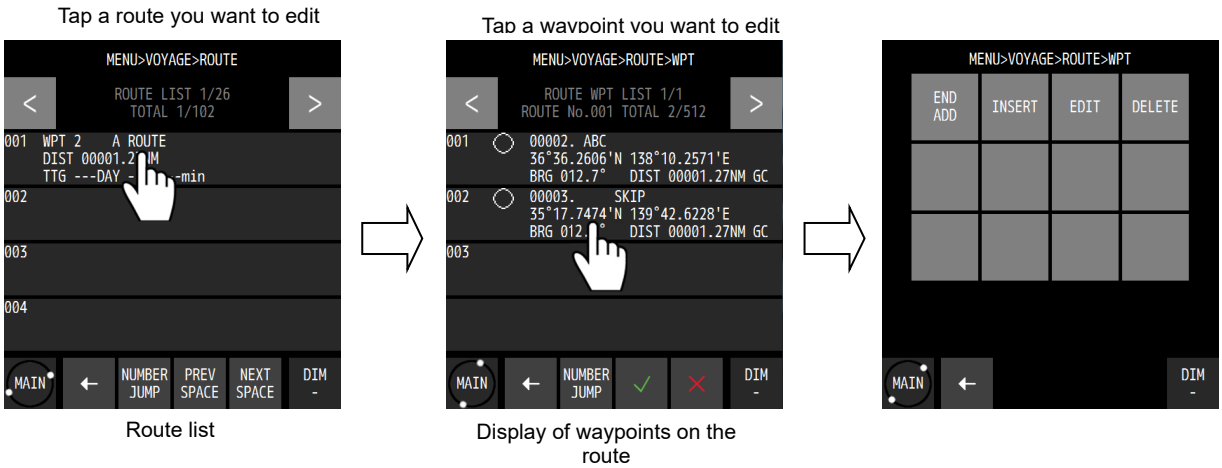

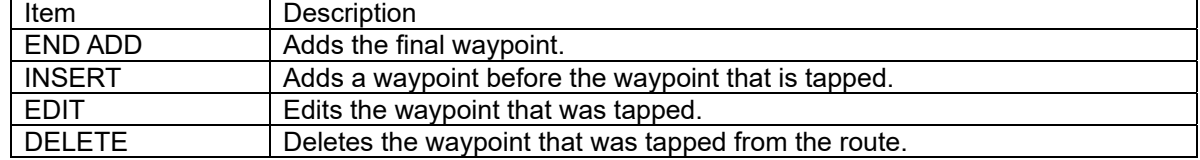

### 5. Set a waypoint and tap

Headers can also be edited in the same way.

### **4.5.4 Copying routes**

The route that was created can be copied on to a different route number.

The waypoint that is used by the shared active route and is sent from ECDIS and is saved in number 101 is overwritten automatically when the next route is sent. Routes that are to be saved must be copied on to numbers between 1 and 100.

The waypoint of a temporary route that is saved under number 102 is cleared when another temporary route is created or the power is turned off. To save the route, the route must be copied on to a number between 1 and 100.

Routes of consecutive numbers can be copied in bulk.

When no free area is available, a route can be overwritten. However, the route that is being executed cannot be overwritten.

Select a copy source and specify a copy destination number.

When a temporary route or a shared route is to be copied, the waypoints must also be copied.

#### Procedure

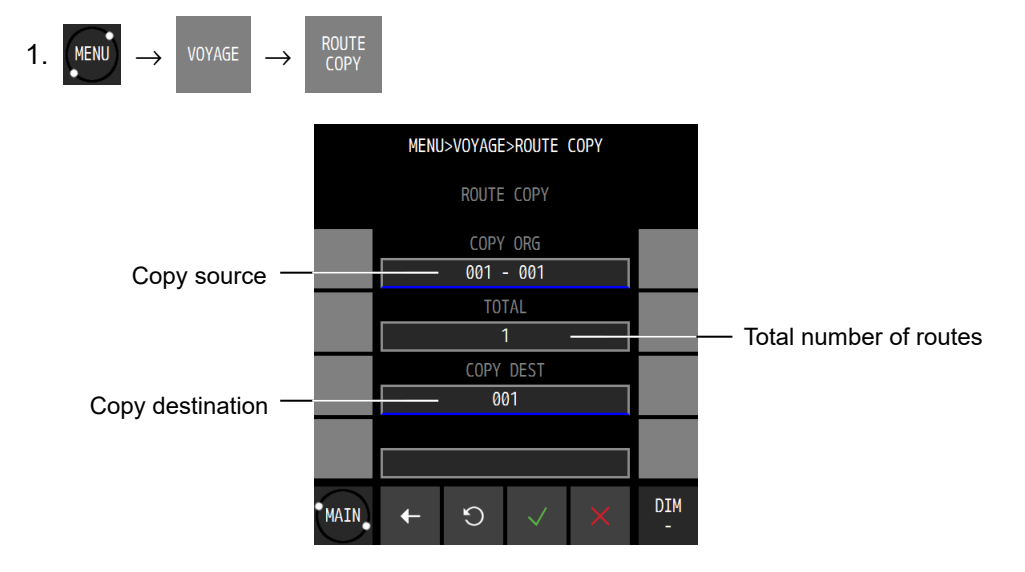

- 2. Tap "COPY ORG" and enter a number of a starting point and an ending point of the copy source.
	- The input method is outlined below.
	- (1) MANUAL: Enter an ending point and a starting point.
	- (2) ROUTE LIST: Select from the route list.

When copying one point only, enter the same number for a starting point and an ending point.

#### **(1) MANUAL input**

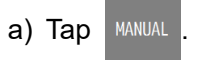

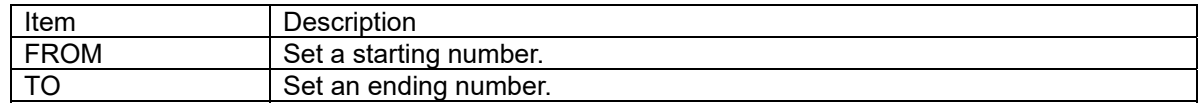

#### **(2) Selecting from a ROUTE LIST**

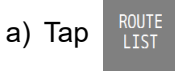

b) Tap a starting point and an ending point on the route list.

c) Confirm the setting by tapping

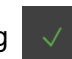

- 3. Tap "COPY DEST" and enter a starting point of the copy destination.
	- The input method is outlined below.
	- (1) MANUAL: Enter an ending point.
	- (2) ROUTE LIST: Select from the route list.

#### **(1) MANUAL input**

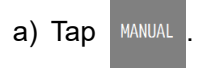

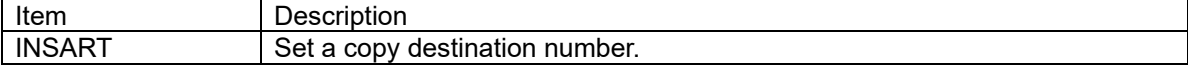

b) Confirm the setting by tapping

#### **(2) Select from a ROUTE LIST**

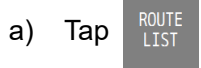

- b) Tap a copy destination on the route list.
- c) Confirm the setting by tapping
- 4. Execute by tapping

#### **4.5.5 Deleting routes**

- Registered routes from numbers 1 to 100 can be deleted.
- The waypoints of the route to be deleted can be deleted concurrently.
- When deleting waypoints also, the waypoints that are used by another route cannot be deleted.
- An Active route cannot be deleted.

#### Procedure

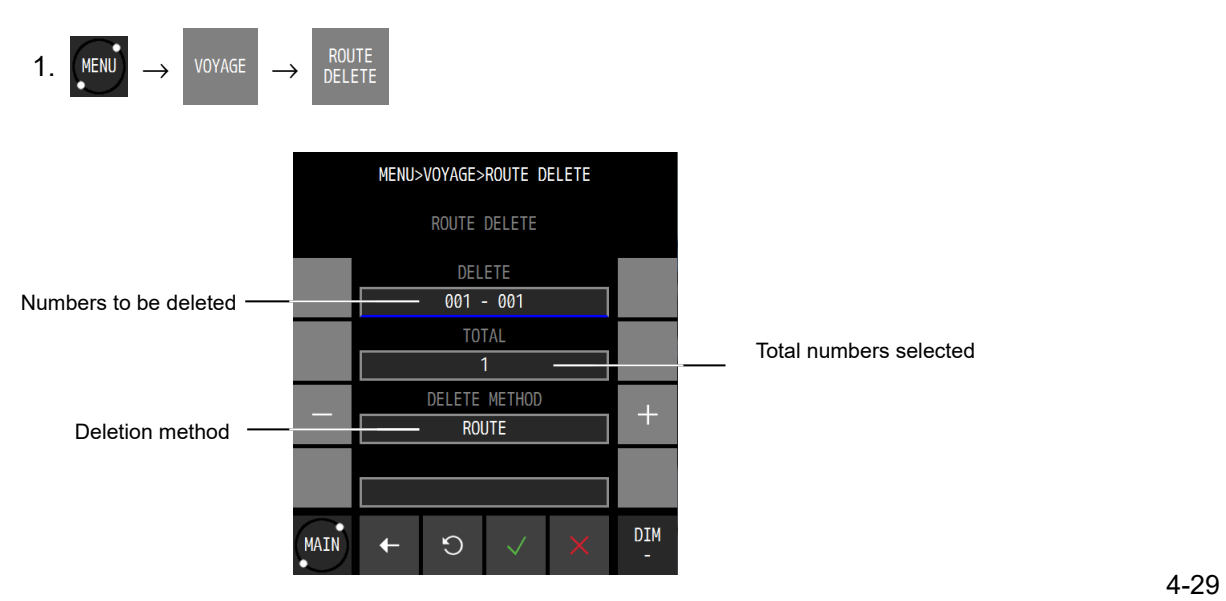

2. Tap "DELETE" and enter a number of a starting point and an ending point of the deletion source.

The input method is outlined below.

- (1) MANUAL: Enter an ending point and a starting point.
- (2) ROUTE LIST: Select from the route list.
- (3) ALL: All the routes are deleted.

When copying one point only, enter the same number for a starting point and an ending point.

### **(1) MANUAL input**

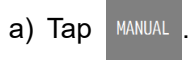

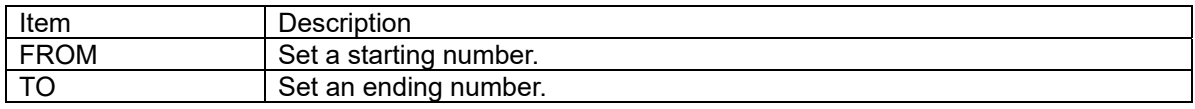

### **(2) Selecting from a ROUTE LIST**

- a) Tap  $_{LIST}^{ROUTI}$
- b) Tap a starting point and an ending point on the route list.
- c) Confirm the selection by tapping

#### **(3) Selecting ALL**

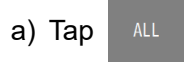

All the routes are selected.

3. Tap "DELETE METHOD" and select a deletion method.

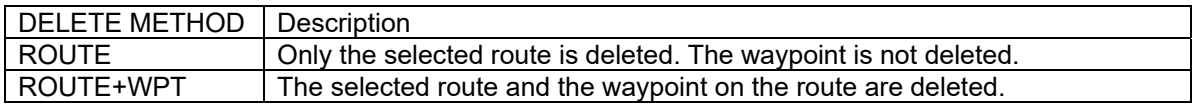

4. Tap  $\sqrt{ }$  and execute the deletion.

### **4.5.6 Sharing a route with another piece of equipment**

The route that was created by this equipment can be sent to EDCIS or a radar and also the route that was created by ECDIS can be shared by receiving it (Data route sharing). To use the route sharing function, equipment (ECDIS or radar) corresponding to the sharing must be connected to LAN.

#### Procedure

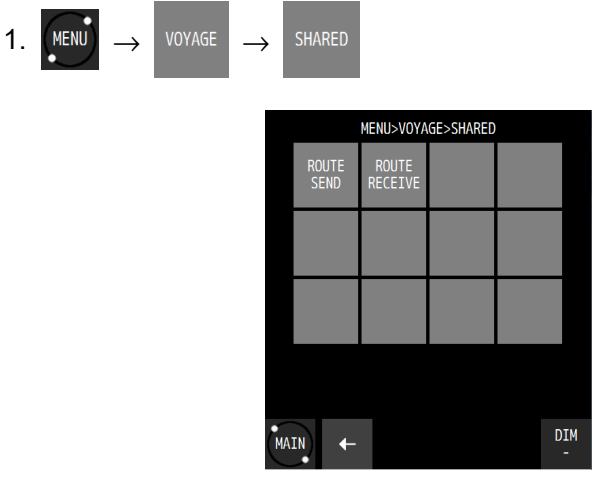

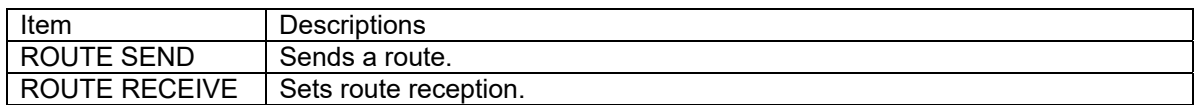

### **(1) Sending a route**

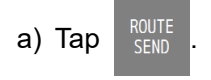

### b) Set each item.

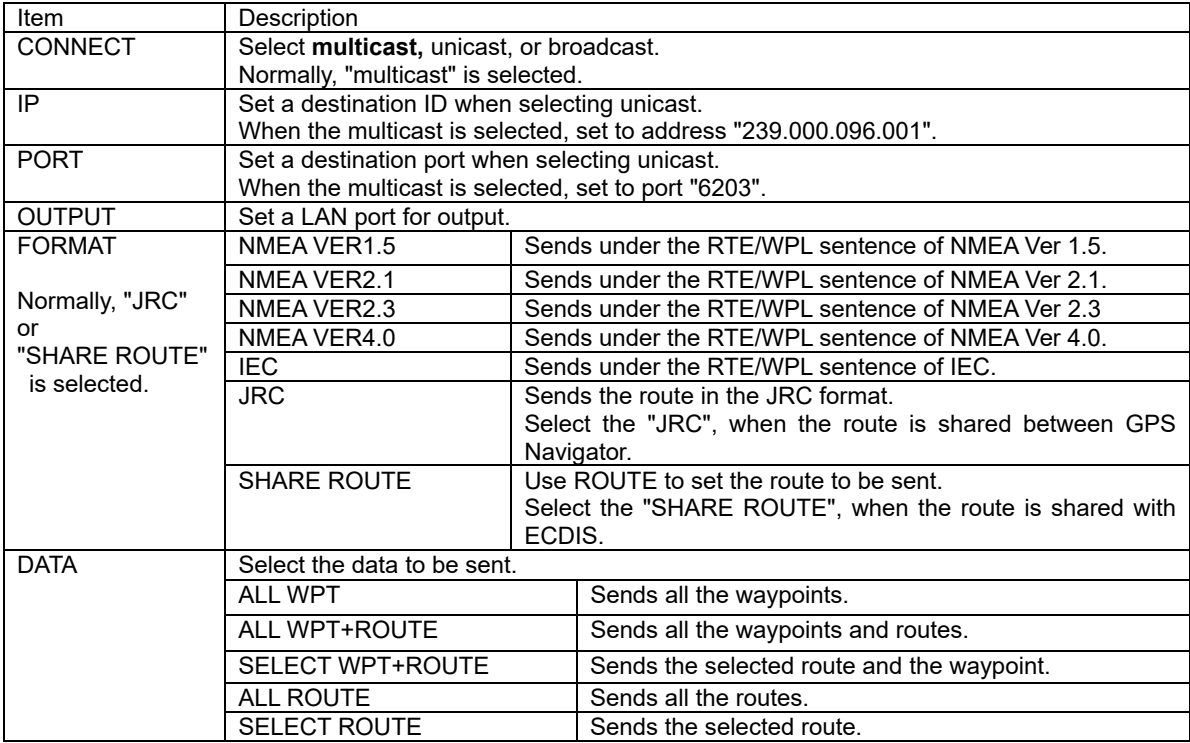

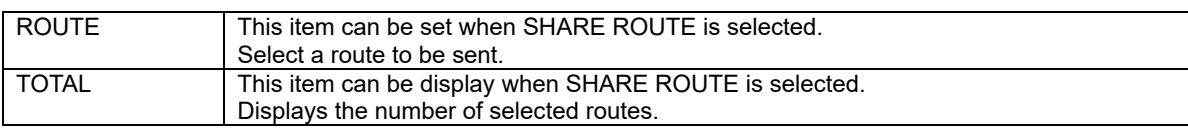

A ROUTE can be selected manually or from a route list.

c) When  $\left| \begin{array}{c} \text{START} \\ \text{S} \end{array} \right|$  is tapped, the route is sent.

### **(2) Receiving a route**

 $a)$  Tap  $\left| \frac{ROUTE}{RECEIV} \right|$ 

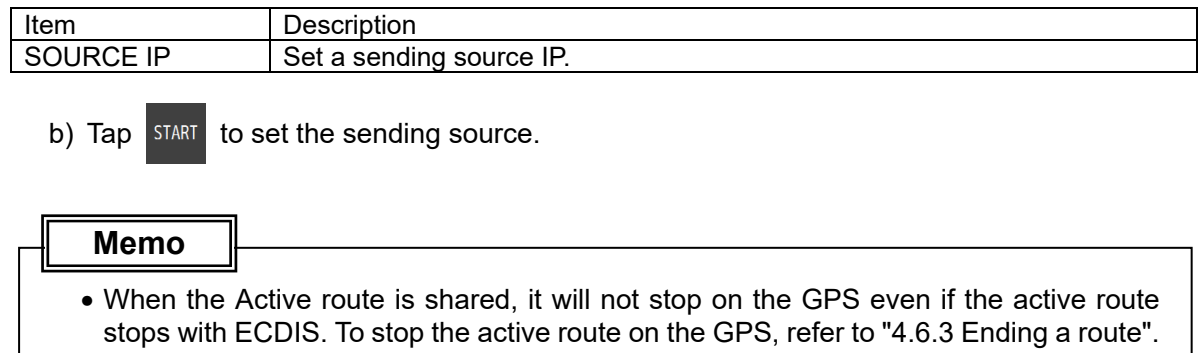

### **4.5.7 Setting route initial values**

Set an initial value of each parameter of the route. The values are applied to the route that was created by GOTO.

### Procedure

DEFAULT<br>SETTINGS  $1.$  MENU  $\rightarrow$  VOYAGE

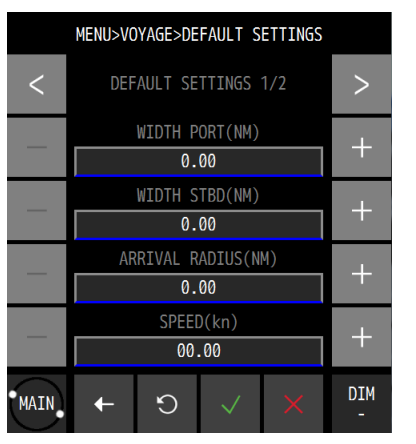

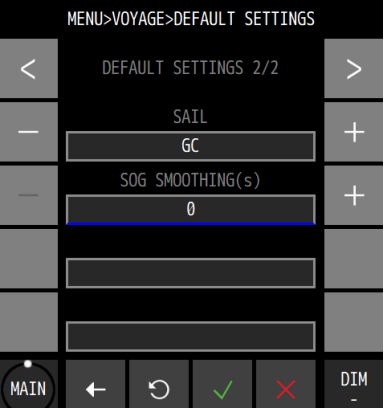

### 2. Set each item.

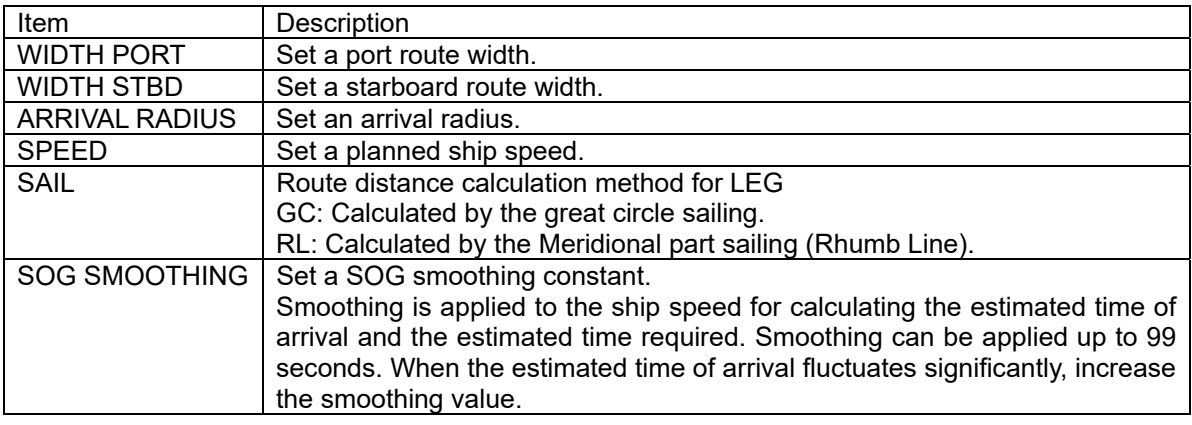

3. Confirm the setting by tapping .

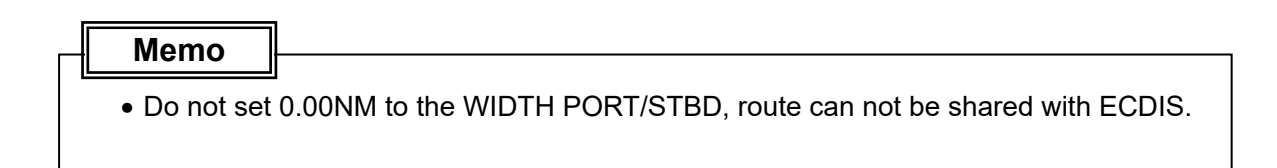

### **4.6 Executing a Route**

- A registered route or a temporary route can be executed.
- The following route selection methods are available.
	- (1) Select a route from a route list.
	- (2) Select a waypoint by using the GOTO key.
	- (3) Select a route by using the GOTO key.
	- (4) Select a temporary route by using the GOTO key.
- A route cannot be executed at the position exceeding North latitude/South latitude 89 degrees.
- For the route width, arrival radius, planned ship speed of the temporary route that was created by GOTO, the initial values of the route are used. For the setting of route initial values, refer to "4.5.7 Setting route initial values".
- The waypoint is updated when the ship arrives at the arrival circle.

### **4.6.1 Executing a route by selecting from a route list**

A route can be executed by selecting from a route list.

### Procedure

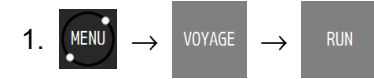

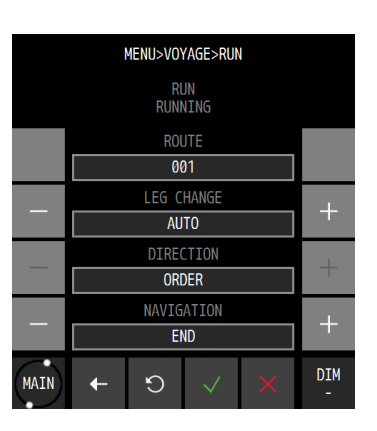

### 2. Set each item.

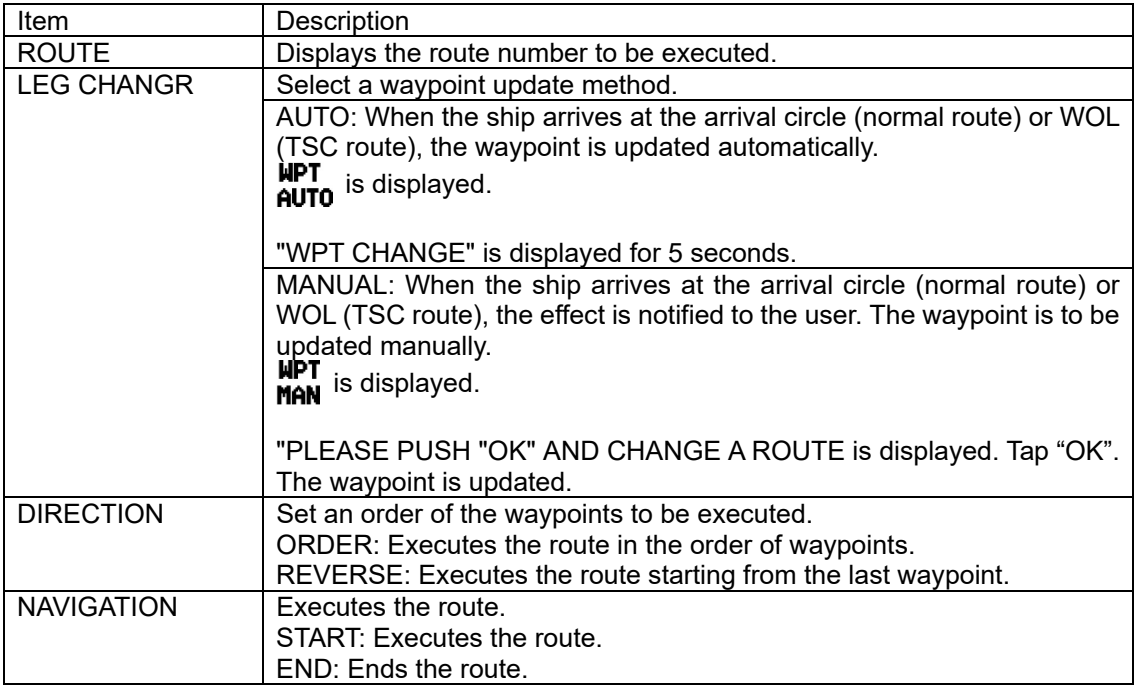

- 3. Select "START" in "NAVIGATION".
- 4. Execute the route by tapping .

### **4.6.2 Selecting a waypoint/route by using the GOTO key**

When a waypoint or a route is selected by using GOTO that is assigned to "FUNC" of each screen, the route is executed towards the waypoint.

When a waypoint on the route that is being executed is selected by using the GOTO key, the route restarts from the waypoint.

The route that was created by GOTO is registered under route number 102 as a temporary route.

#### Procedure

1. Each screen  $\rightarrow$  FUNC GOTO

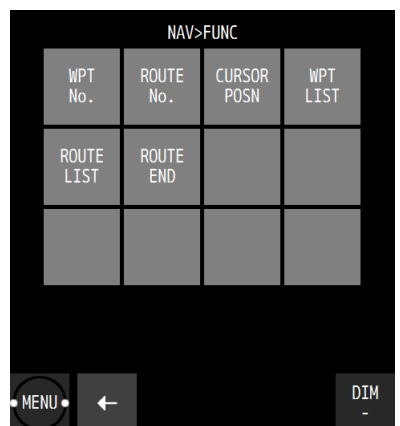

The GOTO submenu is outlined below.

- (1) HOME: Sets HOME in the waypoint list as the waypoint.
- (2) WPT No.: Enter a waypoint number.
- (3) ROUTE No.: Enter a route number.
- (4) EVENT No.: Enter an event number.
- (5) CURSOR POSN: The cursor position is specified as the waypoint (a temporary route can be created by setting up to 512 waypoints).
- (6) WPT LIST: Select from a waypoint list.
- (7) ROUTE LIST: Select from a route list.
- (8) EVENT LIST: Select from an event list.
- (9) ROUTE END: The route can be ended during the execution of the route.

### **(1) Entering "HOME"**

 $a)$  Tap  $\overline{a}$  HOME

### **(2) Entering a waypoint number**

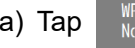

a) Tap  $\begin{bmatrix} \mathbb{R}^p \\ \mathbb{R}^q \end{bmatrix}$  and enter a waypoint number.

b) Execute by tapping

#### **(3) Entering a route number**

- a) Tap  $\begin{bmatrix} \text{ROUTE} \\ \text{No.} \end{bmatrix}$  and enter a waypoint number.
- b) Execute by tapping

### **(4) Entering an event number**

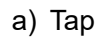

a) Tap  $\begin{array}{|c|c|} \hline \text{EVEN} & \text{and enter an event number.} \hline \end{array}$ 

b) Execute by tapping

### **(5) Specifying the cursor position as the waypoint**

a) When  $\begin{bmatrix} \text{CRSOR} \\ \text{POSR} \end{bmatrix}$  is tapped, a plotting screen is displayed.

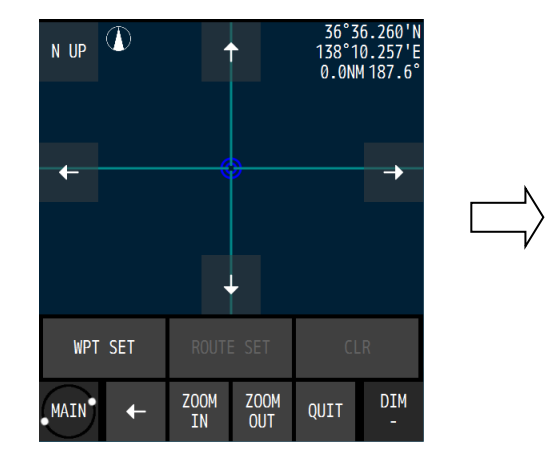

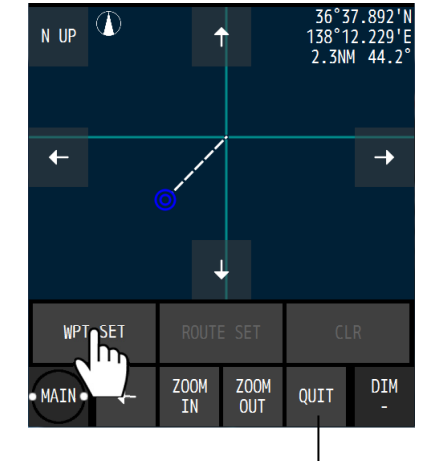

b) Move the cursor to the waypoint and tap "WPT SET".

Cancels GOTO processing

To create a route, repeat the operation b). To delete a waypoint, tap "CLR".

c) Tap "ROUTE SET".

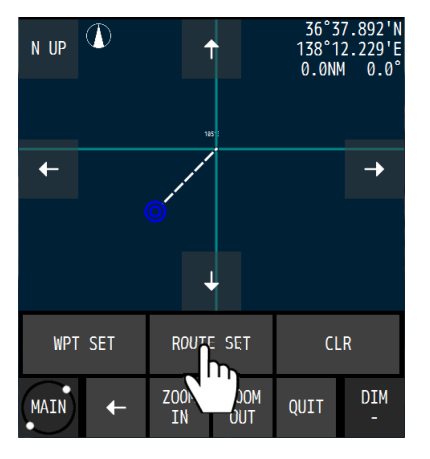

d) The following popup window is displayed.

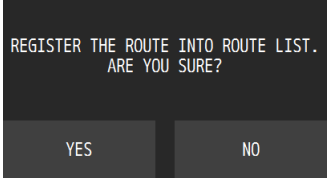

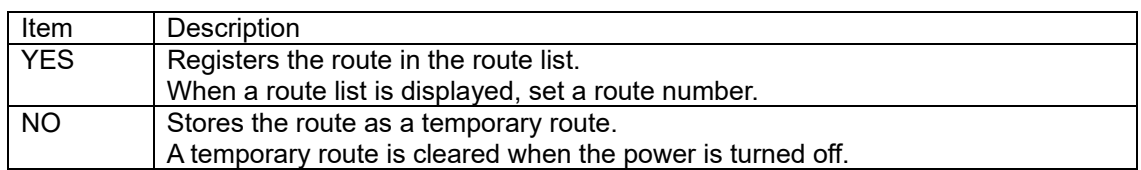

#### **(6) Selecting a waypoint from a waypoint list**

- a) When  $\frac{WPI}{LIST}$  is tapped, a waypoint list is displayed.
- b) Tap the number to be set as for the waypoint.

### **(7) Selecting from a route list**

a) When  $\frac{ROUTE}{LIST}$  is tapped, a waypoint list is displayed.

- b) Tap the route number to be executed.
- c) Select a waypoint update method and an execution sequence.

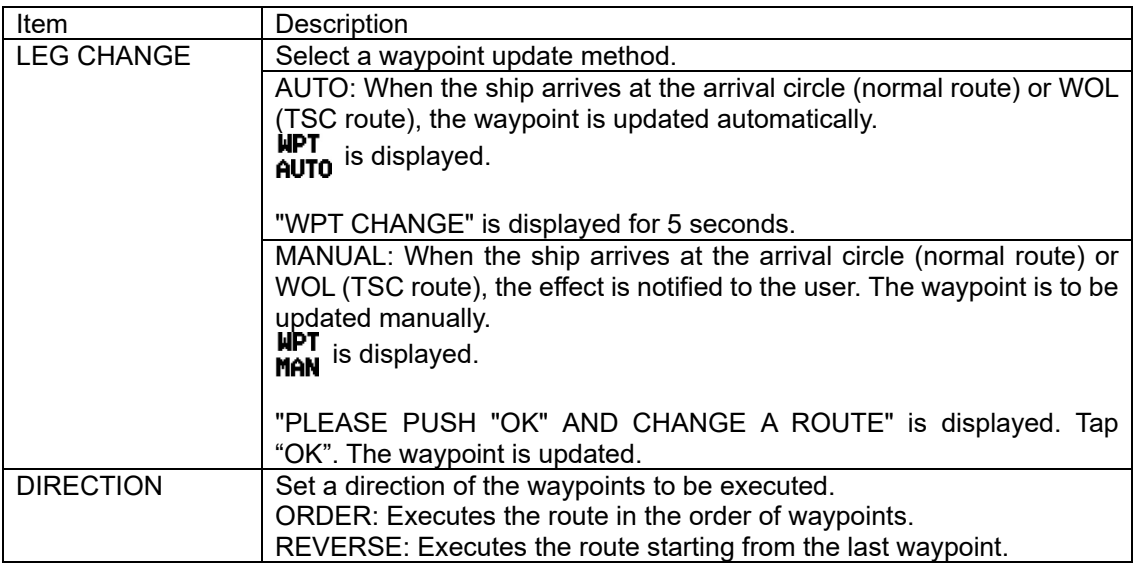

d) Select "START" in "NAVIGATION".

### **(8) Selecting from an event list**

- a) Tap  $\begin{array}{c} 1 \text{EVAL} \\ 1 \text{IST} \end{array}$  to display an event list.
- b) Tap the number to be set as the waypoint.

### **(9) Ending the route that is currently being executed**

- a) Tap  $R_{END}^{ROUTE}$
- b) The following popup window is displayed.

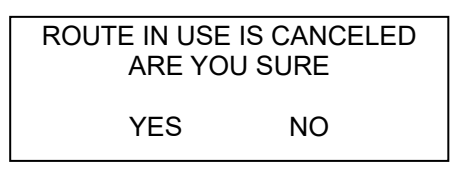

c) Tapping YES will end the route.

### **4.6.3 Ending a route**

End a route.

Procedure

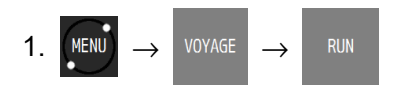

- 2. Select "END" in "NAVIGATION".
- 3. Execute by tapping

### **Ending by using GOTO**

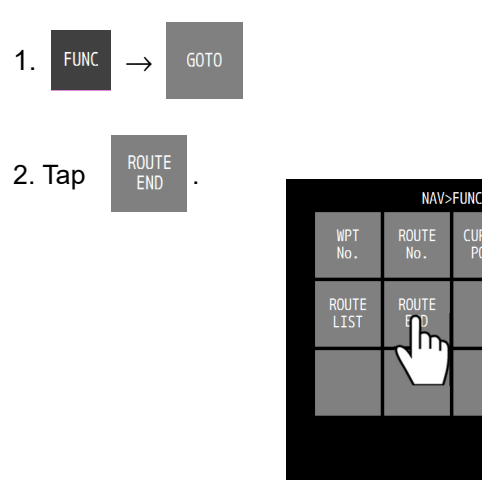

3. The following popup window is displayed.

MENU .  $\leftarrow$ 

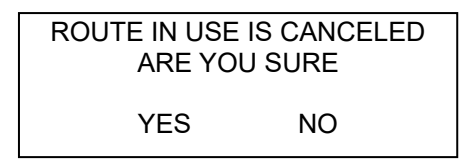

WPT<br>LIST

 $DIM$ 

4. Tapping YES will end the route.

### **4.7 Event/Mark**

• Events, marks, MOB, and lines are registered in an event mark list.

### **4.7.1 Displaying an event/mark list**

- All the registered events and marks can be displayed in a list.
- MOB is registered under event number 000.

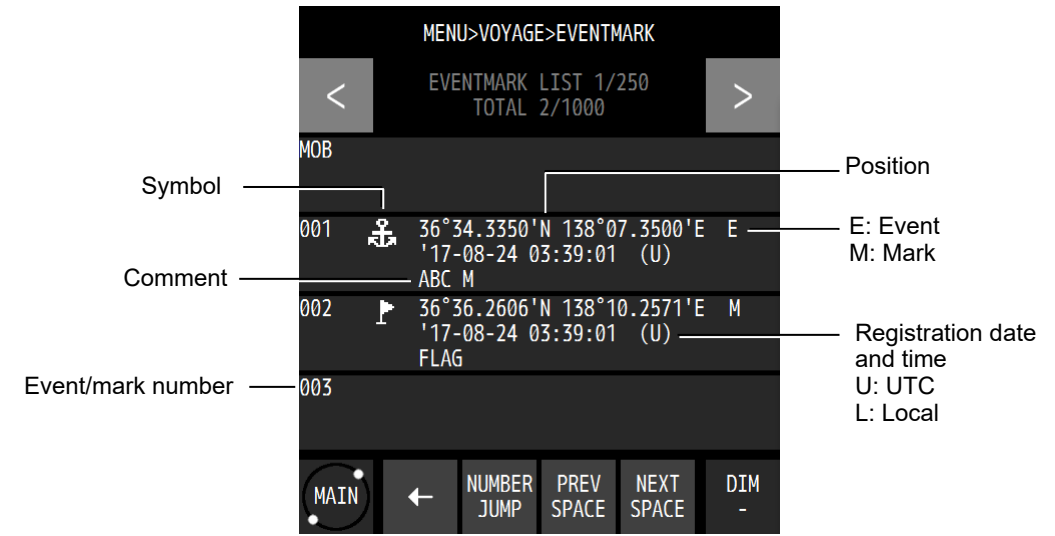

Procedure

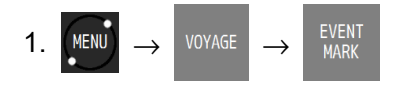

### **4.7.2 Registering events**

Register an own ship's position as an event.

#### Procedure

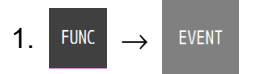

### **Registering from a screen**

1. Tap the position display section at the top of the screen.

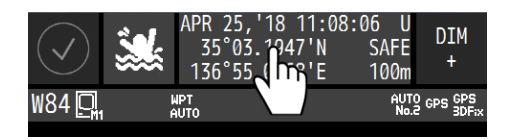

## **4.7.3 Registering marks**

Register a cursor position as a mark.

Procedure

1. Display the PLOT1 or PLOT2 screen.

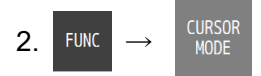

3. Display a cursor and move the cursor to the position to be marked.

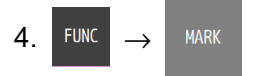

### **4.7.4 Editing events/marks**

Symbols, colours, and comments of events/marks can be edited.

Procedure

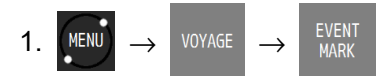

2. Tap an event or a mark to be edited.

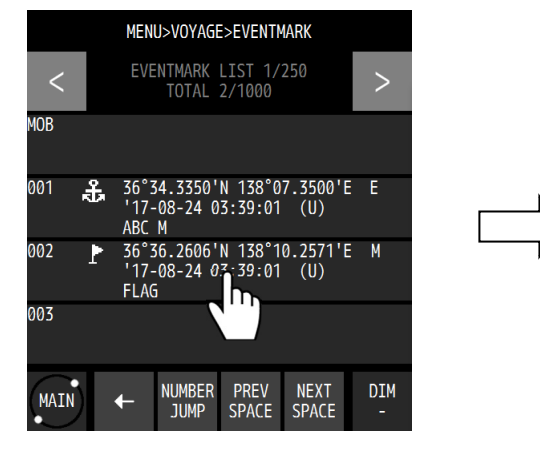

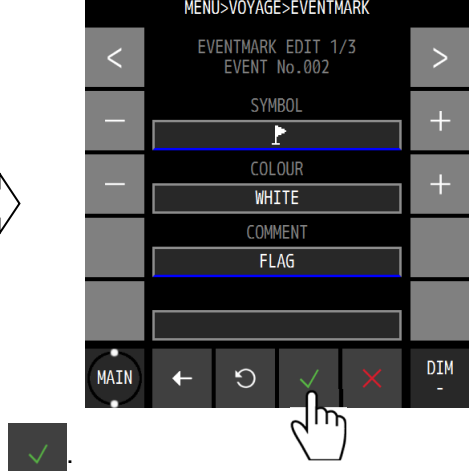

# **4.7.5 Deleting events/marks**

3. Edit the symbol, colour, or comment and tap

Events/marks can be deleted.

Procedure

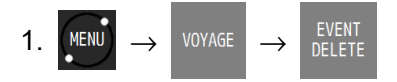

The event/mark deletion submenu is outlined below.

- (1) EVENT MARK LIST: Select a deletion range from the event mark list.
- (2) ALL EVENT: Deletes all the events.
- (3) ALL MARK: Deletes all the marks.
- (4) ALL EVENT MARK: Deletes all the events/marks.

#### **(1) EVENT MARK LIST**

a) When  $\frac{1}{2}$  MARK is tapped, an event mark list is displayed.

- b) Tap a starting point and an ending point of the event marks to be deleted. When deleting only one point, specify the same number for a starting point and an ending point.
- c) Confirm by using

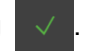

### **(2) ALL EVENT**

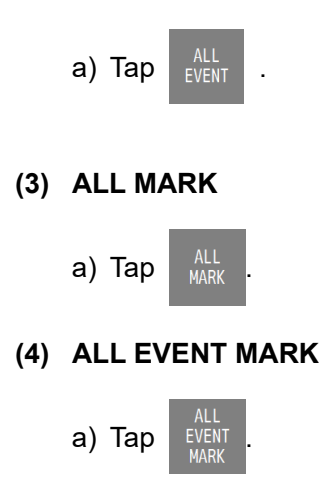

2. When a deletion confirmation popup window is displayed, tap "YES".

### **4.8 Plotting Screen**

### **4.8.1 Operating the cursor**

### Procedure

1. Display the PLOT1 or PLOT2 screen.

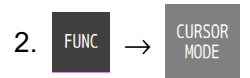

3. Move the cursor by using the Up/Down/Left/Right arrow keys.

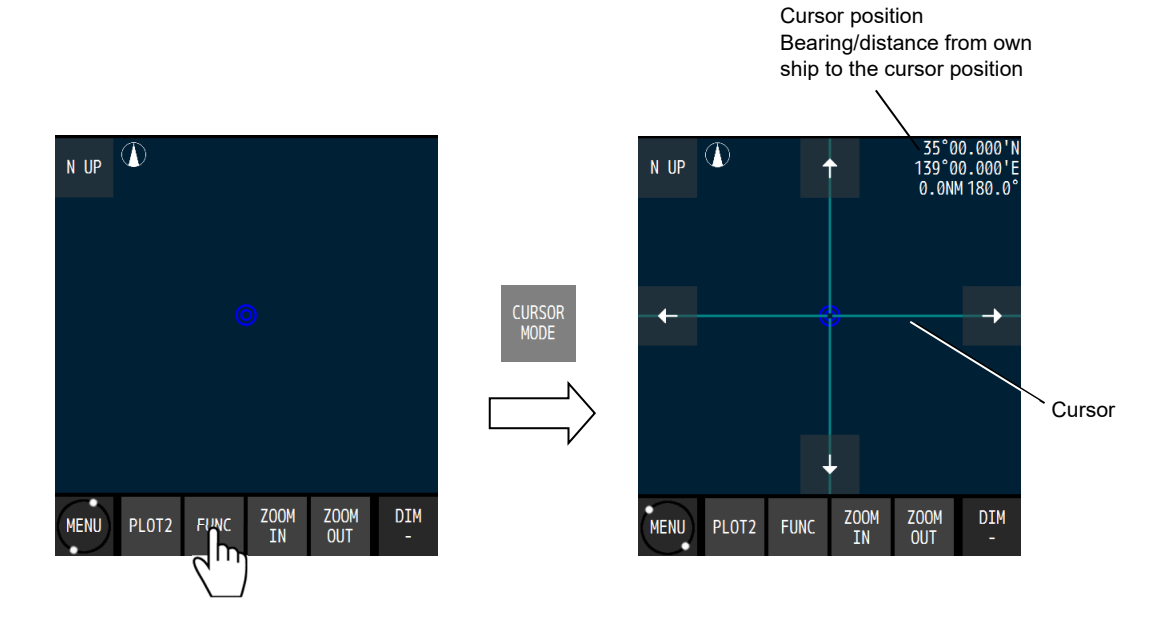

4-43

### **4.8.2 Changing the cursor size**

A cursor size can be selected from LARGE/MIDDLE/SMALL.

#### Procedure

1. Display the PLOT1 or PLOT2 screen.

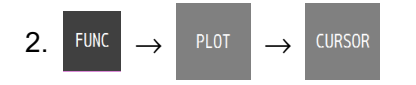

3. Select a size and confirm it with

### **4.8.3 Moving a screen**

The mouse can be used to move the tapped position to the centre of the screen.

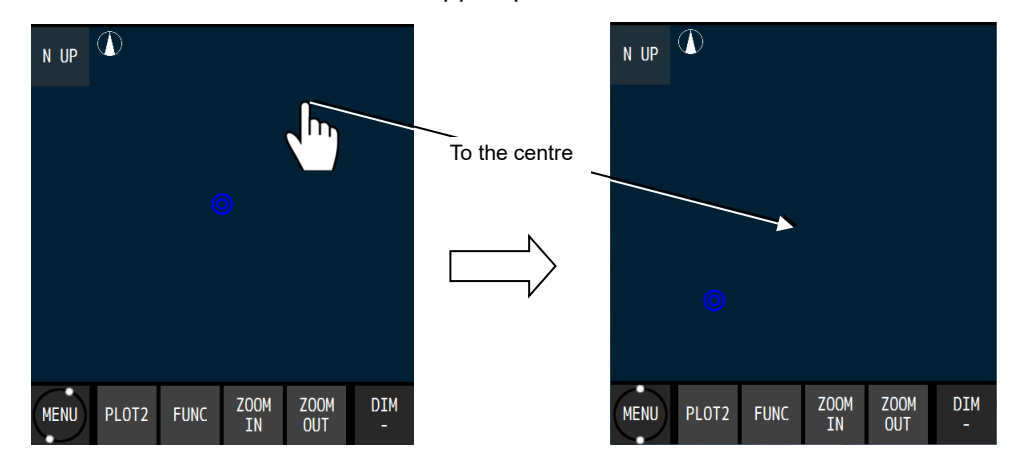

### **4.8.4 Moving own ship to the centre of the screen**

When own ship is within the screen range, the own ship's position can be moved to the centre of the screen by tapping it.

When own ship is moved to the position outside of the screen range, disabling its display, tap "HOME" at the bottom left corner of the screen.

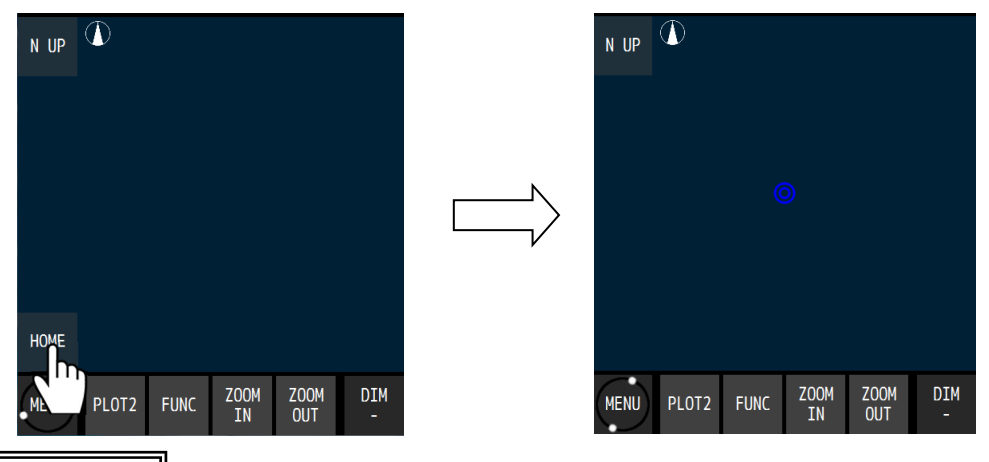

#### **Memo**

- When own ship is moved to the end of the screen, own ship is returned to the centre of the screen automatically.
- Own ship can also be moved to the centre of the screen by selecting "FUNC"  $\rightarrow$ "HOME".

### **4.8.5 Screen Zoom In/Out**

The plotting screen horizontal width can be set in the following. 0.2, 0.5, 1.0, 2.0, 5.0, 10.0, 20.0, 50.0, 100.0, 200.0, and 300.0 [NM]

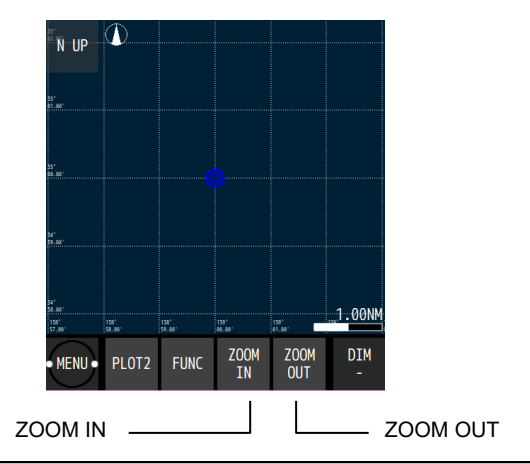

### **4.8.6 Changing North Up/Course Up**

The screen mode can be changed to North Up, Course Up, or Relative North Up.

North Up: Own ship moves on the screen with North Up.

Course Up: The course of own ship is constantly set to the up position on the screen and the surrounding image moves.

Relative North Up: The top of the screen faces North and own ship's position is fixed and the surrounding image moves.

Whenever screen mode switching is tapped, the screen mode changes.

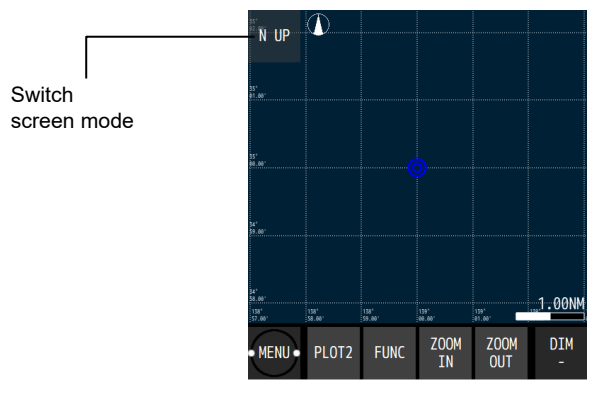

### **4.8.7 Displaying tracks**

Tracks can be displayed.

A track storage interval can be set by time or distance.

#### Procedure

1. Display the PLOT1 or PLOT2 screen.

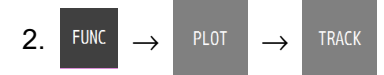

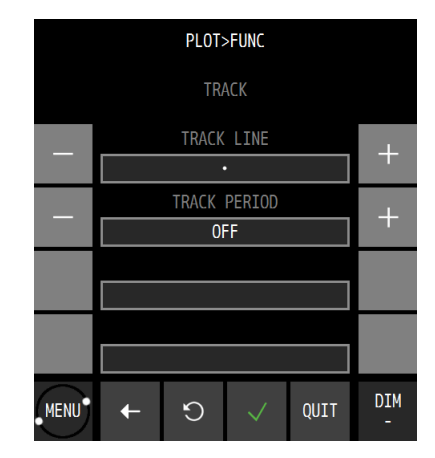

| Item                | Description                   |                                                         |
|---------------------|-------------------------------|---------------------------------------------------------|
| <b>TRACK LINE</b>   | Select a track drawing line.  |                                                         |
|                     | $\bullet\bullet\bullet$       | A track is drawn with dots.                             |
|                     |                               | A track is drawn with a line.                           |
| <b>TRACK PERIOD</b> | Set a track storage interval. |                                                         |
|                     | <b>TIME</b>                   | Up to 60 minutes can be set in second units by MIN/SEC. |
|                     | <b>DIST</b>                   | Up to 99.99NM can be set in 0.01NM units.               |
|                     | <b>OFF</b>                    | Not stored                                              |

3. Set a storage interval and confirm with .

#### **Memo**

• When the scale of the plot screen is small and moving at high speed, the track may be plotted before the own ship's movement.

#### **Deleting a track**

1. Display the PLOT1 or PLOT2 screen.

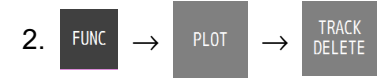

When the following popup window is displayed, select "YES".

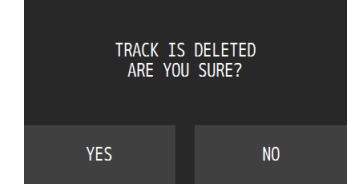

When "YES" is selected, the entire track is deleted. Partial deletion is not allowed.

### **4.8.8 Displaying an own ship vector and a distance circle**

When a radius is specified, a circle is displayed positioning own ship at the centre. The range that can be set is from 0.1NM to 9.9NM.

By setting a time, a vector line up to the position where the ship reaches within the set time can be displayed. The time can be set within the range from 0.1 to 9.9 minutes.

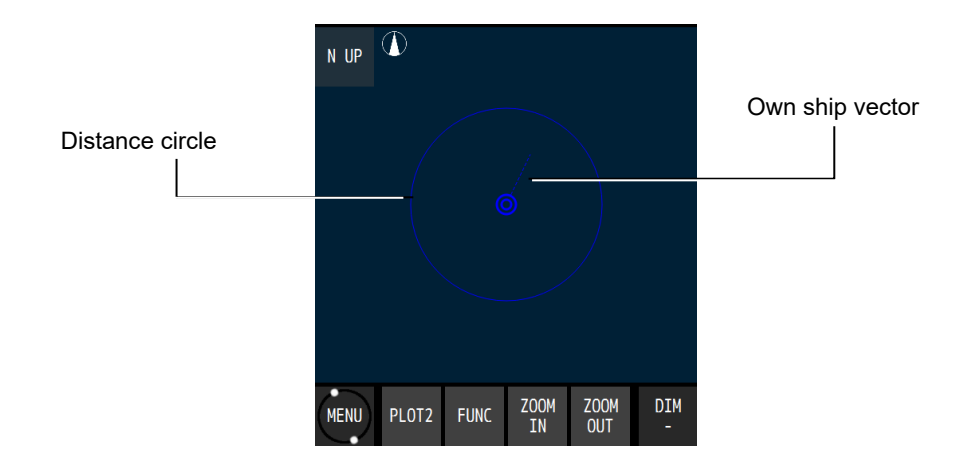

### Procedure

1. Display the PLOT1 or PLOT2 screen.

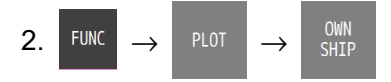

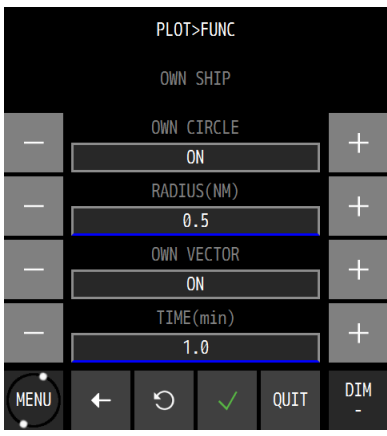

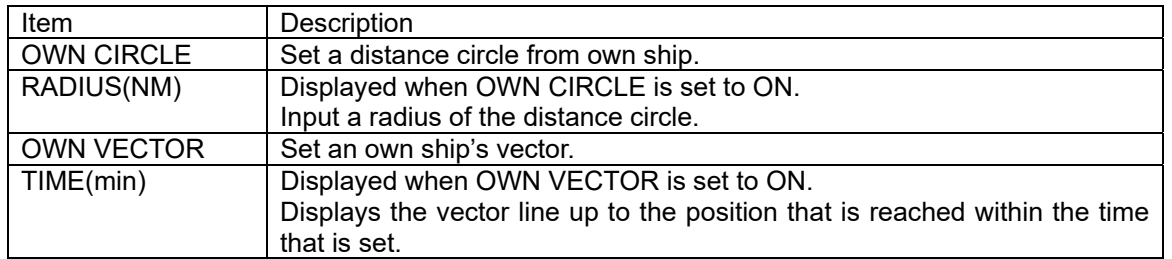

3. Set a radius and a time and confirm the setting with .

### **4.8.9 Setting symbols to display/non-display**

- Symbols that are displayed on a plotting screen can be set to non-display individually.
- Set the symbols that are not to be displayed to "OFF".
- Set the symbols that are to be displayed to "ON".
- The following symbols can be set to display/non-display. Waypoint, waypoint number, mark, event, event/mark number, track, arrival circle, route width, scale bar, symbol information, cursor position information, grid line, grid latitude, and grid longitude

#### Procedure

1. Display the PLOT1 or PLOT2 screen.

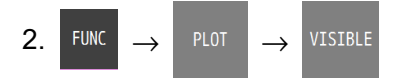

- 3. Set the items to be displayed to "ON".
- 4. Confirm the setting with .

### **4.8.10 Displaying symbol information**

When the cursor is moved to a waypoint, an event, or mark symbol, the contents of each symbol are displayed.

Procedure

- 1. Display the PLOT1 or PLOT2 screen.
- 2. FUNC  $\rightarrow$   $\begin{array}{c} \text{CURSOR} \\ \text{MODE} \end{array} \rightarrow$  A cursor is displayed...
- 3. Move the cursor to symbol whose information is to be displayed.

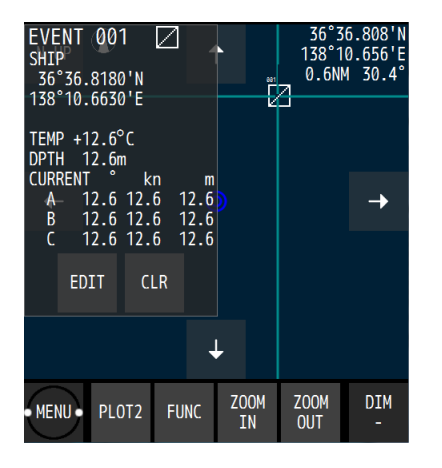

When a water temperature, a depth, and a current are received from external equipment, the water temperature, depth, and current at the storing of EVENT can be displayed. However, the external equipment must be connected.

To clear symbol information, move the cursor from the symbol. To edit the information, tap "EDIT" and to clear the information, tap "CLR".

### **4.8.11 Changing a background colour**

A background colour of a plotting screen can be changed. The colors that can be set are DARK BLUE and WHITE.

Procedure

1. Display the PLOT1 or PLOT2 screen.

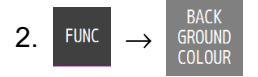

- 3. Select a background colour.
- 4. Confirm the selection with

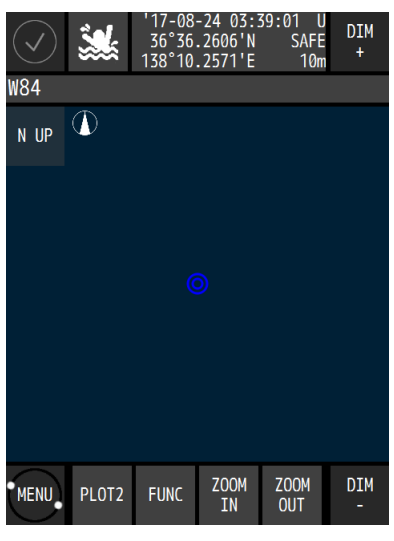

DARK BLUE WHITE

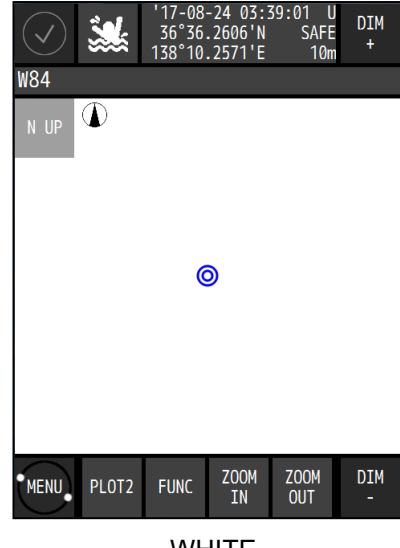

### **4.9 Setting MOB**

- MOB (Man-overboard) stores the position when a person or a material item fell overboard, by executing the MOB function. This function enables the ship to return to the position quickly.
- The MOB function is available on all the screens.
- When MOB is executed, a plotting screen is displayed automatically, the MOB mark is displayed, indicating the bearing and distance from the current position to the man-overboard position.

Procedure

1. Tap .

Countdown for 5 seconds starts at the bottom right corner of the screen. When  $\mathbb{R}^d$  is tapped again within 5 seconds, the MOB function is cancelled.

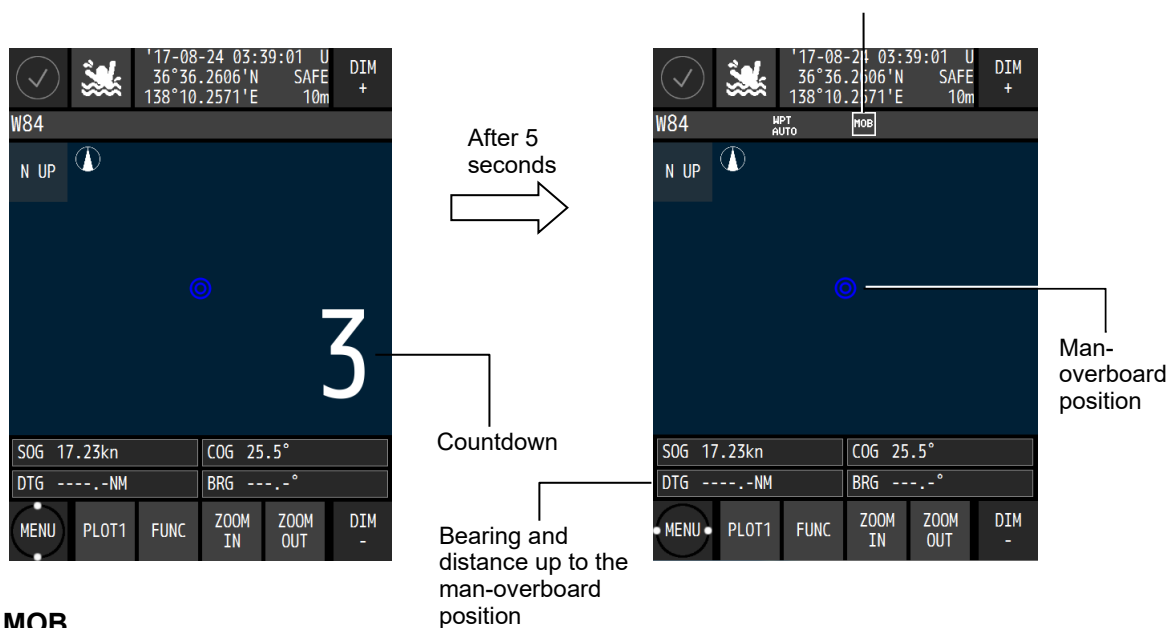

Executing MOB

**Ending MOB** 

- 1. Tap  $\sum_{k=1}^{\infty}$  again.
- 2. When the following popup window is displayed, select "YES".

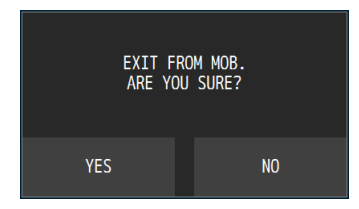

### **4.10 Setting Alerts**

Fifteen types of alerts can be set. ON/OFF setting and buzzer ON/OFF can be set individually. The alerts that can be set are outlined below.

If sound is set to OFF, a buzzer sound is not emitted.

### **-Alerts for SOLAS ship-**

- (1) SYSTEM: The alert is issued at the occurrence of non-position fixing.
- (2) HDOP: The alert is issued when the HDOP value exceeds the setting value.
- (3) SPEED: When the speed reaches within the setting range, the alert is issued.
- (4) TRIP: The alert is issued when the trip exceeds the setting value.
- (5) DGPS: The alert is issued when position fixing is changed from GPS to DGPS or from DGPS or GPS.
- (6) BUFFER: The alert is issued at the occurrence of a built-in buffer unit error.
- (7) POWER: The alert is issued at the occurrence of an external power supply error. External equipment is required for water temperature and water depth alerts.

### **-Alerts for non-SOLAS ship-**

## **CAUTION**

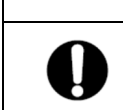

Set the following alerts OFF on SOLAS ship. (Default setting is OFF)

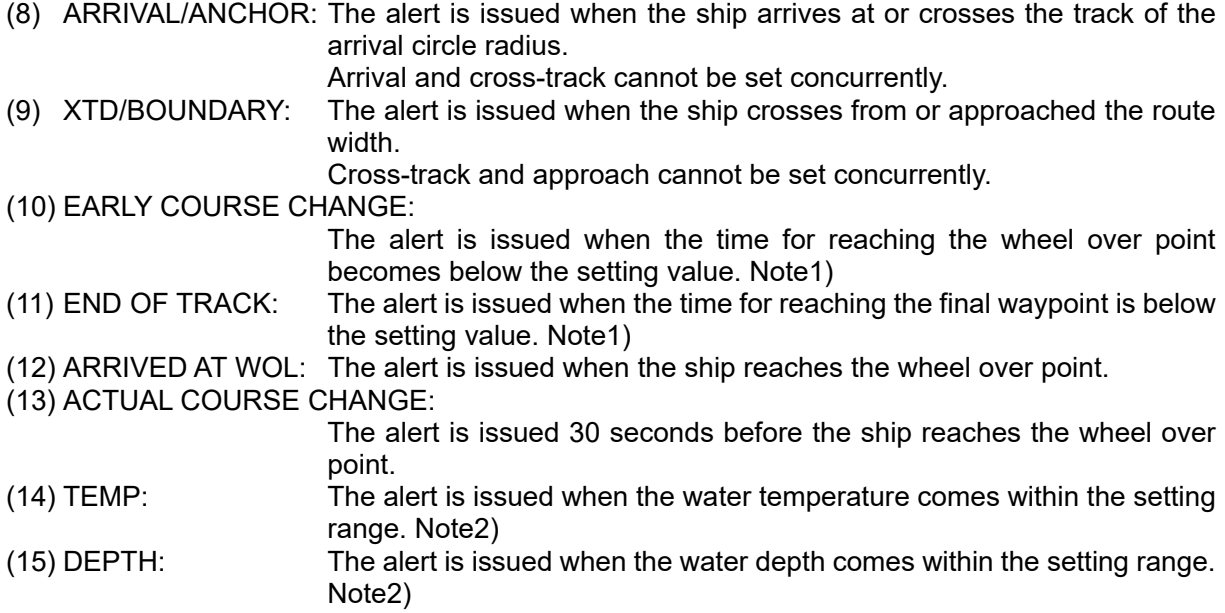

Note1) Only TCS route is supported.

Note2) External equipment is required for water temperature and water depth alerts.

### **4.10.1 Setting alert/buzzer sounds for SOLAS ship**

To set an alert, a password is necessary. For the input method, refer to "4.2.11 Entering a password with CODE INPUT".

Procedure

- 1. Enter a password by referencing "4.2.11. Entering a password with CODE INPUT". Password: 1650
- 2.  $\begin{bmatrix} \text{MENU} \\ \text{NENU} \end{bmatrix} \rightarrow$  ALERT  $\rightarrow$  An alert list is displayed. MENU>ALERT ARRIVA  $XTD/$ HDOP EARLY<br>COURSE<br>CHANGE END OF<br>TRACK ACTUAL<br>COURSE<br>CHANGE ARRIVED<br>AT WOL **DPTH** POWER **DGPS** SETTING DIM MAIN  $\leftarrow$

### **(1) Setting the SYSTEM alert**

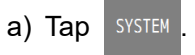

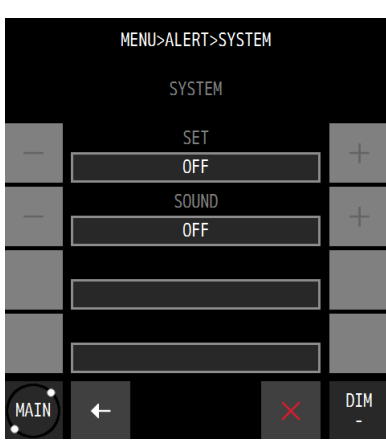

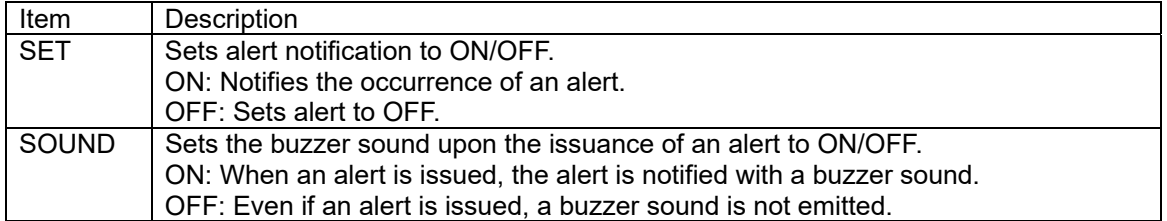

### **(2) Setting the HDOP alert**

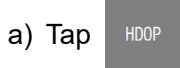

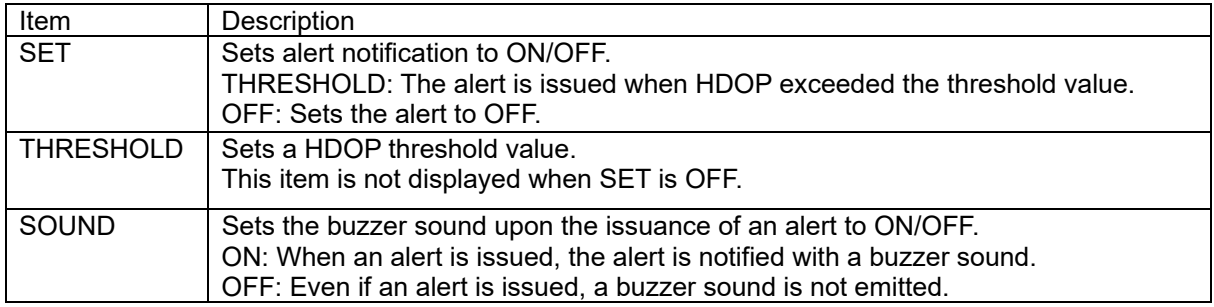

### **(3) Setting the SPEED alert**

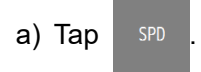

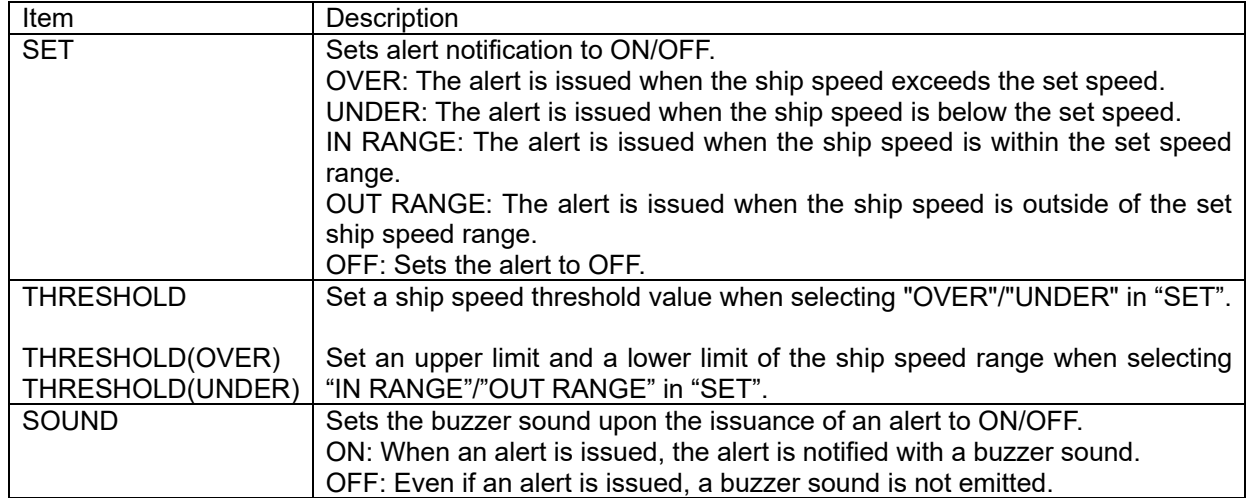

### **(4) Setting the TRIP alert**

a) Tap  $\sqrt{IRIP}$ 

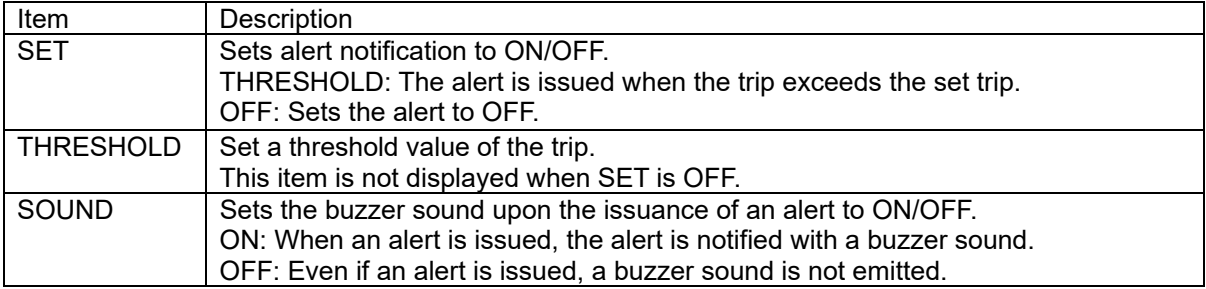

### **(5) Setting the DGPS alert**

### a) Tap DGPS

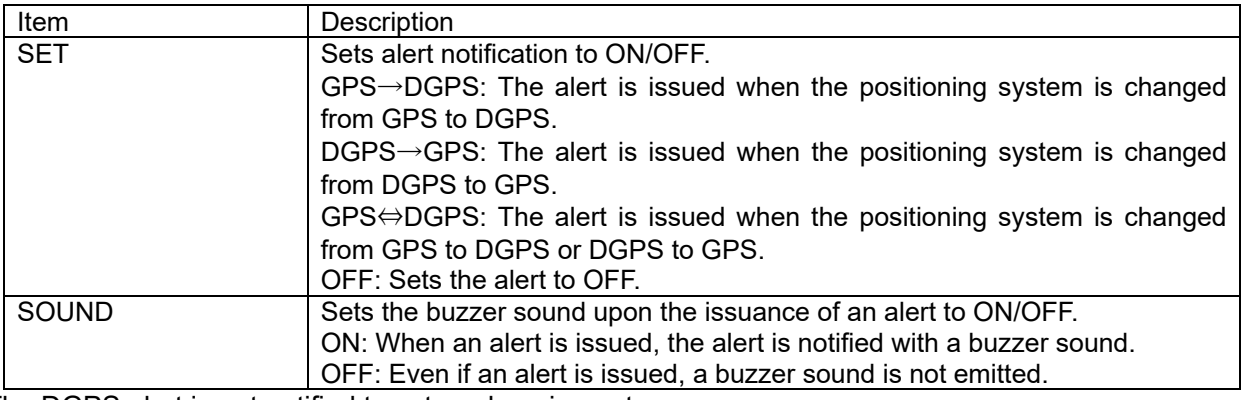

The DGPS alert is not notified to external equipment.

### **(6) Setting the BUFFER alert**

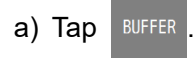

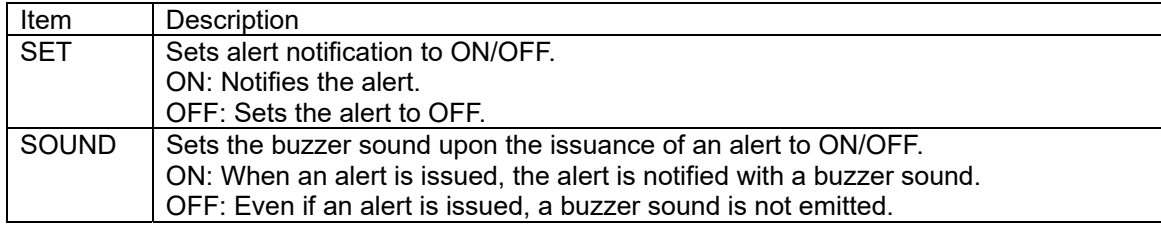

### **(7) Setting the POWER alert**

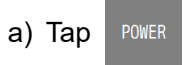

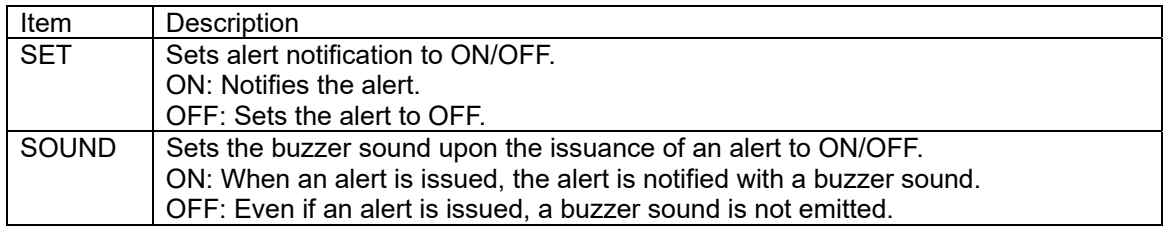

## 3. Confirm the settings with  $\sqrt{ }$

### **4.10.2 Setting alert/buzzer sounds for non-SOLAS ship**

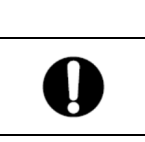

Set the following alerts OFF on SOLAS ship. (Default setting is OFF)

 **CAUTION** 

To set an alert, a password is necessary. For the input method, refer to "4.2.11 Entering a password with CODE INPUT".

Procedure

1. Enter a password by referencing "4.2.11. Entering a password with CODE INPUT". Password: 1650

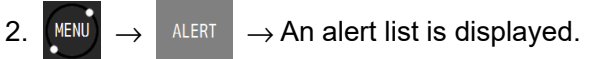

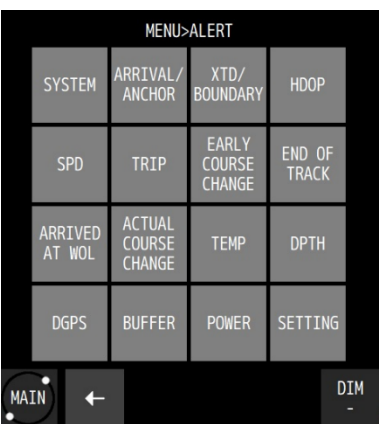

#### **(8) Setting ARRIVAL/ANCHOR alerts**

The alert is issued when the ship arrives at or crossed the arrival circle radius that was set in the route. If the arrival circle radius is not set in the route, the alert is issued when the ship reaches the arrival circle radius that is set as the route initial value.

Arrival and cross-track cannot be set concurrently.

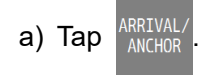

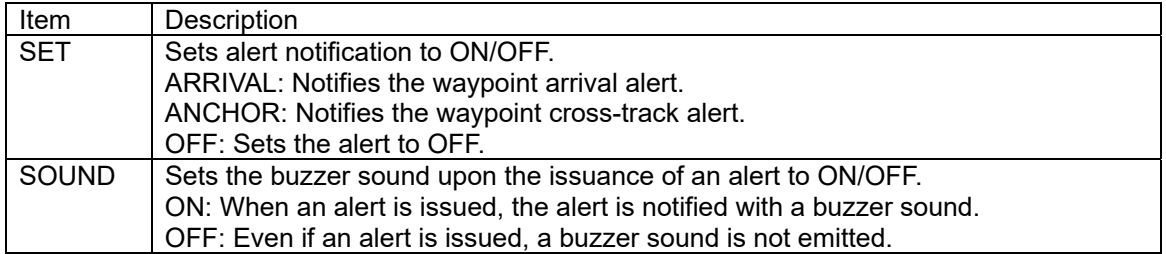
#### **(9) Setting XTD/BOUNDARY alerts**

The alert is issued when the ship cross-tracks from or approaches the route width that was set in the route. When the route width is not set in the route, an alert is issued when the ship cross-tracks from or enters in the route width that is set as the initial value in the route. Cross-track and approach cannot be set concurrently.

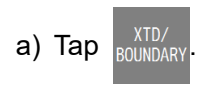

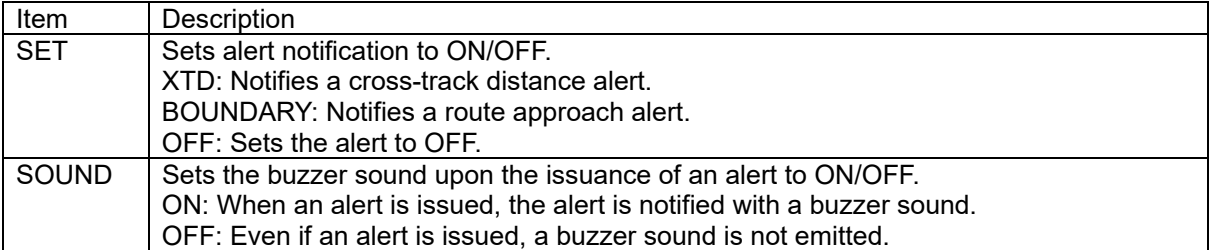

#### **(10) Setting the EARLY COURSE CHANGE alert**

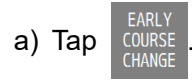

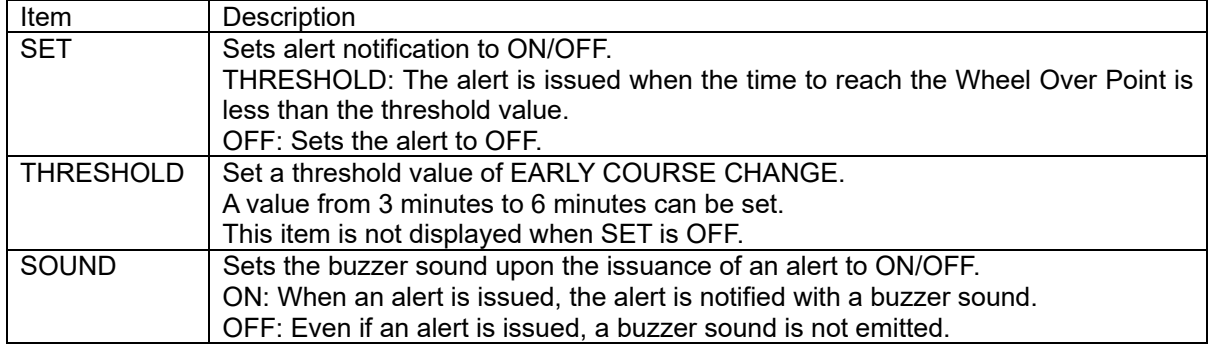

# **(11) Setting the END OF TRACK alert**

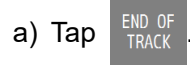

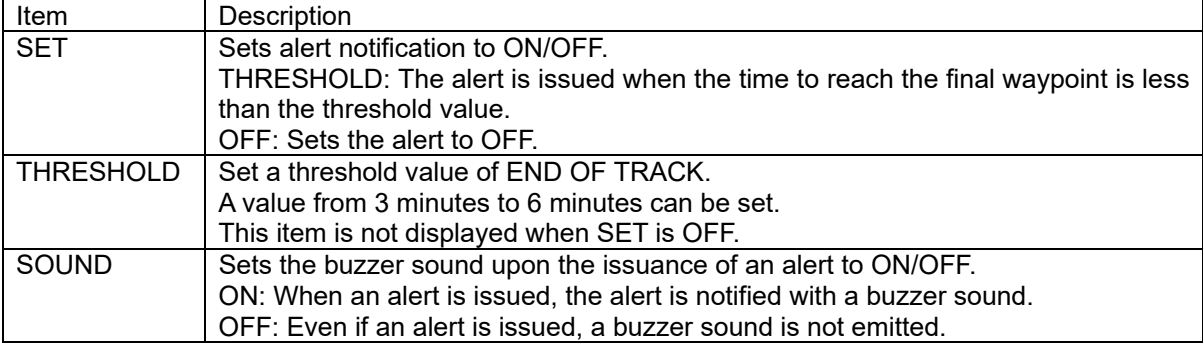

### **(12) Setting the ARRIVED AT WOL alert**

a) Tap

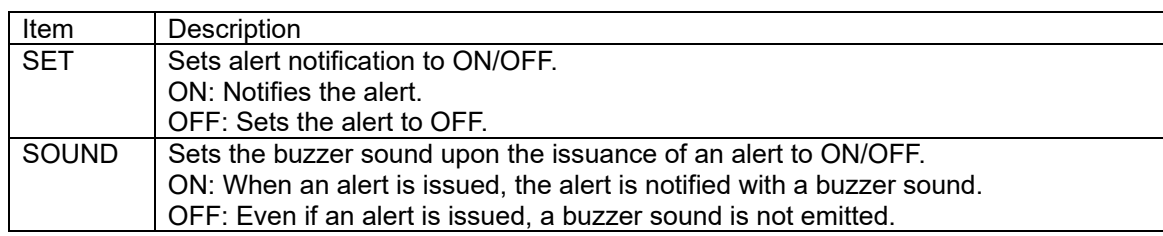

# **(13) Setting the ACTUAL COURSE CHANGE alert**

 $\overline{a}$ ) Tap  $\overline{C}$   $\overline{C}$ 

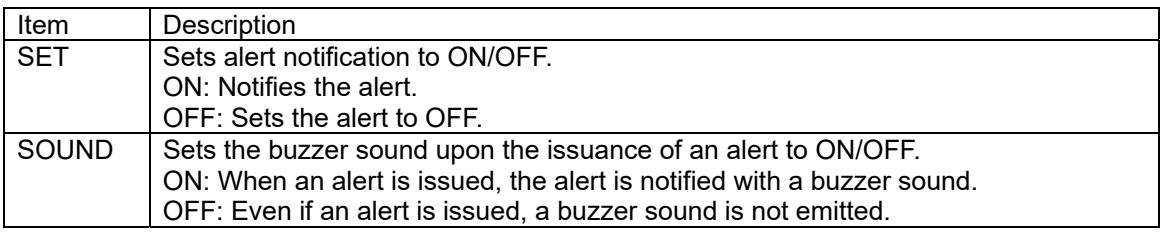

#### **(14) Setting the water temperature alert**

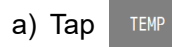

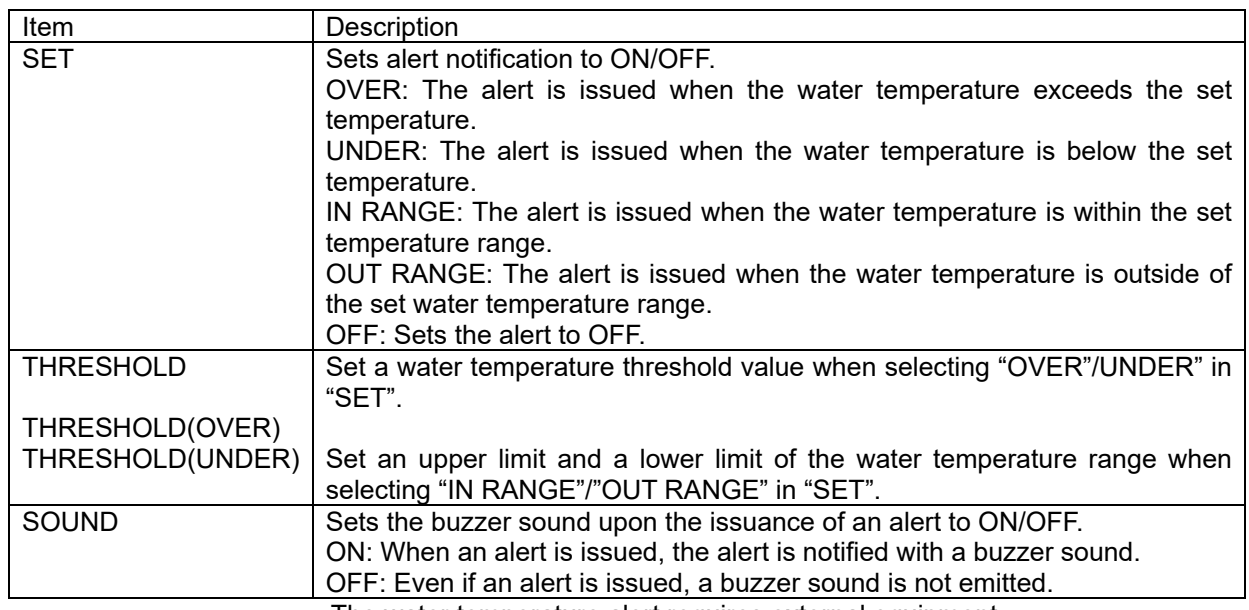

The water temperature alert requires external equipment.

#### **(15) Setting the water depth alert**

$$
\mathsf{a)~Tap} \quad \text{OPTH} \quad .
$$

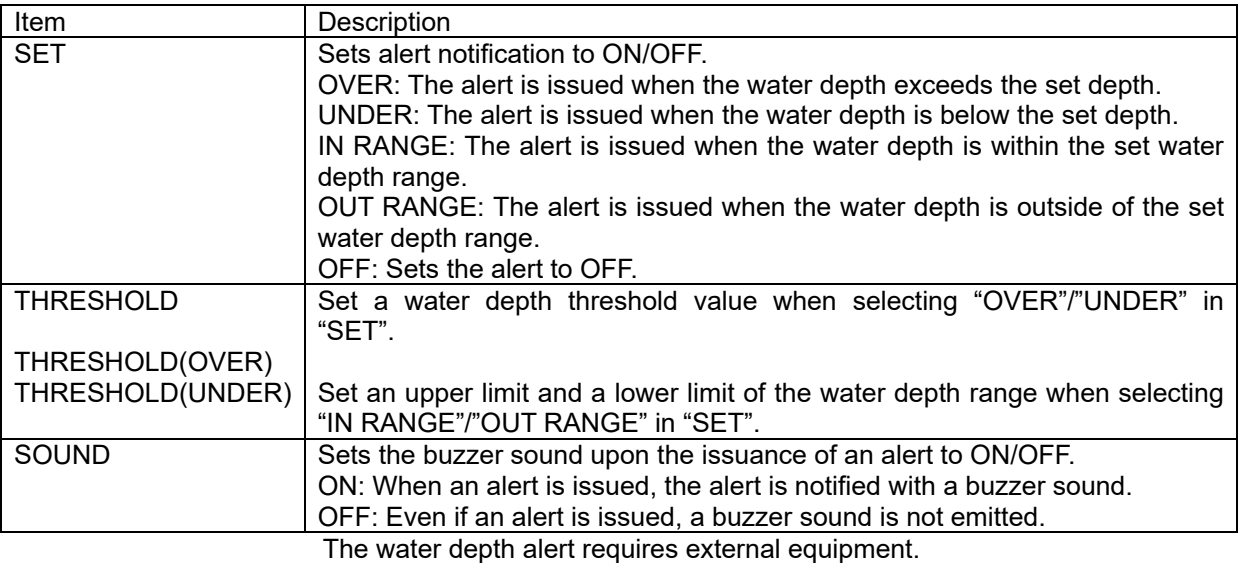

# **4.10.3 Alert setting**

The available settings are as follows.

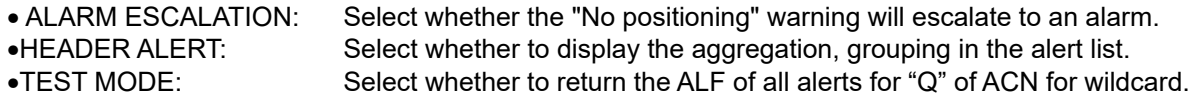

To set an alert, a password is necessary. For the input method, refer to "4.2.11 Entering a password with CODE INPUT".

#### (1) ALARM ESCALATION

Select whether the "No positioning" warning will escalate to an alarm.

Procedure

1. Enter a password by referencing "4.2.11. Entering a password with CODE INPUT". Password: 1650

$$
\begin{array}{ccc}\n\text{2.} & \text{MENU} \\
\bullet & & \\
\bullet & & \\
\end{array}\n\rightarrow\n\begin{array}{ccc}\n\text{ALERT} & & \\
\text{ALERT} & & \\
\end{array}\n\rightarrow\n\begin{array}{ccc}\n\text{SETTING} & & \\
\end{array}\n\rightarrow\n\begin{array}{ccc}\n\text{ALARM} & \\
\text{ESCA} & \\
\end{array}
$$

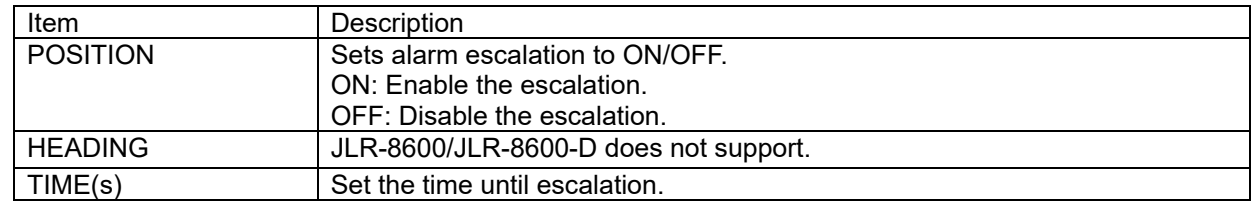

(2) HEADER ALERT

Select whether to display the aggregation, grouping in the alert list.

Procedure

1. Enter a password by referencing "4.2.11. Entering a password with CODE INPUT". Password: 1650

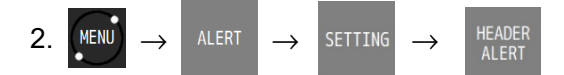

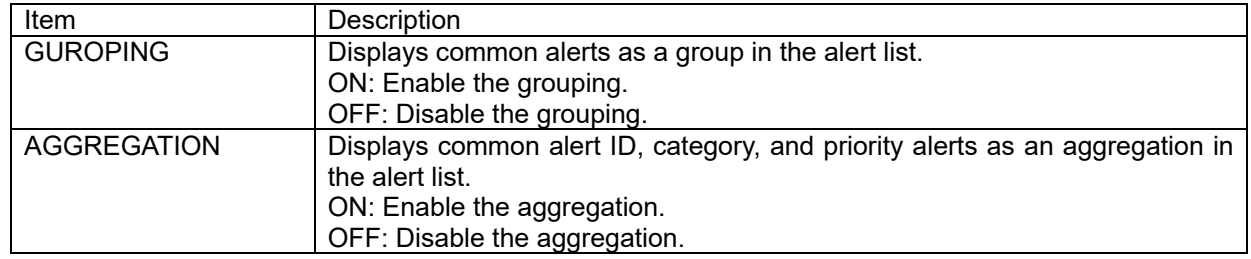

(3) TEST MODE

Select whether to return the ALF of all alerts for "Q" of ACN for wildcard.

Procedure

1. Enter a password by referencing "4.2.11. Entering a password with CODE INPUT". Password: 1650

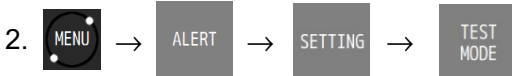

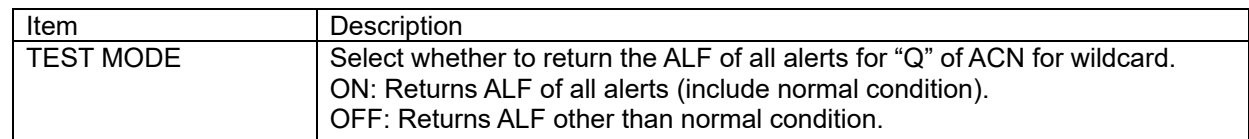

# **4.11 Alert List**

The alerts that have occurred so far and the alert that is occurring, and the alerts that occurred in LAN can be displayed.

# **4.11.1 Displaying the alert that is occurring**

The alert that is occurring can be displayed. They are displayed in order of priority. After the alert is resolved, the alert is deleted from the alert list.

#### Procedure

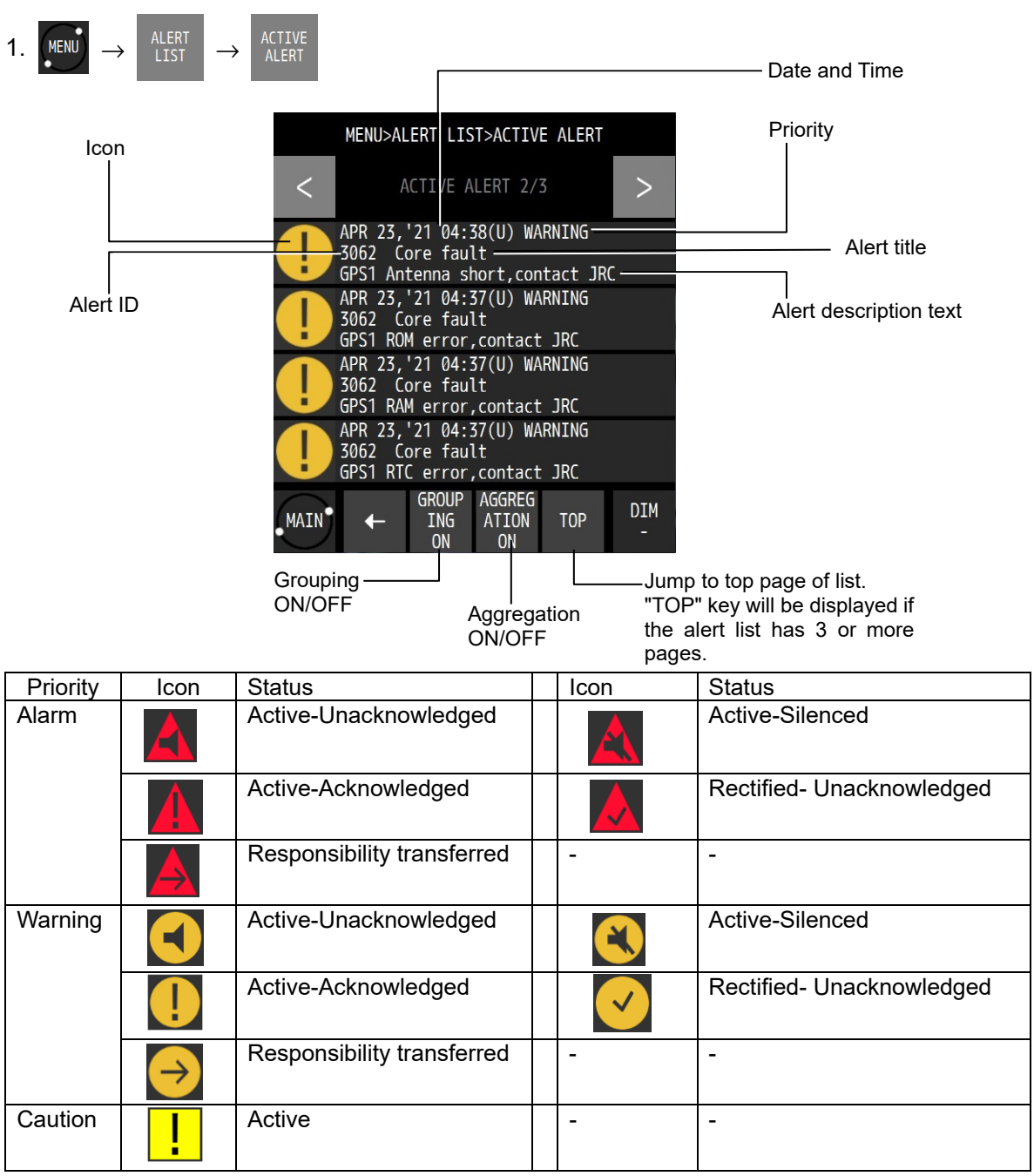

#### (1) Grouping

Displays common alerts as a group in the alert list. Member of grouping can be displayed.

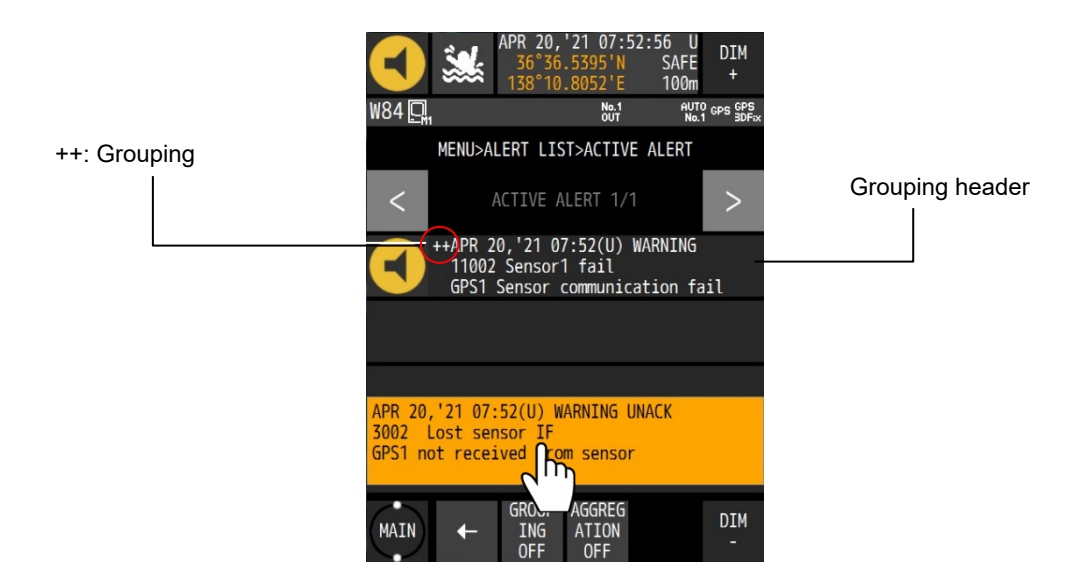

Tap the pop-up (alert description) of all alert, and acknowledge.

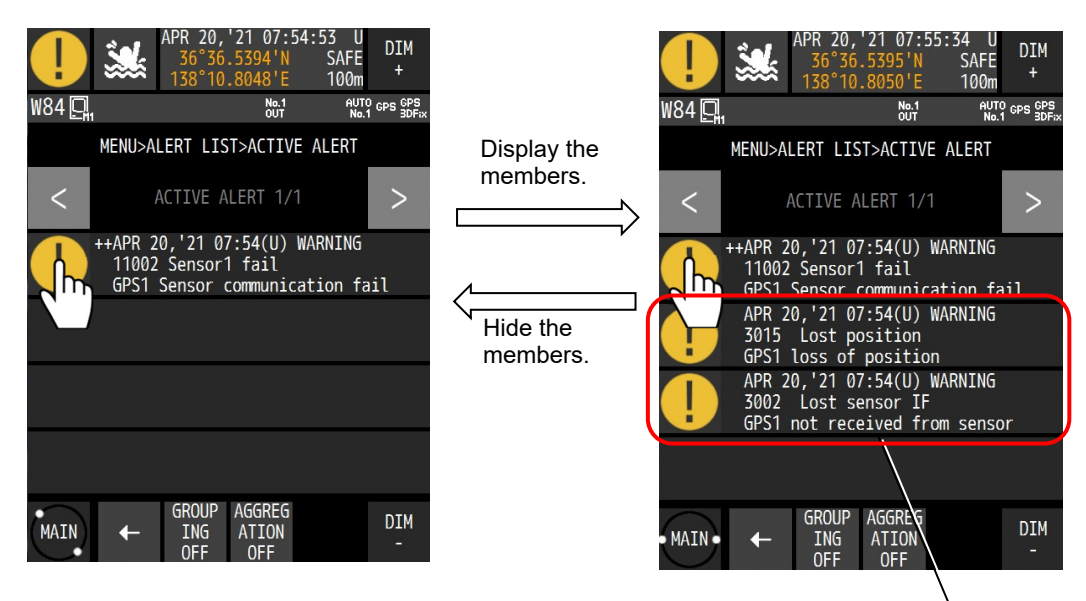

Member of Grouping

Tap the icon of grouping header, the members of grouping are displayed. Tap again, the members of grouping are hidden.

#### (2) Aggregation

Displays common alert ID, category, and priority alerts as an aggregation in the alert list. Member of aggregation can be displayed.

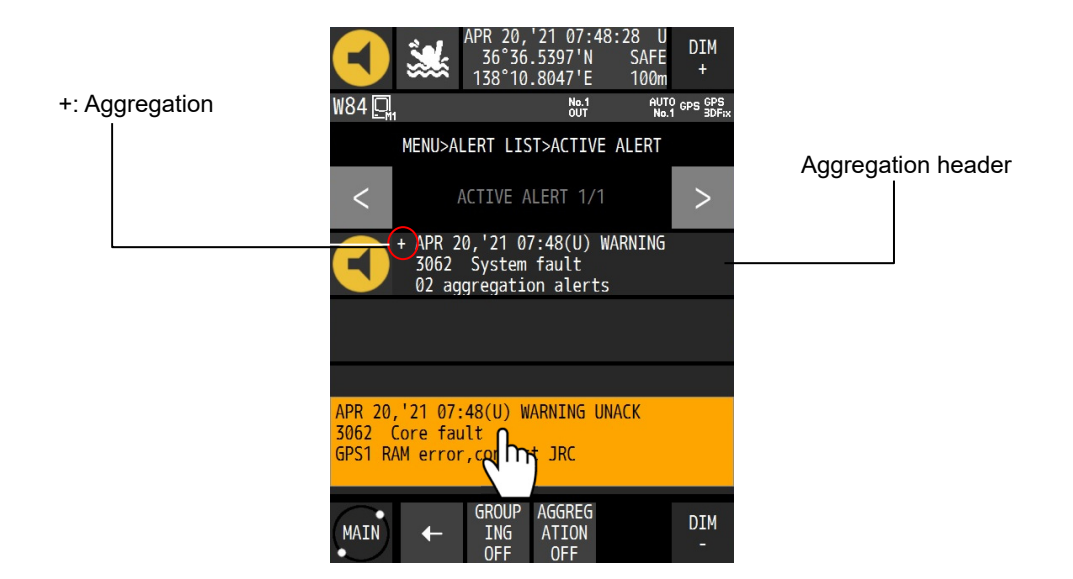

Tap the pop-up (alert description) of all alert, and acknowledge.

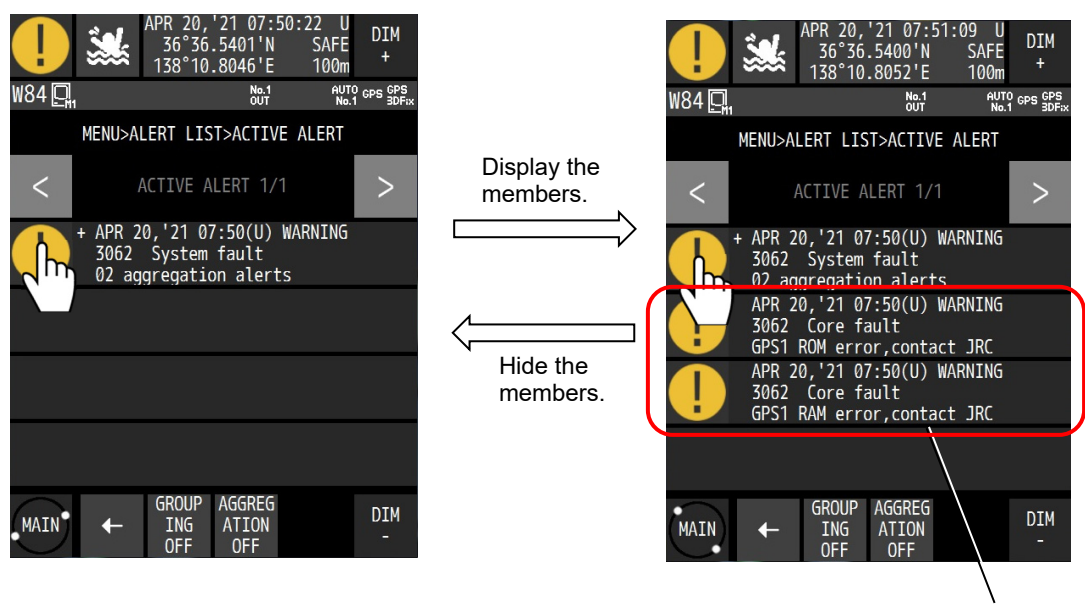

Member of aggregation

Tap the icon of aggregation header, the members of aggregation are displayed. Tap again, the members of aggregation are hidden.

### **4.11.2 Displaying alert history**

The alerts that have occurred so far can be displayed.

Up to 100 alerts can be displayed. If the number of alerts exceeds 100, the existing alerts are overwritten from the oldest one.

Procedure

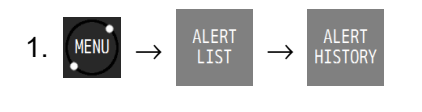

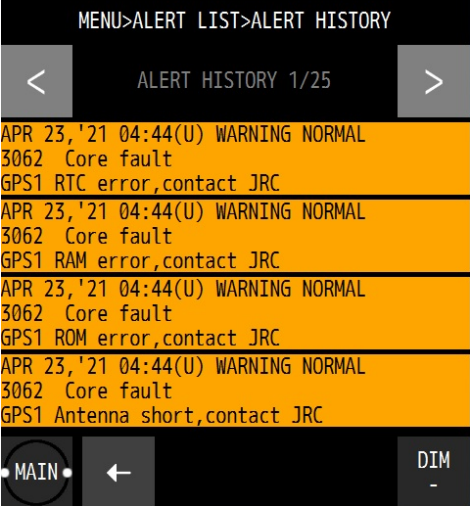

Rad :Alarm Orange :Warning Yellow :Caution

UNACK :Unacknowledged ACKED :Acknowledged RESPONSIBILITY :Responsibility transferred RECTIFIED :Rectified NORMAL :Normal

# **4.11.3 Displaying the alerts that occurred in LAN**

The number of errors that occurred in LAN1/LAN2 is displayed. The error court is cleared when the power is turned off.

#### Procedure

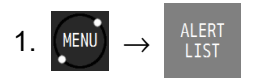

#### **(1) Displaying the error count of LAN1**

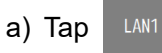

**(2) Displays the error count of LAN2** 

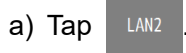

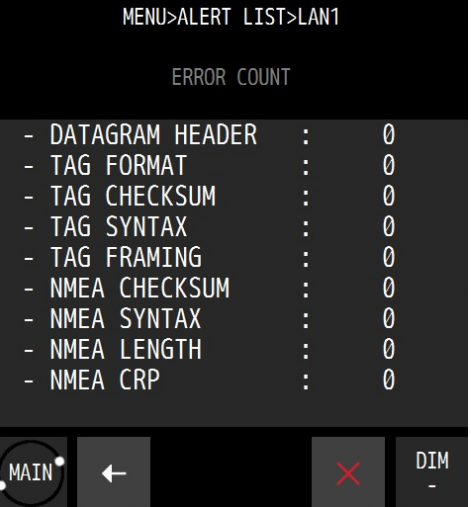

### **Clearing an alert**

1. Enter a password by referencing "4.2.11 Entering a password in CODE INPUT". Password: 1650

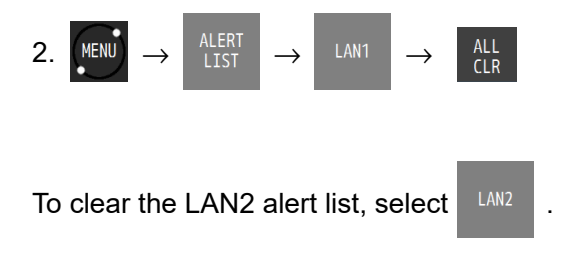

# **4.12 Initial Settings of GNSS/Beacon/SBAS**

Set the GNSS sensor.

JLR-4350 supports multi-GNSS.

The available GNSS system combinations are as follows.

- (1) GPS mode a) GPS
- (2) Multi-GNSS mode
	- a) GPS+QZSS
	- b) GPS+GLONASS
	- c) GPS+QZSS
	- d) GPS+QZSS+GLONASS
	- e) GPS+QZSS+BeiDou
- Even in multi-GNSS mode also, GLONASS and BeiDou cannot be used concurrently.

DGLONASS and DBeiDou are not supported. When using DGPS by SBAS/beacon, use it in GPS mode.

In multi-GNSS mode also, position fixing is performed without using the systems that cannot be received by the satellites.

# **Memo**

GPS: Global Positioning System. Positioning system that is operated by the U.S.A.<br>QZSS: Quasi-Zenith Satellite System (Michibiki). Positioning system that is opera Quasi-Zenith Satellite System (Michibiki). Positioning system that is operated by Japan. GLONASS: Global Navigation Satellite System. Positioning system that is operated by Russia. BeiDou: Positioning system that is operated by China.

In JLR-4350, only QZSS No.1 can be used. Correction data cannot be received from QZSS.

### **4.12.1 Setting a positioning system**

Select a GNSS system to be used.

In the processor with two sensors installed, the sensors must be set individually. In this example, sensor 1 is connected. The same procedure is applied for setting sensor 2.

Procedure

1. Enter a password by referencing "4.2.11. Entering a password with CODE INPUT". Password: 1650

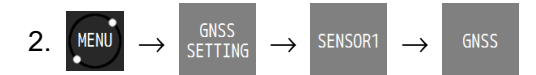

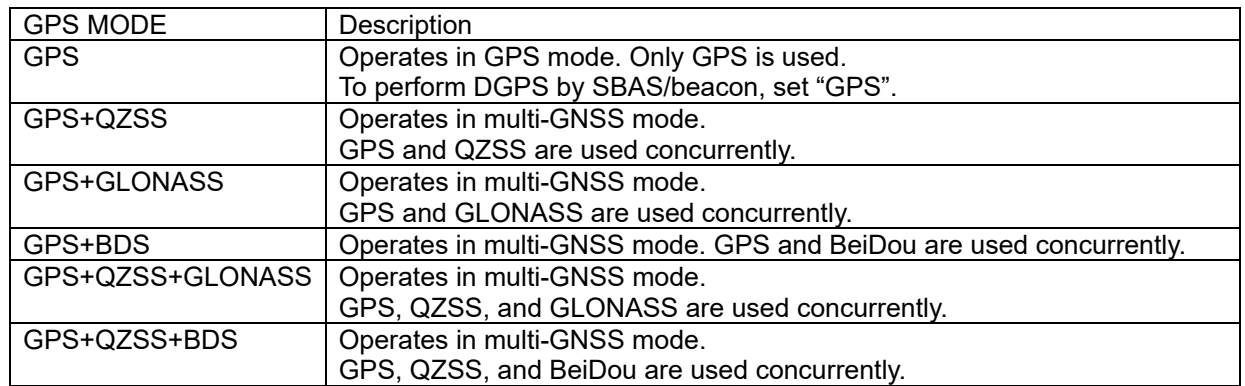

# **Memo**

When a positioning system is changed, non-positioning is set temporarily. Although the condition is rectified immediately, note that the information to the external equipment that is connected is also set to non-positioning.

### **4.12.2 Setting a position fixing mode**

A position fixing mode can be selected from Automatic, 3-dimensional position fixing, and 2-dimensional position fixing.

For a processor with two sensors connected, the sensors must be set individually. In this example, sensor 1 is connected. The same procedure is applied for setting sensor 2 also.

Procedure

1. Enter a password by referencing "4.2.11. Entering a password with CODE INPUT". Password: 1650

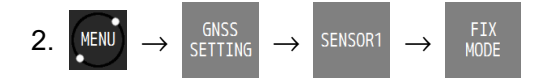

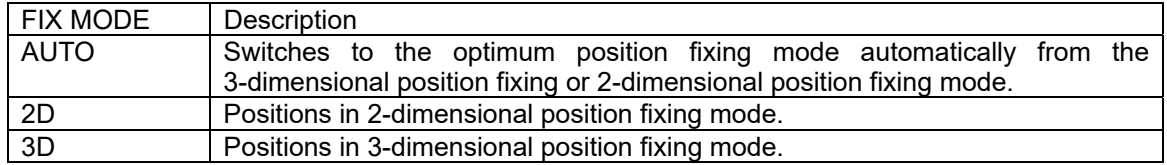

### **4.12.3 Setting an elevation mask**

Set an elevation mask.

When an elevation mask is set, the satellites of the elevations lower than the set value are not used for position fixing.

For a processor with two sensors connected, the sensors must be set individually. In this example, sensor 1 is connected. The same procedure is applied for setting sensor 2 also.

Procedure

1. Enter a password by referencing "4.2.11. Entering a password with CODE INPUT". Password: 1650

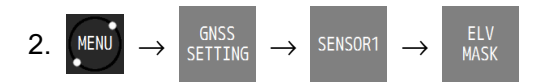

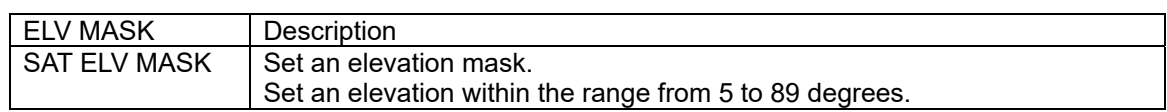

### **4.12.4 Setting HDOP**

Set a HDOP limit of the sensor. When HDOP exceeded the set value, the system is set to a non-position fixing mode.

For a processor with two sensors connected, the sensors must be set individually. In this example, sensor 1 is connected. The same procedure is applied for setting sensor 2 also.

Procedure

1. Enter a password by referencing "4.2.11. Entering a password with CODE INPUT". Password: 1650

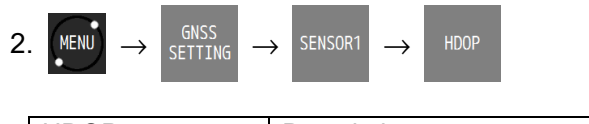

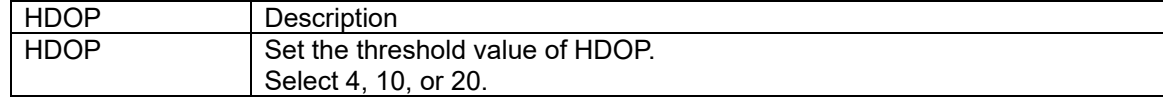

### **4.12.5 Setting position, speed, and course smoothing**

Smoothing can be applied to the position that is fixed, speed, and course for the smooth changes. If the smoothing value is increased, processing becomes smoother, however, the trackability deteriorates. If the smoothing value is reduced, changes increase, however, the trackability improves. Set the optimum value according to the purpose.

JLR-4350 supports individual smoothing of position, speed, and course.

For a processor with two sensors connected, the sensors must be set individually. In this example, sensor 1 is connected. The same procedure is applied for setting sensor 2 also.

Procedure

1. Enter a password by referencing "4.2.11. Entering a password with CODE INPUT". Password: 1650

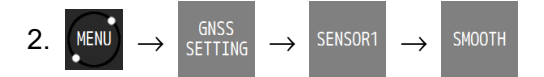

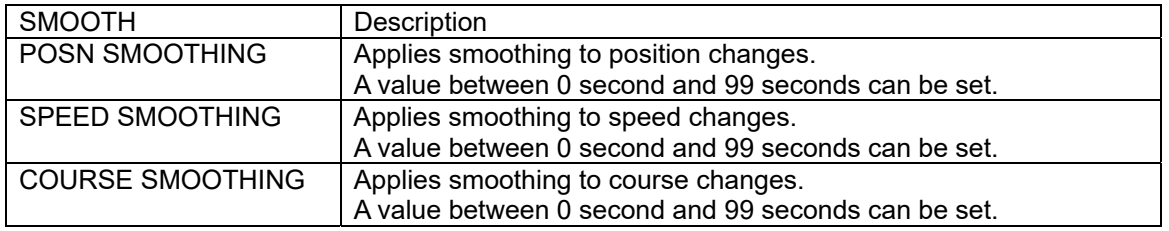

#### **Memo**

When the smoothing value is increased, the trackability of quick turning and sudden speed change deteriorates.

Normally, the setting of 10 seconds or less is recommended. The default value is 10 seconds. When setting a higher value, adequate caution is necessary.

### **4.12.6 Setting RAIM**

RAIM (Receiver Autonomous Integrity Monitoring) checks the accuracy of GPS with the accuracy level and displays the status.

When the reliability of the error that was obtained is 95% or higher, the state is displayed as "SAFE" or "UNSAFE". When the reliability is 95% or lower, "CAUTION" is displayed.

SAFE: The position error is within the set accuracy level.

CAUTION: Cannot calculate with the set accuracy level.

UNSAFE: The position error exceeded the set accuracy level.

An accuracy level of RAIM can be set.

An accuracy level can be selected from OFF, 10m, 30m, 50m, and 100m.

To perform GPS independent position fixing, set 30m or more. If GPS independent position fixing is performed by setting 10m, the reliability 95% is not satisfied and this may result in "CAUTION". When OFF is set, "RAIM OFF" is displayed on the screen, and the RAIM function stops. Therefore, when RAIM is OFF, the system cannot perform calculation as to whether the reliability is within the accuracy level.

For a processor with two sensors connected, the sensors must be set individually. In this example, sensor 1 is connected. The same procedure is applied for setting sensor 2 also.

#### Procedure

1. Enter a password by referencing "4.2.11. Entering a password with CODE INPUT". Password: 1650

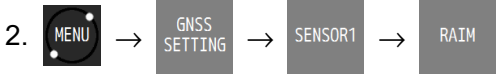

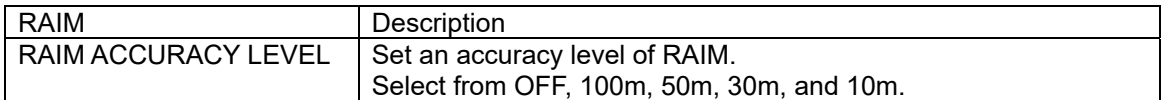

**Memo** 

RAIM

RAIM is the abbreviation of Receiver Autonomous Integrity Monitoring and checks, in the receiver, if the position accuracy that was fixed by GNSS is within the necessary accuracy.

#### **4.12.7 Setting a geodetic system**

A geodetic system of the position that was fixed can be set. For the geodetic systems that can be set, refer to "Appendix 1 List of Geodetic System".

For a processor with two sensors connected, the sensors must be set individually. In this example, sensor 1 connected. The same procedure is applied for setting sensor 2 also.

#### Procedure

1. Enter a password by referencing "4.2.11. Entering a password with CODE INPUT". Password: 1650

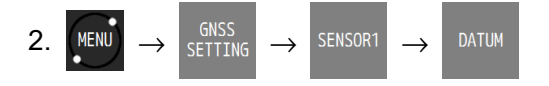

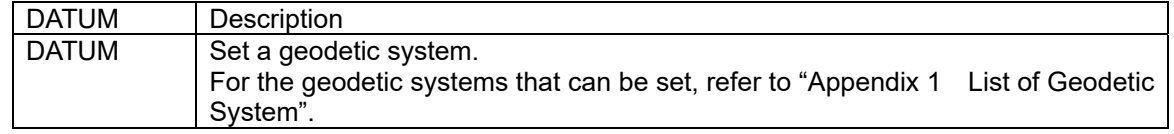

### **4.12.8 Initialising sensors**

Initialise sensors.

Set a general position and current date and time (UTC) of the sensor.

For a processor with two sensors connected, the sensors must be set individually. In this example, sensor 1 is connected. The same procedure is applied for setting sensor 2 also.

#### Procedure

1. Enter a password by referencing "4.2.11. Entering a password with CODE INPUT". Password: 1650

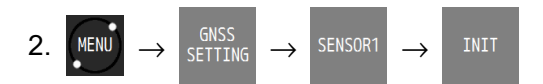

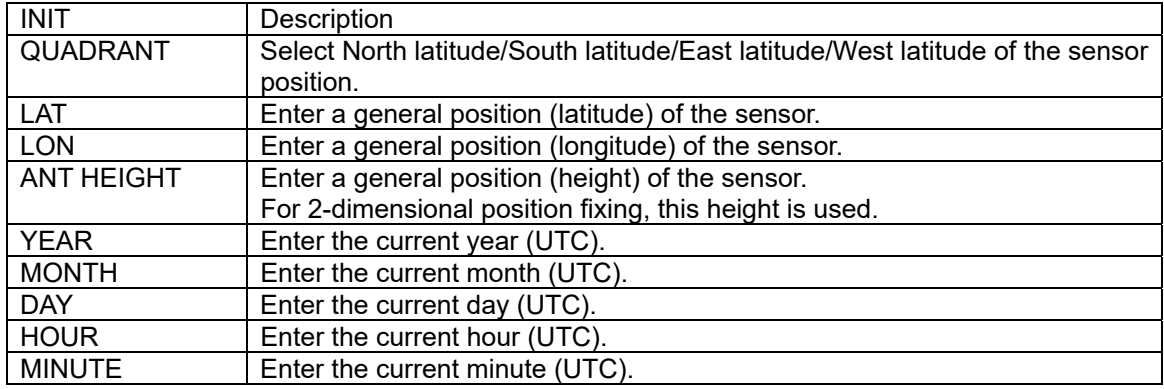

#### **4.12.9 Setting a DGPS correction mode**

A DGPS correction mode can be selected.

To perform DGPS correction, set the positioning system to "GPS".

In multi-GNSS mode, DGPS positioning cannot be performed.

If a correction mode is set in multi-GNSS mode, the positioning system is automatically set to "GPS".

JLR-4350 does not support DGLONASS and DBeiDou. Correction data of QZSS cannot be received.

For a processor with two sensors connected, the sensors must be set individually.

In this example, sensor 1 is connected. The same procedure is applied for setting sensor 2 also.

Procedure

1. Enter a password by referencing "4.2.11. Entering a password with CODE INPUT". Password: 1650

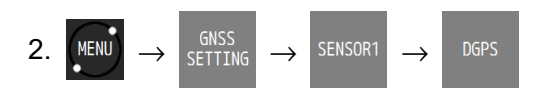

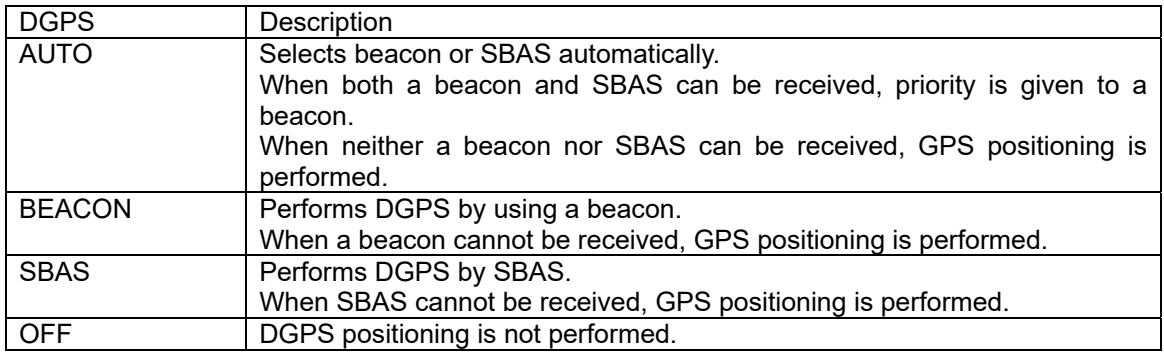

# **Memo**

・When a correction mode is set in multi-GNSS mode, the positioning system is automatically switched to "GPS". In this case, the system is set to non-positioning temporarily.

・When setting SBAS, it takes time to SBAS positioning because it searches SABS satellites.

# **4.12.10 Setting a beacon**

#### Set DGPS by using a beacon.

JLR-8600 does not support the beacon setting. To perform a DGPS fixing by using a beacon, an external beacon receiver is necessary.

For a processor with two sensors connected, the sensors must be set individually. In this example, sensor 1 is connected. The same procedure is applied for setting sensor 2 also.

Procedure

1. Enter a password by referencing "4.2.11. Entering a password with CODE INPUT". Password: 1650

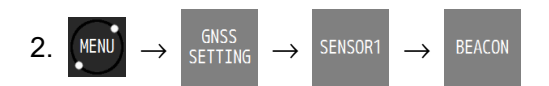

3. Set a beacon station selection method.

The selection method is outlined below.

- (1) AUTO: Selects an optimum beacon station from the GPS position.
- (2) MANUAL: Set a frequency and a baud rate of the beacon station manually.
- (3) SEMI AUTO: Automatically selects an optimum beacon station from up to three stations that are selected from the adjacent stations at random. JLR-8600 does not support this function.
- (4) MONITOR: JLR-8600 does not support this function.
- **(1) AUTO**

 $a)$  Tap  $\sqrt{a}$  AUTO

**(2) MANUAL** 

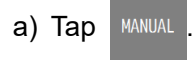

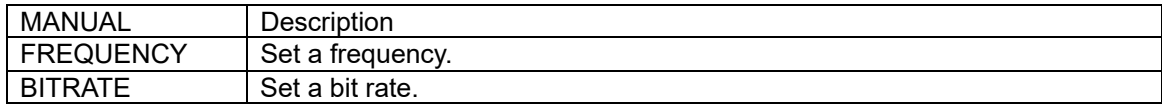

b) Tap  $\sqrt{\ }$  to confirm the setting.

# **4.12.11 Setting SBAS**

Set DGPS by SBAS.

For a processor with two sensors connected, the sensors must be set individually. In this example, sensor 1 is connected. The same procedure is applied for setting sensor 2 also.

Procedure

1. Enter a password by referencing "4.2.11. Entering a password with CODE INPUT". Password: 1650

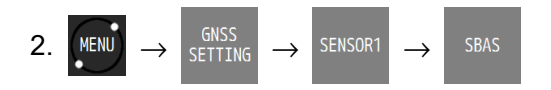

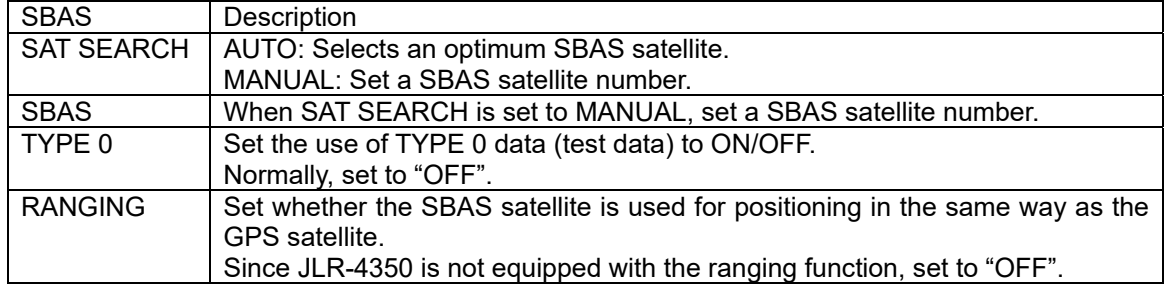

# **4.12.12 Displaying a beacon station list**

JLR-8600 does not support this function.

Display a list of all the beacon stations. Up to 1024 stations can be displayed.

For a processor with two sensors connected, the sensors must be set individually. In this example, sensor 1 is connected. The same procedure is applied for setting sensor 2 also.

# **4.13 Configuring a System**

### **4.13.1 Setting time difference/date display**

A time difference between UTC and the local time can be set. In the case of a Japan time, enter  $+$ -9:00 since the time difference is  $+9$  hours. When a time difference is set, the local time ("L") is displayed. A date/time display format can be selected.

Procedure

1. Enter a password by referencing "4.2.11. Entering a password with CODE INPUT". Password: 1650

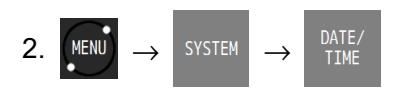

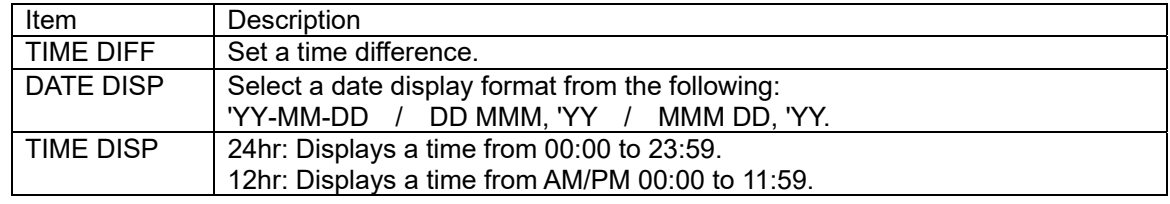

- 3. Confirm the setting with .
- **4.13.2 Setting units**

Set units of ship speed, distance, height, depth, and temperature.

Procedure

1. Enter a password by referencing "4.2.11. Entering a password with CODE INPUT". Password: 1650

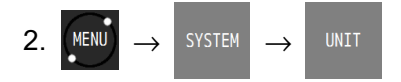

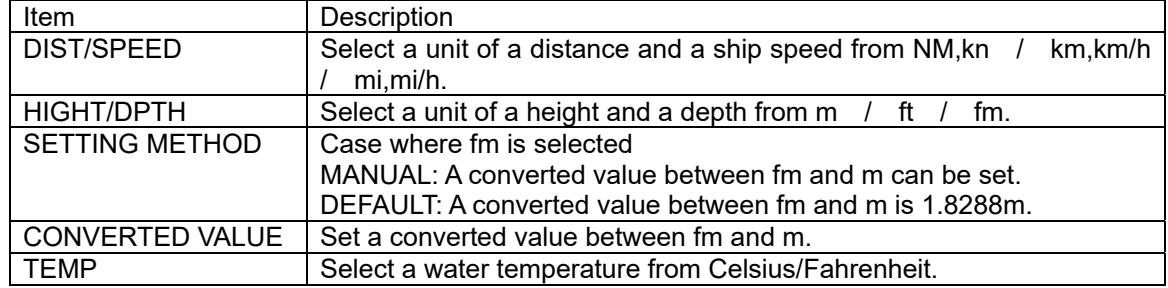

3. Confirm the selecting with .

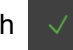

### **4.13.3 Setting magnetic correction**

Magnetic correction can be applied to the route that was obtained from GPS.

Procedure

1. Enter a password by referencing "4.2.11. Entering a password with CODE INPUT". Password: 1650

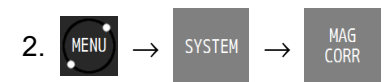

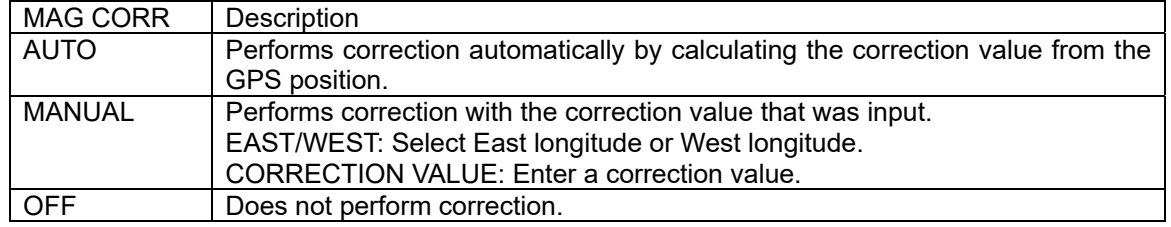

3. Confirm the setting with .

### **4.13.4 Setting LORAN A/C**

A position can be displayed or set with a time difference.

When LORAN A/C is set, all the position information is displayed in time difference.

Procedure

1. Enter a password by referencing "4.2.11 Entering a password in CODE INPUT". Password: 1650

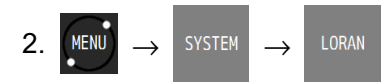

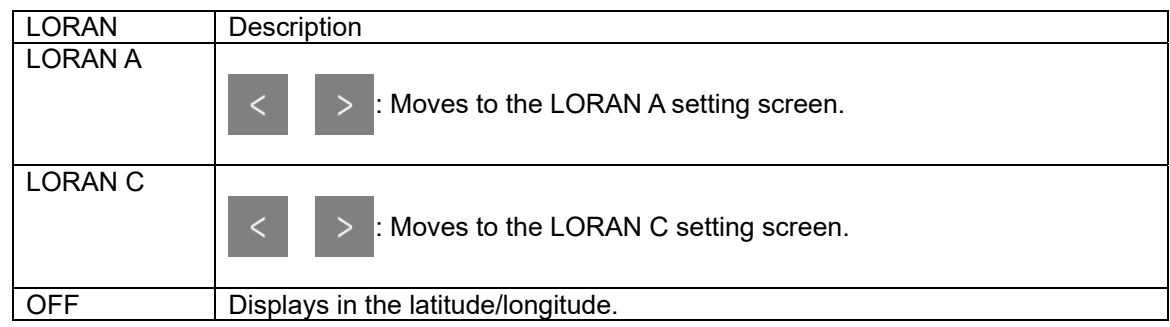

- 3. Enter each setting value.
- 4. Tap  $\sqrt{\ }$  to confirm the setting.

# **Memo**

- LORAN A stations that can be set
- 1S1,1S2,1S3,1S4,1S6,1L0,1L1,1L4,1L5,2S0,2S1,2S2,2S3,2S4,2S5,2S6,2S7,2H4,2H5, 2H6 • LORAN C chains that can be set 4990, 5930, 5970, 5980, 5990, 6730, 6731, 6780, 7001, 7030, 7170, 7270, 7430, 7499, 7930, 7950, 7960, 7970, 7980, 7990, 8000, 8290, 8390, 8830, 8930, 8970, 8990, 9007, 9610, 9930, 9940, 9960, 9970, 9980, 9990

# **4.13.5 Selecting a sensor**

Specify which sensor will be displayed when two sensors are connected to one processor.

Procedure

1. Enter a password by referencing "4.2.11 Entering a password in CODE INPUT". Password: 1650

2. 
$$
\boxed{\text{MENU}} \rightarrow
$$
 SYSTEM  $\rightarrow$  Select a sensor.

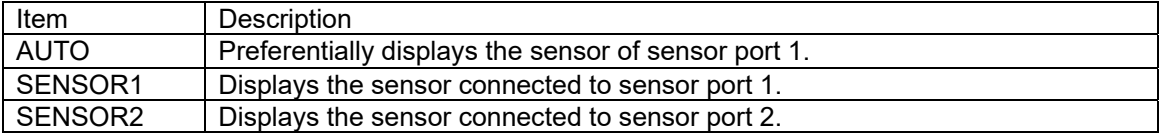

# **CAUTION**

・Normally "SENSOR SELECT" set to "AUTO". Even if it set to "SENSOR1" or "SENSOR2", it returns to "AUTO" when the power is turned OFF.

# **4.14 Printing**

When a network printer is connected, data is transmitted to the printer.

Procedure

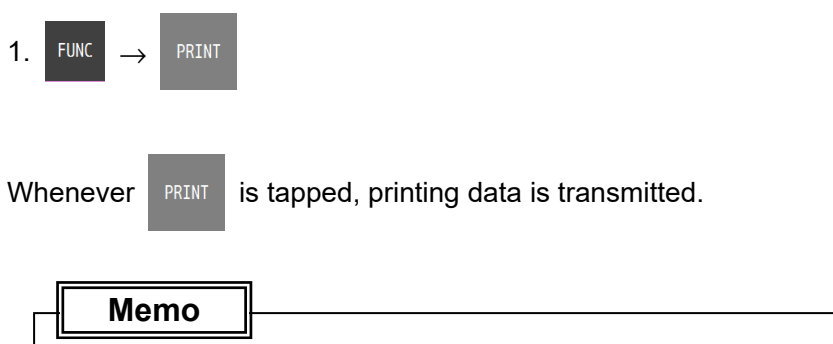

To perform printing, a port must be set in the installation. To perform interval printing, a port must be set in the installation.

**4.15 Setting a Language** 

Select a display language.

Japanese and English can be selected as the language.

Procedure

1. Enter a password by referencing "4.2.11. Entering a password with CODE INPUT". Password: 1650

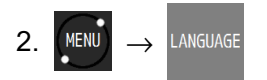

# **4.16 Verifying Versions**

Display version information of each unit.

Procedure

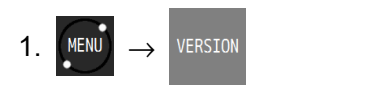

2. Change the unit by using

# **4.17 Displaying a total trip distance**

A total trip distance can be displayed on navigation aid screen 2.

A trip distance can be calculated on the total trip distance display screen.

Total trip distance calculation continues even if the trip distance measurement is interrupted.

#### **4.17.1 Starting/stopping measurement of a trip distance**

Procedure

1. Display navigation aid information screen 2 by selecting  $\frac{NAV}{dSSTST}$  and tapping  $\geq$  several times.

CALC **FUNC**  $2<sub>1</sub>$ 

Trip distance calculation starts.

Tap the following to interrupt the calculation.

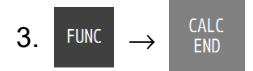

Trip distance calculation is interrupted.

By tapping  $\begin{bmatrix} GALC \ START \end{bmatrix}$  again, trip distance calculation can be restarted.

#### **4.17.2 Resetting a trip distance**

A trip distance can be reset even during the calculation of a total trip distance. Even if a trip distance is reset, the total trip distance is not reset.

Procedure

1. Display navigation aid information screen 2 by selecting  $\frac{NAV}{ASSIST}$  and tapping  $\geq$  several times.

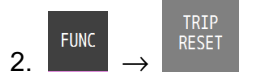

The trip distance is reset.

#### **4.17.3 Resetting a total trip distance**

A total trip distance can be reset. Once a total trip distance is reset, it is reset to zero. The trip distance is also reset to zero.

Procedure

1. Display navigation aid information screen 2 by selecting  $\frac{NAV}{ASSIST}$  and tapping  $\geq$  several times.

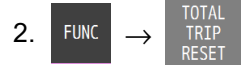

The total trip distance is reset.

# **4.18 Measuring a trip distance**

A trip distance can be measured on navigation aid screen 3. Two trip distances can be measured simultaneously in this equipment.

#### **4.18.1 Starting/stopping measurement**

Procedure

1. Display navigation aid information 3 screen by selecting  $\frac{NAV}{ASSIST}$  and tapping  $>$  several times.

2. FUNC

Measurement of trip distance 1 starts.

To start measurement of trip distance 2, tap

To stop measurement, do the following.

3. Display navigation aid information 3 screen by selecting  $\frac{NAV}{ASSIST}$  and tapping  $\frac{1}{5}$  several times.

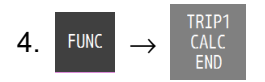

Measurement of trip distance 1 stops.

To stop measurement of trip distance 2, tap  $\frac{1017}{\text{EMD}}$ 

**4.18.2 Resetting a trip distance** 

A trip distance can be reset. Once a trip distance is reset, it is set to zero.

#### Procedure

1. Display navigation aid information screen 3 by selecting  $\frac{NAV}{ASSIST}$  and tapping  $>$  several times.

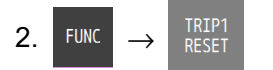

Trip distance 1 is reset.

To reset trip distance 2, tap  $\frac{TRIP2}{RFSFT}$ 

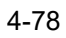

# **4.19 Displaying external equipment information**

Information on the ship speed through water, water temperature, water depth, and tidal stream can be displayed by entering it on the external equipment.

It is possible to make the setting of each layer of the tidal stream to be displayed. Up to five layers can be displayed.

#### Procedure

1. Display navigation aid information screen 4 by selecting  $\frac{NAV}{ASSIST}$  and tapping  $>$  several times.

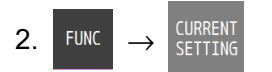

3. By using  $\vert < \vert$  or  $\vert > \vert$ , select a layer (layer A to layer E) to be set.

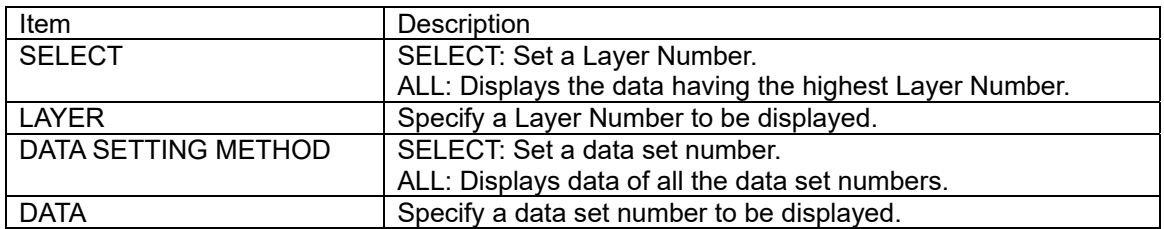

Recommended setting

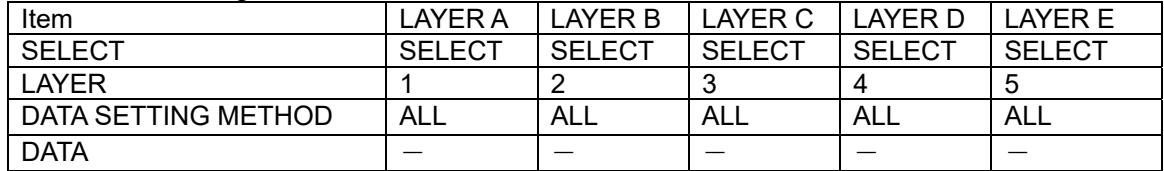

# **4.20 Measuring a distance and an azimuth between two points**

A distance and an azimuth between any two points can be measured.

Procedure

1. Display navigation aid information screen 5 by selecting  $\frac{NAV}{ASSIST}$  and tapping  $>$  several times.

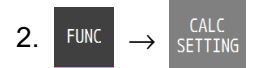

- 3. Enter a start position.
- 4. Enter an end position.
- 5. Select a calculation method.

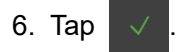

# **Chapter 5 Maintenance and Inspection**

Proper maintenance may greatly affect the lifespan of the equipment. In order to maintain the equipment in peak state, perform the following regularly.

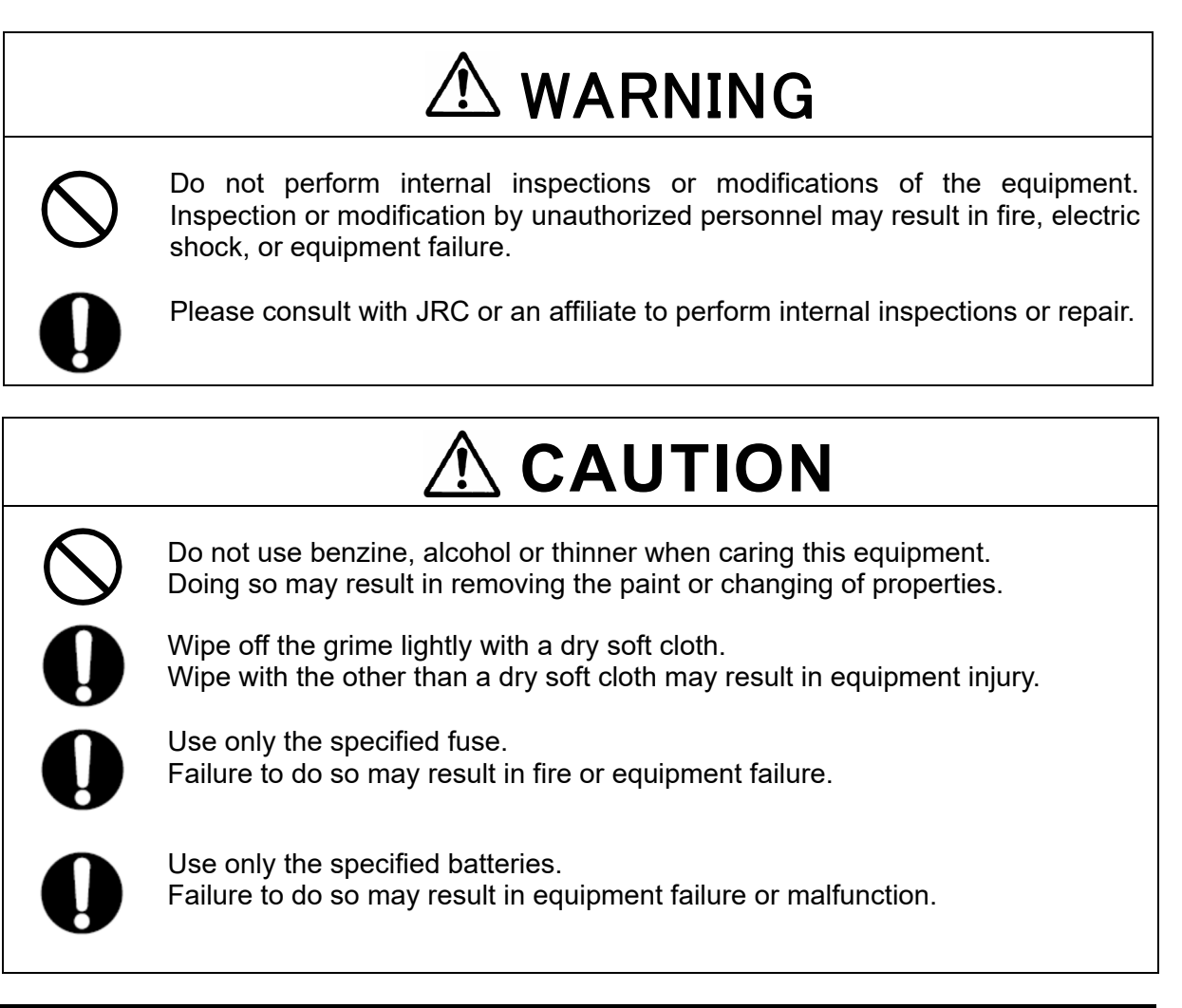

# **5.1 General Maintenance and Inspection**

- ・Operate the equipment under standard power voltage levels (DC 10.8 31.2 V).
- ・The following shows general maintenance and inspection methods using standard tools.

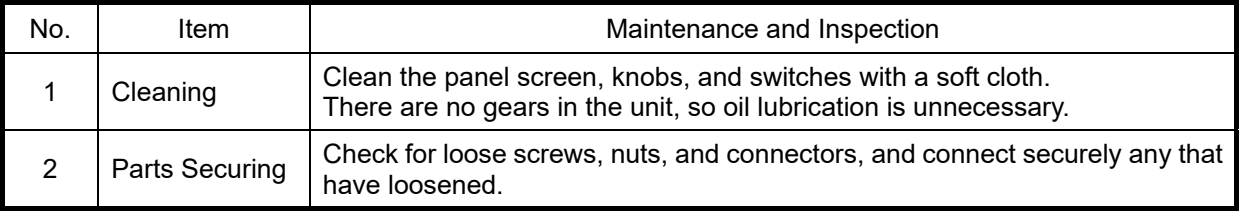

Perform inspection of the displayed items when the equipment is functioning normally. Compare operating results to the normal operation values in order to det

# **5.2 Alerts**

Refer to "4.11 Alert Lists" and check if any alert is given or not. If it is, check the details referring to the list shown below.

Main GPS Alert list

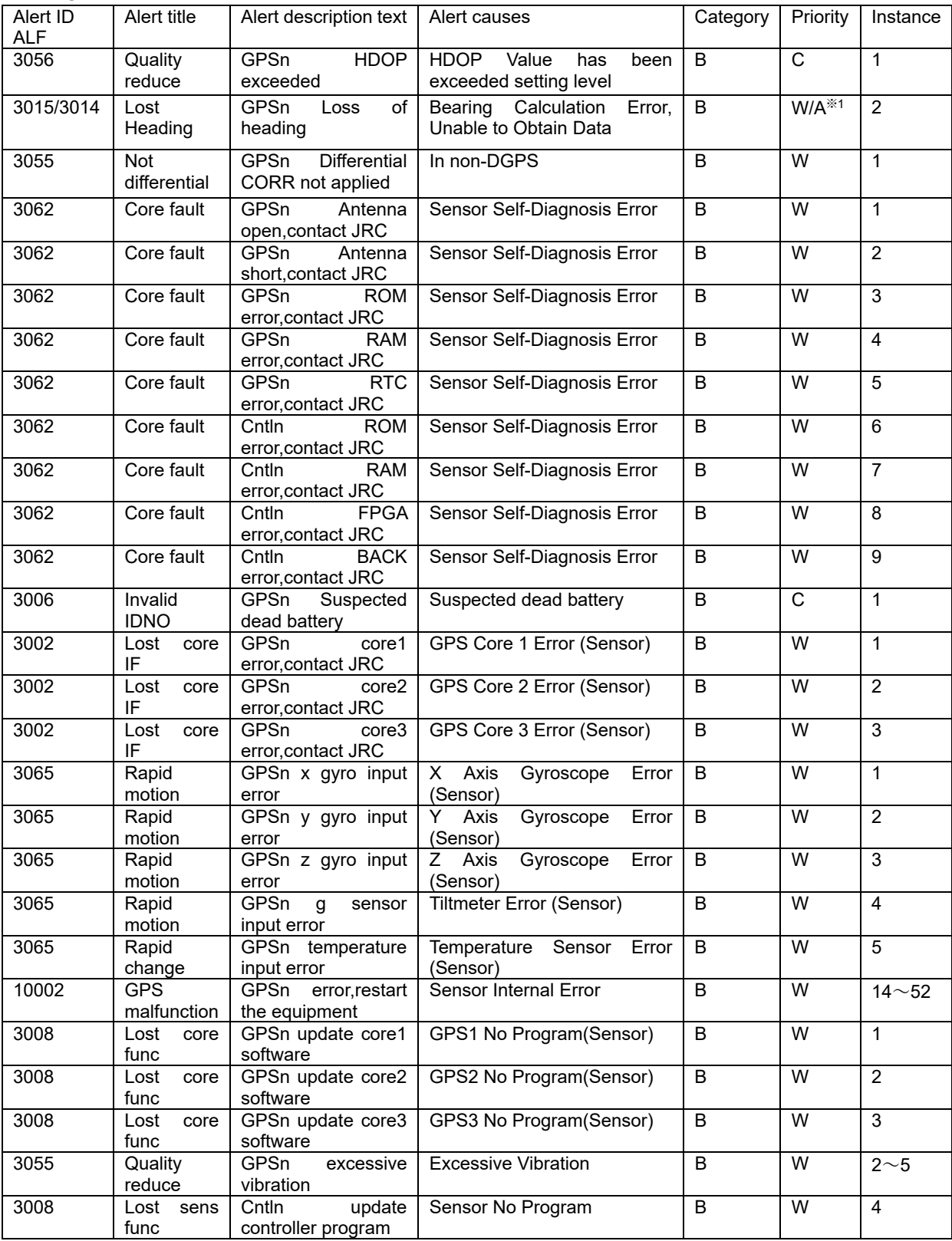

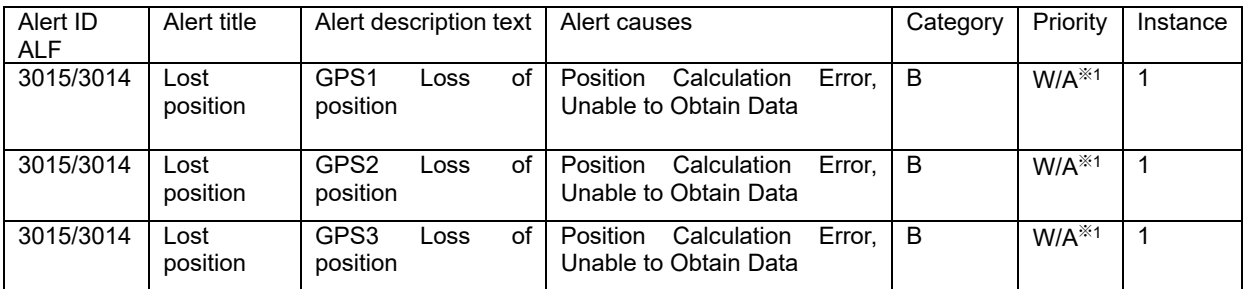

#### Sub GPS Alert list

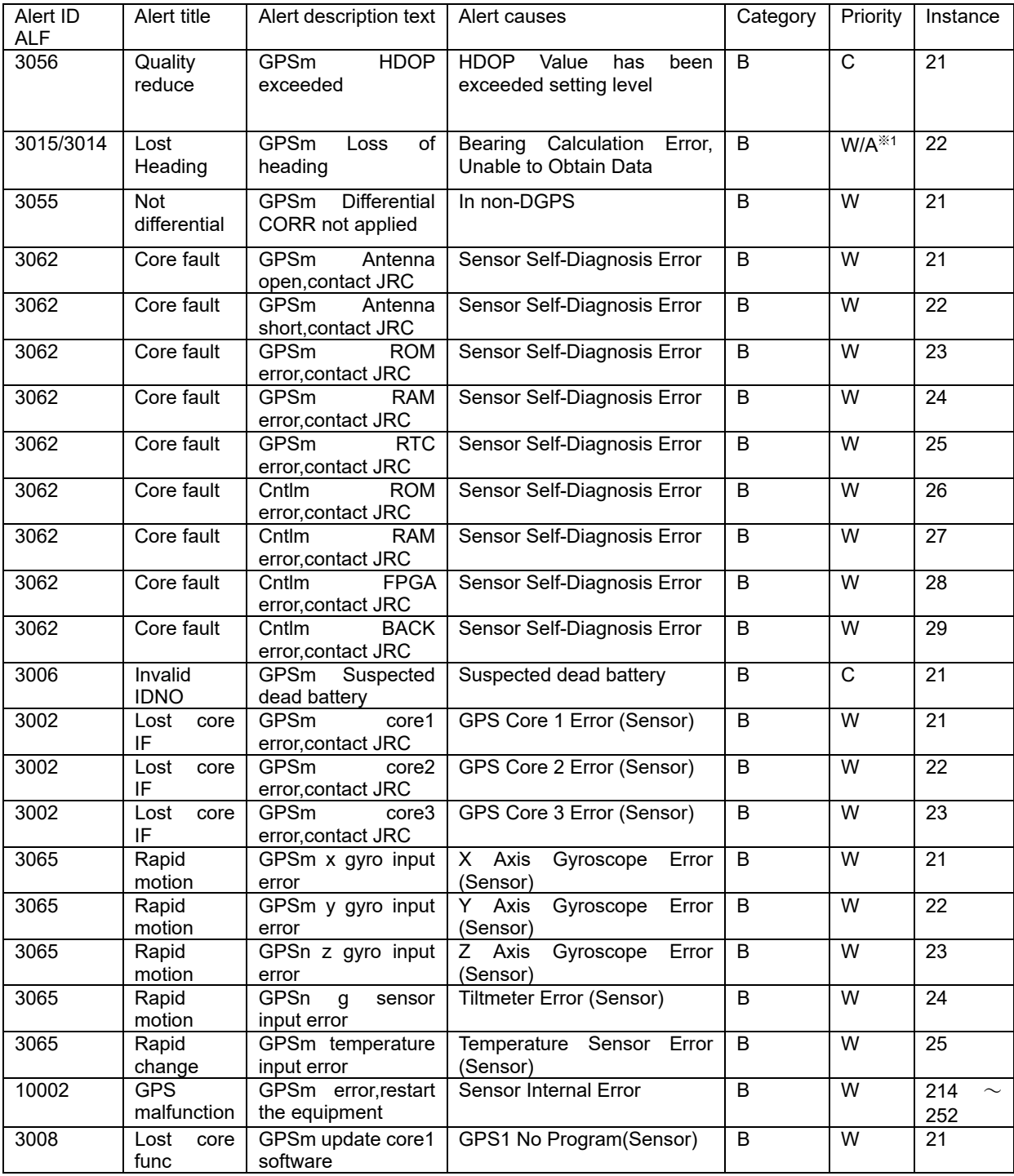

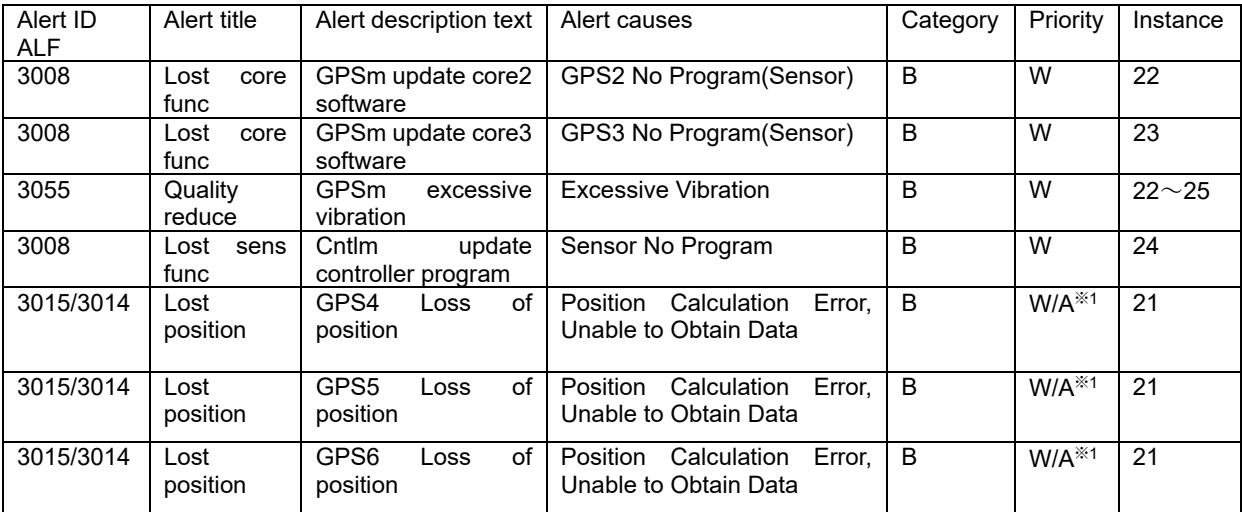

#### Display Alert list

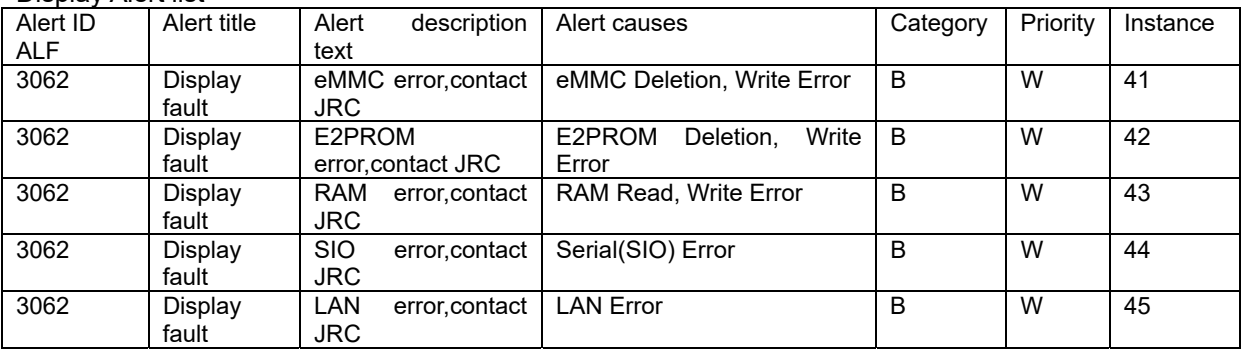

#### Processing Alert list

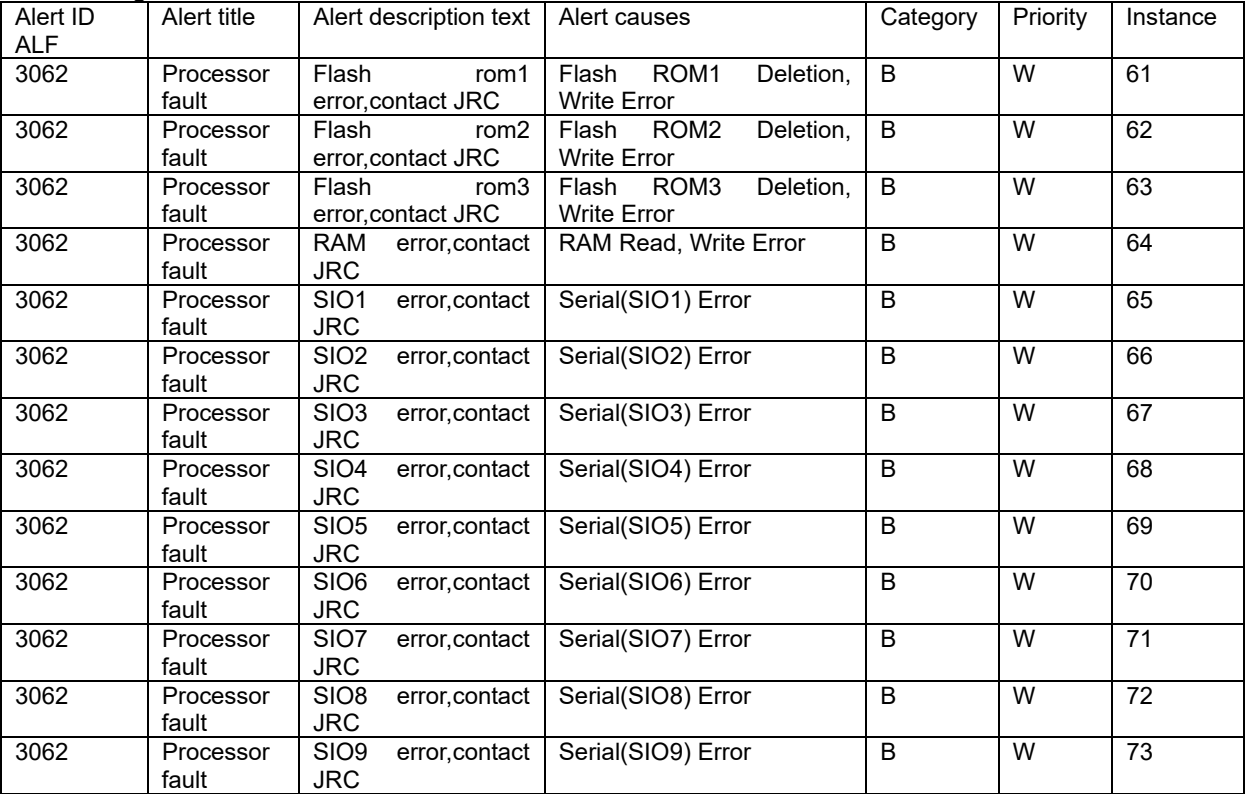

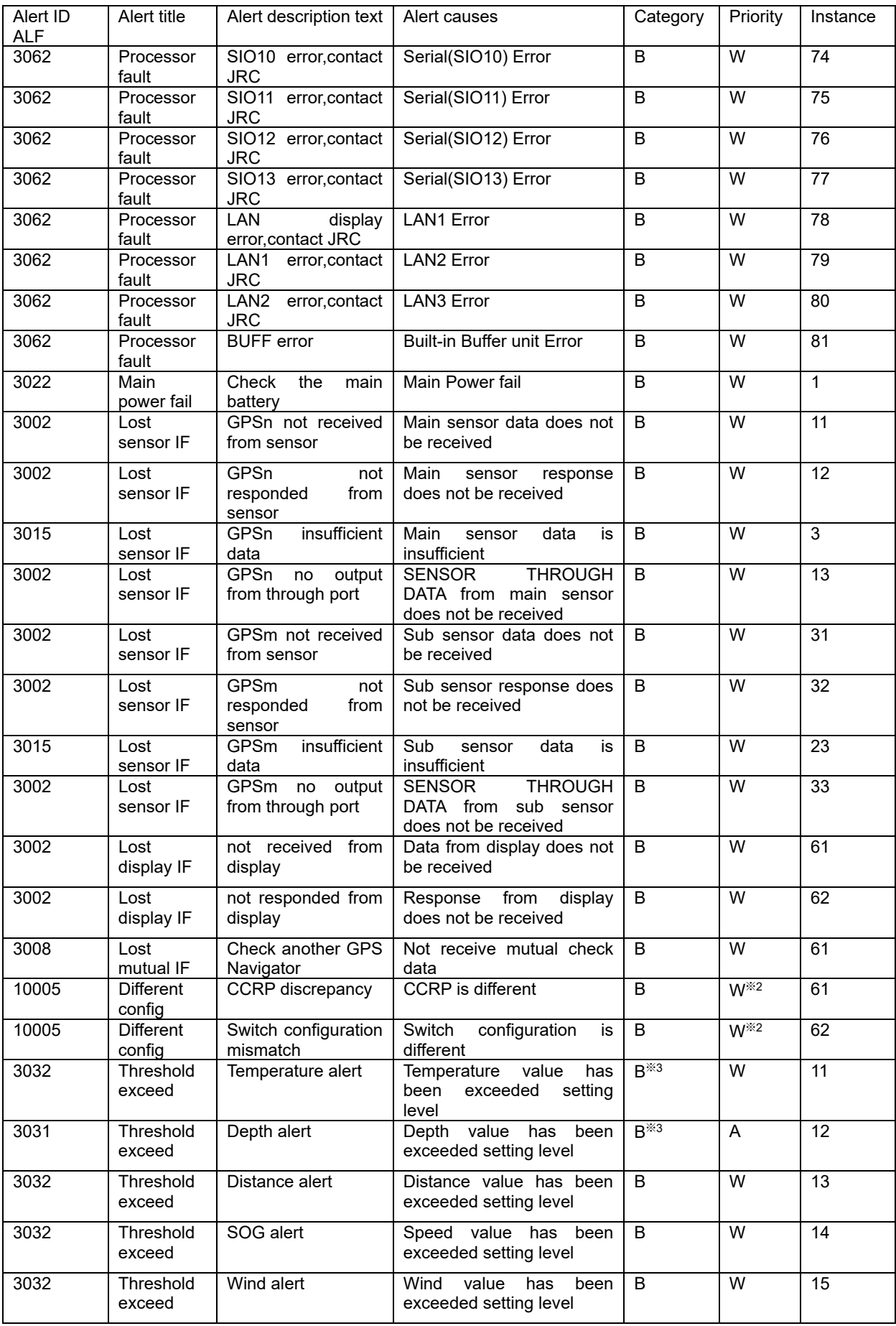

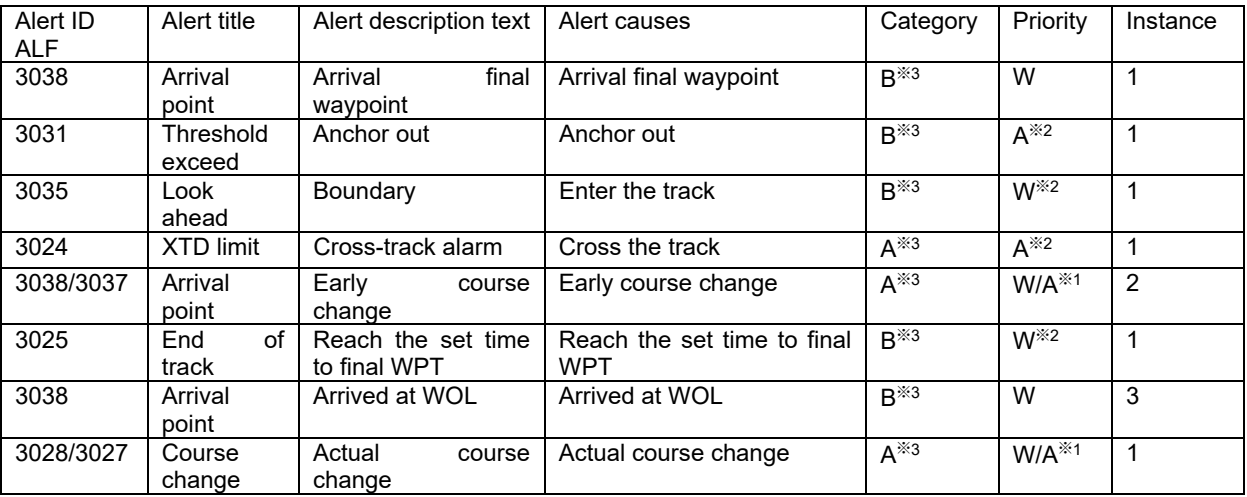

・All alerts grant a responsibility transfer.

※1 Escalate from waring to alarm.

※2 If it is rectified, it will be normal status without acknowledgement.

※3 These are alerts for non-SOLAS ship. Do not use on SOLAS ship.

When an alert occurs, a pop-up will be displayed.

Alert pop-up example

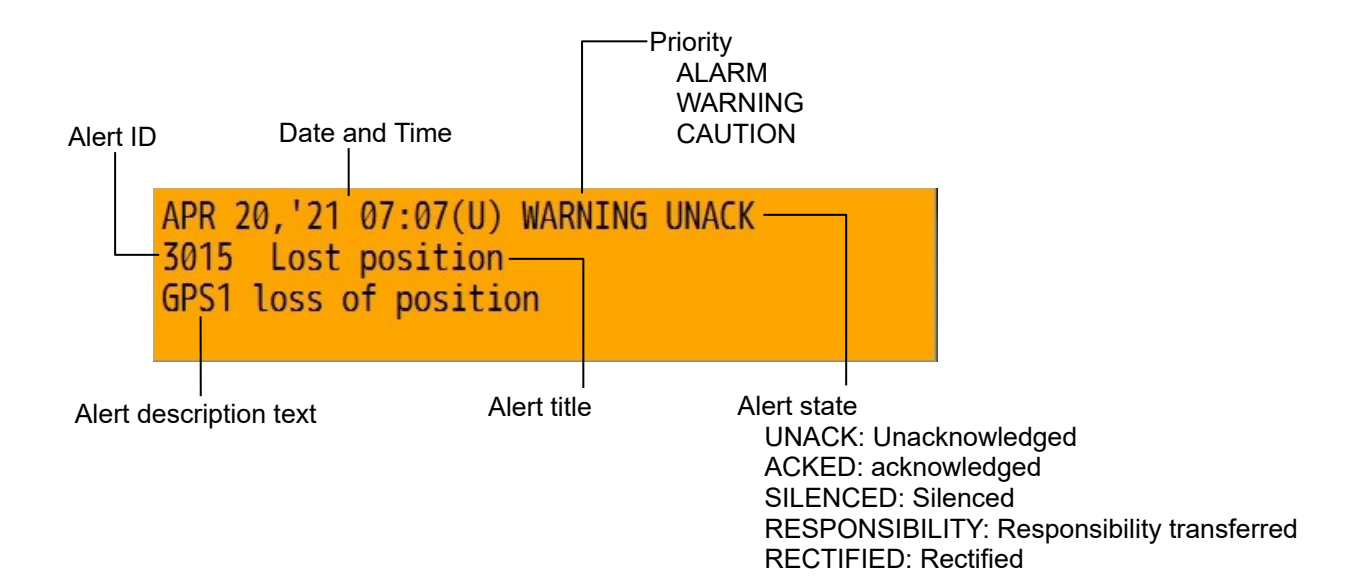

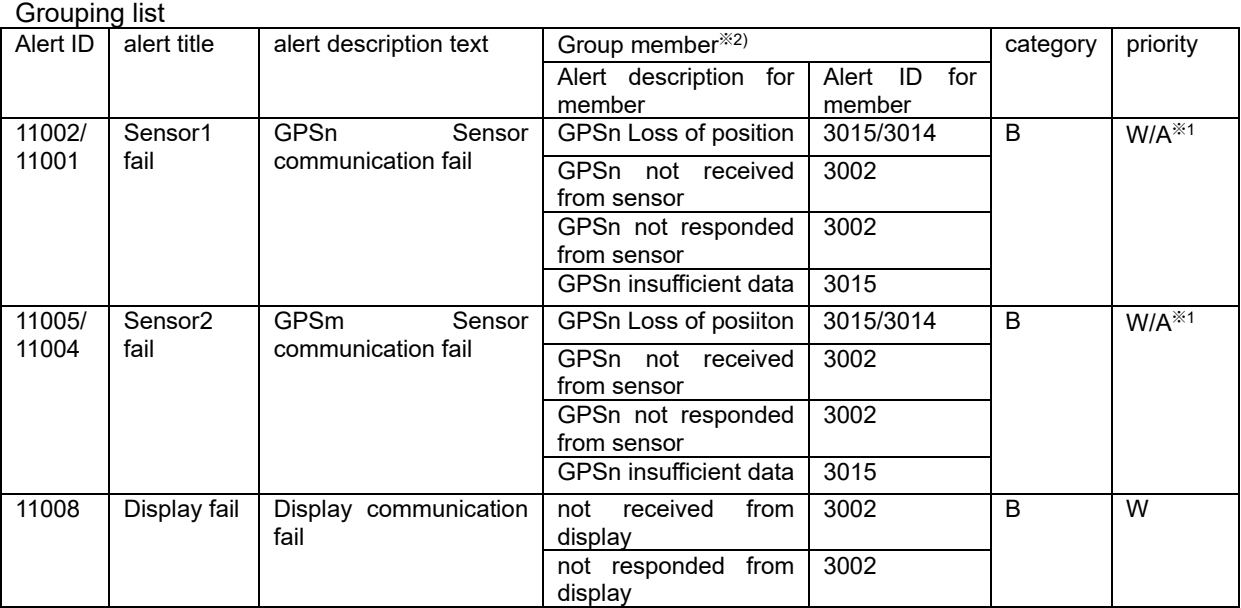

※1 Escalate from waring to alarm.

※2 Refer to Alert list for the cause of alert.

n: Main GPS number

m: Sub GPS number

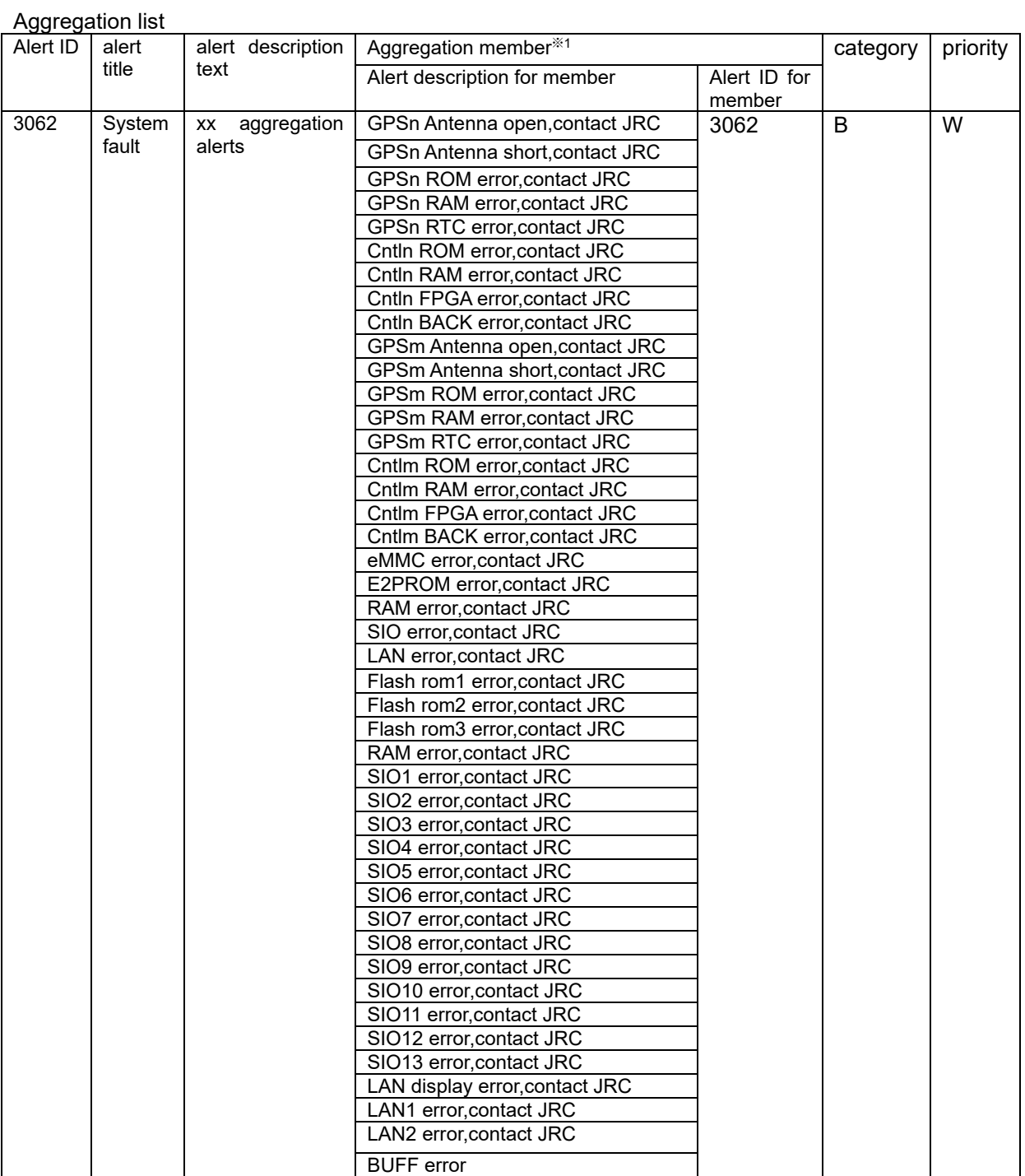

※1 Refer to Alert list for the cause of alert.

xx: Number of occurrence alert. n: Main GPS number m: Sub GPS number

# WARNING

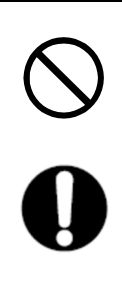

Do not perform internal inspections or modifications of the equipment. Inspection or modification by unauthorized personnel may result in fire, electric shock, or equipment failure.

Please consult with JRC or an affiliate to perform internal inspections or repair.

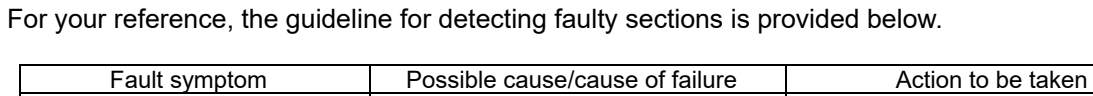

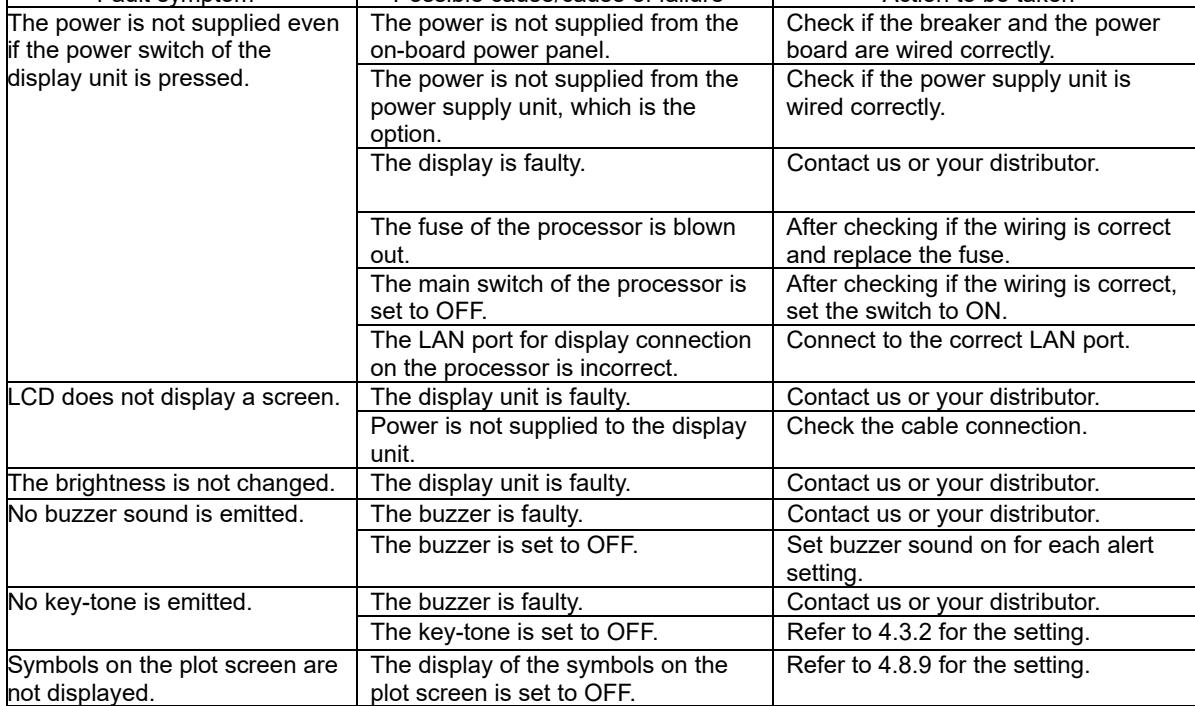

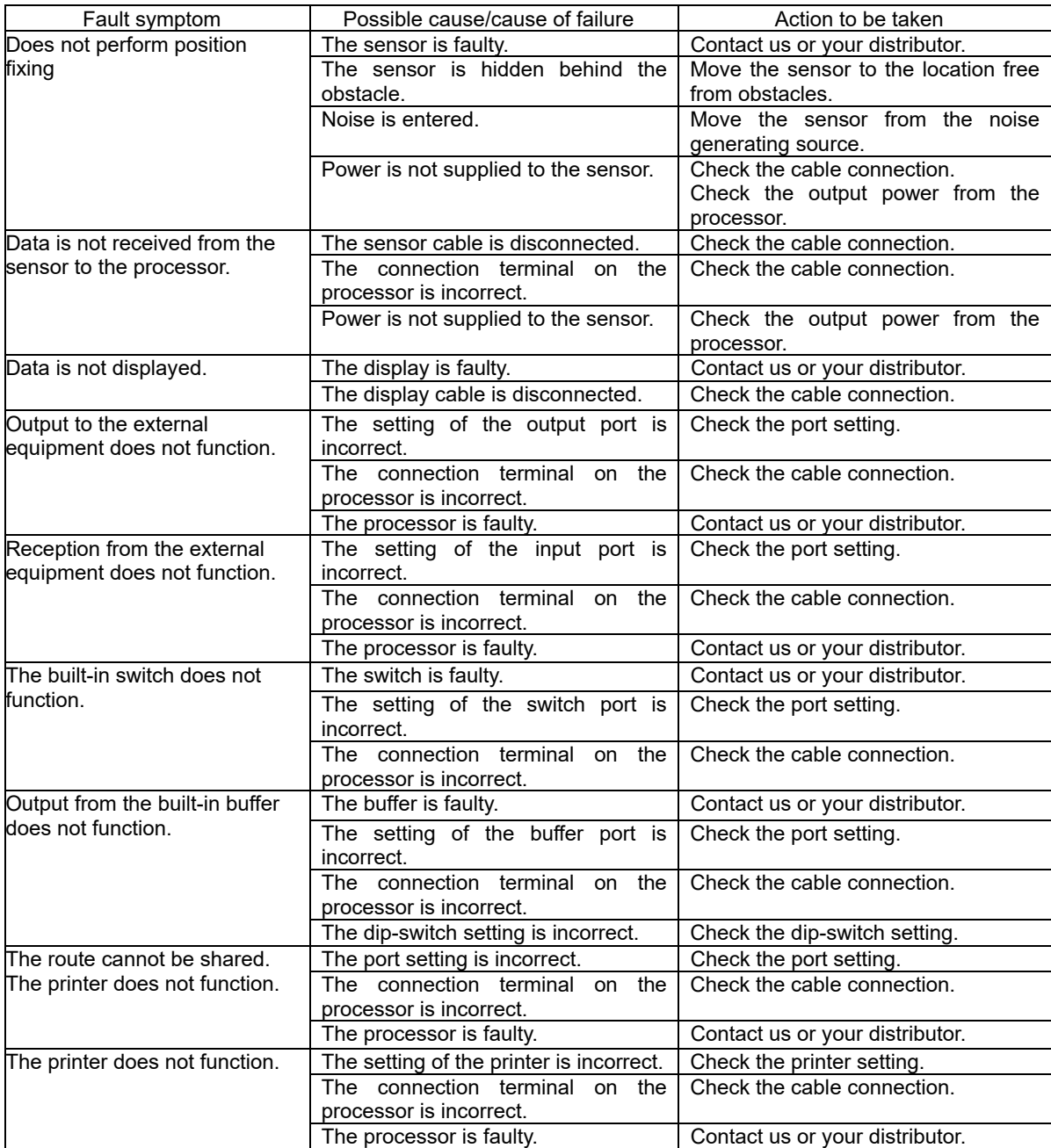

# **5.4 Replacement Parts**

# **5.4.1 Repair units**

The following table shows the repair unit replacement units.

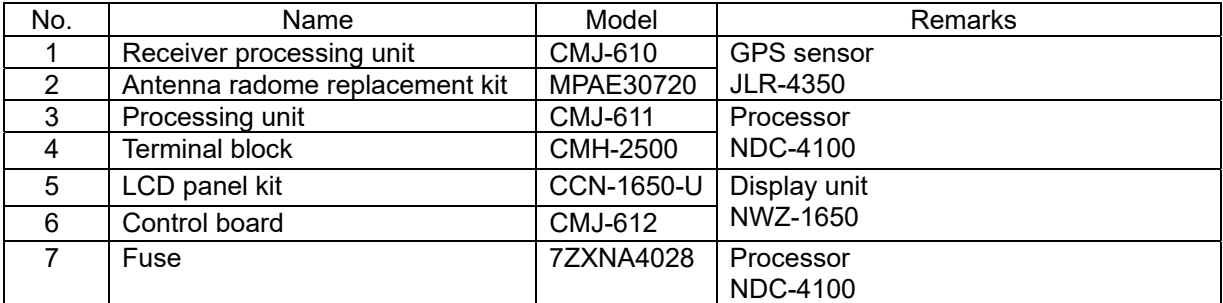

To replace the sensor repair unit, also replace the radome and packing with the antenna radome replacement kit.

# **5.4.2 Regular replacement parts**

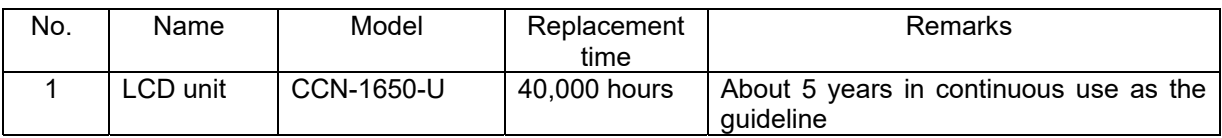
# **Chapter 6 After-Sales Service**

## **6.1 Warranty**

● Specific periods may vary based on our warranty policies, but the standard warranty period is **one year** from the date of purchase.

### **6.2 Repair parts stocking Period**

We keep functional repair parts for this equipment (parts necessary for the functioning of this equipment) in stock for 10 years from the discontinuation of production.

### **6.3 When Requesting Service**

When you think the equipment is not operating properly, please read "5.3 Troubleshooting" carefully, and inspect the equipment again. If the problem persists, stop using the equipment, and consult your dealer, or a JRC branch or affiliate.

#### ● **Repairs during the warranty period**

Should a malfunction or failure occur when the equipment is operated according to the descriptions and instructions contained herein, it is repaired free of charge during the warranty period by JRC or another location specified by your dealer. However, any repair for failures resulting from misuse, negligence, or natural disasters, fire, or other Acts of God is charged.

#### ● **Repairs after the warranty period**

Repairs to restore the proper equipment operation can be made at a specified rate with the user's consent. In this case, the equipment can either be sent to JRC or an affiliate, or on-ship repairs can be performed at a location specified by JRC or a sales affiliate. Repairs which cannot be performed on-board the ship needs to be performed in a repair plant.

#### ● **Information that needs to be provided when requesting service**

- Name, model, production date, and serial number
- Detailed description of the malfunction (alert number, etc.)
- Name, address, and telephone number of your company or organization

### **6.4 Recommended Checks Inspection**

Equipment performance is subject to degradation due to age and change of component conditions over time. In addition to your own routine check, additional inspection and maintenance is recommended. Please consult with your dealer or one of our local offices. Note that this inspection and maintenance is not free of charge.

If you have any other questions about after-sales service, please direct your inquiries to your dealer or nearest local office.

A list of branches is provided at the end of the "Contact List".

# **Chapter 7 Disposal**

# **WARNING**

When disposing of the used lithium battery, place insulating tape over the battery terminals, or otherwise insulate the battery. Failure to do so m ay result in heating, explosion, or fire due to a shorted battery.

## **7.1 Disposal of Equipment**

● Observe all rules and regulations of the local authorities when disposing of this equipment.

## **7.2 Disposal of Used Batteries**

This equipment contains a lithium battery.

● When disposing of the used lithium battery, place insulating tape over the battery terminals, or otherwise insulate the battery. Dispose of the battery properly as directed by the local authorities. Consult your dealer, our sales office, or the local authorities for further details on disposal methods.

# **Chapter 8 Specification**

## **8.1 NWZ-1650 DISPLAY UNIT**

## **8.1.1 Basic**

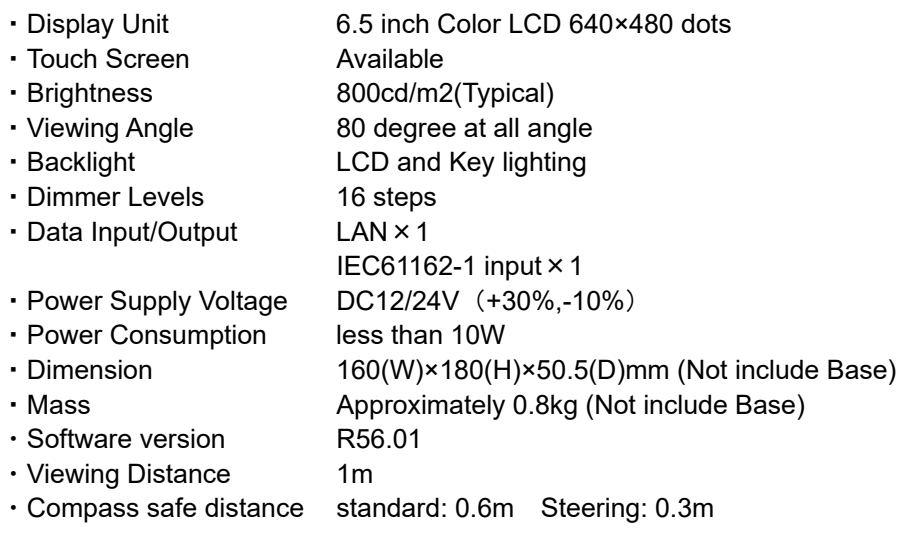

## **8.1.2 Environment**

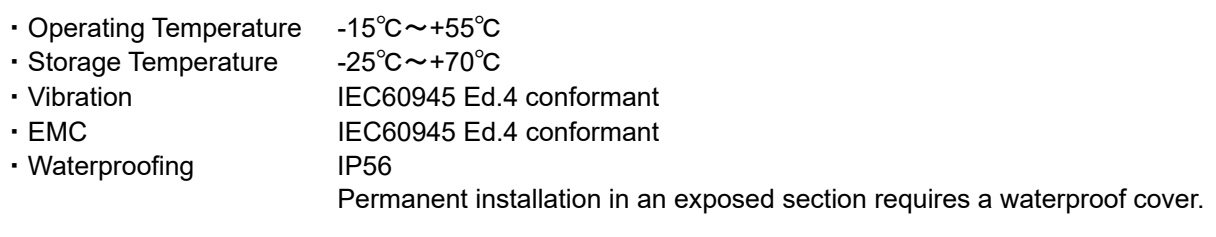

## **8.2 JLR-4350 GPS Sensor**

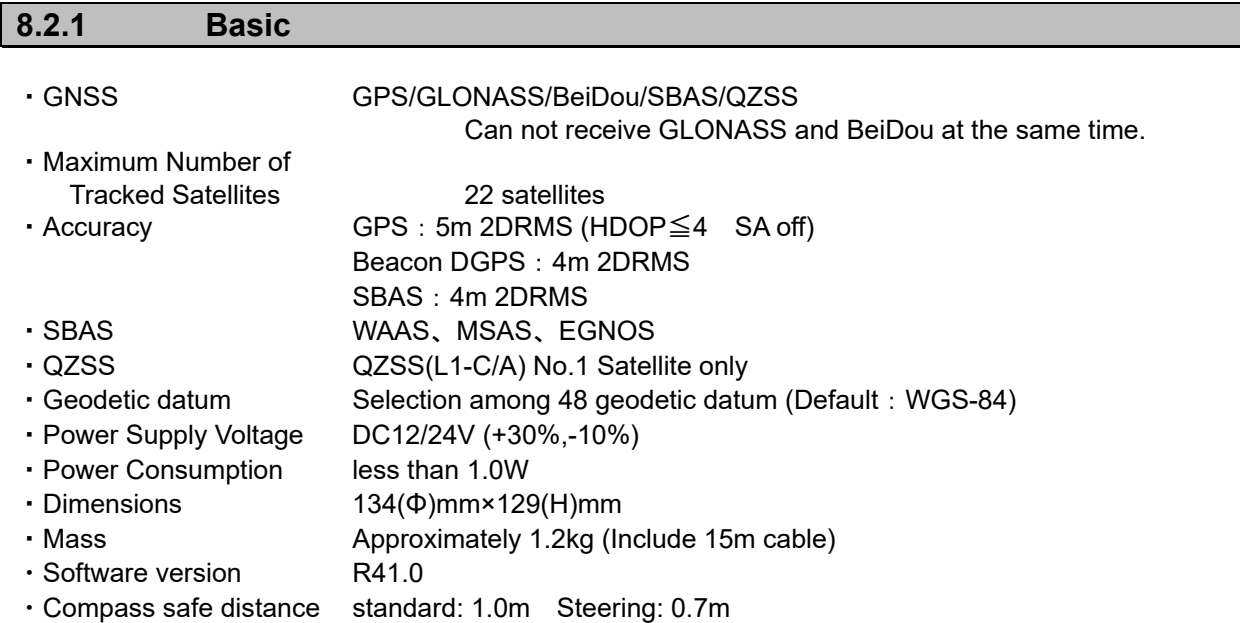

## **8.2.2 Environment**

- ・ Operating Temperature -25℃~+55℃
- ・Storage Temperature -40℃~+70℃
- Vibration **IEC60945** ed.4 conformant
- EMC IEC60945 ed.4 conformant
- · Waterproofing IP56

## **8.3 NDC-4100 Processor Unit**

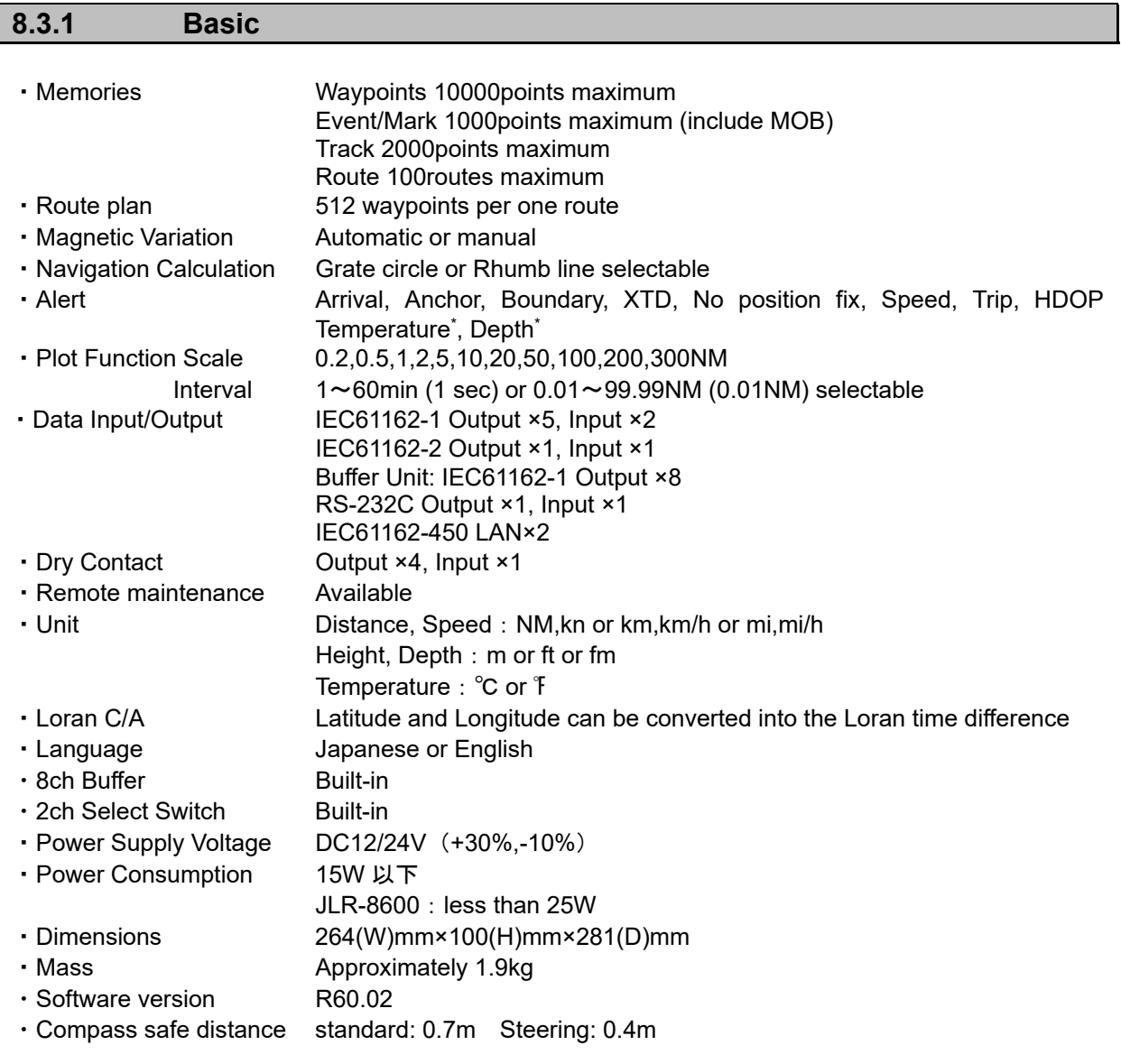

\*:External sensor must be connected

## **8.3.2 Environment**

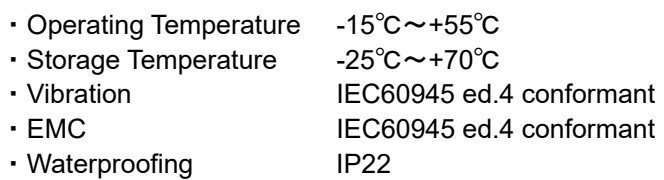

#### **8.3.3 Interface**

#### 1) Serial Transmission

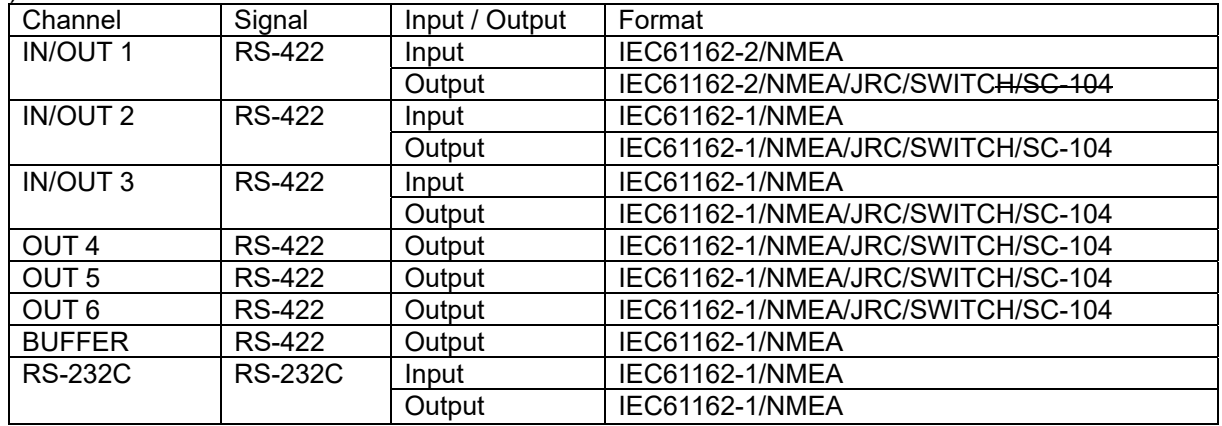

JLR-8600 does not support a SC-104 output format.

Note) The number of listener that can be connected to one output port is recommended to one port. IN/OUT1, IN/OUT2 and IN/OUT3 port is possible for BAM connection.

#### 1-1) NMEA

- ・Specification NMEA0183
- ・Version Ver1.5,2.1,2.3,4.0
- ・Bit Rate 4800,9600,19200,38400bps
- Data Bit 8bit
- ・Parity None
- ・Start Bit 1bit
- ・Stop Bit 1bit
- ・Output Sentence GGA,RMC,GLL,VTG,GSA,GSV,DTM,GBS,GRS,GST,ZDA,GNS, ALR,APB,BOD,BWC,BWR,RMB,XTE,ZTG,AAM,RTE,WPL,ACK, ALC,ALF,HBT,ARC,AGLACN,HDT\*,THS\*,DBT\*,DPT\*,MTW\*,CUR\*, VBW\* ,VHW\* ,MWV\*,VWR\*,VWT\* ・Output Interval 1s,2s,3s,4s,5s,6s,7s,8s,9s,OFF
- ・Input Sentence HDT,THS,DBT,DPT,MTW,CUR,VBW,VHW,ACK,WPL,RTE,ALR,ACN, ALC,ALF,HBT, MWV,VWR,VWT

\*External sensor must be connected

Note) Some combinations of output sentence, bit rates, and output intervals may not be possible.  $1-2$ ) IFC

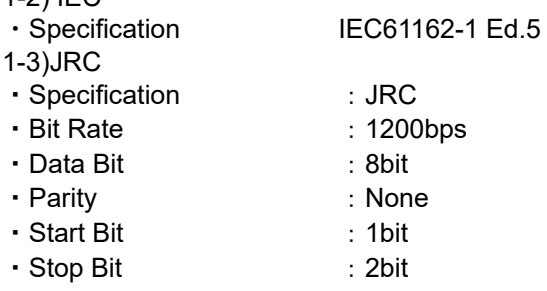

#### 2) Dry Contact

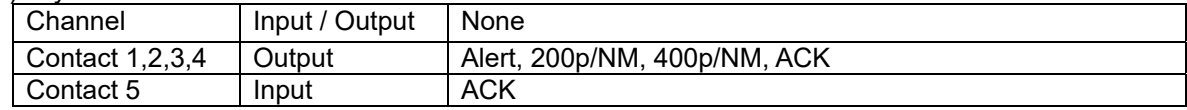

#### 3)LAN

- : IEC61162-450/JRC
- Bit Rate : 10/100Mbps
- Shared route<br>
Shared route : JRC Format<br>
Data output : NMEA,IEC
	- : NMEA,IEC
- Datagram type **:** UdPbC
- ・Cluster : Nav
- ・Transmission group :

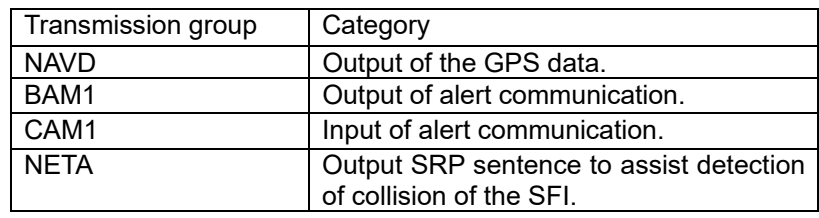

# **Appendix**

## **Appendix 1 List of Geodetic System**

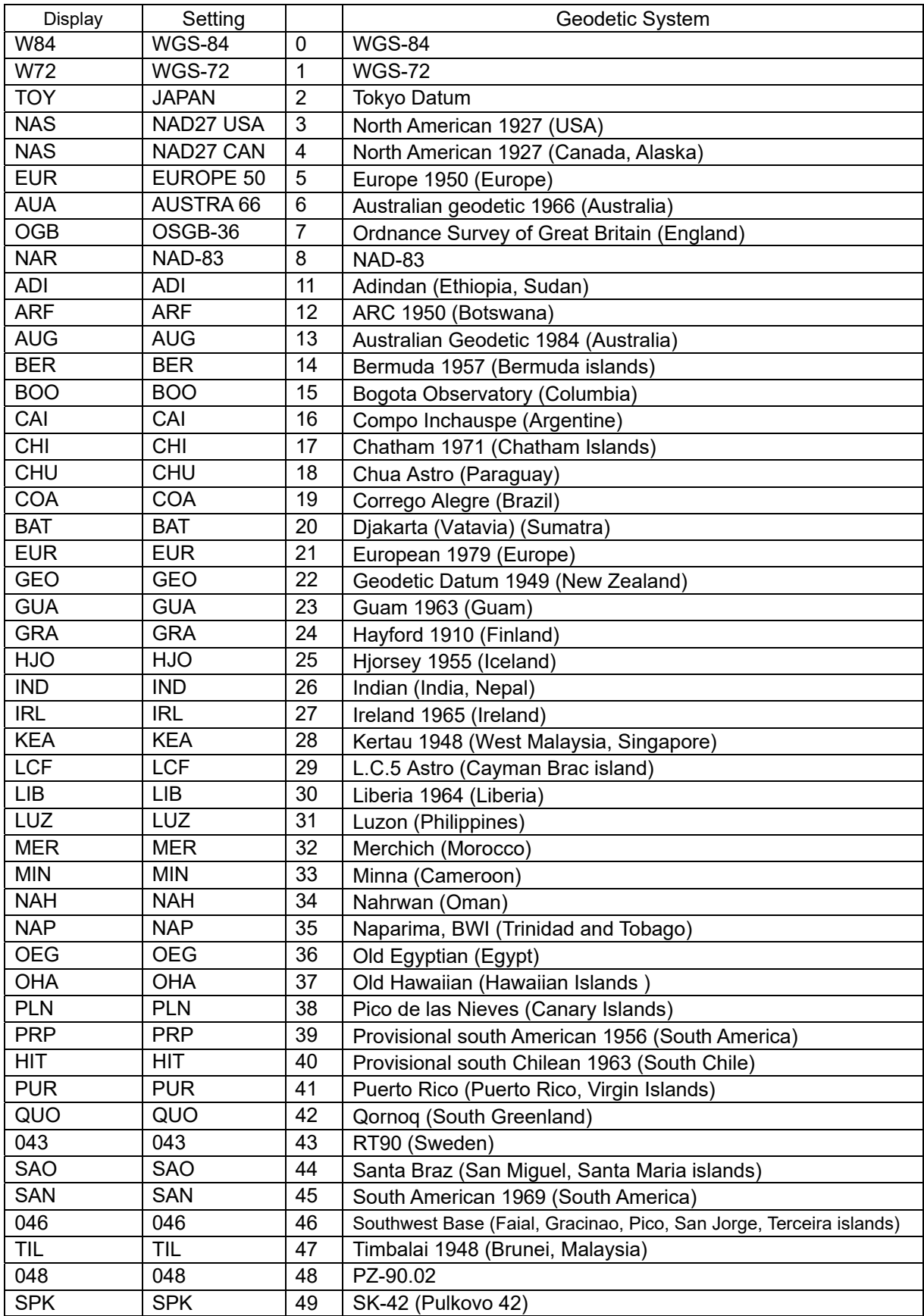

## **Appendix 2 List of standard terms, units and abbreviations**

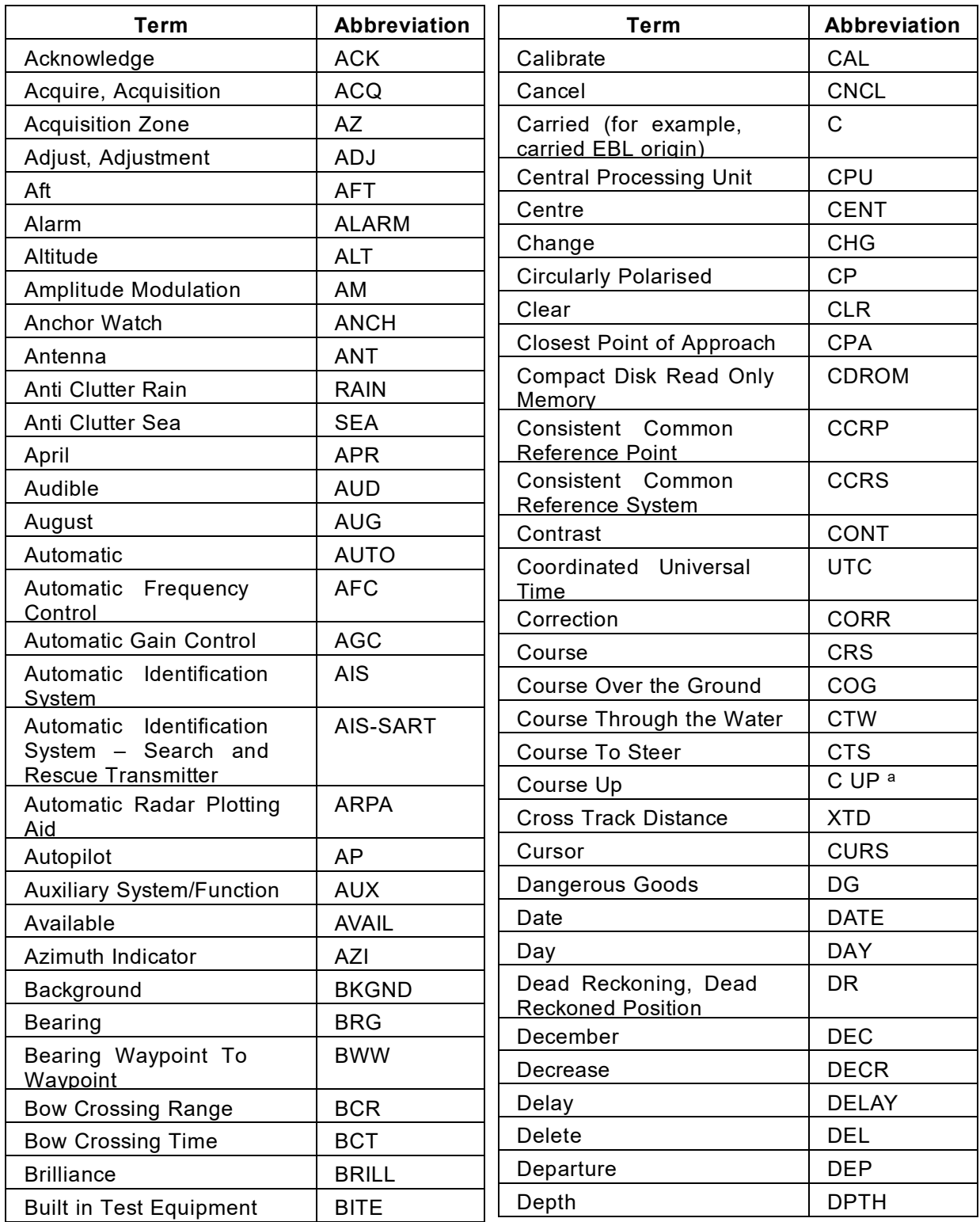

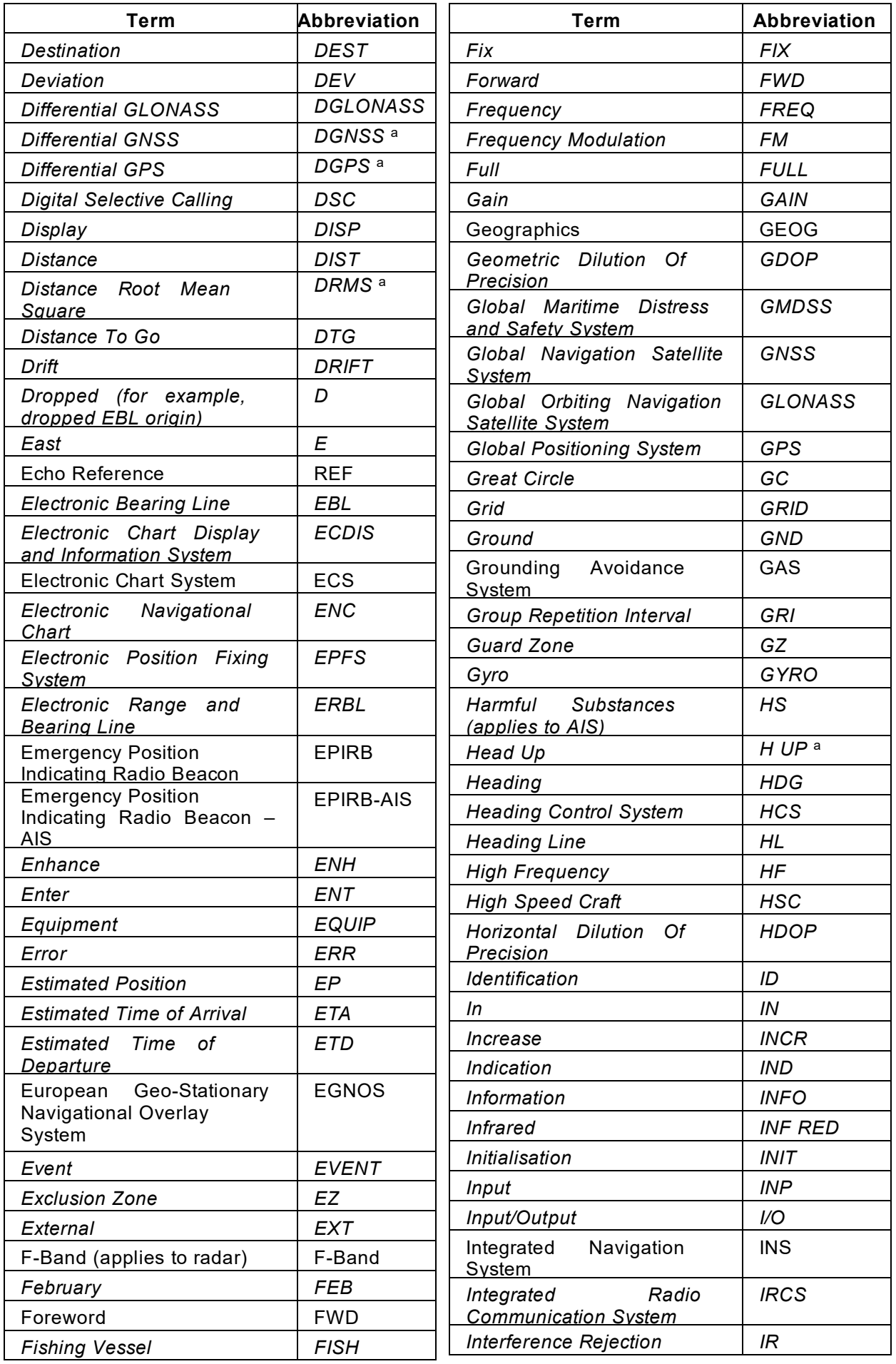

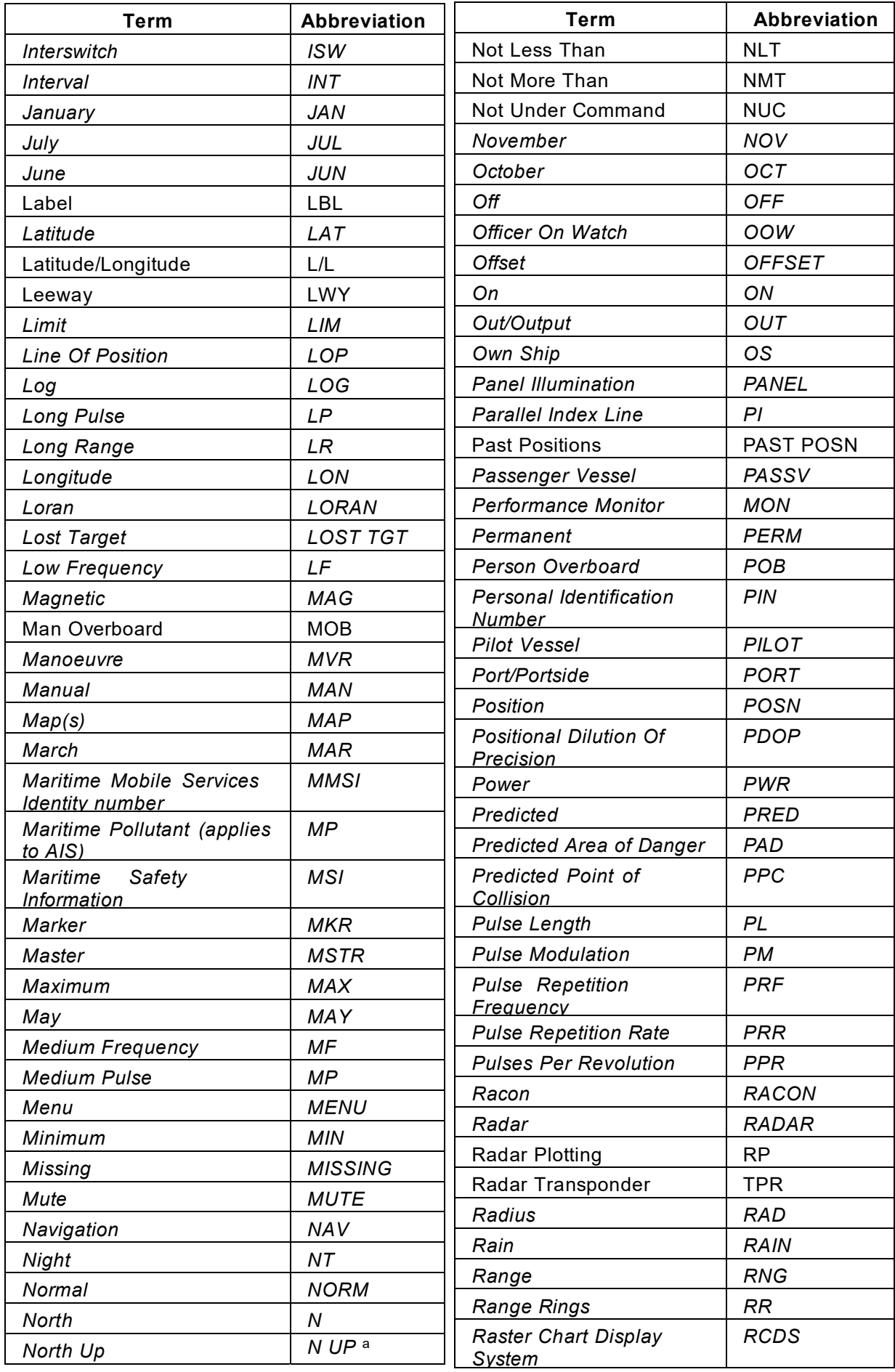

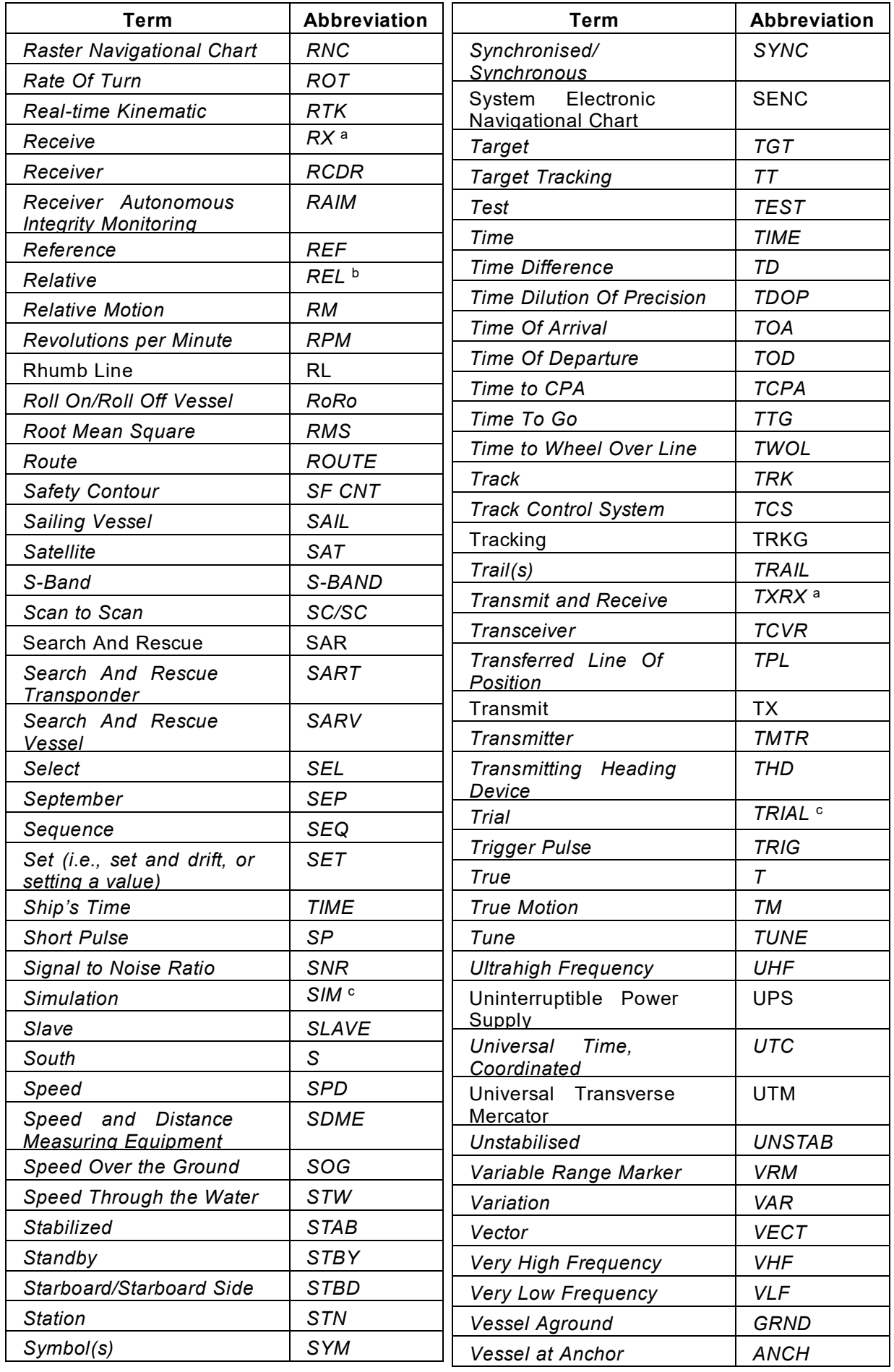

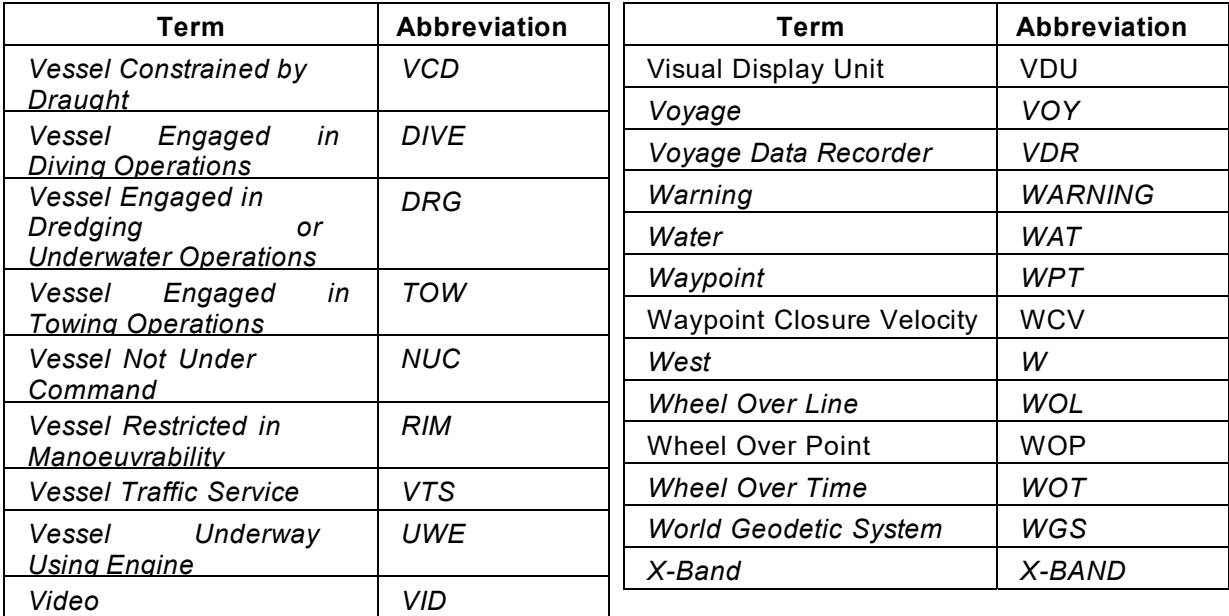

# **Appendix 3 List of Symbols**

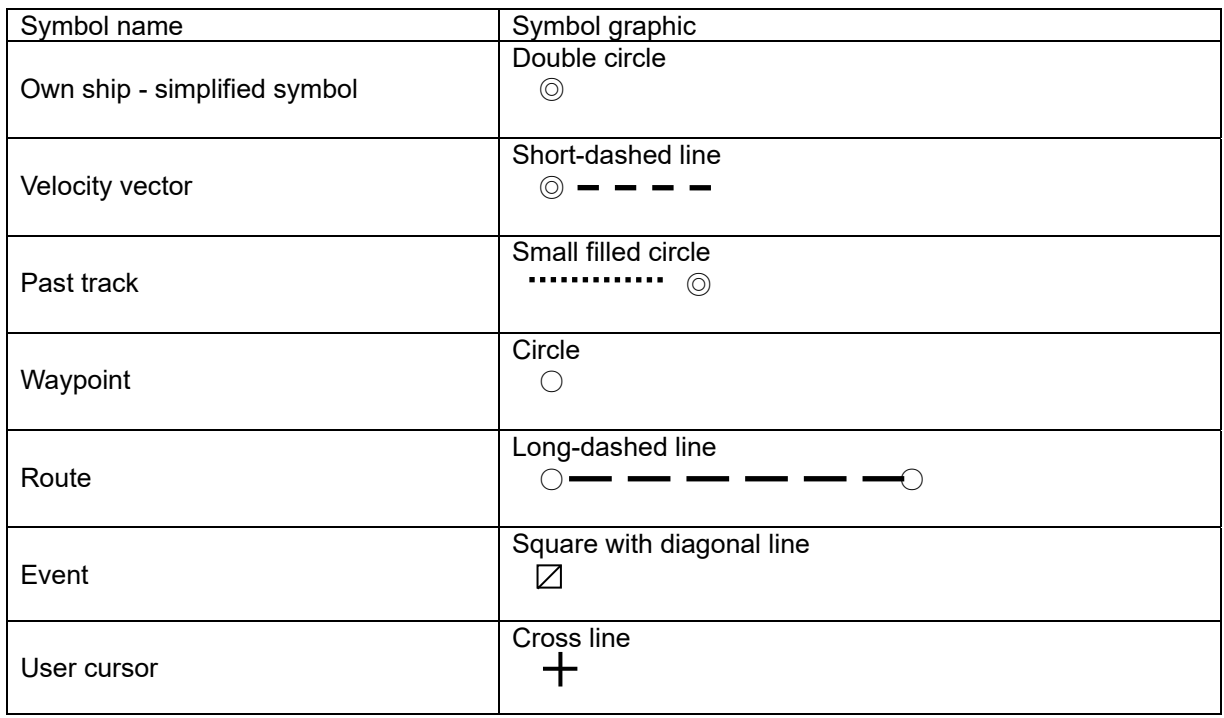

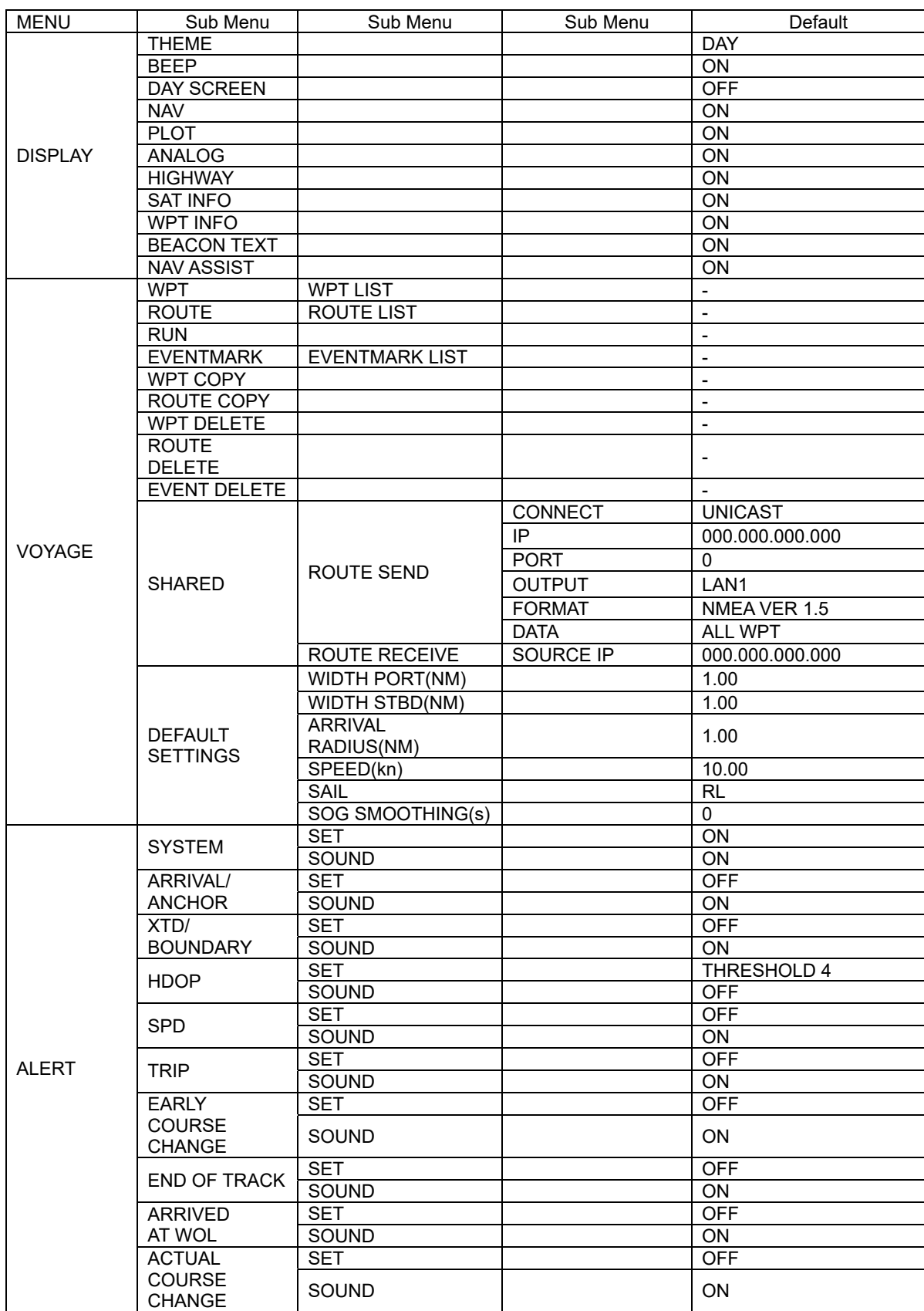

## **Appendix 4 List of Default Setting Values**

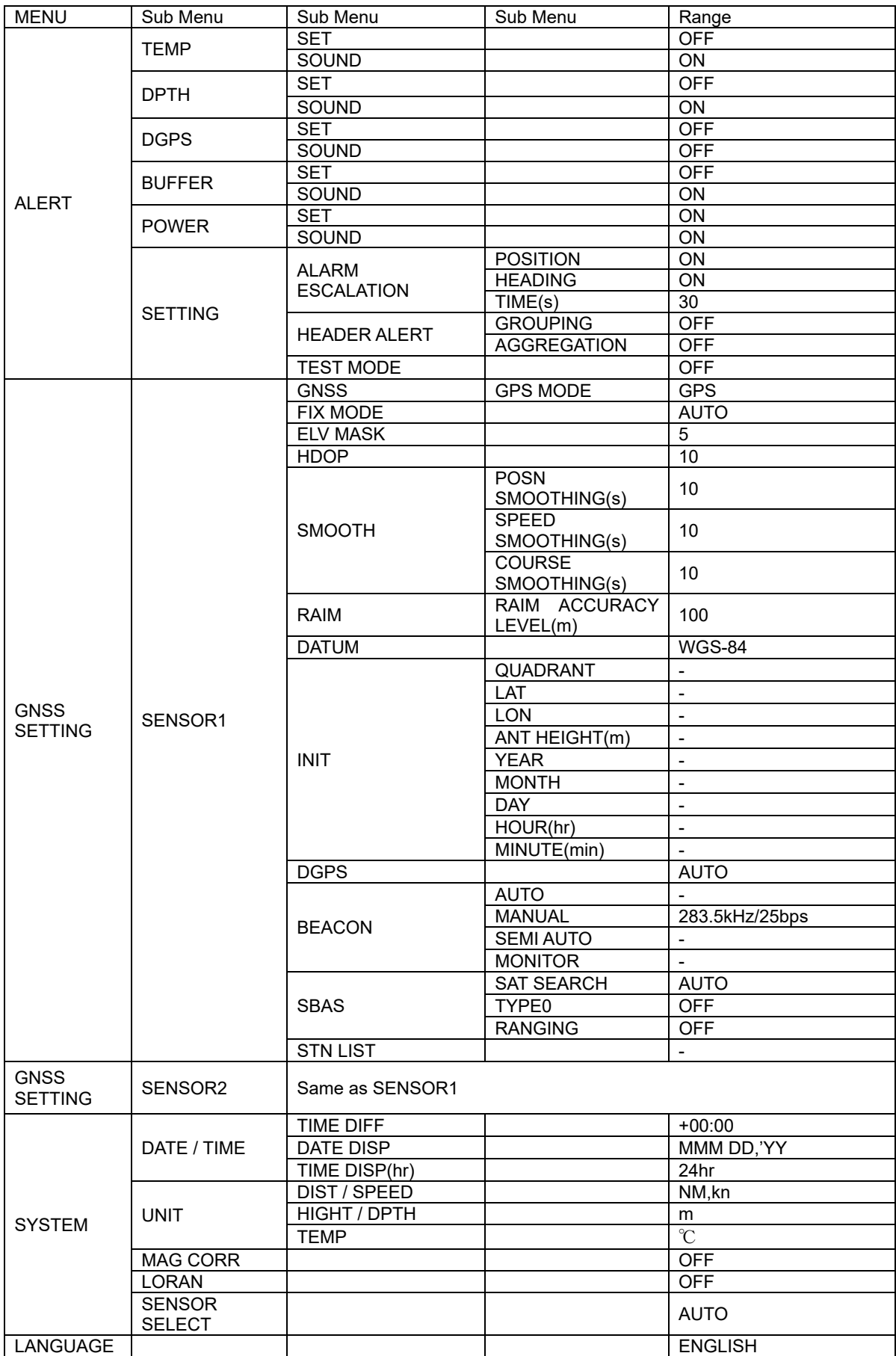

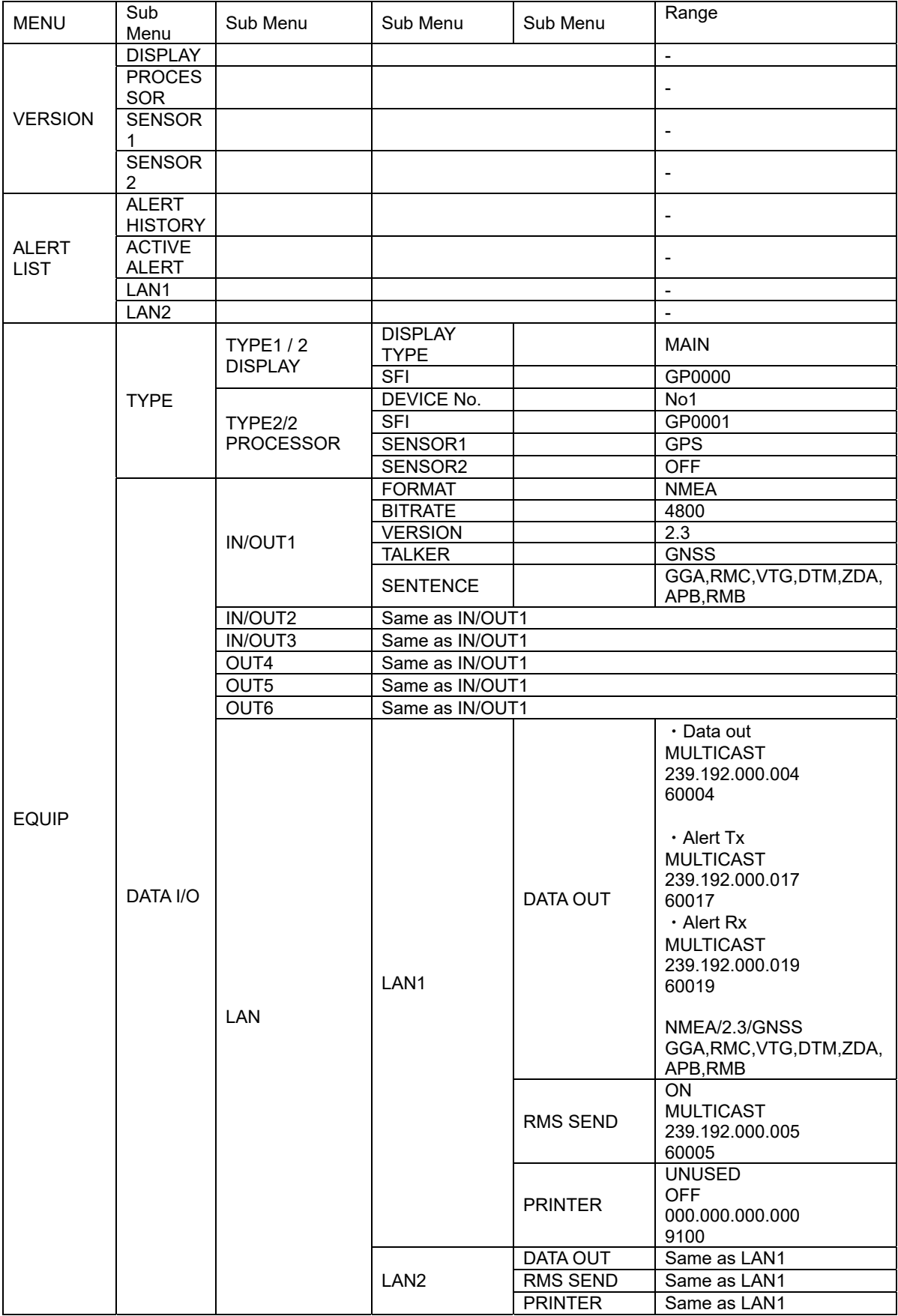

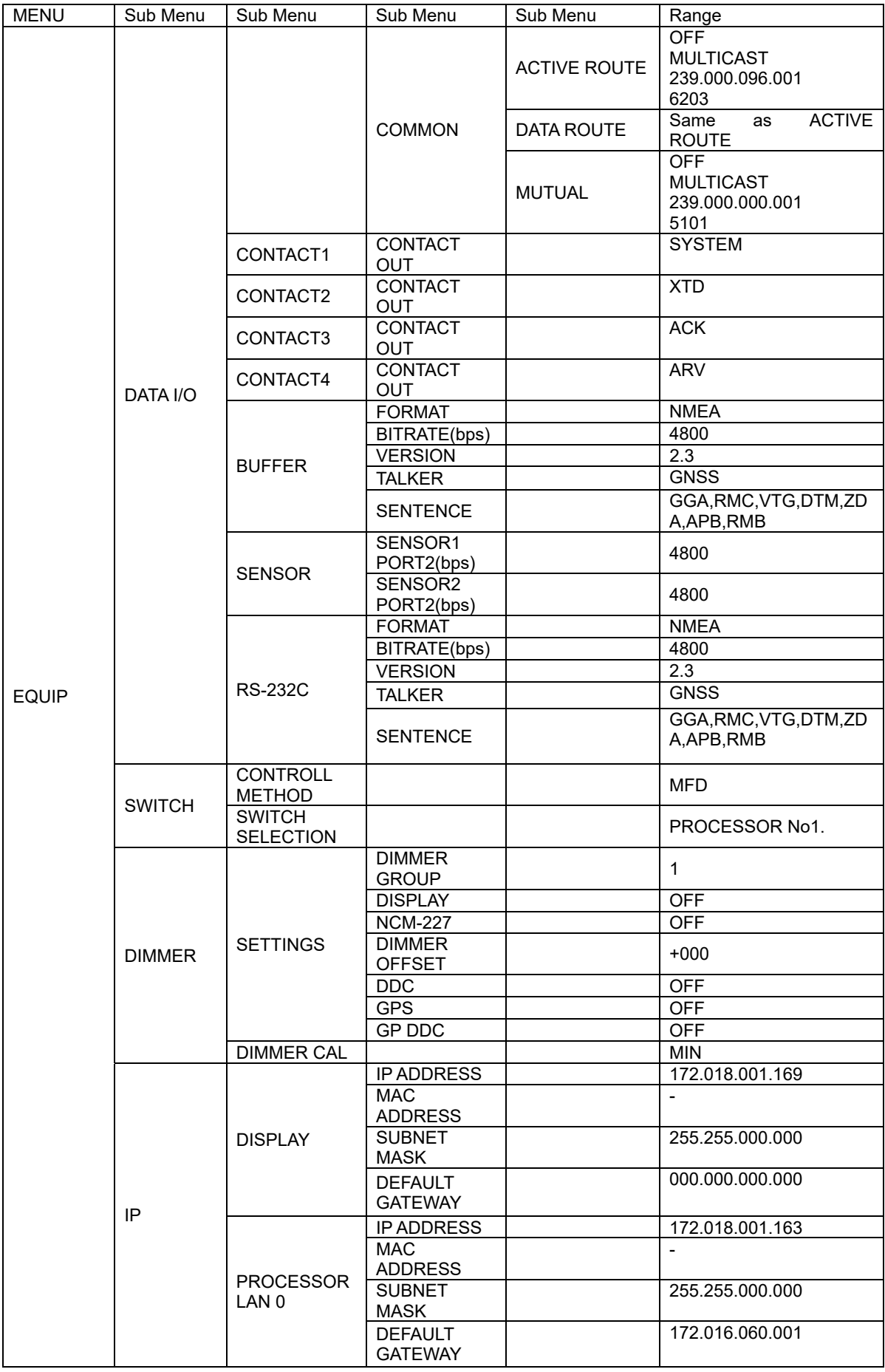

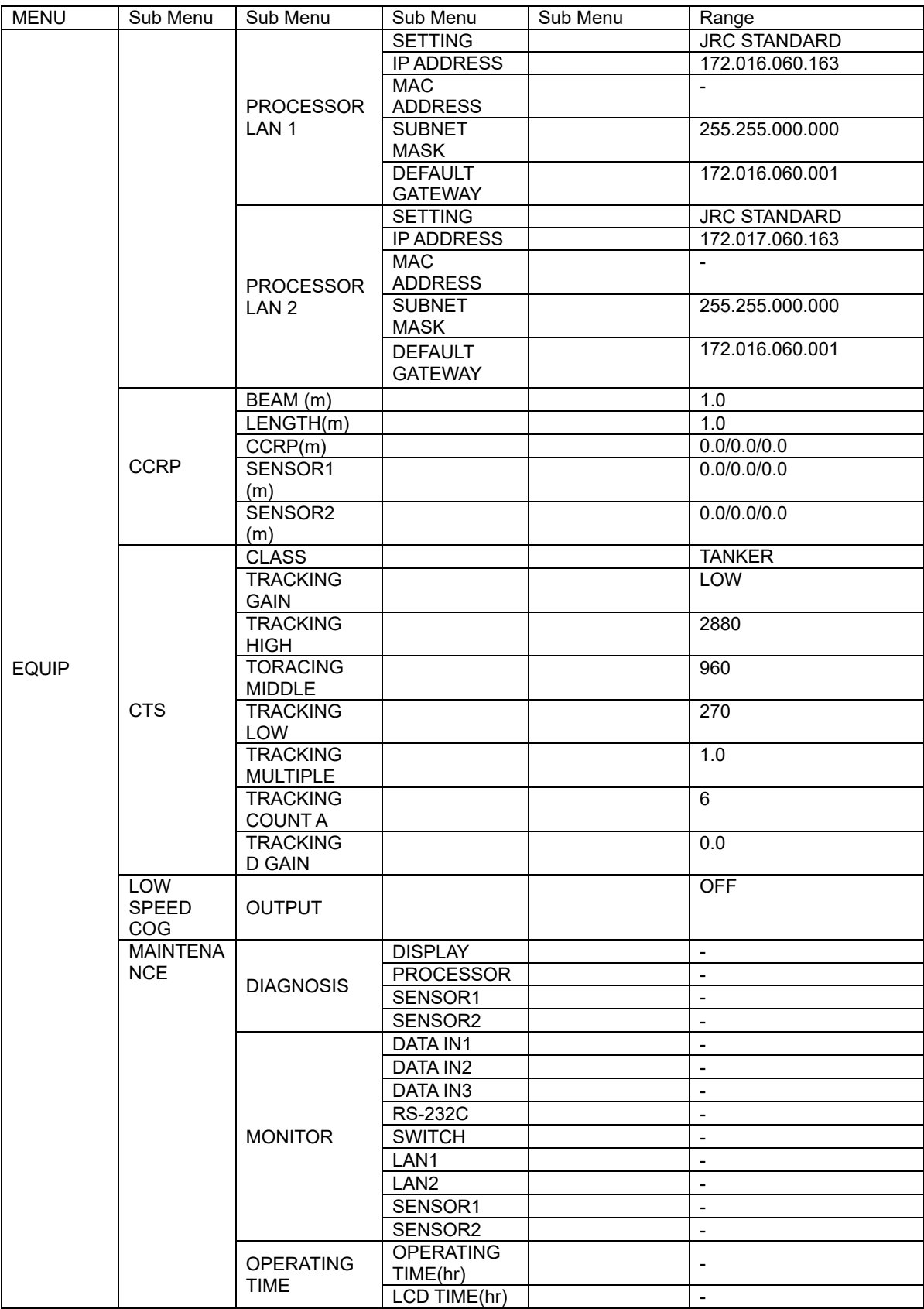

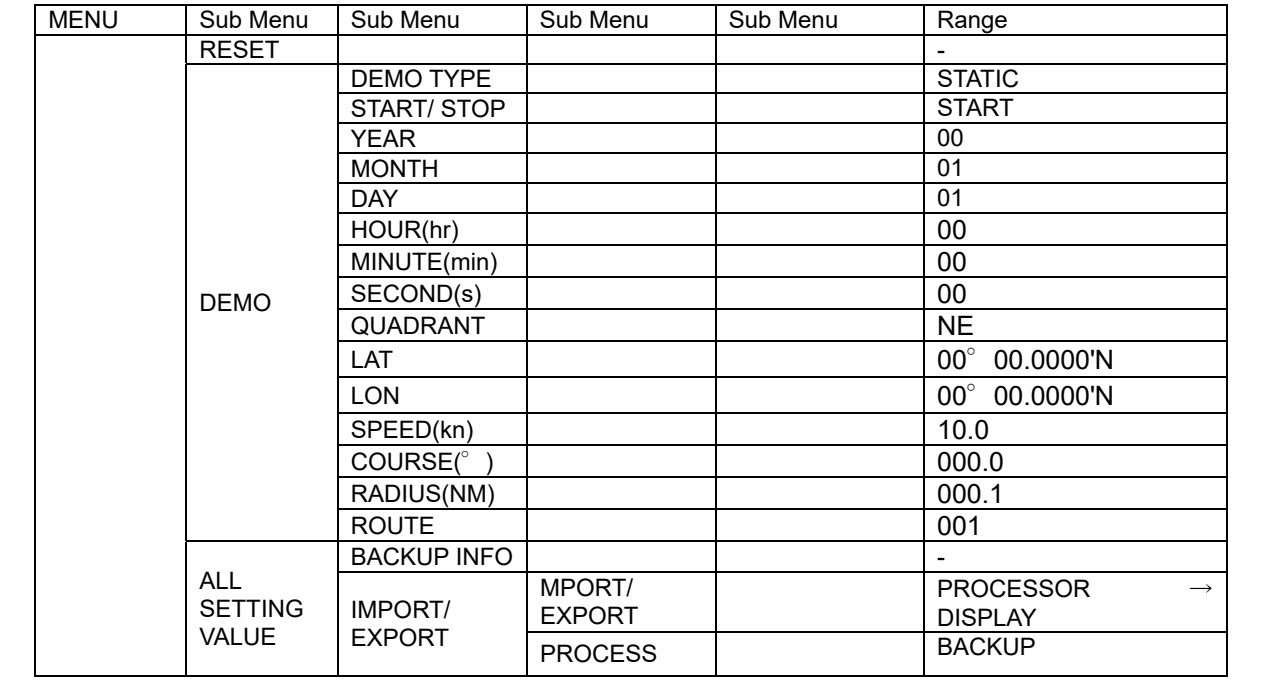

## **Appendix 5 Data Format**

### **Output Sentence**

#### ・**GGA – Global positioning system (GPS) fix data**

\$--GGA, hhmmss.ss, llll.ll, a, yyyyy.yy, a, x, xx, x.x, x.x, M, x.x, M, x.x, xxxx\*hh<CR><LF> 1 2 3 4 5 6 7 8 9 10 11 12

- 1:UTC of position
- 2:Latitude N/S
- 3:Longitude E/W
- 4:GPS quality indicator (see Note 1)
- 5:Number of satellites in use, 00-12, maybe different from the number in view
- 6:Horizontal dilution of precision
- 7:Antenna altitude above/below mean sea level (geoid)
- 8:Units of antenna altitude, m
- 9:Geoidal separation (see Note 3)
- 10: Units of geoidal separation, m
- 11:Age of differential GPS data (see Note 2)
- 12:Differential reference station ID, 0000-1023

NOTE 1 All GPS quality indicators in headings 1 through 8 are considered "valid". The heading "0" is the only "invalid" indicator. The GPS quality indicator field should not be a null field.

- $0 =$  fix not available or invalid
- 1 = GPS SPS mode
- 2 = differential GPS, SPS mode

8 = Simulator mode

NOTE 2 Time in seconds since last SC104 type 1 or 9 update, null field when DGPS is not used.

NOTE 3 Geoidal separation: the difference between the WGS-84 earth ellipsoid surface and mean sea level (geoid) surface, " – " = mean sea level surface below the WGS-84 ellipsoid surface.

#### ・**RMC – Recommended minimum specific GNSS data**

\$--RMC, hhmmss.ss, A, llll.ll,a, yyyyy.yy, a, x.x, x.x, xxxxxx, x.x,a, a, a\*hh<CR><LF> 1 2 3 4 5 6 7 8 9 10 111213

- 1:UTC of position fix
- 2 : Status (see Note 3) A = data valid V = navigation receiver warning
- 3:Latitude, N/S
- 4:Latitude, N/S
- 5:Longitude, E/W
- 6:Longitude, E/W
- 7:Speed over ground, knots
- 8:Course over ground, degrees true
- 9:Date: dd/mm/yy
- 10:Magnetic variation,degrees, E/W (see Note 1)
- 11:Magnetic variation,degrees, E/W (see Note 1)
- 12:Mode indicator(see Notes 2 and 3)
- 13 : Navigational status (see Note 4)

NOTE 1 E = Easterly variation subtracts from True course W = Westerly variation adds to True course

NOTE 2 Positioning system Mode Indicator:

A = Autonomous. Satellite system used in non-differential mode in position fix;

D = Differential. Satellite system used in differential mode in position fix;

P = Precise. Satellite system used in precision mode. Precision mode is defined as: no deliberate degradation

(such as selective availability) and higher resolution code (P-code) is used to compute position fix. P is also

used for satellite system used in multi-frequency, SBAS or Precise Point Positioning (PPP) mode; S = Simulator mode.

NOTE 3 The positioning system mode indicator field supplements the positioning system status field, the status field should be set to V = Invalid for all values of indicator mode except for A= Autonomous and D = Differential. The positioning system mode indicator and status fields should not be null fields.

NOTE 4 The navigational status indicator is according to IEC 61108 requirements on 'Navigational (or Failure) warnings and status indications'. This field should not be a NULL field and the character should take one of the following values:

S = Safe when the estimated positioning accuracy (95 % confidence) is within the selected accuracy level corresponding to the actual navigation mode, and/or integrity is available and within the requirements for the actual navigation mode, and/or a new valid position has been calculated within 1 s for a conventional craft and 0,5 s for a high speed craft.

C = Caution when integrity is not available. U = Unsafe when the estimated positioning accuracy (95 % confidence) is less than the selected accuracy level corresponding to the actual navigation mode, and/or integrity is available but exceeds the requirements for the actual navigation mode, and/or a new valid position has not

been calculated within 1 s for a conventional craft and 0,5 s for a high speed craft. V = Navigational status not valid, equipment is not providing navigational status indication.

#### ・**GLL – Geographic position – Latitude/longitude**

\$--GLL, llll.ll, a, yyyyy.yy, a, hhmmss.ss, A, a \*hh<CR><LF> 1 2 3 4 5 6 7

- 
- 1:Latitude, N/S
- 2:Latitude, N/S
- 3:Longitude, E/W
- 4:Longitude, E/W
- 5:UTC of position
- 6:Status (see Note 2) A=data valid V=data invalid
- 7:Mode indicator (see Notes 1 and 2)

NOTE 1 Positioning system mode indicator:

- D = Differential
- S = Simulator N = Data not valid

NOTE 2 The mode indicator field supplements the status field (field 6). The status field should be set to  $V =$  invalid for all values of operating mode except for A = Autonomous and D = Differential. The positioning system mode indicator and status fields should not be null fields.

#### ・**VTG – Course over ground and ground speed**

\$--VTG, x.x, T, x.x, M, x.x, N, x.x, K,a\*hh<CR><LF> 1 2 3 4 5 6 7 8 9

- 1:Course over ground, degrees true
- 2:Course over ground, degrees true
- 3:Course over ground, degrees magnetic
- 4:Course over ground, degrees magnetic
- 5:Speed over ground, knots (see Note 1)
- 6:Speed over ground, knots (see Note 1)
- 7:Speed over ground, km/h (see Note 1)
- 8:Speed over ground, km/h (see Note 1)
- 9:Mode indicator (see Note 2)

NOTE 1 The speed over the ground should always be non-negative.

NOTE 2 The mode indicator provides status information about the operation of the source device (such as positioning systems, velocity sensors, etc.) generating the sentence, and the validity of data being provided. The possible indications are as follows:

A = Autonomous mode;

D = Differential mode;

P = Precise. Satellite system used in precision mode. Precision mode is defined as: no deliberate degradation (such as selective availability) and higher resolution code (P-code) is used to compute position fix. P is also used for

satellite system used in multi-frequency, SBAS or Precise Point Positioning (PPP) mode; S = Simulator mode; N = Data not valid.

The mode indicator field should not be a null field.

#### ・**GSA – GNSS DOP and active satellites**

\$--GSA, a, x, xx,xx,xx,xx,xx,xx,xx,xx,xx,xx,xx,xx,x.x,x.x,x.x,h\*hh<CR><LF> 1 2 3 4 5 6 7

1:Mode: M = manual, forced to operate in 2D or 3D mode A = automatic, allowed to automatically switch 2D/3D

- 2 : Mode:  $1 = fix not available, 2 = 2D, 3 = 3D$
- 3:ID numbers (see Note 1) of satellites used in solution
- 4:PDOP
- 5:HDOP
- 6:VDOP
- 7:GNSS System ID (see Note 2)

NOTE 1 Satellite ID numbers. To avoid possible confusion caused by repetition of satellite ID numbers when using multiple satellite systems, the following convention has been adopted.

a) GPS satellites are identified by their PRN numbers, which range from 1 to 32.

b) The numbers 33 to 64 are reserved for WAAS satellites. The WAAS system PRN numbers are 120 to 138. The offset from WAAS SV ID to WAAS PRN number is 87. A WAAS PRN number of 120 minus 87 yields the SV ID of 33. The addition of 87 to the SV ID yields the WAAS PRN number. c) The numbers 65 to 96 are reserved for GLONASS satellites. GLONASS satellites are identified by 64+ satellite slot numbers. The slot numbers are 1 through 24 for the full GLONASS constellation of 24 satellites, thus giving a range of 65 through 88. The numbers 89 through 96 are available if slot numbers above 24 are allocated to on-orbit spares.

NOTE 2 GNSS System ID identifies the GNSS System ID according to the Table below.

#### ・**GSV – GNSS satellites in view**

\$--GSV, x, x, xx, xx, xx, xxx, xx.............., xx, xx, xxx, xx, h\*hh<CR><LF> 1 2 3 4 5 6 7 8 9 10

- 1:Total number of messages (see Note 1), 1 to 9
- 2:Message number (see Note 1), 1 to 9
- 3:Total number of satellites in view
- 4:Satellite ID number (see Note 3)
- 5:Elevation, degrees, 90° maximum
- 6:Azimuth, degrees true, 000 to 359
- 7:SNR (C/No) 00-99 dB-Hz, null when not tracking
- 8 : Second and third SVs (see Note 2)
- 9:Fourth SV (see Note 2)
- 10 : Signal ID (see Note 4)

NOTE 1 Satellite information may require the transmission of multiple sentences all containing identical field formats when sending a complete message. The first field specifies the total number of sentences, minimum value 1. The second field identifies the order of this sentence (sentence number), minimum value 1. For efficiency it is recommended that null fields be used in the additional sentences when the data is unchanged from the first sentence.

NOTE 2 A variable number of "Satellite ID-Elevation-Azimuth-SNR" sets are allowed up to a maximum of four sets per sentence. Null fields are required for unused sets when less than four sets are transmitted.

NOTE 3 Satellite ID numbers. To avoid possible confusion caused by repetition of satellite ID numbers when using multiple satellite systems, the following convention has been adopted:

a) GPS satellites are identified by their PRN numbers, which range from 1 to 32.

b) The numbers 33 to 64 are reserved for WAAS satellites. The WAAS system PRN numbers are 120 to 138.

The offset from WAAS SV ID to WAAS PRN number is 87. A WAAS PRN number of 120 minus 87 yields

the SV ID of 33. The addition of 87 to the SV ID yields the WAAS PRN number.

c) The numbers 65 to 96 are reserved for GLONASS satellites. GLONASS satellites are identified by

64+satellite slot number. The slot numbers are 1 through 24 for the full GLONASS constellation of 24 satellites, this gives a range of 65 through 88. The numbers 89 through 96 are available if slot numbers

above 24 are allocated to on-orbit spares.

NOTE 4 Signal ID see Table below.

#### ・**DTM – Datum reference**

```
$--DTM,ccc,a,x.x,a,x.x,a, x.x,ccc*hh<CR><LF> 
       1 2 3 4 5 6 7 8
```
- 1:L o cal datum(see Note 1) WGS84 = W84 / WGS72 = W72 / SGS85 = S85 / PE90 = P90 User defined = 999 / IHO datum code (see Note 4)
- 2:Local datum subdivision code (see Note 2)
- 3:Lat offset, min, N/S (see Note 3)
- 4:Lat offset, min, N/S (see Note 3)
- 5:Lon offset, min, E/W (see Note 3)
- 6:Lon offset, min, E/W (see Note 3)
- 7:Altitude offset, m (see Note 3)
- 8:Reference datum (WGS84 = W84 / WGS72 = W72 / SGS85 = S85 / PE90 = P90)

NOTE 1 Three character alpha code for local datum. If not one of the listed earth-centred datums, or 999 for user defined datums, use IHO datum code from International Hydrographic Organisation Publication S-60, Appendices B and C. Null field if unknown. This field should be set to 999 when manual offsets are entered and in use by the position fixing device.

NOTE 2 One character subdivision datum code when available or user defined reference character for user defined datums, null field otherwise. Subdivision character from IHO Publication S-60, Appendices B and C.

NOTE 3 Latitude and longitude offsets are positive numbers, the altitude offset may be negative. Offsets change with position: position in the local datum is offset from the position in the reference datum in the directions indicated: **Plocal datum = Pref datum + offset** 

When field 1 contains a value of 999, these fields may not be null, and should contain the manually entered or user defined offsets.

NOTE 4 Users should be aware that chart transformations based on IHO S60 parameters may result in significant positional errors when applied to chart data.

#### ・**GBS – GNSS satellite fault detection**

\$--GBS, hhmmss.ss, x.x, x.x, x.x, xx, x.x, x.x, x.x, h, h \*hh <CR><LF> 1 2 3 4 5 6 7 8 9 10

- 1:UTC time of the GGA or GNS fix associated with this sentence
- 2:Expected error in latitude (see Note 1)
- 3:Expected error in longitude (see Note 1)
- 4:Expected error in altitude (see Note 1)
- 5:ID number (see Note 2) of most likely failed satellite
- 6:Probability of missed detection for most likely failed satellite
- 7:Estimate of bias on most likely failed satellite(in metres)
- 8:Standard deviation of bias estimate
- 9:GNSS System ID (see Note 3)
- 10: GNSS Signal ID (see Note 4)

NOTE 1 Expected error in metres due to bias, with noise = 0.

NOTE 2 Satellite ID numbers. To avoid possible confusion caused by repetition of satellite ID numbers when using multiple satellite systems, the following convention has been adopted (these legacy systems remain in effect for new systems see NOTE 3):

a) GPS satellites are identified by their PRN numbers, which range from 1 to 32.

b) The numbers 33-64 are reserved for WAAS satellites. The WAAS system PRN numbers are 120-138.

The offset from WAAS SV ID to WAAS PRN number is 87. A WAAS PRN number of 120 minus 87

yields the SV ID of 33. The addition of 87 to the SV ID yields the WAAS PRN number.

c) The numbers 65-96 are reserved for GLONASS satellites. GLONASS satellites are identified by 64+ satellite slot number. The slot numbers are 1 through 24 for the full GLONASS constellation of 24 satellites; this gives a range of 65 through 88. The numbers 89 through 96 are available if slot numbers above 24 are allocated to on-orbit spares.

NOTE 3 System ID identifies the GNSS System ID according to the Table below. Note that legacy numbering system as above should remain in effect.

NOTE 4 GNSS Signal ID identifies the GNSS Signal ID according to the Table below.

#### ・**GRS – GNSS range residuals**

\$--GRS, hhmmss.ss,x,x.x,x.x,x.x,x.x,x.x,x.x,x.x,x.x,x.x,x.x,x.x,x.x,h,h \*hh<CR><LF> 1 2 3 4 5

1:UTC time of the GGA or GNS fix associated with this sentence

2:Mode: 0 = residuals were used to calculate the position given in the matching GGA or GNS sentence

1 = residuals were re-computed after the GGA or GNS position was computed

- 3:Range residuals for satellites used in the navigation solution (see Notes 1 and 2) Order should match order of satellite ID (see Note 3) numbers in GSA. When GRS is used, GSA and GSV are generally required. Null for unused fields
- 4:GNSS System ID (see Note 3)
- 5:Signal ID (see Note 4)

NOTE 1 If the range residual exceeds ±99,9 m, then the decimal part is dropped, resulting in an integer (–103,7 becomes –103). The maximum value for this field is ±999.

NOTE 2 The sense or sign of the range residual is determined by the order of parameters used in the calculation. The expected order is as follows: range residual = calculated range - measured range.

NOTE 3 When multiple GRS sentences are being sent then their order of transmission should match the order of corresponding GSA sentences. Listeners should keep track of pairs of GSA and GRS sentences and discard data if pairs are incomplete.

NOTE 4 Signal ID identifies the actual ranging signal according to the Table below.

NOTE 5 System ID, see Table below.

#### ・**GST – GNSS pseudorange noise statistics**

\$--GST, hhmmss.ss, x.x, x.x, x.x, x.x, x.x, x.x, x.x\*hh<CR><LF> 1 2 3 4 5 6 7 8

- 1:UTC time of the GGA or GNS fix associated with this sentence
- 2:RMS value of the standard deviation of the range inputs to the navigation process. Range inputs include pseudoranges and DGPS corrections
- 3:Standard deviation of semi-major axis of error ellipse (m)
- 4:Standard deviation of semi-minor axis of error ellipse (m)
- 5:Orientation of semi-major axis of error ellipse (degrees from true north)
- 6:Standard deviation of latitude error (m)
- 7:Standard deviation of longitude error (m)
- 8:Standard deviation of altitude error (m)

#### ・**ZDA – Time and date**

\$--ZDA, hhmmss.ss, xx, xx, xxxx, xx, xx\*hh<CR><LF> 1 2 3 4 5 6

- 1:UTC
- 2:Day, 01 to 31 (UTC)
- 3:Month, 01 to 12 (UTC)
- 4:Year (UTC)
- 5:Local zone hours(see Note), 00 h to ±13 h
- 6:Local zone minutes (see Note), 00 to +59

NOTE Local time zone is the magnitude of hours plus the magnitude of minutes added, with the sign of local zone

hours, to local time to obtain UTC. Local zone is generally negative for East longitudes with local exceptions near the international date line. Example: At Chatham Is. (New Zealand) at 1230 (noon) local time on June 10, 1995: \$GPZDA,234500,09,06,1995,-12,45\*6C<CR><LF> In the Cook Islands at 1500 local time on June 10, 1995: \$GPZDA,013000,11,06,1995,10,30\*4A<CR><LF>

#### ・**GNS – GNSS fix data**

\$-- GNS, hhmmss.ss, llll.ll, a, yyyyy.yy, a, c--c,xx,x.x,x.x,x.x,x.x,x.x,a \*hh<CR><LF> 1 2 3 4 5 6 7 8 9 10 11 12 13

- 1:UTC of position
- 2:Latitude, N/S
- 3:Latitude, N/S
- 4:Longitude, E/W
- 5:Longitude, E/W
- 6 : Mode indicator (see Note 1)
- 7:Total number of satellites in use, 00-99
- 8:HDOP (see Note 3)
- 9:Antenna altitude, m, re: mean-sea-level (geoid)
- 10 : Geoidal separation, m (see Note 4)
- 11:Age of differential data (see Note 2)
- 12:Differential reference station ID (see Note 2)
- 13:Navigational status indicator (see Note 5)

NOTE 1 Mode indicator. A variable length valid character field type with the first three characters currently defined. The first character indicates the use of GPS satellites, the second character indicates the use of GLONASS satellites and the third indicate the use of Galileo satellites. If another satellite system is added to the standard, the mode indicator will be extended to four characters, new satellite systems should always be added on the right, so the order of characters in the mode indicator is: GPS, GLONASS, Galileo, other satellite systems in the future. The characters should take one of the following values:

A = Autonomous. Satellite system used in non-differential mode in position fix

D = Differential. Satellite system used in differential mode in position fix

 $N = No$  fix. Satellite system not used in position fix, or fix not valid

P = Precise. Satellite system used in precision mode. Precision mode is defined as: no deliberate degradation (such as selective availability) and higher resolution code (P-code) is used to compute position fix. P is also used for satellite system used in multi-frequency, SBAS or Precise Point Positioning (PPP) mode S = Simulator mode

The mode indicator should not be a null field.

NOTE 2 Age of differential data and Differential Reference Station ID:

a) When the talker is GN and more than one of the satellite systems are used in differential mode, then the "Age of differential data" and "Differential reference station ID" fields should be null. In this case, the "Age of differential data" and "Differential reference station ID" fields should be provided in following GNS sentences with talker IDs of GP, GL, etc. These following GNS messages should have the latitude, N/S, longitude, E/W, altitude, geoidal separation, mode, and HDOP fields null. This indicates to the listener that the field is supporting a previous \$GNGNS sentence with the same time tag. The "Number of satellites" field may be used in these following sentences to denote the number of satellites used from that satellite system.

Example: A combined GPS/GLONASS receiver using only GPS differential corrections has the following GNS sentence sent.

\$GNGNS,122310.2,3722.425671,N,12258.856215,W ,DA,14,0.9,1005.543,6.5,5.2,23\*59<CR><LF> Example: A combined GPS/GLONASS receiver using both GPS differential corrections and GLONASS differential corrections may have the following three GNS sentences sent in a group.

\$GNGNS,122310.2,3722.425671,N,12258.856215,W ,DD,14,0.9,1005.543,6.5,,\*74<CR><LF>

\$GPGNS,122310.2, , , , , ,7, , , ,5.2,23\*4D<CR><LF>

\$GLGNS,122310.2, , , , , ,7, , , ,3.0,23\*55<CR><LF> The Differential Reference station ID may be the same or different for the different satellite systems.

b) Age of Differential Data For GPS Differential Data:

This value is the average age of the most recent differential corrections in use. When only RTCM SC104 Type 1 corrections are used, the age is that of the most recent Type 1 correction. When RTCM SC104 Type 9 corrections are used solely, or in combination with Type 1 corrections, the age is the average of the most recent corrections for the satellites used. Null field when Differential GPS is not used. NOTE 3 HDOP calculated using all the satellites (GPS, GLONASS, Galileo and any future satellites) used in computing the solution reported in each GNS sentence.

NOTE 4 Geoidal Separation: the difference between the earth ellipsoid surface and mean-sea-level (geoid) surface defined by the reference datum used in the position solution, "-" = mean-sea-level surface below ellipsoid. The reference datum may be specified in the DTM sentence.

NOTE 5 The navigational status indicator is according to IEC 61108 requirements on 'Navigational (or Failure) warnings and status indications'. This field should not be a NULL field and the character should take one of the following values:

S = Safe when the estimated positioning accuracy (95 % confidence) is within the selected accuracy level corresponding to the actual navigation mode, and integrity is available and within the requirements for the actual navigation mode, and a new valid position has been calculated within 1 s for a conventional craft and 0,5 s for a high speed craft

C = Caution when integrity is not available

 $U =$  Unsafe when the estimated positioning accuracy (95 % confidence) is less than the selected accuracy level corresponding to the actual navigation mode, and/or integrity is available but exceeds the requirements for the actual navigation mode, and/or a new valid position has not been calculated within 1 s for a conventional craft and 0,5 s for a high speed craft

V = Navigational status not valid, equipment is not providing navigational status indication.

#### ・**MSS – MSK receiver signal status**

\$--MSS,x.x,x.x,x.x,x.x,x\*hh<CR><LF> 1 2 3 4 5

- 1:Signal strength (SS), dB/1 mV/m
- 2 : Signal-to-noise ratio (SNR), dB
- 3:Beacon frequency, 283,5 kHz to 325,0 kHz
- 4:Beacon bit rate (25, 50, 100, 200) bits/s
- 5:Channel number (see Note)

NOTE Set equal to "1" or null for single channel receivers.

#### ・**ALR – Set alarm state**

\$--ALR,hhmmss.ss,xxx,A, A,c--c\*hh<CR><LF> 1 2 3 4 5

- 1:Time of alarm condition change, UTC
- 2:Unique alarm number (identifier) at alarm source
- $3:$  Alarm condition (A = threshold exceeded, V = not exceeded)
- 4 : Alarm's acknowledge state,  $A =$  acknowledged /  $V =$  unacknowledged
- 5:Alarm's description text

#### ・**APB – Heading/track controller (autopilot) sentence B**

\$--APB, A, A, x.x, a, N, A, A, x.x, a, c--c, x.x, a, x.x, a, a\*hh<CR><LF> 1 2 3 4 5 6 7 8 9 10 11 12 13 14 15

- 1:Status: A = Data valid V = LORAN-C blink or SNR warning (see Note 2)
	- $V =$  general warning flag for other navigation systems when a reliable fix is not available
- 2:Status: A = OK or not used V = LORAN-C cycle lock warning flag (see Note 2)
- 3:Magnitude of XTE (cross-track-error)
- 4:Direction to steer, L/R
- 5:XTE units, nautical miles
- $6:$  Status: A = arrival circle entered V = arrival circle not passed
- 7:Status: A = perpendicular passed at waypoint
	- V = perpendicular not entered
- 8 : Bearing origin to destination, M/T
- 9 : Bearing origin to destination, M/T
- 10 : Destination waypoint ID
- 11: Bearing, present position to destination, magnetic or true
- 12 : Bearing, present position to destination, magnetic or true
- 13 : Heading to steer to destination waypoint, magnetic or true
- 14 : Heading to steer to destination waypoint, magnetic or true

#### 15 : Mode indicator (see Notes 1 and 2)

NOTE 1 Positioning system mode indicator:

- A = Autonomous mode; D = Differential mode;
- $S =$  Simulator mode:
- N = Data not valid.

NOTE 2 The positioning system mode indicator field supplements the positioning system status fields (fields 1 and 2), the status fields should be set to V = invalid for all values of mode indicator except for A = Autonomous and D = Differential. The positioning system mode indicator should not be null fields.

#### ・**BOD – Bearing origin to destination**

- \$--BOD, x.x, T, x.x, M, c--c, c--c\*hh<CR><LF> 1 2 3 4 5 6
- 1:Bearing, degrees true
- 2:Bearing, degrees true
- 3:Bearing, degrees magnetic
- 4 : Bearing, degrees magnetic
- 5:Destination waypoint ID
- 6 : Origin waypoint ID

#### ・**BWC – Bearing and distance to waypoint – Great circle**

\$--BWC, hhmmss.ss, llll.ll, a, yyyyy.yy, a, x.x, T, x.x, M, x.x, N, c--c, a\*hh<CR><LF> 1 2 3 4 5 6 7 8 9 10 11 12 13

- 1:UTC of observation
- 2:Waypoint latitude, N/S
- 3:Waypoint latitude, N/S
- 4:Waypoint longitude, E/W
- 5:Waypoint longitude, E/W
- 6:Bearing, degrees true
- 7:Bearing, degrees true
- 8 : Bearing, degrees magnetic
- 9 : Bearing, degrees magnetic
- 10 : Distance, nautical miles
- 11:Distance, nautical miles
- 12:Waypoint ID
- 13 : Mode indicator (see Note)

NOTE Positioning system mode indicator:

- A = Autonomous mode;
- D = Differential mode;
- S = Simulator mode; N = Data not valid.

The mode indicator field should not be a null field.

#### ・**BWR – Bearing and distance to waypoint – Rhumb line**

\$--BWR, hhmmss.ss, llll.ll, a, yyyyy.yy, a, x.x, T, x.x, M, x.x, N, c--c, a\*hh<CR><LF> 1 2 3 4 5 6 7 8 9 10 11 12 13

- 1:UTC of observation
- 2:Waypoint latitude, N/S
- 3:Waypoint latitude, N/S
- 4:Waypoint longitude, E/W
- 5:Waypoint longitude, E/W
- 6 : Bearing, degrees true
- 7:Bearing, degrees true
- 8 : Bearing, degrees magnetic
- 9 : Bearing, degrees magnetic
- 10 : Distance, nautical miles
- 11 : Distance, nautical miles
- 12:Waypoint ID
- 13 : Mode indicator (see Note)
- NOTE Positioning system mode indicator:
- A = Autonomous mode;
- D = Differential mode;
- S = Simulator mode;

N = Data not valid.

The mode indicator field should not be a null field.

#### ・**RMB – Recommended minimum navigation information**

\$--RMB, A, x.x, a, c--c, c--c, llll.ll, a, yyyyy.yy,a,x.x, x.x, x.x, A, a \*hh<CR><LF> 1 2 3 4 5 6 7 8 9 10 11 12 13 14

1:Status (see Note 4): A = data valid

 $V =$  navigation receiver warning

- 2:Cross track error (see Note 2), nautical miles
- 3:Direction to steer L/R
- 4:Origin waypoint ID
- 5:Destination waypoint ID
- 6:Destination waypoint latitude, N/S
- 7:Destination waypoint latitude, N/S
- 8:Destination waypoint longitude, E/W
- 9:Destination waypoint longitude, E/W
- 10:Range to destination, nautical miles (see Note 1)
- 11 : Bearing to destination, degreestrue
- 12 : Destination closing velocity, knots
- 13:Arrival status

A = arrival circle, entered or perpendicular passed  $V = not$  entered or passed

14:Mode indicator (see Notes 3 and 4)

NOTE 1 If range to destination exceeds 999,9 nautical miles, display 999,9.

NOTE 2 If cross track error exceeds 9,99 nautical miles, display 9,99.

NOTE 3 Positioning system mode indicator:

A = Autonomous mode;

- D = Differential mode;
- S = Simulator mode; N = Data not valid.

NOTE 4 The positioning system mode indicator field supplements the status field (field No. 1) which should be set to  $V =$  invalid for all values of Mode indicator except for  $A =$  Autonomous and  $D =$  Differential. The positioning system mode indicator and status fields should not be null fields.

#### ・**XTE – Cross-track error, measured**

#### \$--XTE,A,A,x.x,a,N,a\*hh<CR><LF 1 2 3 4 5 6

1:Status (see Note 2) A = data valid, V = LORAN – C blink or SNR warning  $V =$  general warning flag for other navigation systems when a reliable fix is not available

2 : Status:  $A =$  data valid  $V =$  Loran-C cycle lock warning flag

- 3:Magnitude of cross-track error
- 4:Direction to steer, L/R
- 5:Units, nautical miles
- 6:Mode indicator (see Notes 1 and 2)

NOTE 1 Positioning system mode indicator:

A = Autonomous mode;

D = Differential mode;

S = Simulator mode;

N = Data not valid.

NOTE 2 The positioning system mode indicator field supplements the positioning system status fields (fields 1 and 2); the status fields should be set to V = invalid for all values of indicator mode except for A = Autonomous and D = Differential. The positioning system mode indicator and status fields should not be null fields.

#### ・**ZTG – UTC and time to destination waypoint**

\$--ZTG, hhmmss.ss, hhmmss.ss, c--c\*hh<CR><LF> 1 2 3

- 1:UTC of observation
- $2:$  Time-to-go, hh = 00 to 99
- 3:Destination waypoint ID

#### ・**AAM – Waypoint arrival alarm**

\$--AAM, A, A,x.x, N, c--c\*hh<CR><LF>

- 1 : Status:  $A =$  arrival circle entered;  $V =$  not entered
- 2:Status: A = perpendicular passed at waypoint; V = not passed
- 3:Arrival circle radius
- 4:Units of radius, nautical miles
- 5:Waypoint ID

#### ・**RTE – Routes**

\$--RTE, x.x, x.x, a, c--c, c--c,...... c--c\*hh<CR><LF> 1 2 3 4 5 6 7 8

- 1:Total number of sentences being transmitted (see Note 2)
- 2:Sentence number (see Note 2)
- 3:Message mode: c = complete route, all waypoints w = working route, first listed waypoint is "FROM", second is "TO" and remaining are rest of route
- 4:Route identifier
- 5:Waypoint identifier
- 6:Additional waypoint identifiers (see Note 1)
- 7:Additional waypoint identifiers (see Note 1)
- 8:Waypoint "n" identifier (see Note 1)

NOTE 1 A variable number of waypoint identifiers, up to "n", may be included within the limits of allowed sentence length. As there is no specified number of waypoints, null fields are not required for waypoint identifier fields.

NOTE 2 A single route may require the transmission of multiple sentences, all containing identical field formats when sending a complex message. The first field specifies the number of sentences, minimum value = 1. The second field identifies the order of this sentence (sentence number), minimum value = 1. For efficiency, it is permitted that null fields be used in the additional sentences when the data is unchanged from the first sentence. (Note that this practice can lead to the incorrect assembly of sentences if there is a high risk of loss of sentence.)

#### ・**WPL – Waypoint location**

\$--WPL, llll.ll, a, yyyyy.yy, a, c--c\*hh<CR><LF> 1 2 3 4 5

- 1:Waypoint latitude, N/S
- 2:Waypoint latitude, N/S
- 3:Waypoint longitude, E/W
- 4:Waypoint longitude, E/W
- 5:Waypoint identifier

#### ・**ACK – Acknowledge alarm**

\$--ACK,xxx\*hh<CR><LF>

1

1:Unique alarm number (identifier) at alarm source

#### ・**ALF – Alert sentence**

\$--ALF, x, x, x, hhmmss.ss, a, a, a, aaa, x.x, x.x, x.x, x, c---c\*hh <CR><LF> 1 2 3 4 5 6 7 8 9 10 11 12 13

- 1 : Total number of ALF sentences for this message, 1 to 2
- 2 : Sentence number, 1 to 2
- 3 : Sequential message identifier, 0 to 9
- 4 : Time of last change
- 5 : Alert category, A or B
- 6 : Alert priority, A, W or C
- 7 : Alert state, A, S, N, O, U or V
- 8 : Manufacturer mnemonic code
- 9 : Alert identifier
- 10 : Alert instance, 1 to 999999
- 11 : Revision counter, 1 to 99
- 12 : Escalation counter, 0 to 9
- 13 : Alert text

#### ・**ALC – Cyclic alert list**

\$--ALC, xx, xx, xx, x.x, aaa, x.x, x.x, x.x,……..,aaa, x.x, x.x, x.x\*hh <CR><LF> 1 2 3 4 5 6 7 8 9

- 1 : Total number of sentences for this message, 01 to 99
- 2 : Sentence number, 01 to 99
- 3 : Sequential message identifier, 00 to 99
- 4 : Number of alert entries
- 5 : Manufacturer mnemonic code
- 6 : Alert identifier
- 7 : Alert instance
- 8 : Revision counter
- 9 : Additional Alert entries 5~8

#### ・**ARC – Alert command refused**

\$--ARC, hhmmss.ss, aaa, x.x, x.x, c\*hh <CR><LF> 1 2 3 4 5

- 1 : Time
- 2 : Manufacturer mnemonic code
- 3 : Alert identifier
- 4 : Alert instance, 1 to 999999
- 5 : Refused alert command, A, Q, O or S

#### ・**AGL – Alert group list**

\$--AGL, xx, xx, xx, c---c, ccc, x.x, x.x, ...,c---c, ccc, x.x, x.x\*hh<CR><LF> 1 2 3 4 5 6 7 8

- 1 : Total number of sentences for this message
- 2 : Sentence number
- 3 : Sequential message identifier, 00 to 99
- 4 : SFI of alert source
- 5 : Manufacturer mnemonic code
- 6 : Alert identifier
- 7 : Alert instance
- 8 : Additional alert entries 4~7

#### ・**HBT – Heartbeat supervision sentence**

\$--HBT, x.x, A, x\*hh<CR><LF> 1 2 3

- 1 : Configured repeat interval
- 2 : Equipment status
- 3 : Sequential sentence identifier

・**HDT – Heading true**

\$--HDT, x.x, T\*hh<CR><LF> 1 2

- 1:Heading, degrees true
- 2:Heading, degrees true

#### ・**THS – True heading and status**

\$--THS,x.x,a\*hh<CR><LF> 1 2

- 1:Heading, degrees true
- 2:Mode indicator (see Note)
- NOTE Mode indicator. This field should not be null. A = Autonomous S = Simulator mode
- V = Data not valid (including standby)
#### ・**DBT – Depth below transducer**

\$--DBT, x.x, f, x.x, M, x.x, F\*hh<CR><LF> 1 2 3 4 5 6

- 1:Water depth, feet
- 2:Water depth, feet
- 3:Water depth, m
- 4:Water depth, m
- 5:Water depth, fathoms
- 6:Water depth, fathoms

#### ・**DPT – Depth**

\$--DPT, x.x, x.x, x.x\*hh<CR><LF>

1 2 3

- 1:Water depth relative to the transducer, in metres
- 2:Offset from transducer, in metres (see Notes 1 and 2)
- 3:Maximum range scale in use

NOTE 1 "positive" = distance from transducer to water line; "-" = distance from transducer to keel.

NOTE 2 For IEC applications, the offset should always be applied so as to provide depth relative to the keel.

#### ・**MTW – Water temperature**

\$-- MTW, x.x, C\*hh<CR><LF> 1 2

- 1:Temperature, degrees C
- 2:Temperature, degrees C

・**CUR – Water current layer – Multi-layer water current data**

\$--CUR,A,x,x.x,x.x,x.x,a,x.x,x.x,x.x,a,a\*hh<CR LF> 1 2 3 4 5 6 7 8 9 1011

- 1 : Validity of the data,  $A =$  Valid,  $V =$  not valid
- 2:Data set number, 0 to 9 (see Note 1)
- 3:Layer number (see Note 2)
- 4:Current depth in metres
- 5:Current direction in degrees
- 6:Direction reference in use, True/Relative T/R
- 7:Current speed in knots
- 8 : Reference layer depth in metres (see Note 3)
- 9:Heading
- 10 : Heading reference in use, True/Magnetic T/M
- 11:Speed reference (see Note 4)
	- B: Bottom track
	- W: Water track
	- P: Positioning system

NOTE 1 The data set number is used to identify multiple sets of current data produced in one measurement instance. Each measurement instance may result in more than one sentence containing current data measurements at different layers, all with the same data set number. This is used to avoid the data measured in another instance to be accepted as one set of data.

NOTE 2 The layer number identifies which layer the current data measurements were made from. The number of layers that can be measured varies by device. The typical number is between 3 and 32, though many more are possible.

NOTE 3 The current of each layer is measured according to this reference layer, when the speed reference field is set to "water track", or the depth is too deep for bottom track.

NOTE 4 "Speed reference" identifies the method of ship speed used for measuring the current speed.

#### ・**VBW – Dual ground/water speed**

\$--VBW, x.x, x.x, A, x.x, x.x, A, x.x, A, x.x, A\*hh<CR><LF> 1 2 3 4 5 6 7 8 9 10

- 1:Longitudinal water speed (see Note 1), knots
- 2:Transverse water speed (see Note 1), knots
- 3 : Status (see Note 2): water speed,  $A =$  data valid,  $V =$  data invalid
- 4:Longitudinal ground speed (see Note 1), knots
- 5:Transverse ground speed (see Note 1), knots
- 6:Status (see Note 2), ground speed, A = data valid, V = data invalid
- 7:Stern transverse water speed (see Note 1), knots
- 8 : Status (see Note 2): stern water speed, A = data valid, V = data invalid
- 9:Stern transverse ground speed (see Note 1), knots
- 10 : Status (see Note 2): stern ground speed,  $A =$  data valid,  $V =$  data invalid

NOTE 1 Transverse speed: "-" = port, Longitudinal speed: "-" = astern.

NOTE 2 The status field should not be a null field.

#### ・**VHW – Water speed and heading**

\$--VHW, x.x, T, x.x, M, x.x, N, x.x, K\*hh<CR><LF> 1 2 3 4 5 6 7 8

- 1:Heading, degrees true
- 2:Heading, degrees true
- 3:Heading, degrees magnetic
- 4:Heading, degrees magnetic
- 5:Speed, knots
- 6:Speed, knots
- 7:Speed, km/h
- 8:Speed, km/h

# **Input Sentence**

・**HDT – Heading true**

\$--HDT, x.x, T\*hh<CR><LF> 1 2

1:Heading, degrees true

2:Heading, degrees true

# ・**THS – True heading and status**

\$--THS,x.x,a\*hh<CR><LF> 1 2 1:Heading, degrees true

2:Mode indicator (see Note)

NOTE Mode indicator. This field should not be null. A = Autonomous S = Simulator mode  $V =$  Data not valid (including standby)

# ・**DBT – Depth below transducer**

\$--DBT, x.x, f, x.x, M, x.x, F\*hh<CR><LF> 1 2 3 4 5 6

- 1:Water depth, feet
- 2:Water depth, feet
- 3:Water depth, m
- 4:Water depth, m
- 5:Water depth, fathoms
- 6:Water depth, fathoms

# ・**DPT – Depth**

\$--DPT, x.x, x.x, x.x\*hh<CR><LF> 1 2 3

- 1:Water depth relative to the transducer, in metres
- 2:Offset from transducer, in metres (see Notes 1 and 2)
- 3:Maximum range scale in use

NOTE 1 "positive" = distance from transducer to water line; "-" = distance from transducer to keel.

NOTE 2 For IEC applications, the offset should always be applied so as to provide depth relative to the keel.

# ・**MTW – Water temperature**

\$-- MTW, x.x, C\*hh<CR><LF> 1 2

- 1:Temperature, degrees C
- 2:Temperature, degrees C

#### ・**CUR – Water current layer – Multi-layer water current data**

#### \$--CUR,A,x,x.x,x.x,x.x,a,x.x,x.x,x.x,a,a\*hh<CR LF> 1 2 3 4 5 6 7 8 9 1011

- 1 : Validity of the data,  $A =$  Valid,  $V =$  not valid
- 2:Data set number, 0 to 9 (see Note 1)
- 3:Layer number (see Note 2)
- 4:Current depth in metres
- 5:Current direction in degrees
- 6:Direction reference in use, True/Relative T/R
- 7:Current speed in knots
- 8 : Reference layer depth in metres (see Note 3)
- 9:Heading
- 10 : Heading reference in use, True/Magnetic T/M
- 11:Speed reference (see Note 4)
	- B: Bottom track W: Water track P: Positioning system

NOTE 1 The data set number is used to identify multiple sets of current data produced in one measurement instance. Each measurement instance may result in more than one sentence containing current data measurements at different layers, all with the same data set number. This is used to avoid the data measured in another instance to be accepted as one set of data.

NOTE 2 The layer number identifies which layer the current data measurements were made from. The number of layers that can be measured varies by device. The typical number is between 3 and 32, though many more are possible.

NOTE 3 The current of each layer is measured according to this reference layer, when the speed reference field is set to "water track", or the depth is too deep for bottom track.

NOTE 4 "Speed reference" identifies the method of ship speed used for measuring the current speed.

#### ・**VBW – Dual ground/water speed**

\$--VBW, x.x, x.x, A, x.x, x.x, A, x.x, A, x.x, A\*hh<CR><LF> 1 2 3 4 5 6 7 8 9 10

- 1:Longitudinal water speed (see Note 1), knots
- 2:Transverse water speed (see Note 1), knots
- 3 : Status (see Note 2): water speed,  $A =$  data valid,  $V =$  data invalid
- 4:Longitudinal ground speed (see Note 1), knots
- 5:Transverse ground speed (see Note 1), knots
- 6 : Status (see Note 2), ground speed,  $A =$  data valid,  $V =$  data invalid
- 7:Stern transverse water speed (see Note 1), knots
- 8:Status (see Note 2): stern water speed, A = data valid, V = data invalid
- 9:Stern transverse ground speed (see Note 1), knots
- 10 : Status (see Note 2): stern ground speed,  $A =$  data valid,  $V =$  data invalid

NOTE 1 Transverse speed: "-" = port, Longitudinal speed: "-" = astern.

NOTE 2 The status field should not be a null field.

#### ・**VHW – Water speed and heading**

```
$--VHW, x.x, T, x.x, M, x.x, N, x.x, K*hh<CR><LF> 
1 2 3 4 5 6 7 8
```
- 1:Heading, degrees true
- 2:Heading, degrees true
- 3:Heading, degrees magnetic
- 4:Heading, degrees magnetic
- 5:Speed, knots
- 6:Speed, knots
- 7:Speed, km/h
- 8:Speed, km/h

#### ・**RTE – Routes**

\$--RTE, x.x, x.x, a, c--c, c--c,...... c--c\*hh<CR><LF> 1 2 3 4 5 6 7 8

- 1:Total number of sentences being transmitted (see Note 2)
- 2:Sentence number (see Note 2)
- 3:Message mode: c = complete route, all waypoints w = working route, first listed waypoint is "FROM", second is "TO" and remaining are rest of route
- 4:Route identifier
- 5:Waypoint identifier
- 6:Additional waypoint identifiers (see Note 1)
- 7:Additional waypoint identifiers (see Note 1)
- 8:Waypoint "n" identifier (see Note 1)

NOTE 1 A variable number of waypoint identifiers, up to "n", may be included within the limits of allowed sentence length. As there is no specified number of waypoints, null fields are not required for waypoint identifier fields.

NOTE 2 A single route may require the transmission of multiple sentences, all containing identical field formats when sending a complex message. The first field specifies the number of sentences, minimum value = 1. The second field identifies the order of this sentence (sentence number), minimum value = 1. For efficiency, it is permitted that null fields be used in the additional sentences when the data is unchanged from the first sentence. (Note that this practice can lead to the incorrect assembly of sentences if there is a high risk of loss of sentence.)

# ・**WPL – Waypoint location**

\$--WPL, llll.ll, a, yyyyy.yy, a, c--c\*hh<CR><LF> 1 2 3 4 5

- 1:Waypoint latitude, N/S
- 2:Waypoint latitude, N/S
- 3:Waypoint longitude, E/W
- 4:Waypoint longitude, E/W
- 5:Waypoint identifier

# ・**ACK – Acknowledge alarm**

#### \$--ACK,xxx\*hh<CR><LF> 1

1:Unique alarm number (identifier) at alarm source

## ・**ALR – Set alarm state**

\$--ALR,hhmmss.ss,xxx,A, A,c--c\*hh<CR><LF> 1 2 3 4 5

- 1:Time of alarm condition change, UTC
- 2:Unique alarm number (identifier) at alarm source
- $3:$  Alarm condition (A = threshold exceeded, V = not exceeded)
- 4:Alarm's acknowledge state, A = acknowledged / V = unacknowledged
- 5:Alarm's description text

# ・**ACN – Alert command**

\$--ACN, hhmmss.ss, aaa, x.x, x.x, c, a\*hh <CR><LF> 1 2 3 4 5 6

- 1 : Time
- 2 : Manufacturer mnemonic code
- 3 : Alert Identifier
- 4 : Alert Instance, 1 to 999999
- 5 : Alert command, A, Q, O or S
- 6 : Sentence status flag, fixed C

# **Appendix 6 Compass Safe Distance**

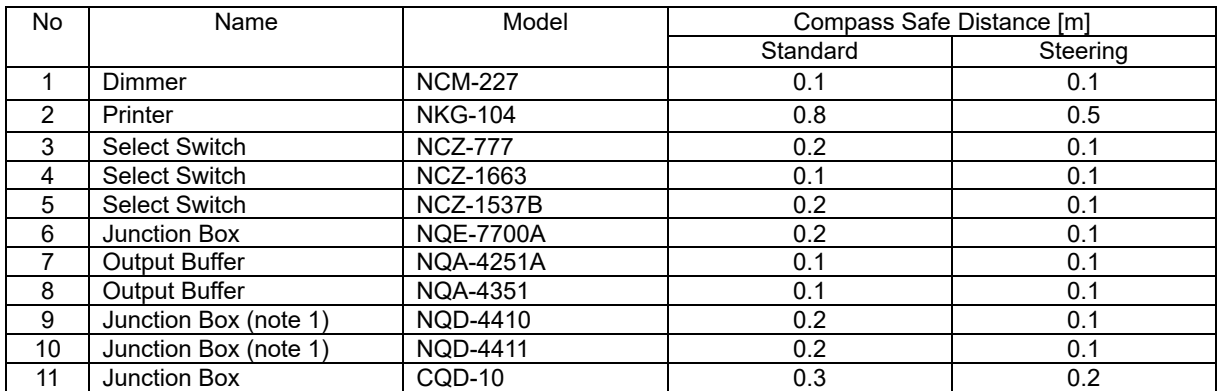

note 1) Coaxial Cable Kit NQD-4414: cosisting of NQD-4410 and NQD-4411

# **Appendix 7 About Chinese version RoHS**

# **Declaration on hazardous substances**

of Electrical and electronic Products Japan Radio Company Limited

## 有害物质的名称及含量

(Names  $&$  Content of hazardous substan

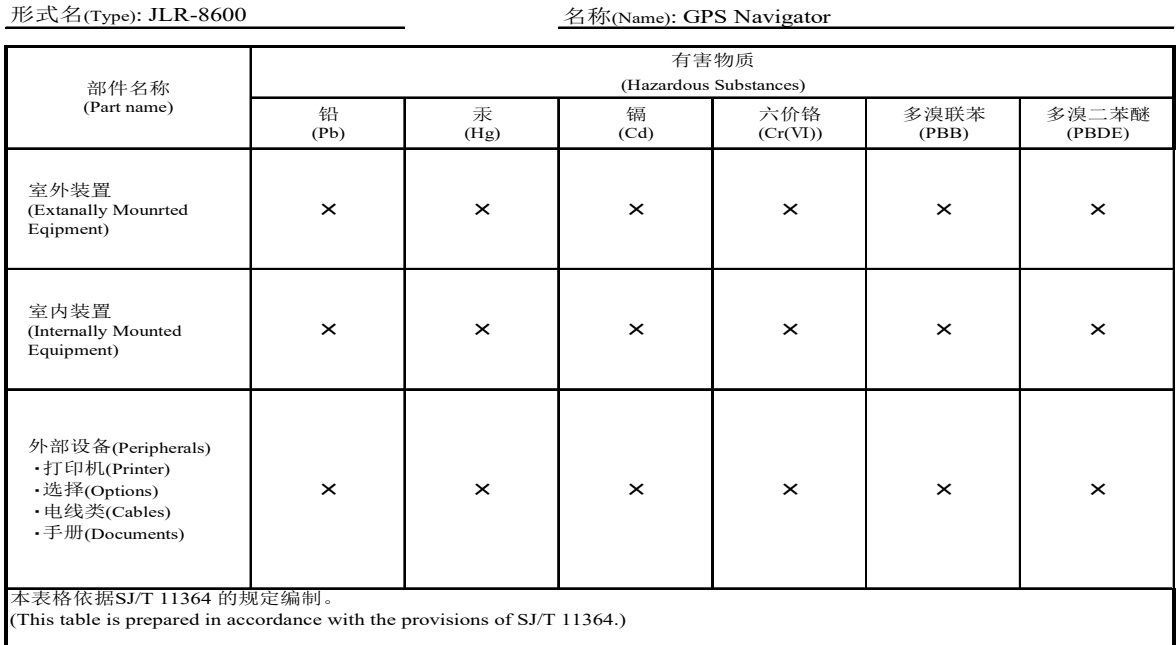

○:表示该有害物质在该部件所有均质材料中的含量均在GB/T 26572 标准规定的限量要求以下。 (Indicates that this hazardous substance contained in all of the homogeneous materials for this part is below the requirement in GB/T 26572.)

×:表示该有害物质至少在该部件的某一均质材料中的含量超出GB/T 26572 标准规定的限量要求。  $\epsilon$  (Indicates that this hazardous substance contained in at least one of the homogeneous materials used for this part is above the limit requirement in GB/T 26572.)

Measures for the Administration of the Restricted Use of the Hazardous Substances Contained in Electrical and Electronic Products of the People's Republic of China RE: 中华人民共和国电器电子产品有害物质限制使用管理办法

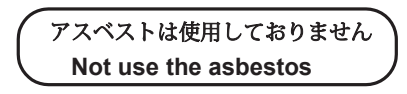

*For further information,contact:*

Japan Radio Co., Ltd. **JRC** 

Since  $1915$ 

URL Head office : http://www.jrc.co.jp/eng/ Marine Service Department 1-7-32 Tatsumi, Koto-ku, Tokyo 135-0053, Japan e-mail : tmsc@jrc.co.jp One-call: +81-50-3786-9201

ISO 9001, ISO 14001 Certified